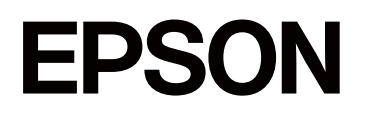

# **SC-F1000 Series**

# **Guida utente**

CMP0438-01 IT

# <span id="page-1-0"></span>*Copyright e Marchi registrati*

Nessuna parte di questa pubblicazione può essere riprodotta, memorizzata in sistemi informatici o trasmessa in qualsiasi forma o con qualsiasi mezzo, elettronico, meccanico, con fotocopie, registrazioni o altro mezzo, senza il consenso scritto di Seiko Epson Corporation. Le informazioni qui contenute riguardano solo questa stampante Epson. Epson non è responsabile per l'utilizzo di queste informazioni in riferimento ad altre stampanti.

Né Seiko Epson Corporation, né suoi affiliati sono responsabili verso l'acquirente di questo prodotto o verso terzi per danni, perdite, costi o spese sostenuti o patiti dall'acquirente o da terzi in conseguenza di: incidenti, cattivo uso o abuso di questo prodotto o modifiche, riparazioni o alterazioni non autorizzate effettuate sullo stesso o (esclusi gli Stati Uniti) la mancata stretta osservanza delle istruzioni operative e di manutenzione di Seiko Epson Corporation.

Seiko Epson Corporation non è responsabile per danni o problemi originati dall'uso di opzioni o materiali di consumo altri da quelli designati come prodotti originali Epson o prodotti approvati Epson da parte di Seiko Epson Corporation.

Seiko Epson Corporation non può essere ritenuta responsabile per danni cagionati da interferenze elettromagnetiche che avvengono per l'uso di cavi di interfaccia diversi dai prodotti approvati Epson specificati da Seiko Epson Corporation.

Microsoft® and Windows® are registered trademarks of Microsoft Corporation.

Mac and macOS are registered trademarks of Apple Inc.

Intel® is a registered trademark of Intel Corporation.

Adobe and Reader are either registered trademarks or trademarks of Adobe Systems Incorporated in the United States and/or other countries.

Google Chrome, YouTube are trademarks of Google LLC.

QR Code is a registered trademark of DENSO WAVE INCORPORATED in Japan and other countries.

Firefox is a trademark of the Mozilla Foundation in the U.S. and other countries.

Wi-Fi®, Wi-Fi Direct®, Wi-Fi Protected Access® (WPA) are registered trademarks of Wi-Fi Alliance®. WPA2™ and WPA3™ are trademarks of Wi-Fi Alliance®.

Avviso generale: gli altri nomi di prodotto qui riportati sono utilizzati a scopo identificativo e possono essere marchi dei rispettivi proprietari. Epson non riconosce alcun altro diritto relativamente a tali marchi.

© 2024 Seiko Epson Corporation

# <span id="page-2-0"></span>**Nota per gli utenti in America settentrionale e America Latina**

IMPORTANTE: prima di iniziare a utilizzare il prodotto, assicurarsi di leggere le istruzioni di sicurezza in Avvisi online.

# *Sommario*

# *[Copyright e Marchi registrati](#page-1-0)*

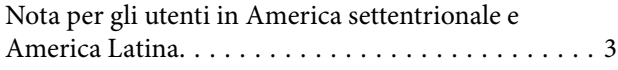

### *[Note sui manuali](#page-6-0)*

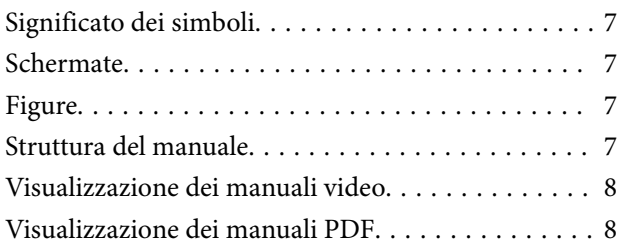

### *[Introduzione](#page-9-0)*

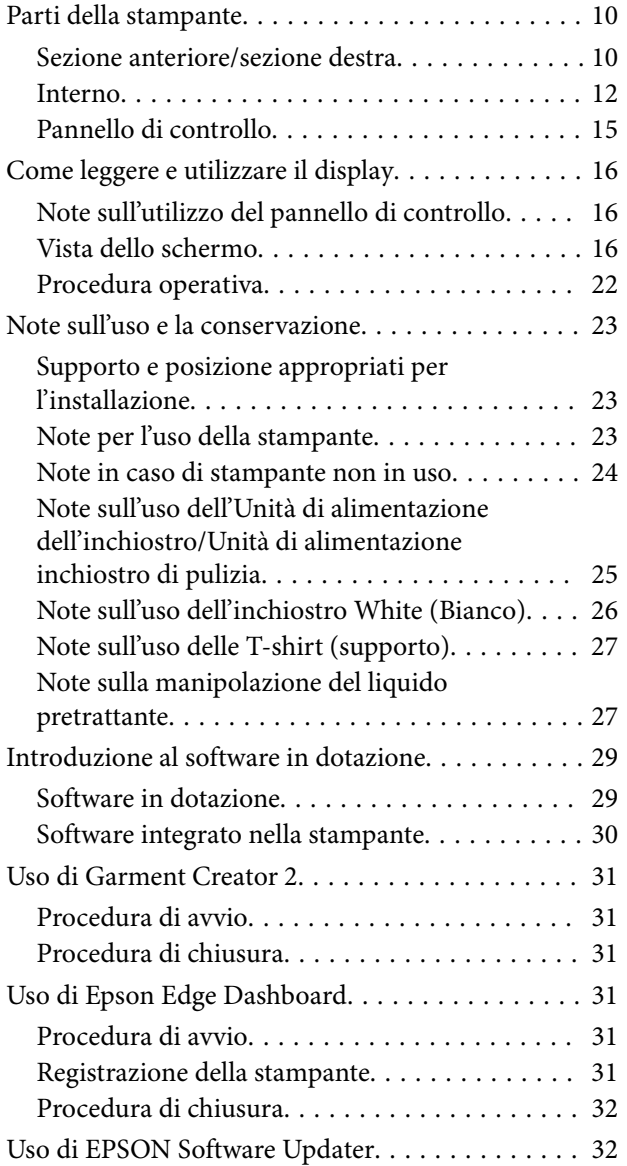

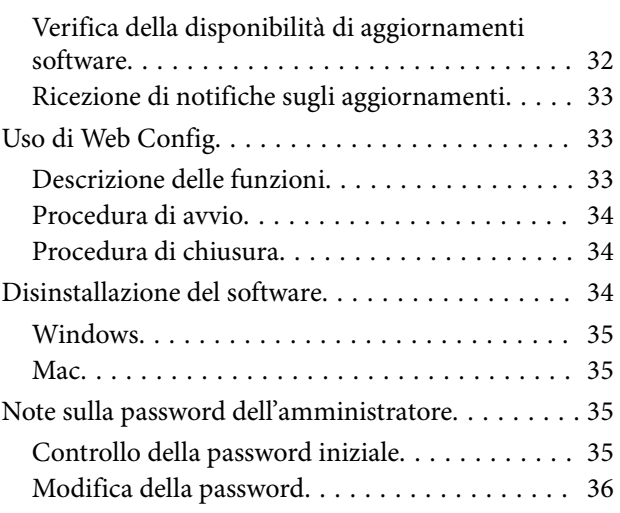

### *[Modifica dei metodi di connessione](#page-36-0)  [alla rete](#page-36-0)*

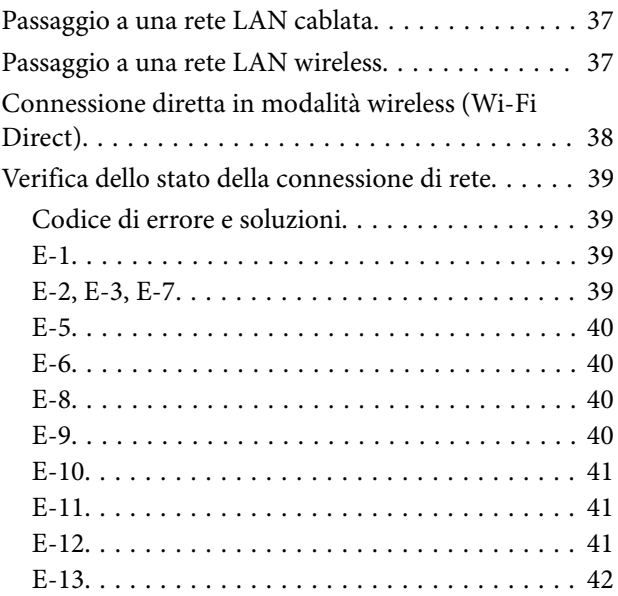

## *[Stampa di base](#page-42-0)*

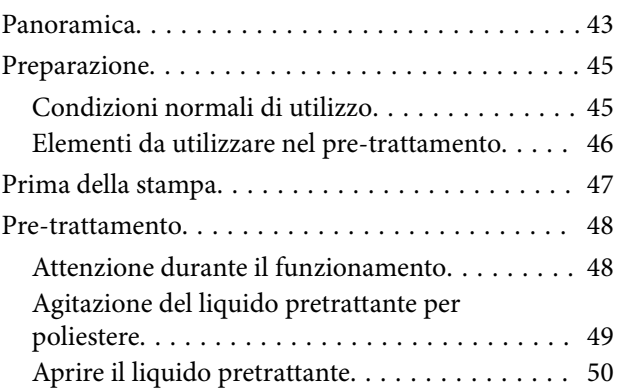

#### **Sommario**

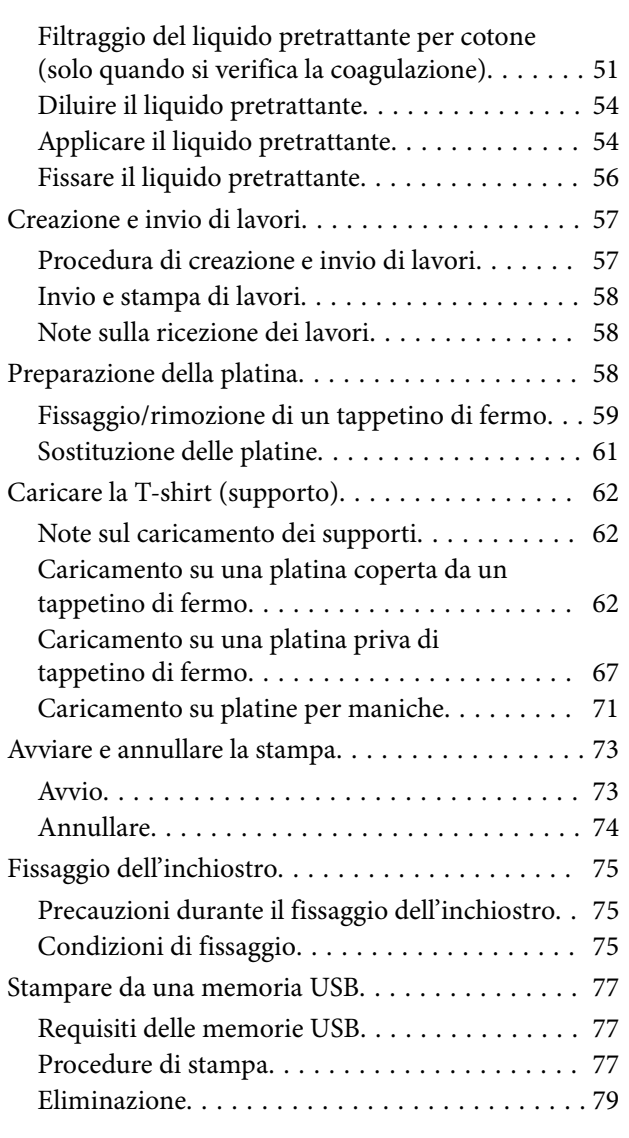

### *[Manutenzione](#page-79-0)*

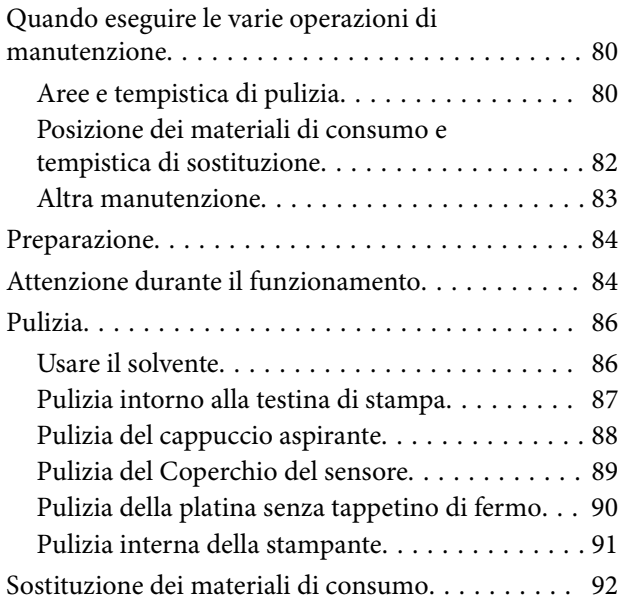

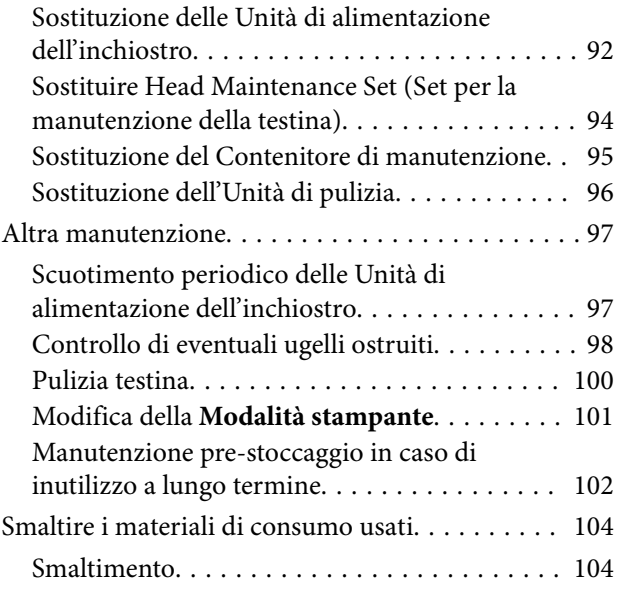

# *[Menu Pannello di controllo](#page-104-0)*

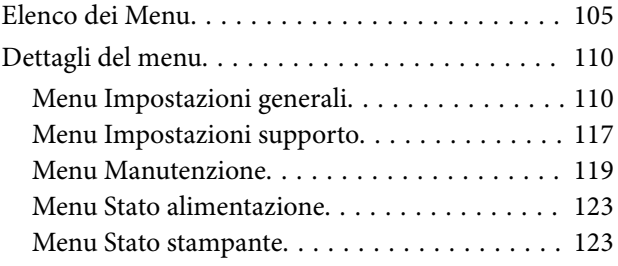

# *[Risoluzione dei problemi](#page-123-0)*

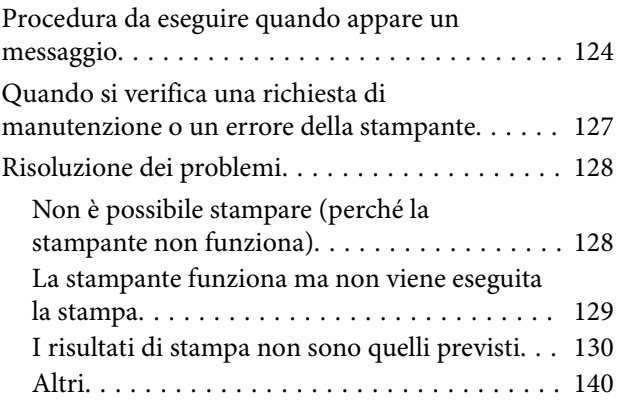

# *[Appendice](#page-144-0)*

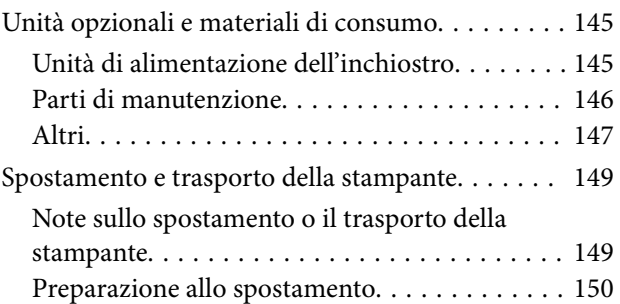

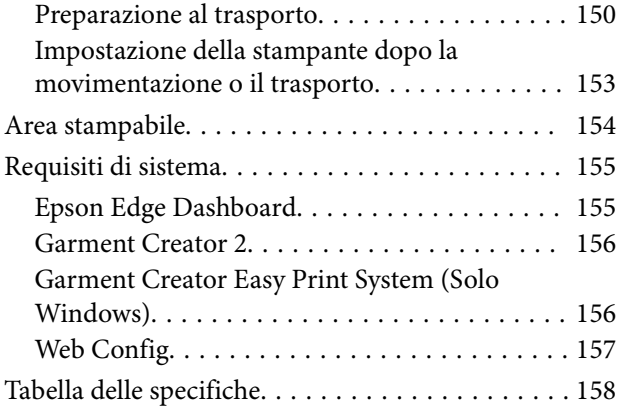

# <span id="page-6-0"></span>**Note sui manuali**

# **Significato dei simboli**

Questo manuale utilizza i seguenti simboli per indicare operazioni o procedure di manipolazione pericolose in modo da prevenire danni a utenti, altre persone o danni materiali. Assicurarsi di aver compreso queste avvertenze prima di leggere il contenuto di questo manuale.

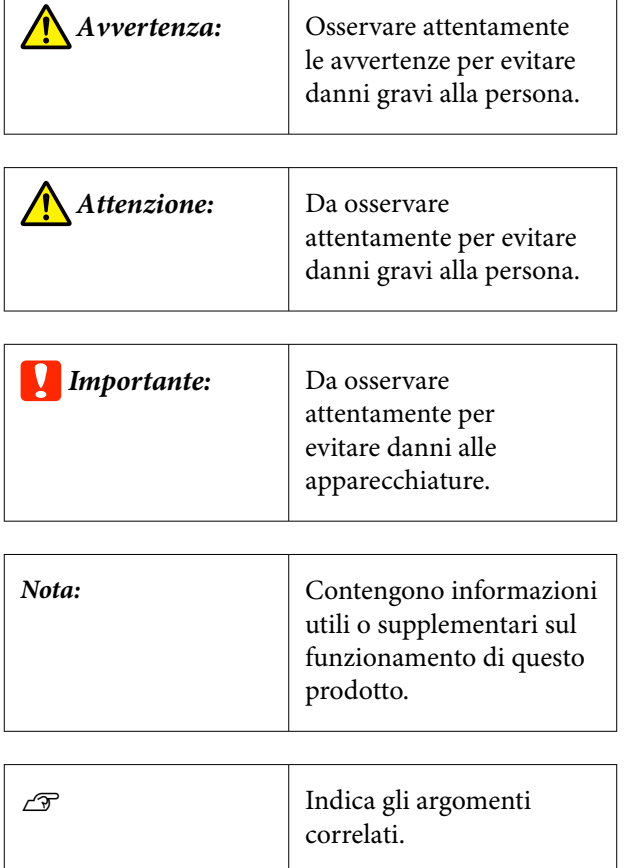

# **Schermate**

- ❏ Le schermate utilizzate in questo manuale possono differire leggermente rispetto a quelle effettive.
- ❏ Salvo diversamente specificato, le schermate Windows contenute in questo manuale sono tratte da Windows 10.

# **Figure**

Le figure possono differire leggermente rispetto al modello in uso. Fare attenzione a questo aspetto durante l'utilizzo del manuale.

# **Struttura del manuale**

I manuali del prodotto sono strutturati come indicato di seguito.

È possibile visualizzare i manuali in formato PDF con Adobe Reader o Anteprima (Mac).

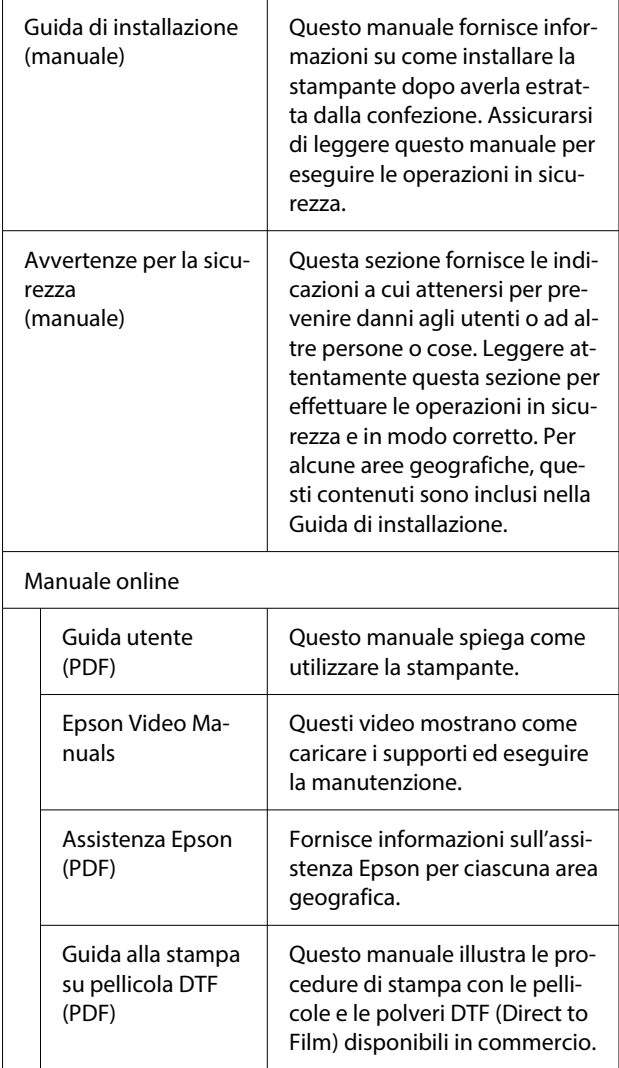

# <span id="page-7-0"></span>**Visualizzazione dei manuali video**

I manuali video sono stati caricati su YouTube.

Fare clic su **Epson Video Manuals** dalla pagina iniziale dell'Manuale online, o fare clic sul testo blu qui sotto per visualizzare i manuali.

#### [Epson Video Manuals](https://support.epson.net/p_doc/8f1/)

Se quando si riproduce il video i sottotitoli non vengono visualizzati, fare clic sull'icona dei sottotitoli indicata nell'immagine qui sotto.

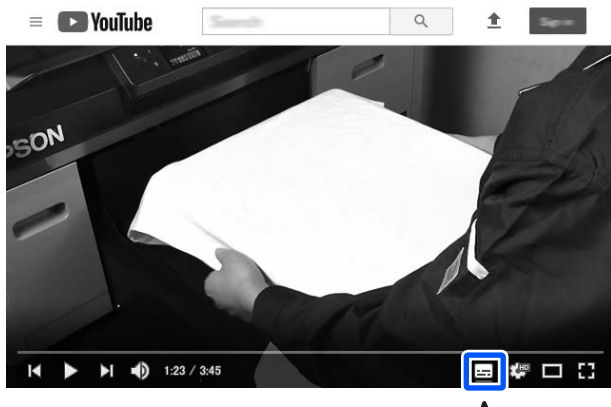

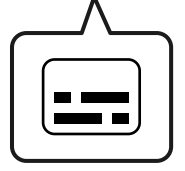

# **Visualizzazione dei manuali PDF**

Questa sezione utilizza Adobe Acrobat Reader come esempio per spiegare le operazioni di base per visualizzare il PDF in Adobe Acrobat Reader DC.

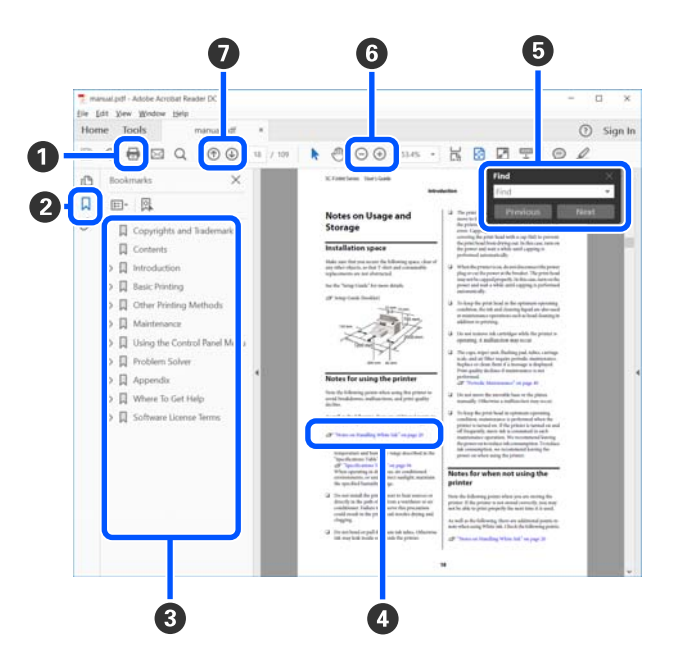

- A Fare clic per stampare il manuale PDF.
- B Fare clic per nascondere o mostrare i segnalibri.
- C Fare clic sul titolo per aprire la pagina corrispondente.

Fare clic su [+] per aprire i titoli di gerarchia inferiore.

D Se il riferimento è scritto in blu, fare clic sul testo blu per aprire la pagina corrispondente.

Per tornare alla pagina principale, procedere come segue.

#### **Per Windows**

Tenendo premuto il pulsante Alt, premere il pulsante  $\leftarrow$ .

#### **Per Mac**

Tenendo premuto il pulsante command, premere il pulsante  $\leftarrow$ .

E È possibile inserire e cercare parole chiave, per esempio i nomi delle voci che si desidera consultare.

#### **Per Windows**

Fare clic con il tasto destro del mouse su una pagina del manuale PDF e selezionare **Find (Trova)** nel menu visualizzato per aprire la barra di ricerca.

#### **Per Mac**

Selezionare **Find (Trova)** nel menu **Edit (Modifica)** per aprire la barra di ricerca.

**•** Per ingrandire il testo di dimensioni troppo piccole nel display, fare clic su  $\oplus$ . Fare clic su  $\ominus$  per ridurre le dimensioni. Per specificare quale parte di una figura o di una schermata ingrandire, procedere come segue.

#### **Per Windows**

Fare clic con il tasto destro del mouse sulla pagina del manuale PDF e selezionare **Marquee Zoom (Zoom su riquadro)** nel menu visualizzato. Il cursore diventa una lente d'ingrandimento, utilizzarla per specificare l'estensione dell'area da ingrandire.

#### **Per Mac**

Fare clic sul menu **View (Visualizza)** — **Zoom** — **Marquee Zoom (Zoom su riquadro)** in questo ordine per modificare il cursore in una lente d'ingrandimento. Utilizzare il cursore come una lente d'ingrandimento per specificare l'estensione dell'area da ingrandire.

G Consente di aprire la pagina precedente o successiva.

# <span id="page-9-0"></span>**Introduzione**

# **Parti della stampante**

### **Sezione anteriore/sezione destra**

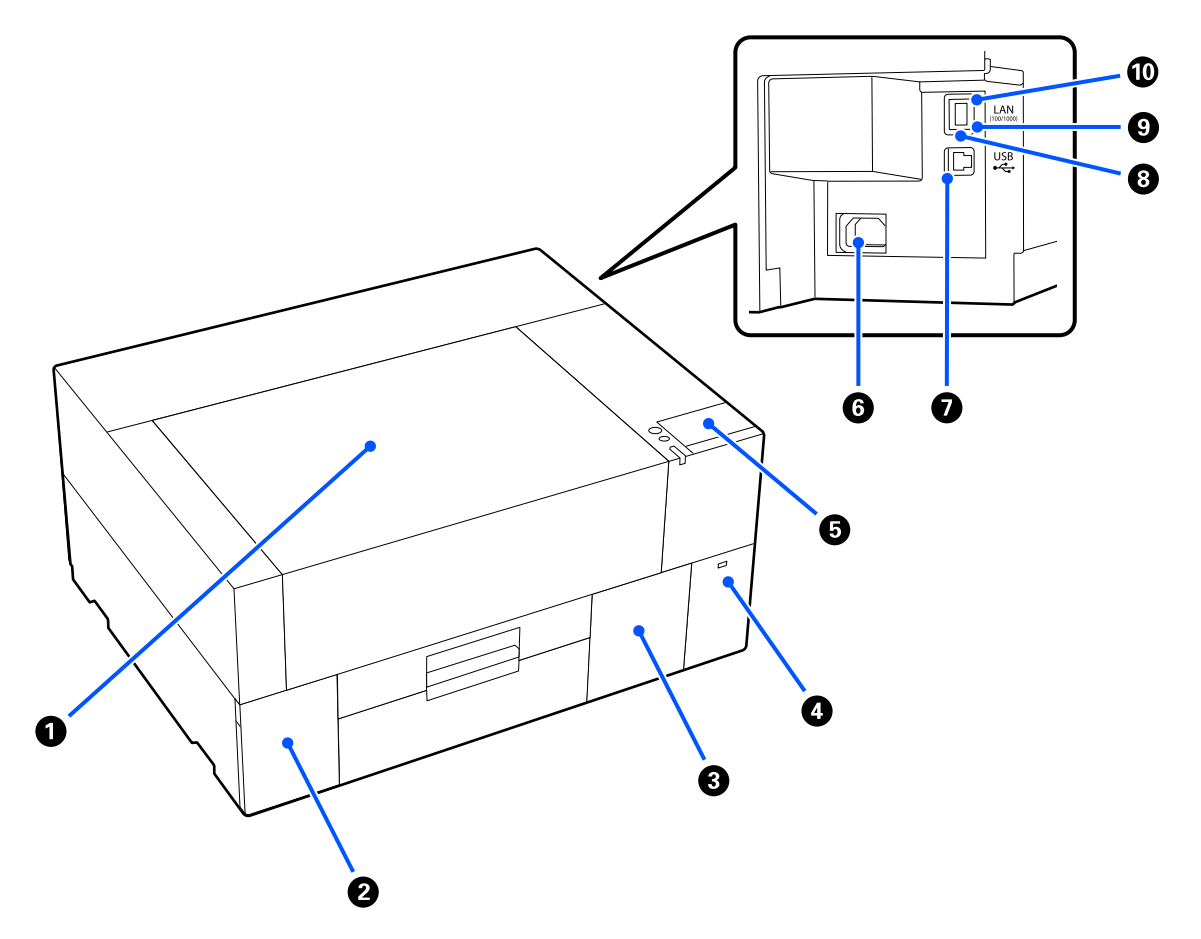

#### A **Coperchio della stampante**

Aprire durante il caricamento dei supporti, la sostituzione dei materiali di consumo o la pulizia. Risulta chiuso durante l'uso normale della stampante.

#### B **Coperchio dell'inchiostro**

Aprire per agitare o sostituire l'unità di alimentazione dell'inchiostro oppure la unità di alimentazione inchiostro di pulizia.

#### C **Coperchio coperchio di manutenzione**

Aprire per sostituire il contenitore di manutenzione. Risulta chiuso durante l'uso normale della stampante.

#### **Introduzione**

#### D **Porta di memoria USB**

Connette una chiavetta di memoria USB (dispositivo di memorizzazione esterna).

Quando alla stampante è collegata una chiavetta di memoria USB, l'ultimo lavoro inviato da Garment Creator 2 viene salvato temporaneamente in modo automatico su tale chiavetta USB come dati di ristampa (nome file: Epson\_repeat\_print.prn). In caso di errore di stampa o di stampe mancanti, è possibile seguire i passaggi descritti qui sotto per ripetere la stampa riattivando semplicemente la stampante e senza dover rispedire il lavoro.

 $\mathscr{D}$  ["Quando si ristampa \(stampa a ripetizione\) lo stesso lavoro" a pagina 73](#page-72-0)

Questa stampante consente di selezionare e stampare lavori memorizzati su una chiavetta di memoria USB da un computer.

U["Stampare da una memoria USB" a pagina 77](#page-76-0)

#### E **Pannello di controllo**

U["Pannello di controllo" a pagina 15](#page-14-0)

#### F **Connettore di alimentazione**

Collegare qui il cavo di alimentazione in dotazione con la stampante.

#### G **Porta USB**

Consente la connessione del cavo USB.

#### **A** Porta LAN

Consente la connessione del cavo LAN. Utilizzare un cavo LAN schermato a coppie intrecciate (categoria 5e o superiore).

#### **9** Spia dati

Indica lo stato della connessione e la ricezione dati, accendendosi o lampeggiando.

Attiva : Connessa.

Lampeggia : Connessa. Ricezione dati.

#### $\textcircled{b}$  Spia di stato

Indica la velocità di connessione della rete a seconda del colore della spia.

Rossa · 100Base-TX

Verde : 1000Base-T

### <span id="page-11-0"></span>**Interno**

Eventuale sporco su una delle seguenti parti può ridurre la qualità di stampa. Pulire regolarmente queste parti e sostituirle come descritto nelle pagine di riferimento mostrate per le seguenti voci.

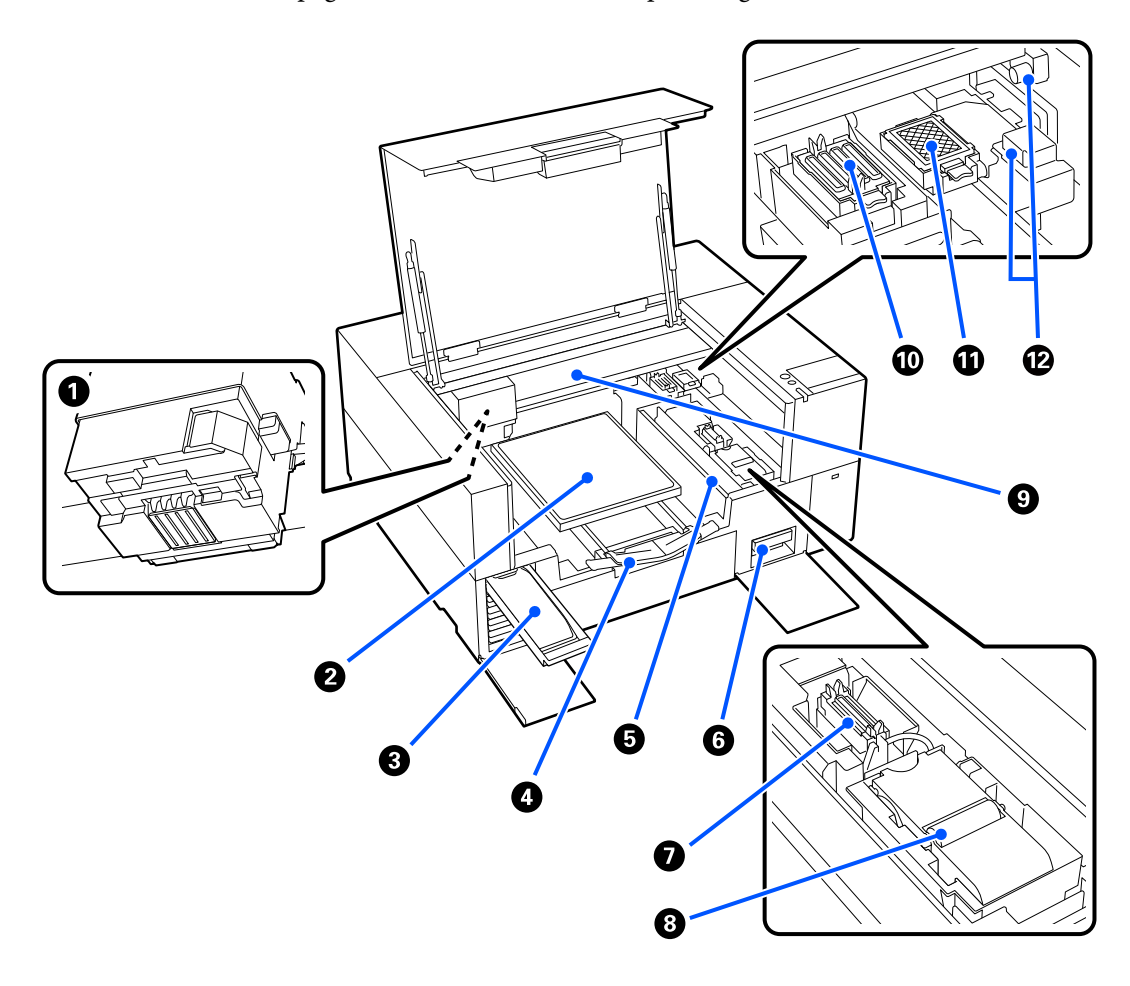

#### A **Testina di stampa**

La testina di stampa esegue la stampa spostandosi da sinistra a destra ed erogando l'inchiostro. Quando gli ugelli rimangono ostruiti, anche dopo la **Pulizia testina**, pulirla manualmente.

U["Pulizia intorno alla testina di stampa" a pagina 87](#page-86-0)

#### B **Platina**

Una piastra per il caricamento del supporto (quale una T-shirt). Oltre alla platina fornita con la stampante, sono disponibili numerose platine opzionali da utilizzare in base alla taglia e allo scopo del lavoro di stampa.

#### $\mathscr{D}$  ["Unità opzionali e materiali di consumo" a pagina 145](#page-144-0)

Con questa stampante è possibile utilizzare le platine riportate nella tabella seguente.

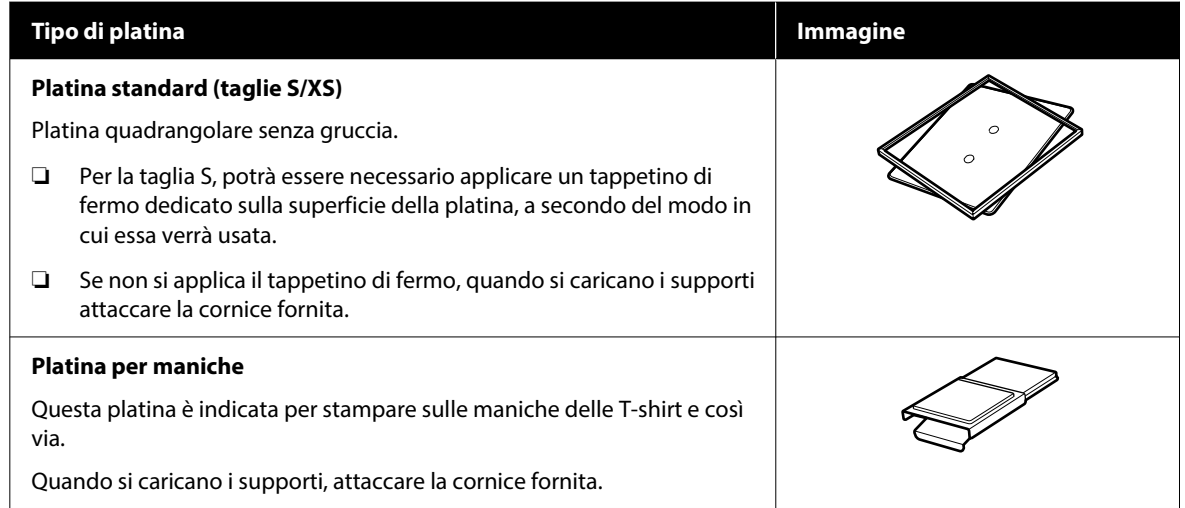

#### C **Vassoio dell'inchiostro**

Inserire nella stampante l'unità di alimentazione inchiostro/unità di alimentazione inchiostro di pulizia indicata sull'etichetta.

Inserire tutti i vassoi inchiostro nella stampante.

#### D **Gruccia regolabile per platina**

Estrarla e utilizzarla quando si caricano supporti sulla platina. Assicurarsi di riporla dopo il caricamento dei supporti.

#### E **Protezione posizione di caricamento**

Se si apre il coperchio della stampante in qualsiasi momento eccetto durante la manutenzione, questa protezione si chiude automaticamente per evitare che l'inchiostro macchi i supporti. Inoltre, durante il caricamento dei supporti, è possibile verificare la posizione dei supporti sulla platina utilizzando i riquadri sul coperchio come riferimento. Quando si stampa ripetutamente su supporti dello stesso formato o quando si stampano ripetutamente immagini dello stesso formato, segnare le posizioni di allineamento dei supporti con una penna o con del nastro protettivo per facilitare il caricamento dei supporti la volta successiva.

#### c*Importante:*

Non appoggiare oggetti su questa protezione. Gli oggetti potrebbero rimanere incastrati nella protezione quando viene aperta o chiusa, danneggiando la stampante.

#### **6** Contenitore di manutenzione

Un contenitore per la raccolta dell'inchiostro di scarico. Il contenitore di manutenzione è un materiale di consumo. Da sostituire se viene visualizzato il messaggio relativo.

U["Sostituzione del Contenitore di manutenzione" a pagina 95](#page-94-0)

#### **Introduzione**

#### G **Cappuccio aspirante**

Aspira l'inchiostro durante la **Pulizia testina** per sturare gli ugelli. Pulirli se viene visualizzato il messaggio relativo.

U["Pulizia del cappuccio aspirante" a pagina 88](#page-87-0)

#### **<sup>6</sup>** Unità di pulizia

Usate per rimuovere l'inchiostro che aderisce agli ugelli della testina di stampa. L'unità di pulizia è un materiale di consumo. Da sostituire se viene visualizzato il messaggio relativo.

U["Sostituzione dell'Unità di pulizia" a pagina 96](#page-95-0)

#### **9** Sostegno

Sposta la testina di stampa dal retro al fronte della stampante.

#### c*Importante:*

Non applicare alcun peso alla piastra superiore del sostegno. La stampa non può essere eseguita correttamente se la piastra superiore è piegata o danneggiata.

#### $\bf{0}$  **Stazione di chiusura**

Cappucci che chiudono gli ugelli della testina per prevenire il disseccamento mentre non sono in funzione. I Cappucci sono materiali di consumo. Da sostituire se viene visualizzato il messaggio relativo.

 $\mathscr{D}$  ["Sostituire Head Maintenance Set \(Set per la manutenzione della testina\)" a pagina 94](#page-93-0)

#### *C* Tampone di assorbimento

L'inchiostro viene scaricato qui durante lo spurgo. Il tampone di assorbimento è un materiale di consumo. Da sostituire se viene visualizzato il messaggio relativo.

U["Sostituire Head Maintenance Set \(Set per la manutenzione della testina\)" a pagina 94](#page-93-0)

#### L **Coperchi dei sensori (due posizioni ciascuno, a sinistra e a destra)**

Proteggono i sensori che rilevano la posizione della platina, evitando che si sporchino. Pulirli se viene visualizzato il messaggio relativo.

U["Pulizia del Coperchio del sensore" a pagina 89](#page-88-0)

# <span id="page-14-0"></span>**Pannello di controllo**

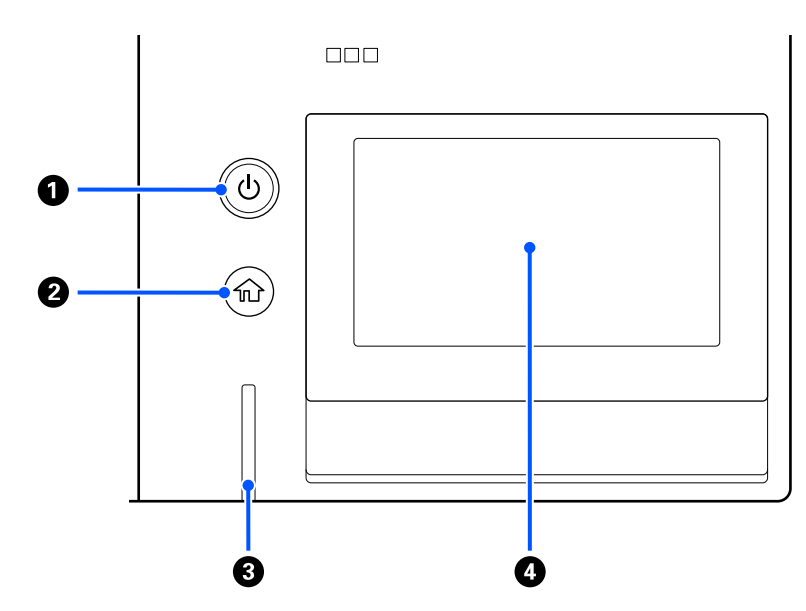

#### **A** Pulsante  $\circlearrowleft$  (pulsante di accensione)

Consente di accendere e spegnere la stampante.

Il cerchio attorno al pulsante è una spia che indica lo stato operativo della stampante, e può essere accesa o lampeggiante.

Attiva : La stampante è accesa. Lampeggia : La stampante è in funzione, per esempio sta ricevendo dati o si sta spegnendo. Spenta : La stampante è spenta.

#### B **(Home)**

Toccare questo tasto mentre si sta visualizzando un menu per tornare alla schermata iniziale.

#### C **Spia di avviso**

Si accende o lampeggia quando si verifica un errore.

Accesa o lampeggiante : Si è verificato un errore. Il tipo di errore è indicato dalla modalità di accensione o lampeggiamento della spia.

Verificare il contenuto dell'errore nello schermo del pannello di controllo.

Spenta : Nessun errore.

#### **@** Schermo

Si tratta di un pannello touch che visualizza lo stato, i menu e i messaggi di errore della stampante. È possibile selezionare le voci di menu e le opzioni visualizzate in questa schermata toccandole leggermente ("tap"), e far scorrere lo schermo muovendo il dito appoggiato sullo schermo.

U["Come leggere e utilizzare il display" a pagina 16](#page-15-0)

# <span id="page-15-0"></span>**Come leggere e utilizzare il display**

# **Note sull'utilizzo del pannello di controllo**

- ❏ Toccare il pannello con le dita. Il pannello risponde solo al tocco delle dita.
- ❏ Potrebbe non rispondere se non viene toccato con le dita, se viene toccato con le dita bagnate o con i guanti o se viene utilizzato in presenza di un foglio o un adesivo di protezione.
- ❏ Non servirsi di oggetti appuntiti, quali penne a sfera o matite meccaniche. Ciò potrebbe danneggiare il pannello.
- ❏ Se il pannello è sporco, pulirlo con un panno morbido. Se è molto sporco, immergere un panno morbido in un detergente neutro diluito, strizzarlo con cura, rimuovere lo sporco, quindi asciugare la superficie con un panno morbido e asciutto. Non utilizzare prodotti chimici volatili quali diluenti, benzene o alcol. Ciò potrebbe danneggiare la superficie del pannello.
- ❏ Non utilizzare in un ambiente soggetto a rapide variazioni di temperatura o umidità. L'eventuale formazione di condensa all'interno del pannello potrebbe causare un peggioramento delle prestazioni.
- ❏ È possibile che alcuni pixel sullo schermo restino spenti o costantemente accesi. Inoltre, a causa delle caratteristiche degli schermi LCD, è possibile che la luminosità non sia uniforme, ma non si tratta di un malfunzionamento.

# **Vista dello schermo**

Questa sezione descrive i tre stati del display; la schermata iniziale, la ricezione di lavori di stampa e la stampa.

### **Schermata iniziale**

In essa è possibile effettuare delle impostazioni e controllare lo stato della stampante.

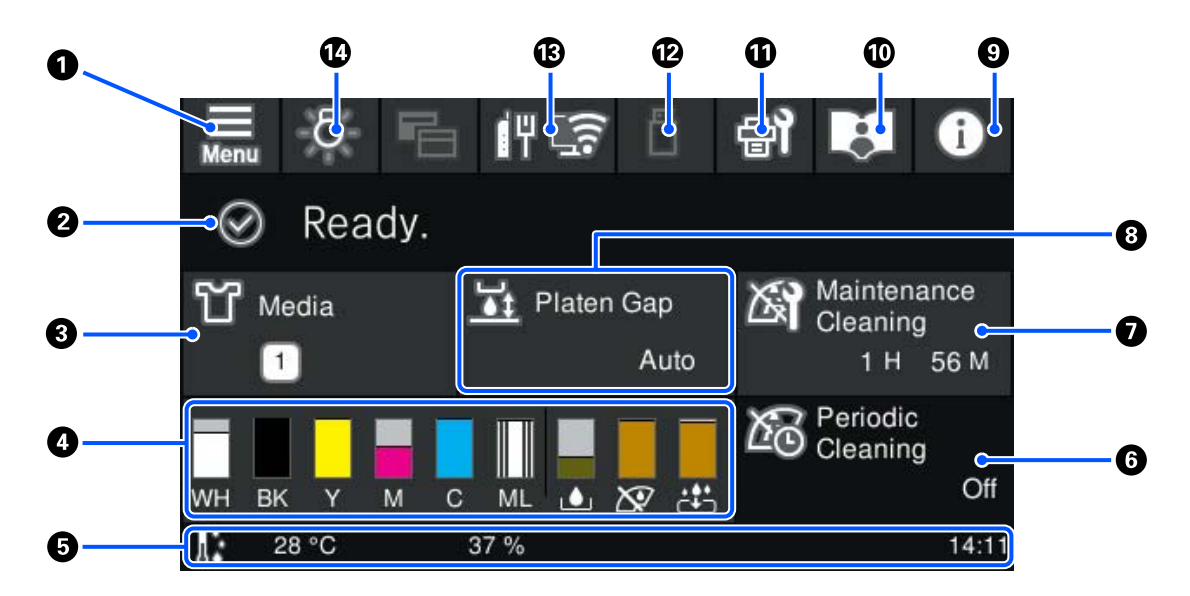

#### A **(Menu)**

Visualizza il menu delle impostazioni.

U["Menu Pannello di controllo" a pagina 105](#page-104-0)

#### B **Area di visualizzazione dello stato**

Visualizza notifiche, quali lo stato della stampante e quando sostituire i materiali di consumo. In quest'area vengono visualizzate solo le notifiche più recenti. Quando si sono verificati molti errori o avvertenze, è possibile verificare tutte le notifiche premendo  $\mathbf{C}^{\mathbf{A}}$  (Stato stampante) da  $\mathbf{Q}$ .

#### C **Informazioni sui supporti**

Visualizza il nome e il numero delle impostazioni supporto attualmente selezionate. La pressione di quest'area visualizza il menu **Impostazioni supporto** per effettuare impostazioni, come passare a un diverso numero di impostazione del supporto o modificare le impostazioni del numero di impostazione del supporto attualmente selezionato.

 $\mathscr{D}$  ["Menu Impostazioni supporto" a pagina 117](#page-116-0)

#### D **Stato dei materiali di consumo**

Gli stati della unità di alimentazione dell'inchiostro/unità di alimentazione inchiostro di pulizia, contenitore di manutenzione e del Set per la manutenzione della testina sono mostrati come segue. Premendo questa area viene visualizzata la schermata dei dettagli dove è possibile verificare il numero parte per i materiali di consumo.

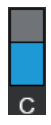

#### **Stato dell'Unità di alimentazione dell'inchiostro/Unità di alimentazione inchiostro di pulizia**

Visualizza il livello approssimativo di inchiostro/liquido di pulizia rimanente. La barra scende man mano che l'inchiostro rimanente cala. Le lettere sotto la barra sono abbreviazioni dei colori. La relazione fra l'abbreviazione e i colori degli inchiostri è mostrata di seguito.

- WH : White (Bianco)
- CL : Unità di alimentazione inchiostro di pulizia
- BK : Black (Nero)
- Y : Yellow (Giallo)
- M : Magenta
- C : Cyan (Ciano)
- ML : Maintenance Liquid (Liquido per la manutenzione)

Le icone appaiono in base allo stato della unità di alimentazione dell'inchiostro. Le icone hanno i seguenti significati.

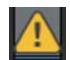

: Il livello d'inchiostro è basso. Occorre preparare una nuova unità di alimentazione dell'inchiostro.

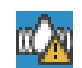

È necessario agitare l'unità di alimentazione dell'inchiostro. Agitare l'unità di alimentazione dell'inchiostro.

U["Scuotimento periodico delle Unità di alimentazione dell'inchiostro" a pagina 97](#page-96-0)

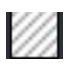

: L'unità di alimentazione inchiostro di pulizia è installata.

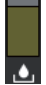

#### **Stato del Contenitore di manutenzione**

Consente di visualizzare la quantità approssimativa di spazio libero rimanente nel contenitore di manutenzione. La barra scende man mano che lo spazio rimanente cala.

Quando compare l'icona  $\bigcap$  occorre preparare un nuovo contenitore di manutenzione.

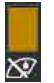

#### **Stato della Wiper unit (Unità di pulizia)**

Visualizza lo stato dell'unità di pulizia rimanente. La barra si abbassa in base allo spazio rimanente nell'unità di pulizia.

Quando compare l'icona  $\bigcap$  occorre preparare una nuova wiper unit (unità di pulizia).

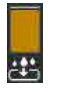

#### **Stato del Head Maintenance Set (Set per la manutenzione della testina)**

Visualizza il tempo approssimativo prima che risulti necessario sostituire il tampone di assorbimento. La barra si abbassa gradualmente all'avvicinarsi del momento della sostituzione.

Quando compare l'icona *(N* occorre preparare un nuovo Head Maintenance Set (Set per la manutenzione della testina).

#### E **Piè di pagina**

La parte sinistra mostra la temperatura e l'umidità intorno alla stampante mentre la parte destra mostra l'ora attuale e una guida ai pulsanti utilizzabili.

L'icona  $\Lambda$  viene visualizzata quando la temperatura intorno alla stampante supera approssimativamente i 30 ˚C. Se si continua a utilizzare la stampante in presenza di questo messaggio, la frequenza delle pulizie di manutenzione\* aumenta rispetto a quando la stampante viene utilizzata con temperatura inferiore ai 30 ˚C. Ridurre la temperatura ambiente o sospendere temporaneamente la stampa per ridurre la temperatura intorno alla testina di stampa.

\* Si tratta della pulizia delle testine effettuata automaticamente dalla stampante al termine di un intervallo di tempo, per conservare la testina di stampa in buono stato.

#### **6** Pulizia periodica

Quando è pianificata una pulizia periodica, viene visualizzato il tempo rimanente fino alla sua esecuzione oppure il numero di pagine stampate. Oltre a ciò, la pressione di quest'area visualizza lo schermo in cui è possibile effettuare una pulizia periodica prima di quella pianificata. (L'impostazione predefinita è **Disattiva**.)

#### G **Avviso su quando eseguire la pulizia di manutenzione**

Mostra il tempo rimanente fino alla prossima pulizia di manutenzione. Possono verificarsi grandi variazioni del tempo di inizio del processo a seconda della temperatura intorno alla testina di stampa.

La pressione di quest'area mostra le seguenti voci sullo schermo.

- ❏ Tempo rimanente fino all'esecuzione della pulizia di manutenzione
- ❏ Menu per l'esecuzione della pulizia preventiva Quando è quasi giunto il momento della pulizia di manutenzione, l'effettuazione della pulizia prima del momento pianificato può contribuire a prevenire l'interruzione di un lavoro.

#### **B** Spazio piastra

Mostra le impostazioni di **Spazio piastra** per le impostazioni supporto attualmente selezionate.

La pressione di quest'area mostra la schermata delle impostazioni per **Spazio piastra**.

#### I **(Stato stampante)**

In caso di notifiche, ad esempio sull'esaurimento dei materiali di consumo, viene visualizzato  $\Lambda$  nella parte superiore destra dell'icona, come ad esempio **. <sup>24</sup>**. Premendo **Elenco messaggi**, nella schermata che compare quando si preme questo pulsante, viene visualizzato un elenco di notifiche relative ai problemi che necessitano di essere gestiti. È possibile controllare le informazioni dettagliate e la procedura di gestione di una voce premendo su di essa nell'elenco. Le voci vengono eliminate dall'elenco man mano che vengono gestite.

#### *<del>O* **L**</del> Manuali online

Viene visualizzato un QR code che consente di accedere direttamente ai Manuali online.

A seconda del paese o della regione, potrebbe venire visualizzato un QR code che consente di accedere direttamente a Epson Video Manuals.

#### K **(Manutenzione)**

Il menu Manutenzione compare in questa schermata. È possibile effettuare operazioni quali la manutenzione della testina di stampa e la sostituzione dei materiali di consumo.

#### L **(Stampare lavori da una memoria USB)**

È possibile selezionare e stampare/eliminare i lavori di stampa presenti in una memoria USB. Questa funzione è abilitata solo quando una memoria USB è collegata.

#### U["Stampare da una memoria USB" a pagina 77](#page-76-0)

#### M **(stato della connessione di rete e impostazioni di rete)**

Lo stato della connessione di rete viene indicato da un'icona, come mostrato di seguito. La pressione esercitata su questa area influisce sullo stato della connessione di rete.

#### U["Modifica dei metodi di connessione alla rete" a pagina 37](#page-36-0)

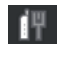

- : Non connesso a una rete LAN cablata, o nessuna rete LAN wireless o cablata impostata.
- : LAN cablata connessa.

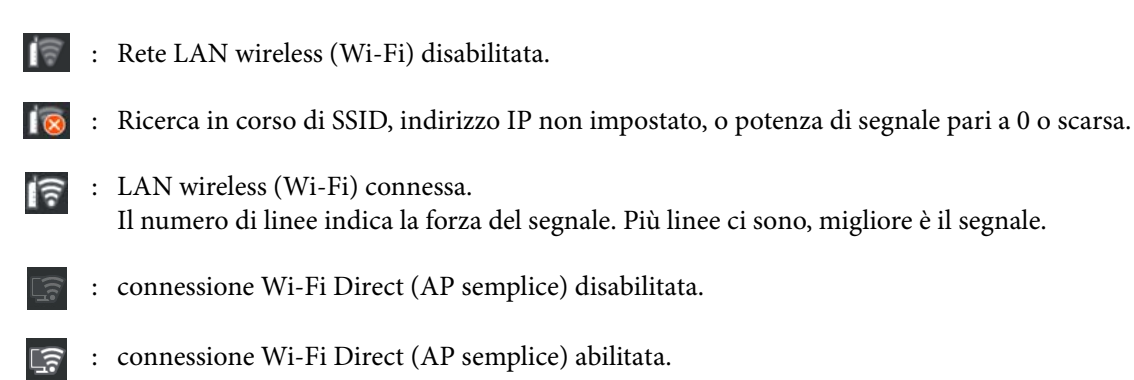

#### N **(Luce interna)**

Accende o spegne la lampada interna. Premere questo tasto per spegnere la luce interna quando è accesa. Quando la luce interna è spenta, la sua pressione l'accende. Potrebbe anche non accendersi pur premendo qui, a seconda dello stato delle operazioni della stampante.

### **Alla ricezione di lavori di stampa**

Quando un lavoro di stampa viene inviato alla stampante, la schermata iniziale passa alla schermata di anteprima (la schermata in basso a sinistra). Questa sezione spiega solo le differenze rispetto alle altre schermate.

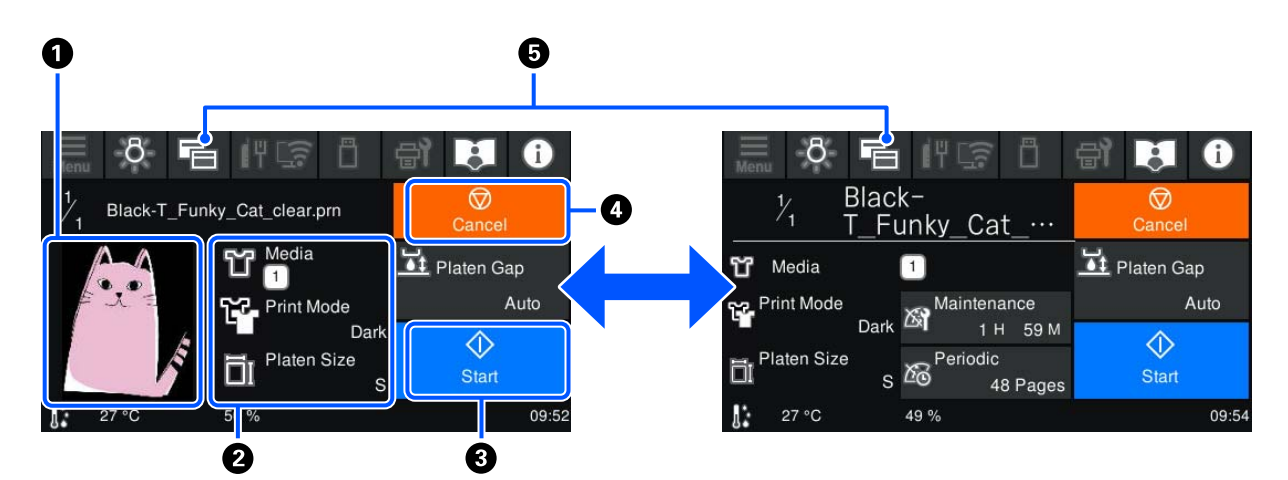

#### A **Area di anteprima dell'immagine**

È possibile controllare un'immagine in anteprima del lavoro di stampa. Il numero di stampe viene mostrato sul lato sinistro dell'immagine in anteprima.

#### B **Area di conferma delle impostazioni di stampa**

Visualizza le impostazioni supporto selezionate sulla stampante e il lavoro di stampa.

#### **3** (Avvia)

La pressione di quest'area consente di avviare la stampa.

**4** <del>@</del> (Cancella)

La pressione applicata su quest'area attiva la schermata di conferma Cancella lavoro. È possibile cancellare il processo di stampa in corso selezionando **Sì** e quindi premendo **OK**.

#### E **(Cambio visualizzazione)**

Ogni volta che si preme questo pulsante, la visualizzazione passa dalla schermata di informazioni (il display a destra) a quella di anteprima (il display a sinistra).

Questo tasto è abilitato solo quando è stato ricevuto un lavoro di stampa.

*Nota:*

È possibile utilizzare anche *Impostazioni generali* — *Impostazioni base* — *Personalizzazione schermo* — *Stampa scherm. standby* per fissare lo schermo, al ricevimento di un lavoro, alla schermata di anteprima o a quella di visualizzazione delle informazioni. Per maggiori dettagli, fare riferimento a quanto segue.

U["Menu Impostazioni generali" a pagina 110](#page-109-0)

#### **Durante la stampa**

Quando si avvia la stampa, lo schermo passa alla seguente schermata. Questa sezione spiega solo le differenze rispetto alle altre schermate.

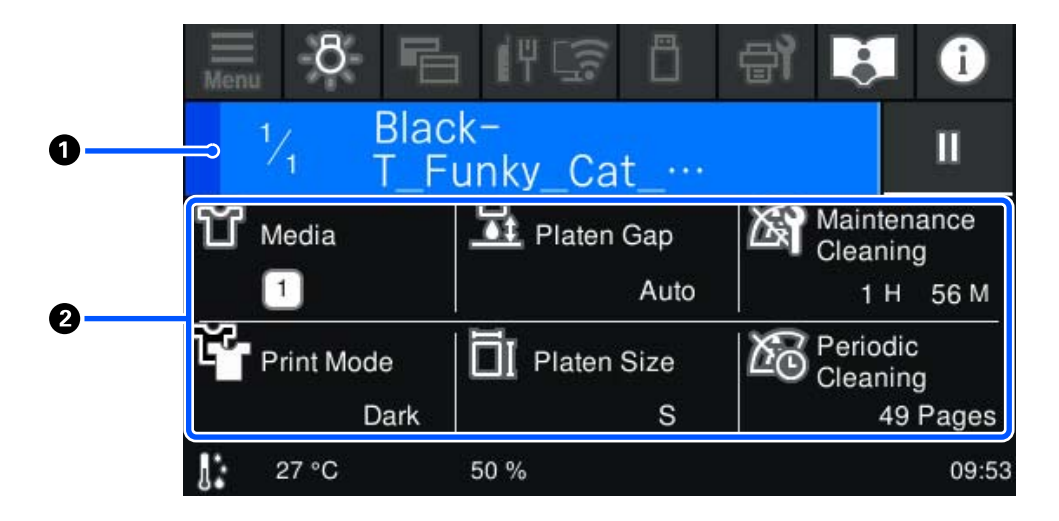

#### A **Area di visualizzazione dello stato**

- ❏ Il colore cambia gradatamente dal bordo sinistro al bordo destro dell'area per mostrare il progresso della stampa.
- ❏ L'icona (pausa) viene visualizzata sul bordo destro dell'area. Questa icona funziona allo stesso modo dell'area visualizzata nella schermata relativa a quando si riceve un lavoro di stampa.

#### B **Area di conferma dell'impostazione/stato**

Visualizza le impostazioni della stampante e il lavoro di stampa attualmente in esecuzione. Non è possibile modificare le impostazioni durante la stampa.

## <span id="page-21-0"></span>**Procedura operativa**

Le aree operative sono riquadri grigi nella schermata iniziale, in quella di ricezione di lavori di stampa e in quella di stampa. La loro pressione modifica le schermate e le impostazioni. L'area con uno sfondo nero è quella di visualizzazione. Non risponde se la si preme.

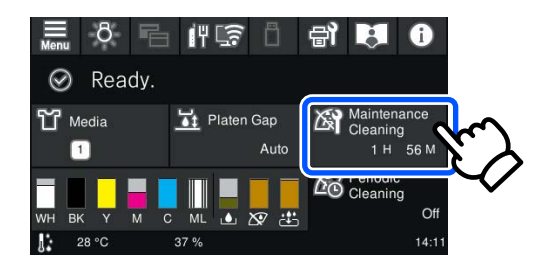

Le aree operative eseguono delle operazioni quando premute. Come mostrato qui sotto, se è visualizzata una barra di scorrimento, è possibile scorrere lo schermo spostando (facendo scorrere) il dito verso l'alto o il basso dello schermo. È inoltre possibile scorrere premendo le icone di freccia in alto e in basso della barra di scorrimento.

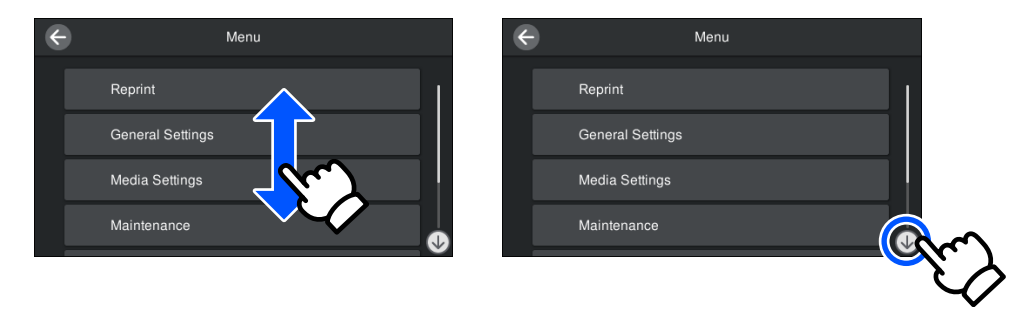

Se è presente un pulsante **Come fare per...**, ad esempio in un messaggio, è possibile premerlo per visualizzare una guida sulla procedura operativa.

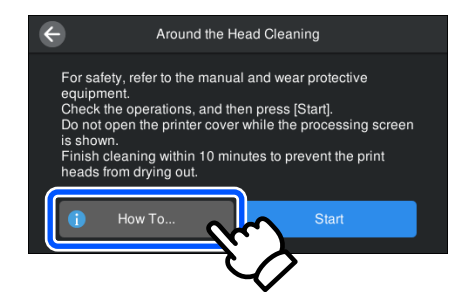

# <span id="page-22-0"></span>**Note sull'uso e la conservazione**

# **Supporto e posizione appropriati per l'installazione**

#### **Supporto appropriato per l'installazione**

Installare su un supporto che soddisfi le seguenti condizioni.

- ❏ Altezza compresa tra 600 e 800 mm e profondità di almeno 700 mm.
- ❏ Capacità di sostenere un peso pari o superiore a 85 kg senza oscillazioni.
- ❏ Superficie piana priva di irregolarità o alterazioni.
- ❏ La superficie deve essere più larga rispetto alla distanza tra i piedini in gomma mostrati in figura.

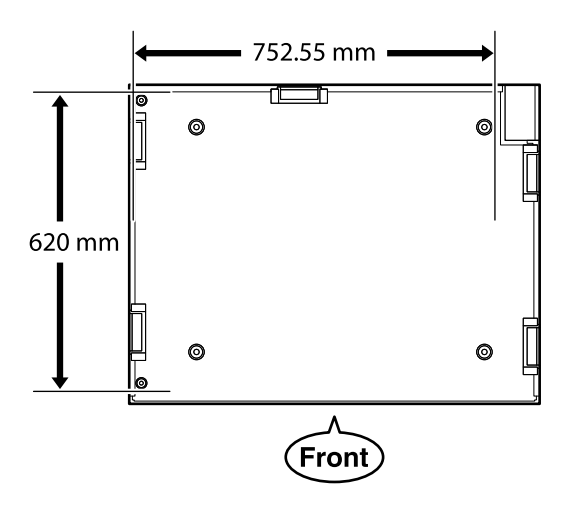

#### **Luogo appropriato per l'installazione**

In stallare questa stampante in un luogo che soddisfi le seguenti condizioni.

❏ Un luogo piano e stabile che non sia soggetto a vibrazioni e con spazio sufficiente, come mostrato in figura.

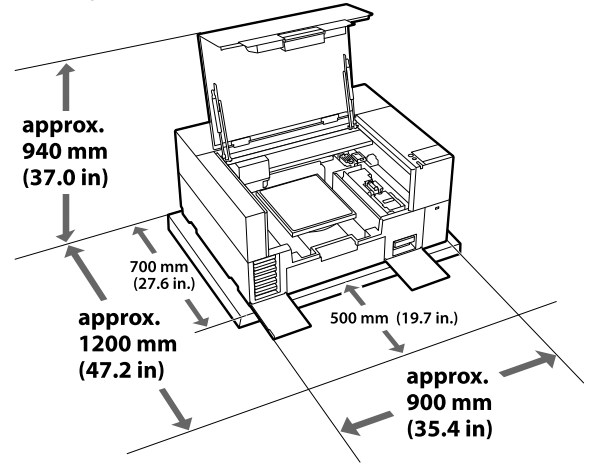

- ❏ Un luogo con una presa di corrente disponibile e dedicata.
- ❏ Consultare la tabella delle specifiche per la temperatura, l'umidità e altre condizioni ambientali adatte all'uso. U["Tabella delle specifiche" a pagina 158](#page-157-0)

### **Note per l'uso della stampante**

Tenere presente i seguenti punti quando si utilizza la stampante, al fine di evitare rotture, funzionamenti difettosi e diminuzioni della qualità di stampa.

In aggiunta ai seguenti, considerare i punti supplementari qui sotto quando si usa l'inchiostro White (Bianco). Controllare quanto segue.

U["Note sull'uso dell'inchiostro White \(Bianco\)"](#page-25-0) [a pagina 26](#page-25-0)

- ❏ Quando si usa la stampante, rispettare gli intervalli dei valori di temperatura operativa e umidità descritti nella "Tabella delle specifiche". U["Tabella delle specifiche" a pagina 158](#page-157-0) Quando si opera in luoghi secchi, ambienti con condizionamento d'aria o alla luce solare diretta, mantenere un livello di umidità appropriato.
- ❏ Non installare la stampante vicino a fonti di calore o direttamente nel percorso di aria proveniente da un ventilatore, un condizionatore d'aria o una macchina di trattamento. La mancata osservanza di tale precauzione potrebbe causare l'essiccazione e l'ostruzione degli ugelli della testina di stampa.
- <span id="page-23-0"></span>❏ Se si verifica un errore e la stampante viene spenta senza prima risolvere l'errore, non è possibile sigillare la testina di stampa (che potrebbe non tornare sul bordo destro). Il sigillamento è una funzione di copertura automatica della testina di stampa con un tappo (coperchietto) per evitare che la testina di stampa si secchi. In questo caso, accendere la stampante e attendere qualche istante fino a che il sigillamento viene automaticamente eseguito.
- ❏ Quando la stampante è accesa, non rimuovere la spina di alimentazione o staccare la corrente dall'interruttore generale. La testina di stampa potrebbe non venire sigillata in modo corretto. In questo caso, accendere la stampante e attendere qualche istante fino a che il sigillamento viene automaticamente eseguito.
- ❏ Per mantenere la testina di stampa in condizioni ottimali, l'inchiostro e il liquido di pulizia vengono utilizzati anche per operazioni quali la pulizia della testina, oltre che la stampa. È possibile impostare alcune operazioni di manutenzione automatiche su disattiva dal pannello di controllo della stampante. Per maggiori dettagli, fare riferimento a quanto segue. U["Dopo l'accensione ci vuole molto tempo](#page-139-0) [perché la stampante sia pronta all'uso/Quando](#page-139-0) [si risparmia la quantità di inchiostro utilizzata"](#page-139-0) [a pagina 140](#page-139-0)
- ❏ Non rimuovere le unità di alimentazione dell'inchiostro mentre la stampante è in funzione. Potrebbe verificarsi un malfunzionamento.
- ❏ La manutenzione, come ad esempio la pulizia e la sostituzione dei materiali di consumo, deve essere effettuata in base alla frequenza di utilizzo o a intervalli raccomandati. La qualità di stampa diminuisce se non viene effettuata la manutenzione.

U["Manutenzione" a pagina 80](#page-79-0)

❏ Non spostare la platina o il sostegno manualmente. Poiché potrebbe verificarsi un malfunzionamento.

❏ Per mantenere la testina di stampa in condizioni ottimali, la manutenzione viene effettuata mentre la stampante è accesa. Se la stampante viene accesa e spenta spesso, sarà consumato più inchiostro per ogni operazione di manutenzione. Consigliamo di lasciarla in funzione per ridurre il consumo di inchiostro. Per ridurre il consumo di inchiostro, si consiglia di lasciare la stampante sempre accesa.

# **Note in caso di stampante non in uso**

Tenere presente i punti che seguono quando si conserva la stampante. Se la stampante non viene conservata correttamente, potrebbe non risultare possibile stampare in modo appropriato durante il successivo utilizzo.

In aggiunta ai seguenti, considerare i punti supplementari qui sotto quando si usa l'inchiostro White (Bianco). Controllare quanto segue.

U["Note sull'uso dell'inchiostro White \(Bianco\)"](#page-25-0) [a pagina 26](#page-25-0)

❏ Se la stampante non sarà utilizzata (e quindi sarà spenta) per un periodo di tempo prolungato, usare l'unità di alimentazione inchiostro di pulizia (venduta separatamente) per eseguire la procedura di conservazione a lungo termine. Se la stampante viene lasciata in questa condizione, potrebbe risultare impossibile pulire gli ugelli otturati. Per maggiori dettagli, fare riferimento a quanto segue.

U["Manutenzione pre-stoccaggio in caso di](#page-101-0) [inutilizzo a lungo termine" a pagina 102](#page-101-0)

❏ Se non si stampa per un lungo periodo di tempo e non si esegue la conservazione a lungo termine, accendere la stampante almeno una volta ogni sette giorni.

Se non si stampa per un lungo periodo di tempo, gli ugelli della testina di stampa potrebbero ostruirsi. La pulizia di manutenzione viene eseguita automaticamente dopo l'accensione e l'avvio della stampante. La pulizia di manutenzione impedisce l'ostruzione della testina di stampa e preserva la qualità di stampa. Non spegnere la stampante fino al completamento della pulizia di manutenzione.

<span id="page-24-0"></span>❏ Se non si usa la stampante per un lungo periodo, controllare che non vi siano ugelli otturati prima di effettuare una stampa. Se vengono rilevati ugelli otturati nella testina di stampa, eseguire la pulizia della testina di stampa.

U["Controllo di eventuali ugelli ostruiti"](#page-97-0) [a pagina 98](#page-97-0)

- ❏ Non rimuovere il contenitore di manutenzione anche quando la stampante è spenta. In caso contrario, l'inchiostro di scarico potrebbe asciugarsi e solidificarsi all'interno della stampante.
- ❏ Riporre la stampante dopo aver verificato che la testina di stampa sia stata sigillata (testina di stampa posizionata nell'angolo destro). Se viene lasciata scoperta per un periodo prolungato, la qualità di stampa potrebbe risentirne e potrebbe essere impossibile pulire gli ugelli otturati. Se la testina di stampa non è sigillata, accendere la stampante, verificare che il sigillamento venga eseguito e spegnere la stampante.
- ❏ Chiudere tutti i coperchi quando si ripone la stampante, al fine di prevenire l'accumulo di polvere e altri elementi estranei all'interno. Se la stampante non viene utilizzata per un lungo periodo di tempo, proteggerla con un panno antistatico o un'altra copertura. Gli ugelli della testina di stampa sono estremamente piccoli e possono ostruirsi facilmente se della polvere fine raggiunge la testina di stampa; in questo caso, la stampa potrebbe non essere eseguita correttamente.

# **Note sull'uso dell'Unità di alimentazione dell'inchiostro/ Unità di alimentazione inchiostro di pulizia**

Tenere presente i seguenti punti quando si maneggiano le Unità di alimentazione dell'inchiostro/ Unità di alimentazione inchiostro di pulizia al fine di garantire una qualità di stampa ottimale.

In aggiunta ai seguenti, considerare i punti supplementari qui sotto quando si usa l'inchiostro White (Bianco). Controllare quanto segue.

U["Note sull'uso dell'inchiostro White \(Bianco\)"](#page-25-0) [a pagina 26](#page-25-0)

- ❏ Quando si installano le unità di alimentazione dell'inchiostro per la prima volta, buona parte dell'inchiostro viene utilizzato per riempire tutte le componenti degli ugelli della testina di stampa al fine di rendere operativa la stampante. Preparare le unità di alimentazione dell'inchiostro di ricambio con largo anticipo.
- ❏ Conservare le Unità di alimentazione dell'inchiostro/Unità di alimentazione inchiostro di pulizia a temperatura ambiente in un ambiente che non sia esposto alla luce solare diretta.
- ❏ Per garantire la qualità di stampa, si consiglia di utilizzare tutto l'inchiostro nelle unità di alimentazione dell'inchiostro prima dello scadere delle seguenti date:
	- ❏ La data di scadenza mostrata sulla confezione
	- ❏ Un anno dal giorno in cui vengono inserite nei vassoi inchiostro
- ❏ Le Unità di alimentazione dell'inchiostro/Unità di alimentazione inchiostro di pulizia conservate a basse temperature per un periodo prolungato devono tornare alla temperatura ambiente per un periodo di quattro ore prima di essere usate.
- ❏ Non toccare i chip IC delle Unità di alimentazione dell'inchiostro/Unità di alimentazione inchiostro di pulizia. Ciò potrebbe compromettere le normali operazioni di funzionamento e stampa.
- ❏ La stampa non è possibile se le unità di alimentazione dell'inchiostro non sono installate in tutti i vassoi inchiostro della stampante.
- ❏ Non lasciare la stampante senza unità di alimentazione dell'inchiostro installate. L'inchiostro nella stampante potrebbe asciugarsi, impedendo che la stampa venga eseguita come desiderato. Lasciare le unità di alimentazione dell'inchiostro inserite in tutti i vassoi inchiostro, anche quando la stampante non è in uso.
- ❏ Anche se le Unità di alimentazione dell'inchiostro/Unità di alimentazione inchiostro di pulizia vengono rimosse dalla stampante, possono essere reinstallate e utilizzate poiché i loro chip IC gestiscono le relative informazioni, come le quantità rimanenti in esse.

<span id="page-25-0"></span>❏ Prima di conservare le unità di alimentazione dell'inchiostro rimosse durante l'uso, utilizzare un bastoncino di pulizia incluso nel Kit manutenzione fornito per assorbire l'inchiostro rimasto sulle rispettive porte di alimentazione dell'inchiostro. L'inchiostro essiccato sulla porta di alimentazione potrebbe causare perdite di inchiostro al successivo reinserimento e utilizzo dell'unità di alimentazione dell'inchiostro. Per ulteriori informazioni sui metodi di pulizia, fare riferimento a quanto segue.

#### U["Effettuare la manutenzione di pre](#page-102-0)[stoccaggio" a pagina 103](#page-102-0)

Assicurarsi che la porta di alimentazione sia libera dalla polvere quando si conservano le unità di alimentazione dell'inchiostro. La porta non necessita di essere sigillata data la valvola al suo interno.

- ❏ Le unità di alimentazione dell'inchiostro rimosse potrebbero presentare dell'inchiostro attorno alla porta di alimentazione inchiostro; pertanto, prestare attenzione a non macchiare di inchiostro l'area circostante.
- ❏ Per preservare la qualità della testina di stampa, la stampante è progettata per arrestare la stampa prima che l'inchiostro sia esaurito, lasciando inchiostro nelle unità di alimentazione dell'inchiostro.
- ❏ Sebbene le Unità di alimentazione dell'inchiostro/ Unità di alimentazione inchiostro di pulizia possano contenere materiali riciclati, ciò non influisce sulla funzionalità e sulle prestazioni della stampante.
- ❏ Non smontare o modificare le Unità di alimentazione dell'inchiostro/Unità di alimentazione inchiostro di pulizia. Potrebbe non risultare possibile stampare in modo corretto.
- ❏ Non fare cadere o urtare le Unità di alimentazione dell'inchiostro/Unità di alimentazione inchiostro di pulizia contro oggetti duri, poiché l'inchiostro potrebbe fuoriuscire.

❏ Le Unità di alimentazione dell'inchiostro (tranne WH) che sono state caricate nella stampante, devono essere rimosse e agitate con cura una volta al mese.

WH devono essere rimosse e agitate con cura ogni giorno prima di avviare un lavoro di stampa. Non è necessario agitare l'Unità di alimentazione inchiostro di pulizia e ML. Metodo di scuotimento

U["Scuotimento periodico delle Unità di](#page-96-0) [alimentazione dell'inchiostro" a pagina 97](#page-96-0)

# **Note sull'uso dell'inchiostro White (Bianco)**

Una caratteristica dell'inchiostro White (Bianco) è che si sedimenta facilmente (le particelle di inchiostro si depositano alla base del liquido). Se l'inchiostro viene utilizzato in questo stato, la qualità di stampa potrebbe risentirne e la stampante potrebbe subire un malfunzionamento. Verificare i punti seguenti per un uso ottimale della stampante.

- ❏ Le unità di alimentazione dell'inchiostro caricate devono essere rimosse e agitate con cura prima di avviare un lavoro e una volta ogni 24 ore (quando viene visualizzato un messaggio). U["Scuotimento periodico delle Unità di](#page-96-0) [alimentazione dell'inchiostro" a pagina 97](#page-96-0)
- ❏ La qualità di stampa potrebbe peggiorare a causa della sedimentazione dei componenti dell'inchiostro nei tubicini di inchiostro. Consultare la sezione seguente se non è presente abbastanza bianco o il bianco è irregolare nei risultati di stampa. U["Bianco non uniforme o irregolare"](#page-135-0)
	- [a pagina 136](#page-135-0)
- ❏ Quando si conservano le unità di alimentazione dell'inchiostro, posizionarle in piano (mantenerle a livello). Se le unità di alimentazione dell'inchiostro vengono conservate in posizione verticale, potrebbe non essere possibile pulire i sedimenti perfino agitandole.
- <span id="page-26-0"></span>❏ Tenere a portata di mano un'unità di alimentazione dell'inchiostro di riserva quando si stampa utilizzando la modalità T-shirt di colore scuro (Standard) o la modalità T-shirt di colore scuro (Bianco) in Garment Creator 2. In queste modalità la stampa utilizza inchiostro White (Bianco) sull'intera area di stampa, pertanto l'inchiostro White (Bianco) potrebbe esaurirsi più rapidamente rispetto agli altri colori.
- ❏ Se la stampante non sarà utilizzata per più di due settimane, usare l'unità di alimentazione inchiostro di pulizia (venduta separatamente) per effettuare la manutenzione pre-stoccaggio. Se la stampante viene lasciata in questa condizione senza effettuare la manutenzione, potrebbe risultare impossibile rimuovere le ostruzioni nella testina di stampa.

U["Manutenzione pre-stoccaggio in caso di](#page-101-0) [inutilizzo a lungo termine" a pagina 102](#page-101-0)

#### *Nota:*

Se è impostata la modalità inchiostro White (Bianco), l'inchiostro White (Bianco) viene comunque consumato durante la manutenzione, anche se si sta stampando solo con inchiostro a colori.

Dal pannello di controllo della stampante è possibile disattivare alcune delle operazioni di manutenzione automatiche eseguite dalla stampante, che mantengono la testina di stampa in condizioni ottimali. Per maggiori dettagli, fare riferimento a quanto segue.

U["Dopo l'accensione ci vuole molto tempo perché](#page-139-0) [la stampante sia pronta all'uso/Quando si risparmia la](#page-139-0) [quantità di inchiostro utilizzata" a pagina 140](#page-139-0)

# **Note sull'uso delle T-shirt (supporto)**

Tenere presente i punti che seguono quando si utilizzano e si conservano T-shirt stampate.

- ❏ Evitare di esporre la stampante alla luce diretta del sole, a fonti di calore elevato o all'umidità. Se le T-shirt vengono conservate in un ambiente caldo dopo la stampa, la superficie stampata potrebbe ammorbidirsi e aderire ad altre superfici.
- ❏ Non usare in asciugatrice.
- ❏ Non usare lavaggio a secco.
- ❏ Rovesciare la T-shirt prima del lavaggio e lasciarla asciugare nello stesso modo.
- ❏ Non usare candeggina. Potrebbe causare scolorimenti.
- ❏ Non stirare direttamente sulla superficie stampata.
- ❏ Non esporre alla luce diretta del sole per periodi di tempo prolungati.
- ❏ Non usare solventi organici come ad esempio l'alcol.
- ❏ Non strofinare la superficie stampata con cuoio artificiale a base di cloruro di vinile. I colori potrebbero trasferirsi al cuoio.
- ❏ I colori potrebbero trasferirsi se si strofina la superficie stampata solo a colori contro una superficie stampata solo con inchiostro White (Bianco). Se dovesse accadere, usare un panno di cotone o strofinare con un po' di detergente casalingo per pulire il colore trasferitosi.
- ❏ Se è stato applicato del liquido di pre-trattamento e fissato l'inchiostro, si consiglia di lavare la T-shirt in acqua prima di indossarla per rimuovere le tracce residue di liquido di pre-trattamento.
- ❏ Se sono visibili tracce del liquido pretrattante, provare a lavare con acqua; ad ogni modo, l'effetto dipende dal materiale della T-shirt.
- ❏ Se il liquido pretrattante viene applicato su una T-shirt bianca o dai colori chiari, la zona potrebbe diventare gialla. Stampare immediatamente dopo aver applicato il liquido pretrattante e lavare con acqua. Evitare la luce solare diretta se si conserva la T-shirt senza stamparla.

# **Note sulla manipolazione del liquido pretrattante**

❏ Si consiglia di conservare il liquido pretrattante a temperatura ambiente, evitando la luce diretta del sole, e di utilizzarlo prima della data di scadenza stampata sulla confezione.

❏ Agitare il liquido pretrattante in poliestere prima dell'apertura. Se lo si utilizza senza agitarlo, l'effetto del pre-trattamento potrebbe non essere sufficiente. Non agitare dopo l'apertura. U["Agitazione del liquido pretrattante per](#page-48-0) [poliestere" a pagina 49](#page-48-0)

❏ Se si verifica una coagulazione di colore bianco durante la conservazione del liquido pretrattante per cotone, filtrarlo per rimuovere la coagulazione prima dell'uso. Se il liquido pretrattante viene utilizzato senza essere filtrato, i risultati di stampa saranno irregolari.

U["Filtraggio del liquido pretrattante per](#page-50-0) [cotone \(solo quando si verifica la coagulazione\)"](#page-50-0) [a pagina 51](#page-50-0)

# <span id="page-28-0"></span>**Introduzione al software in dotazione**

# **Software in dotazione**

La seguente tabella presenta i software in dotazione. È possibile scaricare e installare tutti i software da epson.sn [\(https://epson.sn](https://epson.sn)). Collegare il computer in uso a Internet e installare il software.

Per maggiori informazioni sui software, consultare il relativo manuale.

#### *Nota:*

I driver della stampante non sono forniti. È necessario Garment Creator 2 oppure un software RIP per stampare su questa stampante.

Il sito web Epson fornisce plug-in per la stampante.

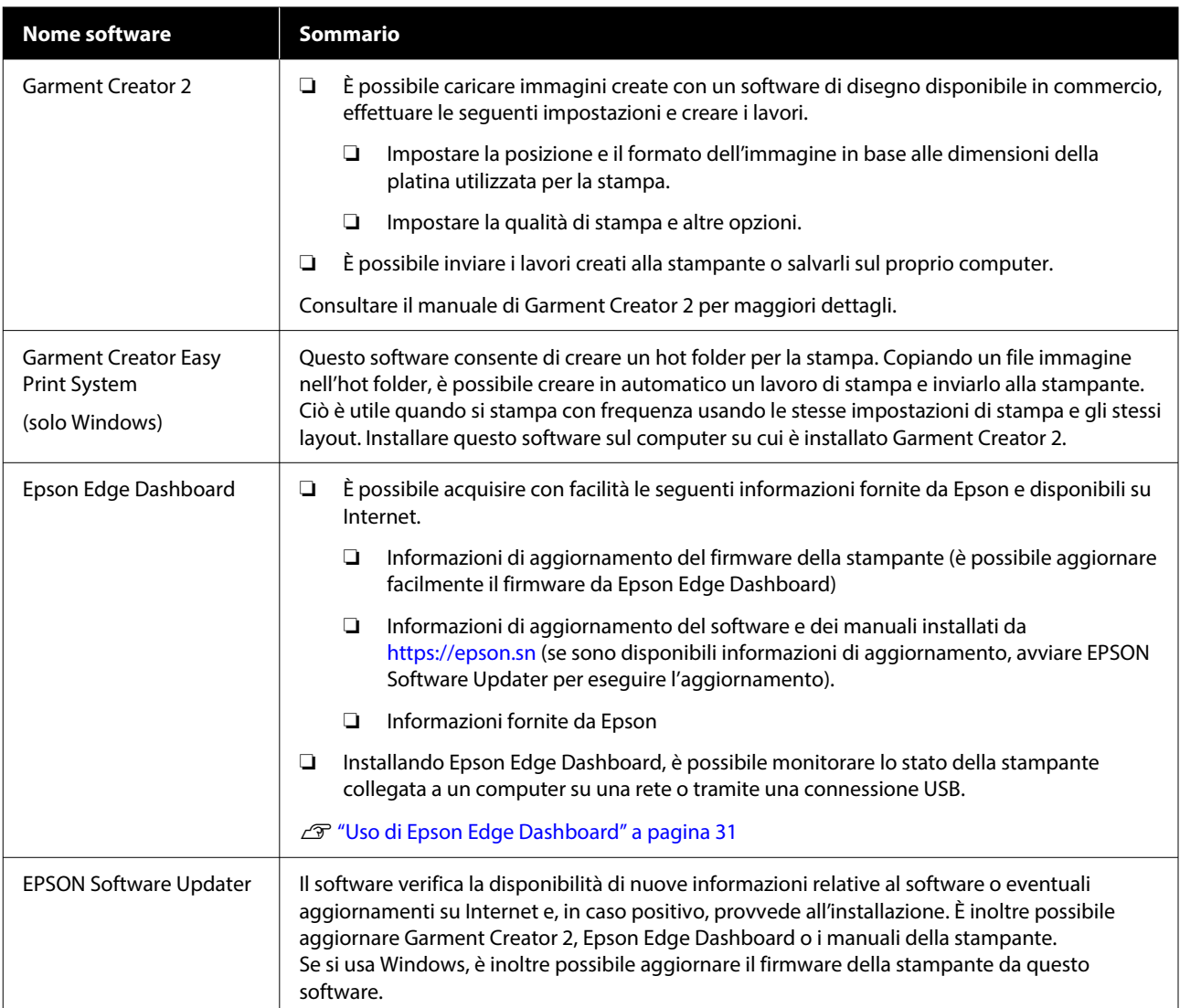

<span id="page-29-0"></span>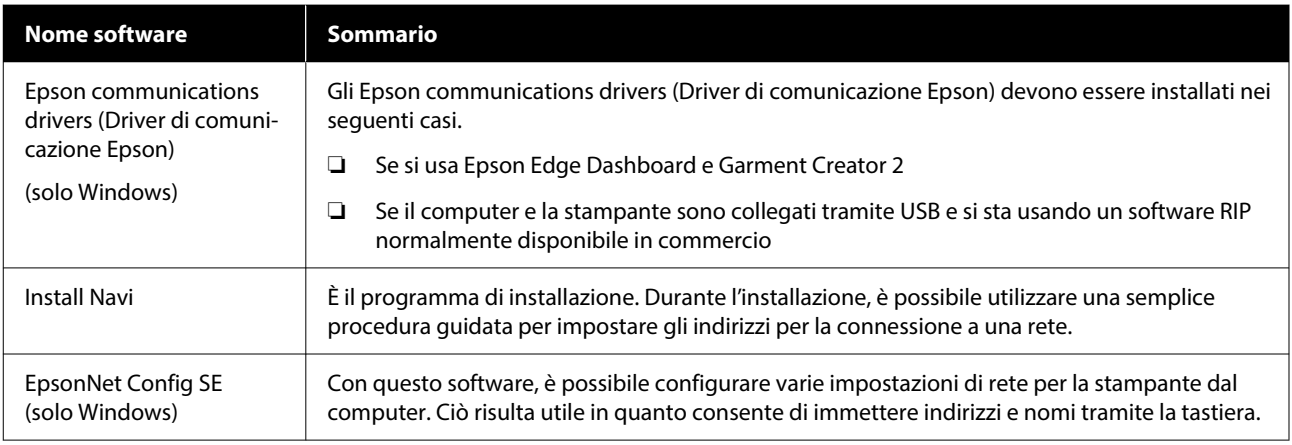

#### *Nota:*

Quando si usa questa stampante con un Mac, EPSON Software Updater riceve aggiornamenti solo del software (quale Garment Creator 2), ma non aggiornamenti del firmware.

Controllare su Epson Edge Dashboard per verificare se vi sono aggiornamenti per il firmware e aggiornare se necessario. Consultare il manuale di Epson Edge Dashboard per maggiori dettagli.

# **Software integrato nella stampante**

Il seguente software è già installato nella stampante. Avviarlo e usarlo da un browser web tramite una rete.

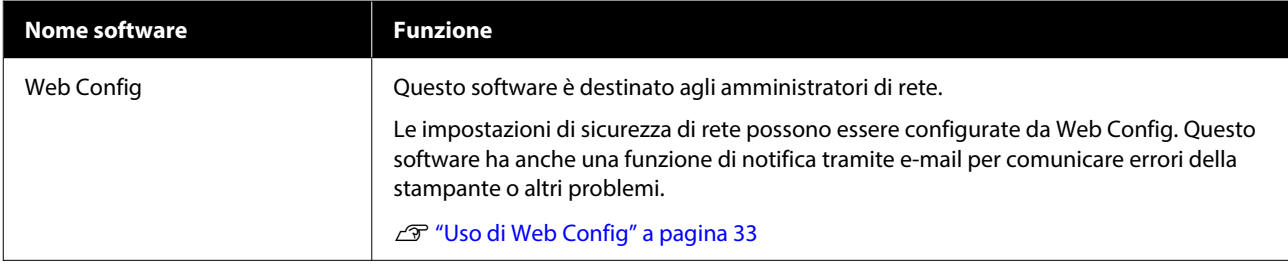

# <span id="page-30-0"></span>**Uso di Garment Creator 2**

#### *Nota:*

Questo software viene aggiornato appositamente per ottimizzarne l'usabilità e migliorarne le funzioni. Per informazioni dettagliate, vedere il manuale del software.

# **Procedura di avvio**

L'applicazione può essere avviata tramite i seguenti metodi.

#### **Windows**

- ❏ Fare clic su **Start All Programs (Tutti i programmi)** (o **Programs (Programmi)**) — **Epson Software** — **Garment Creator 2**, in questo ordine.
- ❏ Fare doppio clic sull'icona **Garment Creator 2** sul desktop.

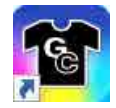

#### **Mac**

Selezionare **Move (Sposta)** — **Applications (Applicazioni)** — **Epson Software**, in questo ordine, quindi fare doppio clic sull'icona **Garment Creator 2**.

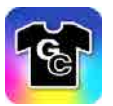

# **Procedura di chiusura**

Toccare l'icona $\times$  in alto a destra nello schermo principale.

# **Uso di Epson Edge Dashboard**

#### *Nota:*

Questo software viene aggiornato appositamente per ottimizzarne l'usabilità e migliorarne le funzioni. Per informazioni dettagliate, vedere il manuale del software.

# **Procedura di avvio**

Epson Edge Dashboard è un'applicazione Web.

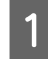

L'applicazione può essere avviata tramite i seguenti metodi.

#### **Windows**

Fare clic sull'icona [**Epson Edge Dashboard**] nella toolbar (barra degli strumenti) del desktop e selezionare **Show Epson Edge Dashboard**.

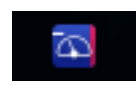

#### **Mac**

Fare clic sull'icona **Epson Edge Dashboard** visualizzata nella menu bar (barra dei menu) del desktop e selezionare **Show Epson Edge Dashboard**.

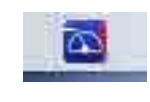

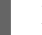

2 Epson Edge Dashboard si avvia.

# **Registrazione della stampante**

Epson Edge Dashboard è in grado di monitorare e gestire le stampanti registrate e di copiare le impostazioni dei media su di esse.

<span id="page-31-0"></span>In Windows, le stampanti sono registrate in modo automatico. Questo permette di monitorarle e gestirle immediatamente dopo l'avvio di Epson Edge Dashboard. Se la stampante non è registrata automaticamente, assicurarsi di utilizzarla nelle condizioni che seguono, quindi registrarla manualmente.

- ❏ Un driver di comunicazione fornito con la stampante è stato installato su un computer
- ❏ Il computer e la stampante sono collegati
- ❏ La stampante è in standby

Le stampanti non vengono registrate in modo automatico sul Mac. Quando si avvia Epson Edge Dashboard per la prima volta, registrare manualmente la propria stampante nella schermata Printer Registration che appare.

#### **Procedura di registrazione manuale**

Controllare le stampanti visualizzate nell'elenco stampanti.

#### **Windows**

Assicurarsi che la stampante che si vuole registrare sia presente nell'elenco stampanti. Fare clic su **Add Search** se necessario per cercare stampanti da poter registrare. Le stampanti trovate saranno aggiunte all'elenco stampanti.

#### **Mac**

- ❏ Se il computer e le stampanti sono collegati tramite USB Fare clic su **Add Search** per inserire le stampanti nell'elenco.
- ❏ Se il computer e le stampanti sono collegate tramite una rete Fare clic su **Search Option**, inserire l'indirizzo IP della stampante in rete, quindi fare clic su  $+$ . Quindi, fare clic su **Add Search** per inserire la stampante voluta nell'elenco.

Mettere un v accanto al **Nome stampante** che si vuole registrare.

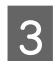

### **3** Fare clic su **Applica**.

Le modifiche apportate all'elenco stampanti sono applicate.

### **Procedura di chiusura**

Chiudere il browser Web.

# **Uso di EPSON Software Updater**

*Nota:*

EPSON Software Updater non è disponibile in tutte le aree.

# **Verifica della disponibilità di aggiornamenti software**

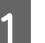

Verificare il seguente stato.

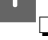

- ❏ Il computer è collegato a Internet.
- ❏ La stampante e il computer possono comunicare.

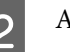

2 Avviare EPSON Software Updater.

#### **Windows 8.1**

Digitare il nome del software nell'accesso alla ricerca, quindi selezionare l'icona visualizzata.

#### **Eccetto Windows 8.1**

Fare clic su Start — **All Programs (Tutti i programmi)** (o **Programs (Programmi)**) — **Epson Software** — **EPSON Software Updater**.

#### **Mac**

Fare clic su **Move (Sposta)** — **Applications (Applicazioni)** — **Epson Software** — **EPSON Software Updater**.

#### *Nota:*

In Windows, è anche possibile avviare l'applicazione facendo clic sull'icona della stampante nella barra degli strumenti del desktop e selezionando *Software Update (Aggiornamento software)*.

<span id="page-32-0"></span>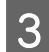

Selezionare la stampante in uso, quindi fare clic su  $\bullet$  per verificare l'ultimo software.

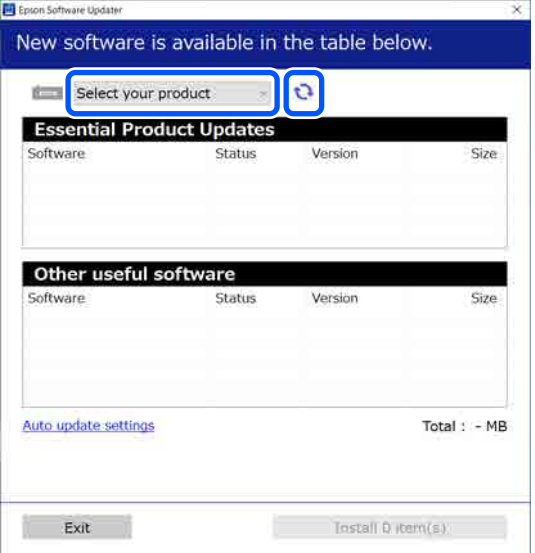

D Selezionare il software e i manuali che si desidera aggiornare, quindi fare clic sul pulsante Installa per avviare l'installazione.

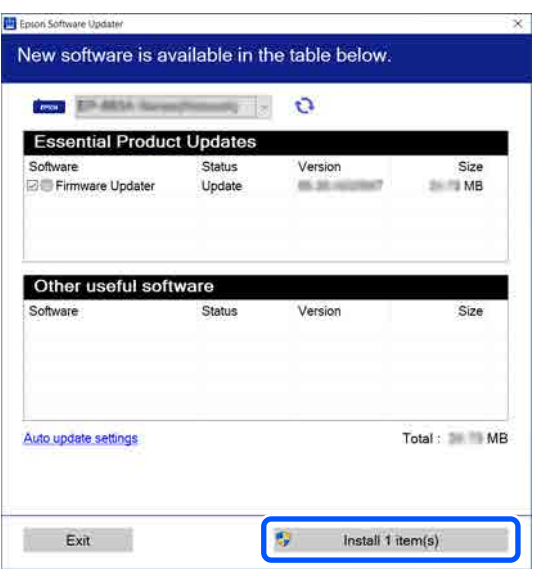

#### **Solo Windows**

Se viene visualizzato Firmware Updater, è disponibile il firmware più recente. Selezionare Firmware Updater e fare clic sul pulsante Installa per avviare automaticamente Firmware Updater e aggiornare il firmware della stampante.

Seguire le istruzioni visualizzate sulla schermata.

#### c*Importante:*

Mentre è in corso l'aggiornamento, non spegnere il computer o la stampante.

#### *Nota:*

Il software che non compare nell'elenco non può essere aggiornato utilizzando EPSON Software Updater. Cercare le versioni più aggiornate del software dal sito web di Epson.

<https://www.epson.com>

# **Ricezione di notifiche sugli aggiornamenti**

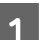

Avviare EPSON Software Updater.

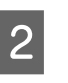

B Fare clic su **Impostazioni aggiornamento automatico**.

Selezionare un intervallo per la ricerca di aggiornamenti nella casella **Intervallo di verifica** della stampante, quindi fare clic su **OK**.

# **Uso di Web Config**

Questa sezione spiega come avviare il software e presenta un riepilogo delle sue funzioni.

# **Descrizione delle funzioni**

In questa sezione vengono introdotte le funzioni principali di Web Config.

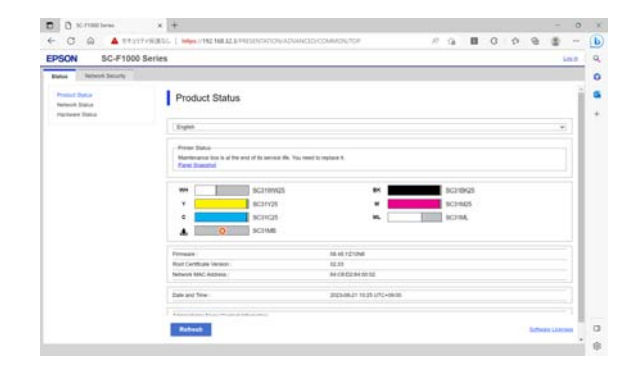

#### <span id="page-33-0"></span>**Per utenti standard**

Chiunque può visualizzare le seguenti informazioni inserendo semplicemente l'indirizzo IP della stampante.

- ❏ Lo stato della stampante, quale ad esempio la quantità di inchiostro rimanente
- ❏ Il contenuto delle impostazioni di rete (che però non possono essere modificate)

#### **Per gli amministratori**

Quando si è registrati some amministratore, sono disponibili anche le seguenti funzioni.

- ❏ Verificare o aggiornare la versione del firmware della stampante.
- ❏ Configurare le impostazioni di rete della stampante e le impostazioni di sicurezza avanzate, come la comunicazione SSL/TLS, il filtro IP/ IPsec e IEEE 802.1X, che non possono essere configurate solo con la stampante.

# **Procedura di avvio**

Avviare il software da un browser web su un computer o un dispositivo smart connesso alla stessa rete della stampante.

Premere  $\equiv$ , quindi premere nell'ordine **Impostazioni generali** — **Impostazioni di rete** — **Avanzate** — **Impostazioni TCP/IP** per verificare l'indirizzo IP della stampante.

#### *Nota:*

L'indirizzo IP può essere controllato anche stampando un report di verifica della connessione di rete. Il report può essere stampato toccando le seguenti voci in ordine nella schermata iniziale.

 — *Impostazioni generali* — *Impostazioni di rete* — *Stato rete* — *Stam. fog. di stato*

B Aprire un browser web su un computer o un dispositivo smart connesso alla stampante attraverso la rete.

Immettere l'indirizzo IP della stampante nella barra degli indirizzi del browser Web e premere il tasto **Enter** o **Return**.

Formato:

IPv4: http://indirizzo IP della stampante/

IPv6: http://[indirizzo IP della stampante]/ Esempio:

IPv4: http://192.168.100.201/

IPv6: http://[2001:db8::1000:1]/

Per accedere come amministratore, procedere con il passaggio seguente.

D Fare clic su **Accedi** in alto a destra sullo schermo, inserire il proprio **Nome utente** e **Password corrente**, quindi fare clic su **OK**.

> Quando si effettua l'accesso per la prima volta, lasciare il **Nome utente** vuoto, inserire la password iniziale per la **Password amministratore**, quindi fare clic su **OK**.

U["Controllo della password iniziale"](#page-34-0) [a pagina 35](#page-34-0)

# **Procedura di chiusura**

Chiudere il browser Web.

# **Disinstallazione del software**

#### c*Importante:*

- ❏ Accedere con un account di "Computer administrator (Amministratore del Computer)" (un account con administrative privileges (privilegi amministrativi)).
- ❏ Immettere la password di amministratore quando viene richiesto e quindi procedere con le operazioni.
- ❏ Uscire da ogni altra applicazione in esecuzione.
- ❏ Se si stanno reinstallando gli Epson communications drivers (Driver di comunicazione Epson) dopo averli rimossi, riavviare il computer.

### <span id="page-34-0"></span>**Windows**

Questa sezione descrive come disinstallare gli Epson communications drivers (Driver di comunicazione Epson) come esempio. Si consiglia di spegnere la stampante e scollegare i cavi che la collegano al computer primo da iniziare questa operazione.

### **Windows 11**

Fare clic su Start — **Settings (Impostazioni)**.

Viene visualizzata la schermata **Settings (Impostazioni)**.

B Fare clic su **Apps (App)** dal menu presente sul lato sinistro dello schermo.

C Fare clic su **Apps & features (App e funzioni)** (o **Installed apps (App installate)**).

D Fare clic sul pulsante di menu **SC-F1000 Series Comm Driver** dall'elenco e selezionare **Uninstall (Disinstalla)** dal menu.

> Seguire le istruzioni visualizzate sullo schermo per continuare.

Quando viene visualizzato un messaggio di conferma, fare clic su **Yes (Sì)**.

### **Eccetto Windows 11**

- Visualizzare il pannello di controllo e fare clic su **Uninstall a program (Disinstalla un programma)**.
- B Selezionare il **SC-F1000 Series Comm Driver** dall'elenco, quindi fare clic su **Uninstall (Disinstalla)**.

Seguire le istruzioni visualizzate sullo schermo per continuare.

Quando viene visualizzato un messaggio di conferma, fare clic su **Yes (Sì)**.

#### **Mac**

Di seguito viene descritto come rimuovere Epson Edge Dashboard.

A Chiudere **Epson Edge Dashboard**.

B Fare doppio clic su **Applications (Applicazioni)** — **Epson Software** — **Epson Edge Dashboard** — **Epson Edge Dashboard Uninstaller**.

> Seguire le istruzioni visualizzate sullo schermo per continuare.

# **Note sulla password dell'amministratore**

Ogni stampante che esce dalla fabbrica ha una propria password iniziale diversa da tutte le altre. Si consiglia tuttavia di non continuare a usare la password iniziare quando si inizia a usare la stampante: modificarla in una password a scelta.

### **Controllo della password iniziale**

La password iniziale dell'amministratore è riportata nell'etichetta attaccata al bordo sinistro, all'interno del coperchio della stampante.

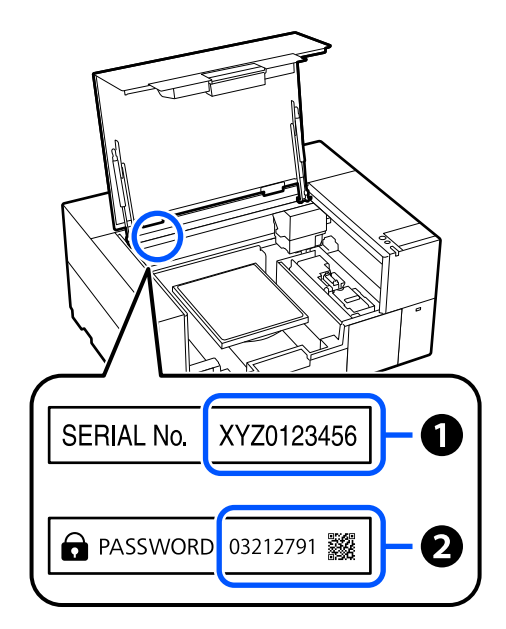

❏ Se vi è una sola etichetta: il valore SERIAL No. sull'etichetta indicata con  $\bullet$  è la password iniziale. (Nell'esempio in figura, la password iniziale è "XYZ0123456".)

<span id="page-35-0"></span>❏ Se vi sono due etichette: il valore di PASSWORD sull'etichetta indicata con  $\bullet$  è la password iniziale. (Nell'esempio in figura, la password iniziale è "03212791".)

# **Modifica della password**

Avviare Web Config ed effettuare l'accesso come amministratore.

U["Procedura di avvio" a pagina 34](#page-33-0)

B Fare clic sulla scheda **Sicurezza prodotto** — **Cambia password amministratore**.

C Immettere la propria **Password corrente** e la **Nuova password**, quindi fare clic su **OK**.

Impostare il **Nome utente** se necessario.

#### c*Importante:*

Se si dimentica la propria password, contattare il rivenditore locale o l'assistenza Epson.
# **Modifica dei metodi di connessione alla rete**

La stampante può essere connessa a una rete LAN cablata o una LAN wireless. Inoltre, supporta anche Wi-Fi Direct (AP semplice), che consente a un computer o altro dispositivo di connettersi direttamente in modalità wireless alla stampante, anche in assenza di LAN cablata o LAN wireless.

La stampante non può connettersi a una rete LAN cablata e a una LAN wireless contemporaneamente. La connessione tramite Wi-Fi Direct è possibile indipendentemente dal fatto che la stampante sia connessa a una rete.

Questa sezione descrive le procedure da seguire per cambiare il metodo di connessione.

## **Passaggio a una rete LAN cablata**

Premere  $\P$   $\P$   $\subseteq$  nella schermata iniziale.

*Nota:*

La forma e il colore dell'icona cambiano in base allo stato della connessione. U["Come leggere e utilizzare il display"](#page-15-0) [a pagina 16](#page-15-0)

B Premere **Descrizione**.

C Premere **Metodo di connessione LAN cablata**.

D Si avvia il processo di disattivazione della connessione alla rete LAN wireless con i punti di accesso. Attendere finché non viene visualizzato **La connessione Wi-Fi è disabilitata.**

E Collegare il router e la stampante con un cavo LAN.

> Fare riferimento a quanto segue per individuare la posizione della porta LAN della stampante. U["Sezione anteriore/sezione destra"](#page-9-0) [a pagina 10](#page-9-0)

## **Passaggio a una rete LAN wireless**

Sono richiesti l'SSID (nome della rete) e la password del punto di accesso al quale la stampante deve connettersi. Confermare questi dati in anticipo. La stampante può connettersi a una rete LAN wireless anche se il cavo LAN è ancora collegato.

### *Nota:*

Se il punto di accesso supporta WPS (Wi-Fi Protected Setup), la stampante può essere connessa usando *Configurazione tasto (WPS)* o *Configurazione PIN (WPS)* senza usare SSID e password.

### Premere  $\left\| \cdot \right\|$  nella schermata iniziale.

#### *Nota:*

La forma e il colore dell'icona cambiano in base allo stato della connessione. U["Come leggere e utilizzare il display"](#page-15-0) [a pagina 16](#page-15-0)

2 Premere Router.

### C Premere **Modifica a connessione Wi-Fi.**

Vengono visualizzati i dettagli dello stato della connessione alla rete LAN cablata.

- Verificare il messaggio visualizzato e premere **Sì**.
- E Premere **Procedura guidata configurazione Wi-Fi**.
- 6 Selezionare l'SSID desiderato.

Se l'SSID desiderato non compare, premere **Cerca di nuovo** per aggiornare l'elenco. Se non compare ancora, premere **Inserisci manualmente** e immettere direttamente l'SSID.

### **Modifica dei metodi di connessione alla rete**

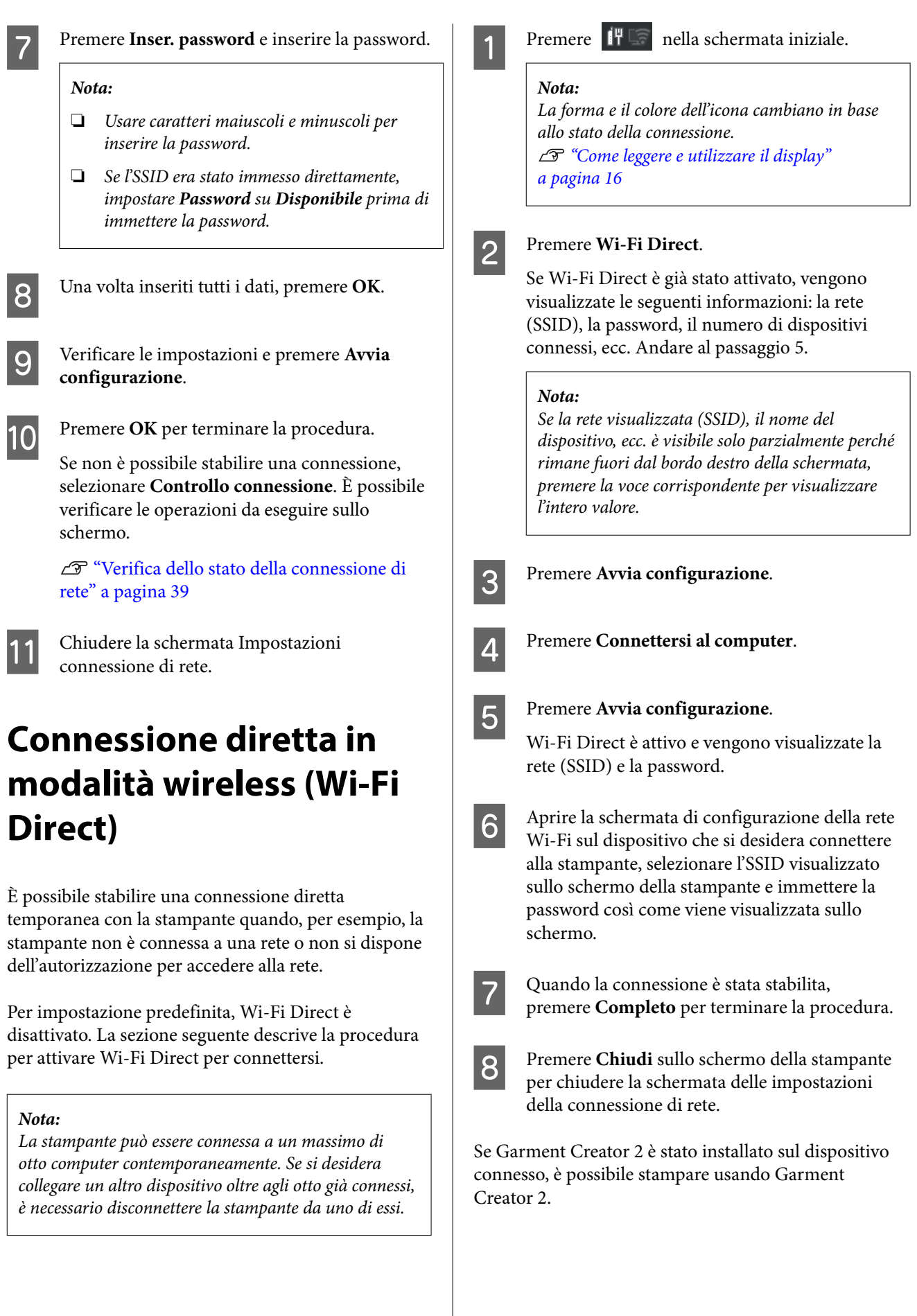

### **Modifica dei metodi di connessione alla rete**

#### <span id="page-38-0"></span>*Nota:*

Quando l'alimentazione della stampante viene spenta, tutti i dispositivi connessi vengono disconnessi. Per riconnetterli alla riaccensione della stampante, ripetere la procedura dal passaggio 1.

## **Verifica dello stato della connessione di rete**

È possibile visualizzare lo stato della connessione tra la stampante e il router LAN wireless (punto di accesso) sullo schermo della stampante.

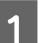

Premere  $\P$ <sup>4</sup>  $\qquad \qquad$  nella schermata iniziale.

#### *Nota:*

La forma e il colore dell'icona cambiano in base allo stato della connessione. U["Come leggere e utilizzare il display"](#page-15-0) [a pagina 16](#page-15-0)

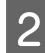

### 2 Premere **Controllo connessione**.

Si avvia la verifica della connessione.

Se si è verificato un errore, verificare la sezione successiva e procedere come necessario.

### **Codice di errore e soluzioni**

Verificare il codice di errore (E-XX) visualizzato sullo schermo della stampante e procedere come necessario.

 $\mathscr{F}$  "E-1" a pagina 39

U"E-2, E-3, E-7" a pagina 39

- $\mathcal{L}$ <sup>"</sup>E-5" a pagina 40
- $\mathscr{D}$  ["E-6" a pagina 40](#page-39-0)
- $\mathscr{L}$ <sup>"</sup>E-8" a pagina 40
- U["E-9" a pagina 40](#page-39-0)
- $\mathscr{D}$  ["E-10" a pagina 41](#page-40-0)
- $\mathscr{D}$  ["E-11" a pagina 41](#page-40-0)

 $\mathscr{D}$  ["E-12" a pagina 41](#page-40-0)

 $\mathscr{D}$  ["E-13" a pagina 42](#page-41-0)

### **E-1**

### **Soluzioni:**

- ❏ Assicurarsi che il cavo Ethernet sia collegato saldamente alla stampante, all'hub in uso o a un altro dispositivo di rete.
- ❏ Assicurarsi che l'hub o l'altro dispositivo di rete siano accesi.
- ❏ Se si desidera connettere la stampante tramite Wi-Fi, configurare nuovamente le impostazioni Wi-Fi per la stampante, in quanto era disattivato.

## **E-2, E-3, E-7**

### **Soluzioni:**

- ❏ Assicurarsi che il router wireless sia acceso.
- ❏ Verificare che il computer o il dispositivo in uso siano connessi correttamente al router wireless.
- ❏ Spegnere il router wireless. Attendere circa 10 secondi, quindi accenderlo nuovamente.
- ❏ Avvicinare la stampante al router wireless e rimuovere eventuali ostacoli tra i due dispositivi.
- ❏ Se si è inserito l'SSID manualmente, verificare che sia corretto. È possibile verificare l'SSID in **Stato LAN cablata/Wi-Fi** sullo schermo della stampante.
- ❏ Se un router wireless ha più SSID, selezionare l'SSID che viene visualizzato. Quando l'SSID utilizza una frequenza non conforme, la stampante non li visualizza.
- ❏ Se si utilizza la configurazione tramite pulsante push per stabilire una connessione di rete, assicurarsi che il router wireless supporti WPS. Non è possibile utilizzare la configurazione tramite pulsante push se il router wireless non supporta WPS.
- <span id="page-39-0"></span>❏ Assicurarsi che l'SSID utilizzi solo caratteri ASCII (caratteri alfanumerici e simboli). La stampante non è in grado di visualizzare un SSID che contiene caratteri diversi da quelli ASCII.
- ❏ Assicurarsi di conoscere l'SSID e la password prima di connettersi al router wireless. Se si utilizza un router wireless con le relative impostazioni predefinite, l'SSID e la password sono riportati su un'etichetta sul router wireless. Se non si conoscono l'SSID e la password, contattare il responsabile della configurazione del router wireless oppure consultare la documentazione fornita in dotazione con il router wireless.
- ❏ Se si desidera connettersi a un SSID generato tramite la funzione tethering di un dispositivo, verificare l'SSID e la password nella documentazione in dotazione con il dispositivo.
- ❏ Se la connessione Wi-Fi si interrompe improvvisamente, verificare quanto segue. Se si è verificata una di queste condizioni, ripristinare le impostazioni di rete scaricando ed eseguendo il software dal seguente sito web. <https://epson.sn>— **Impostazione**
	- ❏ Un altro dispositivo è stato aggiunto alla rete utilizzando il pulsante push.
	- ❏ La rete Wi-Fi è stata configurata utilizzando un metodo diverso dal pulsante push.

### **E-5**

#### **Soluzioni:**

Assicurarsi che il tipo di protezione del router wireless sia impostato su una delle seguenti opzioni. In caso contrario, modificare il tipo di protezione del router wireless, quindi ripristinare le impostazioni di rete della stampante.

- ❏ WEP-64 bit (40 bit)
- ❏ WEP-128 bit (104 bit)
- $\Box$  WPA PSK (TKIP/AES)\*
- $\Box$  WPA2 PSK (TKIP/AES)\*
- ❏ WPA3-SAE (AES)

❏ WPA2/WPA3-Enterprise

\* WPA PSK è noto anche come WPA Personal. WPA2 PSK è noto anche come WPA2 Personal.

### **E-6**

### **Soluzioni:**

- ❏ Verificare se il filtraggio dell'indirizzo MAC è disabilitato. Se è abilitato, registrare l'indirizzo MAC della stampante in modo che non sia filtrato. Per maggiori informazioni, consultare il manuale fornito in dotazione con il router wireless. È possibile verificare l'indirizzo MAC della stampante in **Stato LAN cablata/Wi-Fi** sullo schermo della stampante.
- ❏ Se il router wireless utilizza l'autenticazione condivisa con protezione WEP, assicurarsi che l'indice e la chiave di autenticazione siano corretti.
- ❏ Se il numero di dispositivi collegabili al router wireless è inferiore al numero di dispositivi di rete che si desidera collegare, configurare le impostazioni sul router wireless in modo da aumentare il numero di dispositivi collegabili. Per configurare le impostazioni, consultare la documentazione fornita in dotazione con il router wireless.

### **E-8**

### **Soluzioni:**

- ❏ Abilitare DHCP sul router wireless se l'impostazione della stampante Ottieni indirizzo IP è impostata su Automatico.
- ❏ Se l'impostazione della stampante Ottieni indirizzo IP è impostata su Manuale, l'indirizzo IP impostato manualmente non è valido poiché è fuori intervallo (ad esempio: 0.0.0.0). Impostare un indirizzo IP valido dal pannello di controllo della stampante o tramite Web Config.

### **E-9**

### **Soluzioni:**

Verificare i seguenti punti.

#### **Modifica dei metodi di connessione alla rete**

- <span id="page-40-0"></span>❏ I dispositivi sono accesi.
- ❏ L'accesso a Internet e ad altri computer o dispositivi di rete presenti sulla stessa rete può essere effettuato dai dispositivi che si desidera collegare alla stampante.

Se una volta effettuate queste verifiche non è ancora possibile collegare la stampante e i dispositivi di rete, spegnere il router wireless. Attendere circa 10 secondi, quindi accenderlo nuovamente. Quindi, ripristinare le impostazioni di rete scaricando ed eseguendo il programma di installazione dal seguente sito web.

<https://epson.sn>— **Impostazione**

### **E-10**

### **Soluzioni:**

Verificare i seguenti punti.

- ❏ Sono accesi altri dispositivi sulla rete.
- ❏ Gli indirizzi di rete (indirizzo IP, maschera di sottorete e gateway predefinito) sono corretti se l'impostazione della stampante Ottieni indirizzo IP è stata impostata su Manuale.

Se non sono corretti, ripristinare l'indirizzo di rete. È possibile verificare l'indirizzo IP, la maschera di sottorete e il gateway predefinito in **Stato LAN cablata/Wi-Fi** sullo schermo della stampante.

Se DHCP è abilitato, modificare l'impostazione della stampante Ottieni indirizzo IP su Automatico. Se si desidera impostare l'indirizzo IP manualmente, verificare l'indirizzo IP in **Stato LAN cablata/Wi-Fi** sullo schermo della stampante, quindi selezionare Manuale nella schermata delle impostazioni di rete. Impostare la maschera di sottorete su [255.255.255.0].

Se non è ancora possibile collegare la stampante e i dispositivi di rete, spegnere il router wireless. Attendere circa 10 secondi, quindi accenderlo nuovamente.

### **E-11**

#### **Soluzioni:**

Verificare i seguenti punti.

- ❏ L'indirizzo gateway predefinito è corretto se l'impostazione della stampante Impost. TCP/IP è impostata su Manuale.
- ❏ Il dispositivo impostato come gateway predefinito è acceso.

Impostare l'indirizzo gateway predefinito corretto. È possibile verificare l'indirizzo gateway predefinito della stampante in **Stato LAN cablata/Wi-Fi** sullo schermo della stampante.

### **E-12**

### **Soluzioni:**

Verificare i seguenti punti.

- ❏ Sono accesi altri dispositivi sulla rete.
- ❏ Gli indirizzi di rete (indirizzo IP, maschera di sottorete e gateway predefinito) sono corretti, se vengono inseriti manualmente.
- ❏ Gli indirizzi di rete di altri dispositivi (maschera di sottorete e gateway predefinito) sono uguali.
- ❏ L'indirizzo IP non crea conflitti con altri dispositivi.

Se una volta effettuate queste verifiche non è ancora possibile collegare la stampante e i dispositivi di rete, provare quanto segue.

- ❏ Spegnere il router wireless. Attendere circa 10 secondi, quindi accenderlo nuovamente.
- ❏ Configurare nuovamente le impostazioni di rete utilizzando il programma di installazione. È possibile mandarlo in esecuzione dal seguente sito web.

<https://epson.sn> — **Impostazione**

<span id="page-41-0"></span>❏ È possibile registrare varie password su un router wireless che adotta il tipo di protezione WEP. Se vengono registrate varie password, verificare se la prima password registrata è impostata sulla stampante.

### **E-13**

### **Soluzioni:**

Verificare i seguenti punti.

- ❏ I dispositivi di rete, quali router wireless, hub e router, sono accesi.
- ❏ Impost. TCP/IP per i dispositivi di rete non è stato impostato manualmente. (Se Impost. TCP/IP della stampante viene impostato automaticamente, mentre Impost. TCP/IP di altri dispositivi viene eseguito manualmente, la rete della stampante potrebbe differire da quella di altri dispositivi).

Se il problema persiste dopo la verifica precedente, provare quanto segue.

- ❏ Spegnere il router wireless. Attendere circa 10 secondi, quindi accenderlo nuovamente.
- ❏ Configurare le impostazioni di rete sul computer che è sulla stessa rete della stampante mediante il programma di installazione. È possibile mandarlo in esecuzione dal seguente sito web. <https://epson.sn>— **Impostazione**
- ❏ È possibile registrare varie password su un router wireless che adotta il tipo di protezione WEP. Se vengono registrate varie password, verificare se la prima password registrata è impostata sulla stampante.

# **Stampa di base**

## **Panoramica**

#### *Nota:*

La stampante supporta anche la stampa DTF (Direct to Film) con l'uso di pellicole e polveri DTF disponibili in commercio.

Consultare la Guida alla stampa su pellicola DTF (manuale online) fornita separatamente quando si stampa su pellicola DTF.

Le seguenti illustrazioni mostrano il processo dalla creazione di un lavoro alla stampa utilizzando solo inchiostro a colori su una T-shirt di cotone di spessore standard. A seconda delle condizioni di funzionamento, potrà essere necessario eseguire alcune operazioni addizionali prima di caricare i supporti. Fare riferimento a "\*" nella seguente tabella per maggiori dettagli.

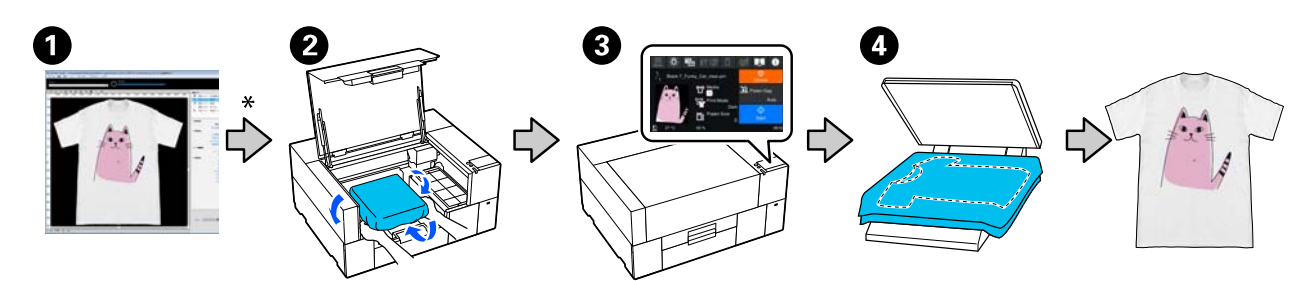

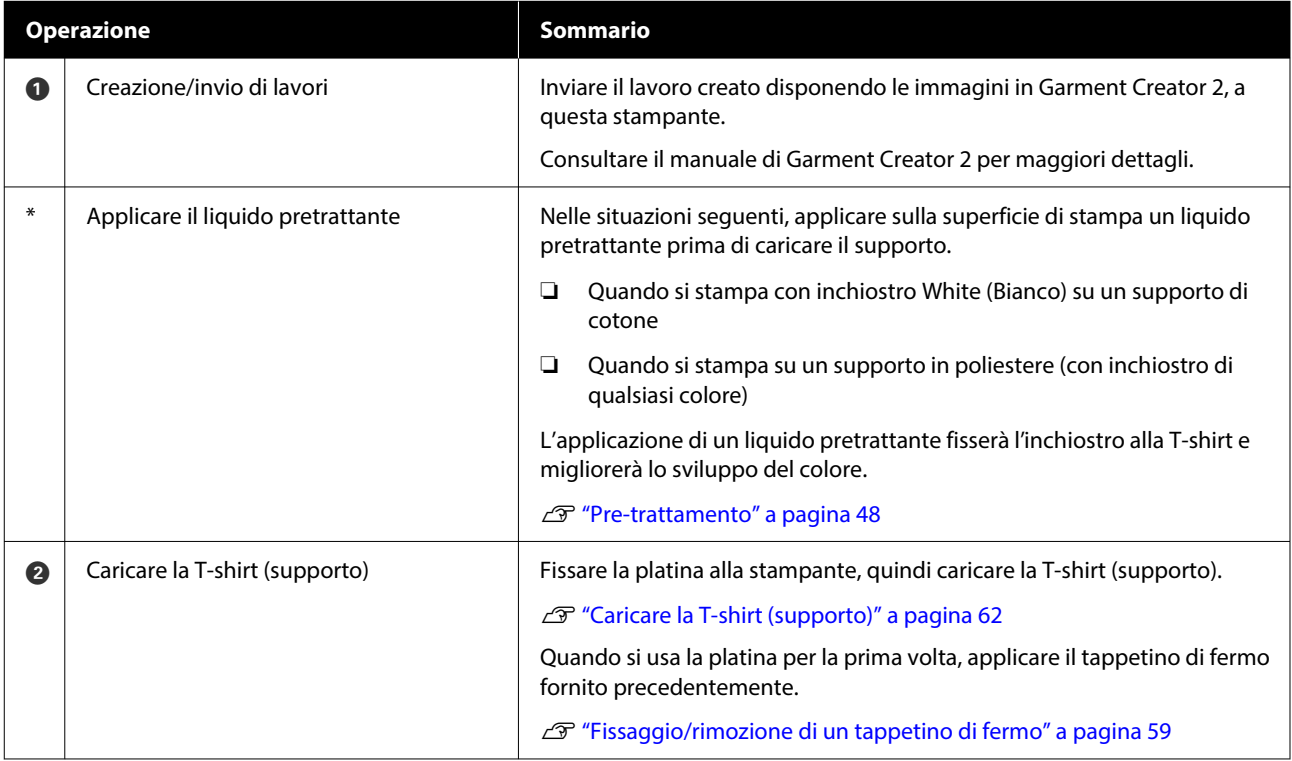

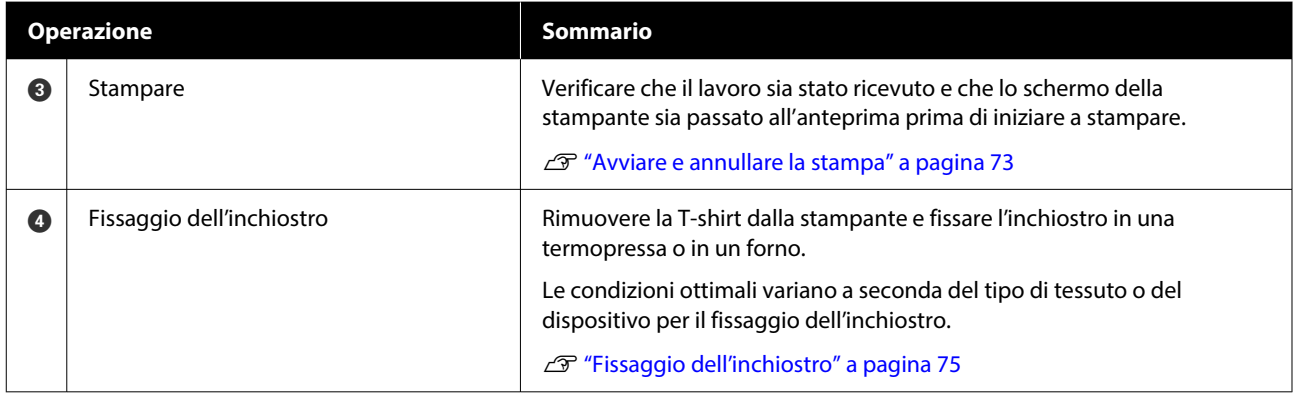

## <span id="page-44-0"></span>**Preparazione**

Per stampare su una T-shirt con questa stampante, sono necessari anche i seguenti strumenti e componenti.

Predisporre unità di alimentazione dell'inchiostro originali, il liquido pretrattante e una platina compatibile con questa stampante.

U["Unità opzionali e materiali di consumo"](#page-144-0) [a pagina 145](#page-144-0)

### **Condizioni normali di utilizzo**

### **Platina (fornita con la stampante o in opzione)**

La stampante viene fornita con una platina piccola. Sono inoltre disponibili altri due tipi di platina di dimensioni diverse per usi differenti.

U["Unità opzionali e materiali di consumo"](#page-144-0) [a pagina 145](#page-144-0)

#### **Strumento per tappetino di fermo (fornito con la stampante)**

Questo strumento viene utilizzato per rimuovere grinze e pieghe quando si carica una T-shirt su una platina coperta da un tappetino di fermo.

#### **T-shirt (disponibile in commercio)**

È possibile utilizzare i seguenti tipi di tessuto.

- ❏ Tessuto con un misto di cotone dal 100% al 50% Si consiglia di utilizzare un misto di cotone al 100%, un tessuto spesso con un'alta densità di trame.
- ❏ Tessuto con un misto di poliestere dal 100% al 50%

Si consiglia di utilizzare un misto di poliestere al 100%.

Si consiglia di eseguire prima una stampa di prova per verificare la qualità di stampa, poiché il tipo di tessuto utilizzato potrebbe influire sulla qualità di stampa.

#### **Nastro adesivo o rullo adesivo (disponibile in commercio)**

Viene usato per rimuovere pelucchi dalla superficie di stampa della T-shirt prima di effettuare la stampa.

#### **Rullo rigido (strumento opzionale o disponibile in commercio)**

Viene usato per appiattire le fibre del tessuto sulla superficie di stampa della T-shirt prima di effettuare la stampa.

Quando si utilizzano prodotti disponibili in commercio, procurarsi un rullo rigido separato e un rullo per liquido pretrattante.

### **Dispositivo di fissaggio inchiostro**

È necessario uno dei seguenti dispositivi per fissare l'inchiostro dopo la stampa. Utilizzarlo secondo le istruzioni.

#### **Termopressa (disponibile in commercio)**

Oltre che per fissare l'inchiostro, viene utilizzata anche per i seguenti scopi.

- ❏ Rimuovere grinze dalle T-shirt prima della stampa
- ❏ Premere le fibre sollevate sulle T-shirt prima della stampa per evitare che gli ugelli si ostruiscano
- ❏ Fissare il liquido pretrattante

La termopressa deve essere più larga della platina ed essere in grado di mantenere 170 ˚C (338 ˚F) o più per 90 secondi. Raccomandiamo una termopressa fornita di strato o foglio di schiuma per permettere al vapore di fuoriuscire. Se se ne è sprovvisti, devono essere acquistati in anticipo.

#### **Forno (disponibile in commercio)**

Può eseguire solo il fissaggio dell'inchiostro. Utilizzare la termopressa per fissare il liquido di pre-trattamento.

Preparare i seguenti strumenti quando si usa la termopressa.

#### **Foglio isolante termoresistente (disponibile in commercio)**

Posizionarlo sopra la T-shirt per evitare che il liquido pretrattante o l'inchiostro vengano a contatto con il lato di stampa della termopressa. È possibile utilizzarlo anche per caricare T-shirt sulla platina coperta da un tappetino di fermo utilizzando lo strumento per tappetino di fermo.

Procurarsi della carta siliconata, fogli di fluororesina e così via.

### **Tessuto termoresistente (disponibile in commercio)**

Da usare quando si applica inchiostro su aree non piane, vicino a cuciture, come ad esempio attorno alle maniche. Si consiglia di utilizzare lo stesso tipo di tessuto della T-shirt.

### **Elementi da utilizzare nel pre-trattamento**

Preparare i seguenti strumenti di pre-trattamento quando si stampa con inchiostro White (Bianco) su T-shirt in cotone o quando si stampa su T-shirt in poliestere.

### **Liquido pretrattante (consumabile)**

Sono disponibili i seguenti 2 tipi.

- ❏ Liquido di pre-trattamento per cotone: utilizzarlo solo quando si stampa con inchiostro White (Bianco) su una T-shirt in cotone con un misto di cotone dal 100% al 50%.
- ❏ Liquido pretrattante per poliestere: utilizzarlo indipendentemente dall'inchiostro utilizzato quando si stampa su una T-shirt con un misto di poliestere del 100% al 50%.

È possibile utilizzare il liquido di pre-trattamento per tessuti con un misto del 50% di poliestere e cotone, ma potrebbero esservi differenze negli effetti di pre-trattamento a seconda del tipo di tessuto effettivo. Se necessario, effettuare prima una stampa di prova per determinare il liquido di pre-trattamento da utilizzare.

### **Acqua pura (disponibile in commercio)**

Usata per diluire liquido pretrattante e pulire i coperchi dei sensori.

#### **Rullo per liquido pretrattante (come opzione o disponibile in commercio)**

Usato per applicare il liquido pretrattante alle T-shirt. Un rullo facilita l'applicazione del liquido in aree irregolari, per esempio le tasche, e consente di sprecare meno liquido rispetto agli spray. Tuttavia, se il liquido non viene applicato in modo uniforme, la colorazione potrebbe non essere sufficiente o potrebbe non essere uniforme.

Il set di rulli pretrattanti consiste del rullo e del manico (presa del rullo) e di un vassoio.

Si consiglia di utilizzare i seguenti strumenti quando si usano prodotti disponibili in commercio.

Rullo: setole corte in fibra di poliestere con eccellente capacità assorbente e rilascio di liquido (come un rullo da vernice).

Manico del rullo: realizzato in alluminio resistente alla ruggine

È consigliato l'uso di un vassoio separato per contenere il liquido pretrattante che deve essere assorbito dal rullo.

### **Spruzzatore (disponibile in commercio)**

Usato per applicare il liquido pretrattante alle T-shirt.

Consente di effettuare l'applicazione con maggiore facilità e rapidità rispetto all'uso di un rullo. Tuttavia, quando si spruzza un getto su una T-shirt, il liquido pretrattante viene spesso sprecato dato che lo spray finisce oltre i bordi della T-shirt ed è altrettanto consigliabile predisporre uno spazio specifico di utilizzo dello spray.

Preparare uno spruzzatore che consente di spruzzare una nebulizzazione fine (si consiglia uno spruzzatore elettrico).

Caratteristiche quali l'intervallo e l'uniformità di spruzzo dipendono dal tipo di liquido di pre-trattamento e dallo spruzzatore, nonché dal rapporto di diluizione del liquido di pre-trattamento. Quando si utilizza uno spruzzatore, si consiglia di verificare previamente se il liquido può essere applicato correttamente in base al liquido di pre-trattamento e alle condizioni di pre-trattamento. I seguenti strumenti vengono utilizzati per filtrare l'eventuale coagulazione che può verificarsi quando si conserva il liquido pretrattante per cotone.

#### **Imbuto (opzionale)**

**Filtro per imbuto (consumabile)**

**Bottiglia (disponibile in commercio)**

## **Prima della stampa**

Per preservare una buona qualità di stampa, eseguire i seguenti controlli prima di iniziare le operazioni di stampa quotidiane.

### **Verificare la quantità di inchiostro rimanente:**

Controllare sullo schermo la quantità di inchiostro rimanente e sostituire l'unità di alimentazione dell'inchiostro con una nuova quando l'inchiostro rimanente si trova sotto il limite. Se l'inchiostro è in esaurimento, si consiglia di sostituire l'unità di alimentazione dell'inchiostro il prima possibile.

Se una unità di alimentazione dell'inchiostro si esaurisce durante la stampa, è possibile continuare a stampare dopo averla sostituita. Tuttavia, se l'unità di alimentazione dell'inchiostro viene sostituita durante un lavoro di stampa, la tonalità della stampa potrebbe risultare diversa a seconda delle condizioni di asciugatura.

U["Sostituzione delle Unità di alimentazione](#page-91-0) [dell'inchiostro" a pagina 92](#page-91-0)

### **Controllo di eventuali ugelli ostruiti**

Prima di iniziare a stampare, si consiglia di verificare che gli ugelli non siano ostruiti. Se gli ugelli sono ostruiti, effettuare una **Pulizia testina**.

Eliminando ogni ostruzione dagli ugelli in anticipo si riduce il rischio di stampare con ugelli ostruiti o di dover interrompere la stampa per occuparsi di essi.

U["Controllo di eventuali ugelli ostruiti"](#page-97-0) [a pagina 98](#page-97-0)

 $\mathscr{D}$  ["Pulizia testina" a pagina 100](#page-99-0)

### **Agitazione dell'inchiostro White (Bianco)**

Agitare l'unità di alimentazione dell'inchiostro quando sullo schermo compare il messaggio che lo richiede.

Per via delle sue caratteristiche, l'inchiostro White (Bianco) è soggetto a precipitazione (i componenti si depositano sul fondo del liquido) più di qualsiasi altro inchiostro. La sedimentazione può causare un peggioramento della qualità di stampa e l'ostruzione degli ugelli.

U["Scuotimento periodico delle Unità di](#page-96-0) [alimentazione dell'inchiostro" a pagina 97](#page-96-0)

## <span id="page-47-0"></span>**Pre-trattamento**

Applicare liquido di pre-trattamento alla T-shirt quando si stampa con inchiostro White (Bianco) su T-shirt in cotone o quando si stampa su T-shirt in poliestere. L'applicazione di liquido di pre-trattamento migliora lo sviluppo di colore per l'inchiostro.

Quando si stampa solo con inchiostro a colori su una T-shirt in cotone, si consiglia di non eseguire la pre-lavorazione, poiché il tessuto stampato può diventare troppo delicato per il lavaggio e lo sfregamento.

Procurarsi un rullo o uno spray per applicare il liquido alle T-shirt.

 $\mathscr{D}$  ["Preparazione" a pagina 45](#page-44-0)

Eseguire la pre-elaborazione nel seguente ordine.

**Agitazione del liquido di pre-trattamento (solo liquido pretrattante per poliestere)**

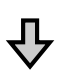

**Aprire il liquido pretrattante**

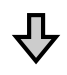

**Filtraggio del liquido pretrattante per cotone (solo quando si verifica la coagulazione)**

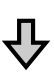

**Diluire il liquido pretrattante**

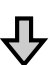

**Applicare il liquido pretrattante**

**Fissare il liquido pretrattante**

### **Attenzione durante il funzionamento**

Fare attenzione alle seguenti precauzioni quando si eseguono operazioni di pre-trattamento. Leggere la scheda di sicurezza prima dell'uso. La scheda informativa alla sicurezza può essere scaricata dal sito Web di Epson.

URL<https://www.epson.com>

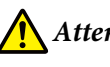

### *Attenzione:*

❏ Indossare sempre occhiali e guanti protettivi e una maschera quando si esegue questa operazione.

In qualsiasi caso il liquido pretrattante entri in contatto con la pelle, gli occhi o la bocca, fare immediatamente quanto segue:

- $\Box$  Se il liquido viene a contatto con la pelle, lavare immediatamente con abbondante acqua e sapone. Consultare un medico se la pelle appare irritata o sbiadita.
- ❏ Se il liquido entra in contatto con gli occhi, strofinare immediatamente con acqua. Il non ottemperare a questa precauzione, potrebbe risultare in un arrossamento degli occhi o ad una leggera infiammazione. Se il problema persiste, consultare un medico.
- ❏ Se una piccola quantità entra in contatto con la bocca, consultare immediatamente un medico.
- ❏ Se il liquido viene ingerito, non forzare il soggetto a vomitare ma consultare immediatamente un medico. Se il soggetto dovesse essere forzato a vomitare, il liquido potrebbe entrare nella trachea cosa altamente pericolosa.
- ❏ Conservare lontano dalla portata dei bambini.
- ❏ Dopo l'operazione, lavarsi le mani ed eseguire meticolosi gargarismi.

### c*Importante:*

- ❏ Applicare il liquido pretrattante in un ambiente ben ventilato.
- ❏ Preparare solamente il liquido necessario per il lavoro corrente. Se ne viene preparato più del necessario e lasciato inutilizzato, potrebbe indurirsi.
- ❏ Non conservare a temperature alte o troppo basse.
- ❏ Evitare la luce diretta del sole. Conservare a temperatura ambiente.
- ❏ Se il liquido pretrattante rimane incollato alla testina di stampa, potrebbe causare malfunzionamenti e diminuire la qualità di stampa. Assicurarsi che il liquido non rimanga attaccato accidentalmente nell'interno della stampante durante le operazioni di manutenzione o altro.

### **Modalità di smaltimento**

Smaltire i materiali di consumo usati U["Smaltimento" a pagina 104](#page-103-0)

### **Agitazione del liquido pretrattante per poliestere**

Effettuare i passaggi che seguono per agitare il liquido pretrattante per poliestere prima dell'apertura. Se lo si utilizza senza agitarlo, l'effetto del pre-trattamento potrebbe non essere sufficiente.

Non agitare dopo l'apertura.

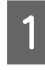

Collocarlo su una superficie piana con la sezione in cui il rubinetto fuoriesce lateralmente.

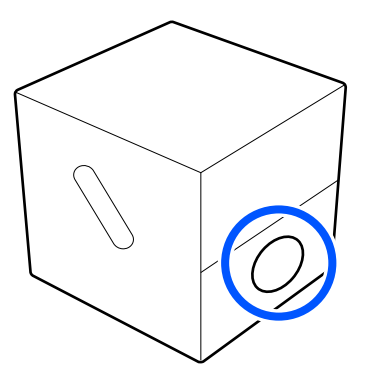

2 Ruotarlo a destra cinque volte.

Ruotare a una velocità di circa un giro ogni due secondi.

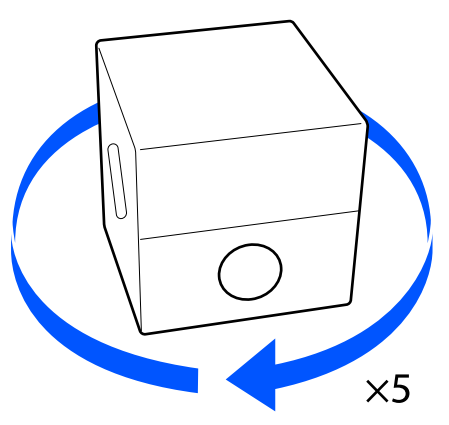

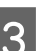

8 Ruotarlo a sinistra cinque volte.

Ruotare a una velocità di circa un giro ogni due secondi.

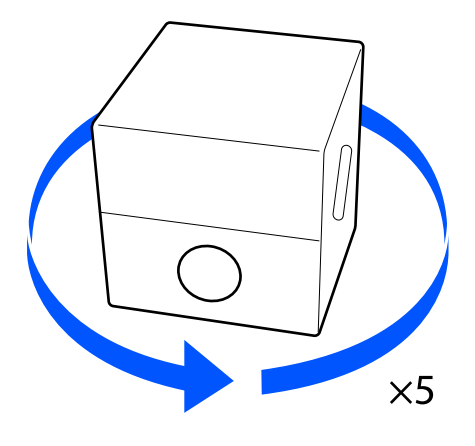

Ruotarlo a destra cinque volte.

Ruotare a una velocità di circa un giro ogni due secondi.

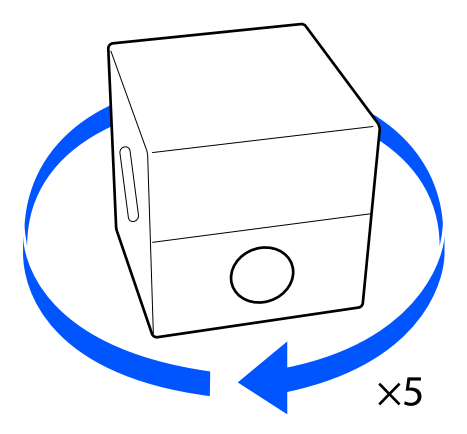

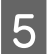

E Ruotare la confezione in modo che la sezione in cui il rubinetto fuoriesce sia sulla parte superiore.

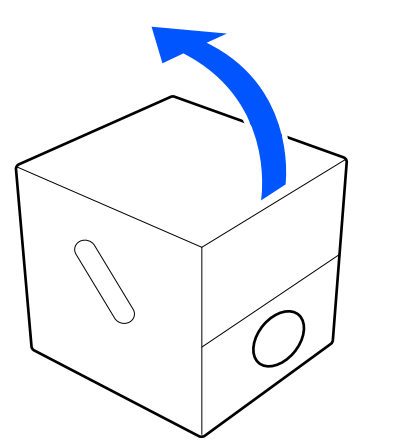

### **Aprire il liquido pretrattante**

A Tagliare il cartone lungo la foratura e successivamente rimuovere il rubinetto dall'interno.

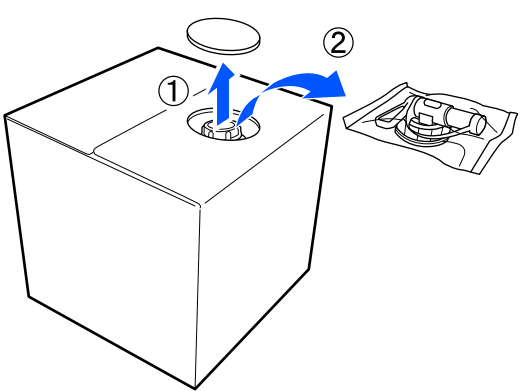

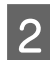

B Tirare la sezione del tappo dal foro praticato nel cartone.

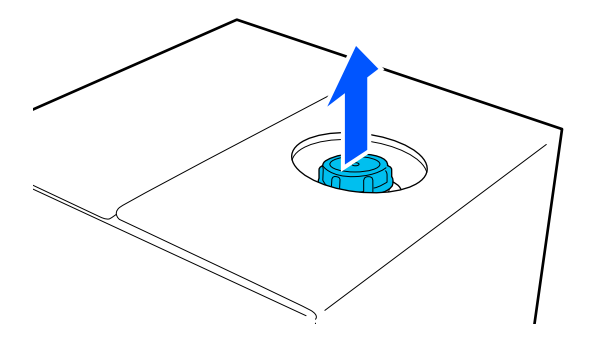

### c*Importante:*

Assicurarsi di tirare la sezione del tappo dal foro nel cartone. Se il tappo viene aperto senza essere tirato fuori, il liquido pretrattante potrebbe fuoriuscire.

## 8 Rimuovere il tappo.

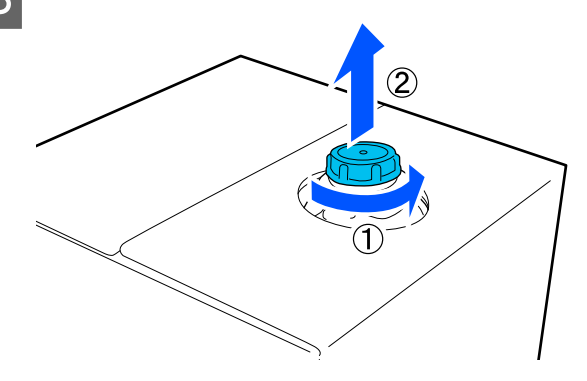

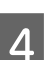

4 Rimuovere il rubinetto dalla busta e controllare che il foro sia visibile.

> Se il foro non è visibile, girare la maniglia del rubinetto fino a che non è visibile.

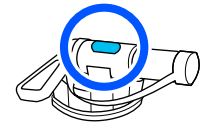

#### *Nota:*

Se il foro non è visibile o il rubinetto è danneggiato, contattare il negozio dove è stato acquistato il prodotto.

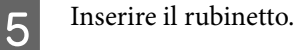

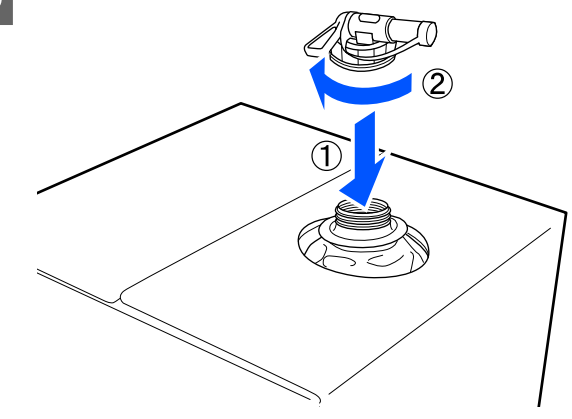

**Versare**

Rimuovere il tappo dal rubinetto, girare la leva fino a che il foro non è rivolto verso il basso.

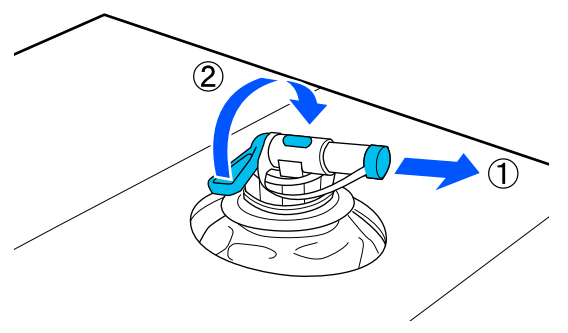

- B Inclinare il cartone o il contenitore e versare il liquido pretrattante nel contenitore desiderato.
- Quando si è terminato di versare il liquido, procedere a ritroso i passi della sezione 1 per riporre il tappo del rubinetto sul rubinetto.
- D Accertarsi di tenere l'apertura del rubinetto rivolta verso l'alto, come mostrato nella figura.

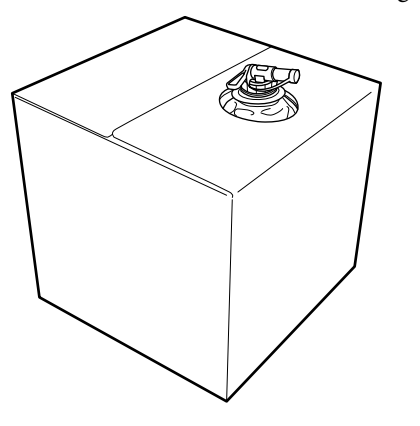

### **Filtraggio del liquido pretrattante per cotone (solo quando si verifica la coagulazione)**

Durante la conservazione, il liquido pretrattante per cotone può sviluppare una coagulazione di colore bianco come mostrato nell'immagine.

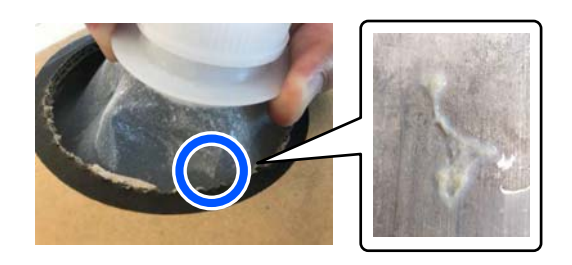

Questo è il risultato della coagulazione del componente di fissaggio nel liquido pretrattante. Se il liquido pretrattante viene utilizzato senza rimuovere la coagulazione, i risultati di stampa saranno irregolari. Pertanto, è necessario filtrarlo per rimuovere la coagulazione prima dell'uso.

È necessario utilizzare un imbuto e un filtro dedicati, nonché una bottiglia disponibile in commercio per l'operazione di filtraggio. Preparare gli elementi necessari, quindi attenersi alla procedura indicata nella sezione successiva.

#### Imbuto e filtro

U["Unità opzionali e materiali di consumo"](#page-144-0) [a pagina 145](#page-144-0)

### **Note sul filtraggio**

- ❏ Sostituire il filtro con uno nuovo dopo aver filtrato un litro di liquido pretrattante.
- ❏ Non riutilizzare un filtro dopo l'uso, anche se la quantità filtrata è inferiore a un litro. Se si riutilizza il filtro, eventuali tracce di liquido pretrattante secco presenti sul filtro potrebbero mescolarsi e causare irregolarità.
- ❏ Utilizzare il liquido pretrattante filtrato entro quattro giorni.

#### **Stampa di base**

❏ Assicurarsi di eseguire il filtraggio entro l'intervallo di temperatura di esercizio del liquido pretrattante. Temperatura di esercizio U["Tabella delle specifiche" a pagina 158](#page-157-0)

### **Preparazione**

- ❏ Liquido pretrattante per cotone
- ❏ Imbuto (opzionale)
- ❏ Filtro per imbuto (consumabile)
- ❏ Bottiglie con una capacità di almeno un litro (disponibili in commercio)

Si consiglia di utilizzare una bottiglia dotata di scala graduata o altri segni che indichino chiaramente la quantità pari a un litro.

### **Filtraggio**

Posizionare il liquido pretrattante sul bordo superiore di un tavolo con il beccuccio rivolto verso il basso.

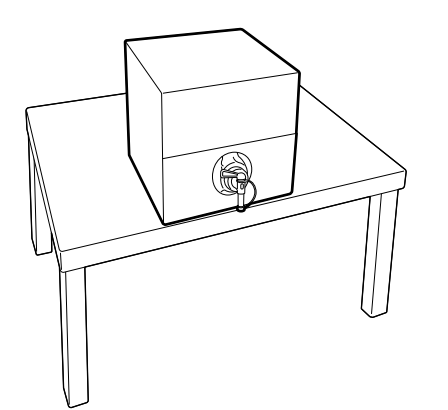

2 Aprire un nuovo filtro, quindi posizionarlo sull'imbuto come mostrato nella figura.

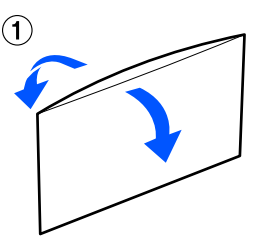

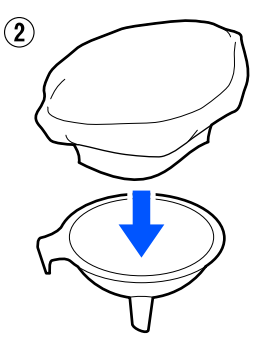

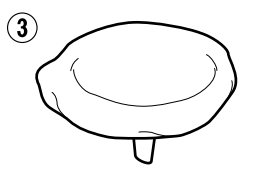

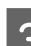

S Inserire l'imbuto nella bocca della bottiglia.

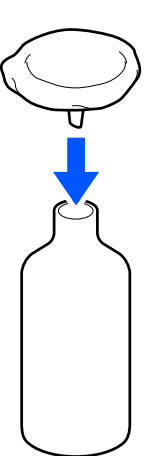

Rimuovere il tappo dal beccuccio del liquido pretrattante.

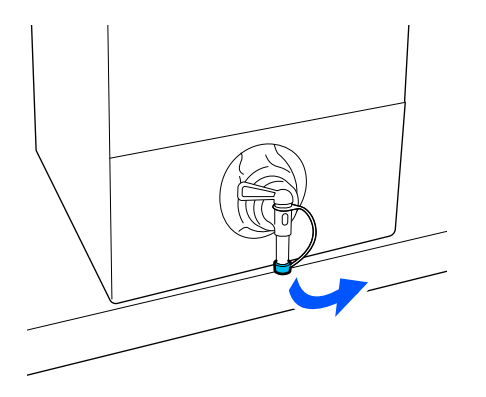

E Aprire la leva per versare un litro di liquido pretrattante nella bottiglia attraverso il filtro.

> Fare attenzione a non riempire eccessivamente il filtro di liquido pretrattante per evitare che trabocchi.

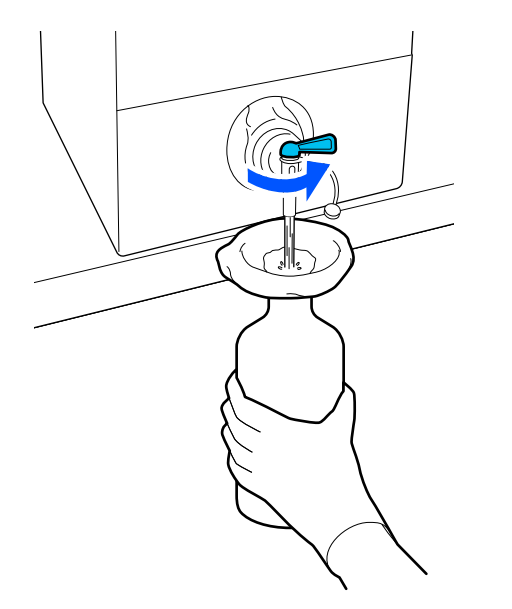

Se è rimasta solo una piccola quantità di liquido pretrattante, inclinare il contenitore di cartone per versarlo.

F Dopo aver versato un litro, chiudere la leva per impedire al liquido di fluire, quindi sostituire il tappo del beccuccio.

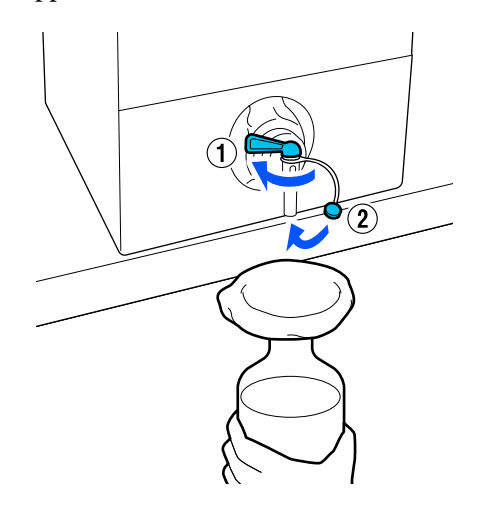

Se si desidera filtrare altro liquido pretrattante, sostituire il filtro con uno nuovo, quindi ripetere la procedura dal passaggio 2.

G Ora è possibile trasferire il liquido pretrattante dalla bottiglia al contenitore previsto per l'uso.

8 Conservare il contenitore del liquido<br>
pretrattante in cartone con il beccuccio rivolto verso l'alto, come mostrato nella figura.

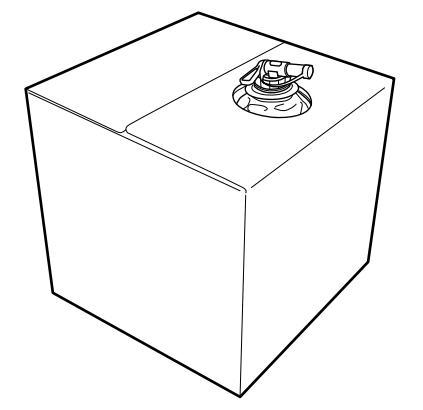

### **Pulizia e smaltimento**

Risciacquare l'imbuto e la bottiglia usati con acqua, quindi asciugarli con un panno morbido e asciutto.

Quando si risciacqua con acqua di rubinetto, assicurarsi di utilizzare acqua pura alla fine. Se non vengono risciacquati con acqua pura, i componenti dell'acqua di rubinetto possono causare fenomeni di coagulazione.

Smaltire sempre i filtri usati e non riutilizzarli.

Smaltire i materiali di consumo usati U["Smaltimento" a pagina 104](#page-103-0)

## **Diluire il liquido pretrattante**

Applicare liquido di pre-trattamento diluito o non diluito alla T-shirt. La diluizione o meno del liquido e il rapporto di diluizione dipendono dal liquido di pre-trattamento, dall'inchiostro utilizzato e dal dispositivo per il fissaggio dell'inchiostro; quindi, assicurarsi di seguire le informazioni nella sezione successiva. Per la diluizione, assicurarsi di usare acqua distillata o purificata.

### **Liquido pretrattante per cotone**

Assicurarsi di diluire il liquido di pre-trattamento per cotone prima dell'uso. Poiché il rapporto di diluizione varia a seconda del tipo di dispositivo per il fissaggio dell'inchiostro, utilizzare le seguenti informazioni per determinare il rapporto di diluizione.

### **Quando si fissa l'inchiostro con una termopressa**

Diluire di un fattore di due. (Liquido pretrattante : acqua pura = 1 : 1)

### **Quando si fissa l'inchiostro con un forno**

Diluire di un fattore di tre. (Liquido pretrattante : acqua pura = 1 : 2)

### *Adeguamento in base al rapporto di diluizione appropriato*

Se il rapporto di diluizione non è appropriato, possono verificarsi i seguenti problemi.

- ❏ Se il liquido pretrattante non è diluito o il rapporto di diluizione è troppo basso (il liquido pretrattante è troppo forte)
	- ❏ Nelle stampe si osservano tracce di liquido pretrattante.
	- ❏ La superficie stampata presenta crepe dopo il lavaggio. (La resistenza al lavaggio si deteriora)
- ❏ Se il rapporto di diluizione è troppo elevato (il liquido pretrattante è troppo debole)
	- ❏ L'inchiostro non rimane sul tessuto, causando una colorazione irregolare.

❏ Le fibre sollevate non possono essere appiattite in modo adeguato, causando risultati di stampa irregolari.

Se si verifica questo problema, regolare il rapporto di diluizione nell'intervallo seguente verificando i risultati di fissaggio dell'inchiostro.

- ❏ Quando si fissa l'inchiostro con una termopressa
	- ❏ L'area di stampa è A4 o minore: diluire di un fattore compreso tra due e tre
	- ❏ L'area di stampa è maggiore di A4: diluire di un fattore compreso tra due e quattro
- ❏ Quando si fissa l'inchiostro con un forno
	- ❏ Diluire di un fattore compreso tra tre e quattro

### **Liquido pretrattante per poliestere**

Il liquido pretrattante per poliestere può essere utilizzato diluito o non diluito in base al tipo di inchiostro utilizzato, come mostrato di seguito. Quando si diluisce il liquido, seguire la guida di seguito, indipendentemente dal tipo di dispositivo per il fissaggio dell'inchiostro utilizzato.

### **Quando si usa inchiostro White (Bianco)**

Utilizzare il liquido così com'è senza diluirlo.

#### **Quando si usa solo inchiostro a colori**

Diluire di un fattore sette. (Liquido pretrattante : acqua pura = 1 : 6)

### **Applicare il liquido pretrattante**

### **Quantità di liquido pretrattante da applicare**

Applicare il liquido di pre-trattamento alla T-shirt con un rullo o uno spruzzatore.

Applicare circa 15 g (0,5 once) di liquido pretrattante alle aree di stampa di formato A4.

#### *Nota:*

A seconda delle proprietà del materiale, le tracce del liquido di pre-trattamento possono essere visibili dopo aver eseguito il fissaggio dell'inchiostro quando si applica il liquido di pre-trattamento con un rullo. In tal caso, può essere possibile migliorare i risultati tramite un diffusore spray invece che un rullo.

### **Applicazione con rullo**

Per prevenire che le fibre di tessuto della T-shirt vengano attaccate dal rullo ad un'altra T-shirt, usare un rullo diverso per ogni colore di T-shirt presente.

### U["Unità opzionali e materiali di consumo"](#page-144-0) [a pagina 145](#page-144-0)

A Riempire il vassoio con liquido di pre-trattamento e immergere il rullo in esso.

Spianare la T-shirt su una superficie piatta.

C Utilizzare un nastro adesivo (un rullo) e così via per rimuovere i residui dall'area a cui si applicherà il liquido di pre-trattamento.

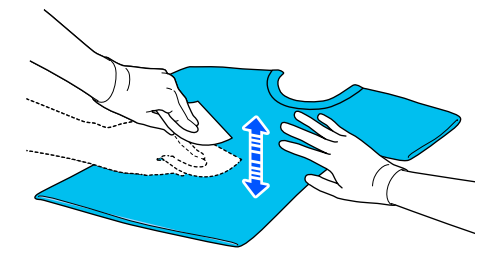

Strizzare il rullo contro un lato del vassoio per far fuoriuscire il liquido in eccesso e applicarlo uniformemente.

Raccomandiamo di applicarlo su un'area maggiore di quella destinata alla stampa.

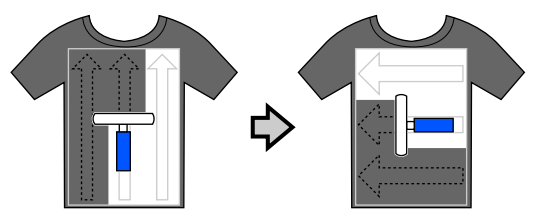

E Fissare il liquido di pre-trattamento con la termopressa.

> U["Fissare il liquido pretrattante"](#page-55-0) [a pagina 56](#page-55-0)

### **Applicazione con spray**

### c*Importante:*

In base al tipo di spray, possono crearsi spruzzi in fase di applicazione del liquido pretrattante. Indossare una mascherina, protezioni per gli occhi e guanti come richiesto, e assicurarsi che l'area si ben ventilata mentre si opera con il liquido pretrattante.

Gli spruzzi potrebbero anche penetrare nella stampante, con conseguenti guasti o malfunzionamenti. Se necessario, installare lo spruzzatore in un luogo lontano dalla stampante.

Per ulteriori informazioni sull'utilizzo dello spray, consultare l'apposito manuale in dotazione.

Versare liquido di pre-trattamento nello spruzzatore.

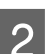

B Spianare la T-shirt su una superficie piatta.

C Utilizzare un nastro adesivo (un rullo) e così via per rimuovere i residui dall'area a cui si applicherà il liquido di pre-trattamento.

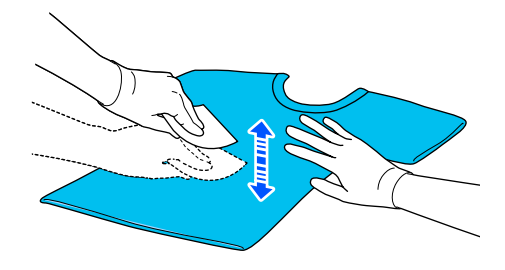

D Caricare la T-shirt sulla stampante, quindi spruzzare il liquido pretrattante uniformemente sulla superficie di stampa.

> Raccomandiamo di applicarlo su un'area maggiore di quella destinata alla stampa.

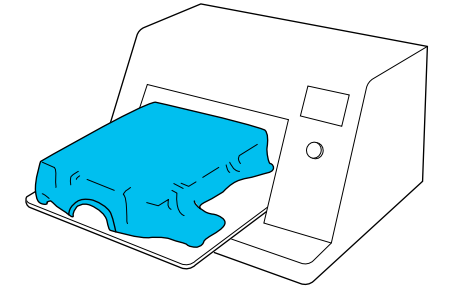

#### <span id="page-55-0"></span>*Nota:*

È possibile applicare il liquido uniformemente se si passa sull'area con un rullo dopo averla irrorata.

Fissare il liquido di pre-trattamento con la termopressa.

U"Fissare il liquido pretrattante" a pagina 56

### **Fissare il liquido pretrattante**

Utilizzare la termopressa per rimuovere spiegazzamenti dalle T-shirt e fissare il liquido di pre-trattamento. Dato che il forno non schiaccia le fibre, la superficie stampata non diviene uniforme, cosa che causa irregolarità e grinze nel colore. Quando esegue il fissaggio del liquido pretrattante tramite una termopressa, posizionare un foglio isolante termoresistente, per esempio della carta siliconata, tra la T-shirt e la superficie della pressa per evitare che il liquido pretrattante aderisca alla superficie della pressa.

Dato che le condizioni ottimali per il fissaggio variano a seconda della quantità di liquido pretrattante, i valori seguenti sono solamente indicativi.

### **Condizioni di fissaggio per il liquido di pre-trattamento per cotone**

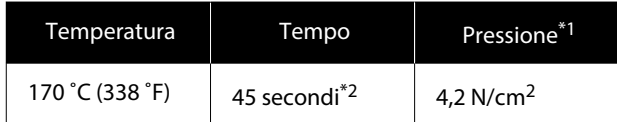

- \*1 Le condizioni ottimali variano a seconda del tipo di termopressa, come ad esempio quelle a regolazione manuale. Assicurarsi di testare il risultato di fissaggio dell'inchiostro per trovare la corretta pressione.
- \*2 Se l'area di applicazione del liquido pretrattante è maggiore di A4, potrebbe non asciugarsi dopo 45 secondi. Provare ad attendere fino a 90 secondi, verificando intanto se il liquido pretrattante sia asciutto.

### **Condizioni di fissaggio per il liquido pretrattante per poliestere**

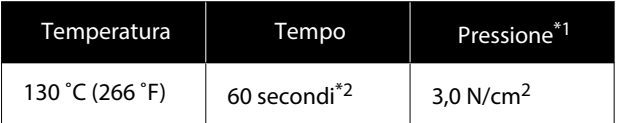

- \*1 Le condizioni ottimali variano a seconda del tipo di termopressa, come ad esempio quelle a regolazione manuale. Assicurarsi di testare il risultato di fissaggio dell'inchiostro per trovare la corretta pressione.
- \*2 Se l'area di applicazione del liquido pretrattante è maggiore di A4, potrebbe non asciugarsi dopo 60 secondi. Provare ad attendere fino a 90 secondi, verificando intanto se il liquido pretrattante sia asciutto.

#### c*Importante:*

- ❏ Accertarsi che il liquido pretrattante sia completamente asciutto. Un tempo di asciugatura insufficiente può causare un peggioramento della qualità di stampa.
- ❏ Non bagnare la T-shirt e non lasciarla in un luogo umido per periodo di tempo prolungato dopo aver fissato il liquido di pre-trattamento. Lo sviluppo di colore si deteriora in ambienti bagnati, causando irregolarità. Se la T-shirt viene lasciata per un periodo prolungato in tali condizioni, pressarla da 5 a 10 secondi per asciugarla prima di stampare.

#### *Nota:*

Se sono visibili tracce del liquido pretrattante, provare a lavare con acqua; ad ogni modo, l'effetto dipende dal materiale della T-shirt.

## **Creazione e invio di lavori**

Non è possibile effettuare la stampa direttamente da un software disponibile in commercio.

Inviare i lavori alla stampante tramite l'applicazione specifica (Garment Creator 2) per la stampa.

### **Procedura di creazione e invio di lavori**

Quanto segue mostra la procedura operativa di base per l'uso di Garment Creator 2, specifica per creare e stampare lavori.

Consultare il manuale Garment Creator 2 per maggiori dettagli sulla preparazione e la creazione di lavori.

#### $\mathbf{H}$  **Preparare**

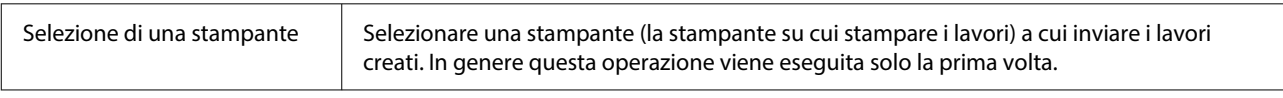

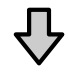

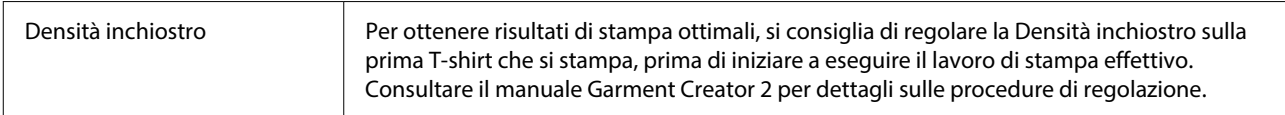

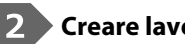

### **Creare lavori**

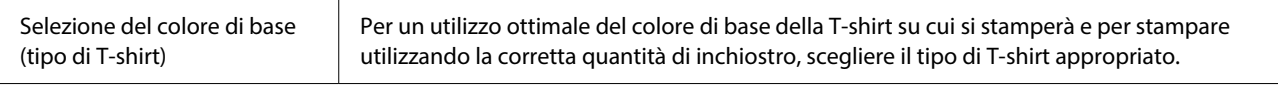

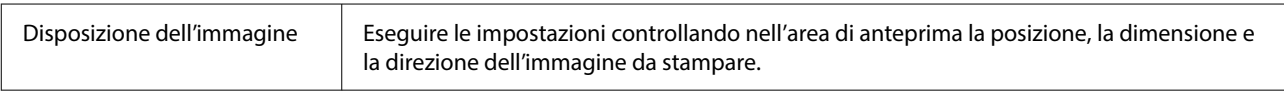

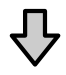

## Invio di lavori alla stampante | Specificare il numero di stampe, quindi inviare il lavoro alla stampante selezionata.

#### **Stampare (da eseguire con la stampante)** 3

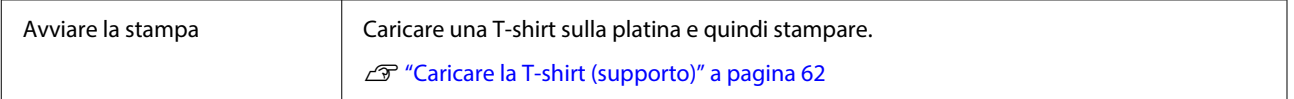

### **Invio e stampa di lavori**

Seguire i passaggi qui descritti per inviare alla stampante i lavori creati in Garment Creator 2.

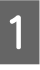

Specificare il numero di stampe in fondo all'area delle impostazioni di Garment Creator 2 e fare clic sul pulsante **Stampa**.

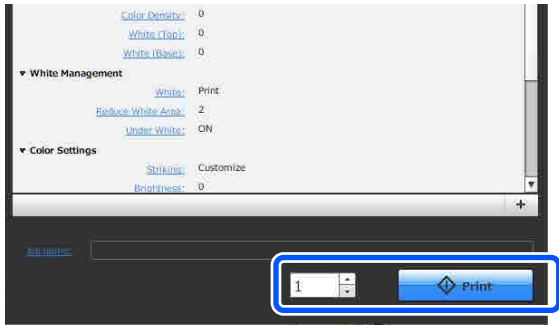

B Al termine della ricezione di un lavoro, l'anteprima viene visualizzata sullo schermo della stampante.

> Seguire quanto descritto di seguito, caricare una T-shirt (supporto) e iniziare a stampare.

U["Caricare la T-shirt \(supporto\)"](#page-61-0) [a pagina 62](#page-61-0)

### **Note sulla ricezione dei lavori**

È possibile effettuare solo le seguenti operazioni in fase di ricezione dei lavori. Se i pulsanti non rispondono quando si utilizza il pannello di controllo, probabilmente la stampante sta per ricevere un lavoro; attendere alcuni secondi e riprovare.

- ❏ Cancellare un lavoro
- ❏ Caricamento di supporti
- ❏ Togliere l'alimentazione

#### *Nota:*

- ❏ Dopo aver annullato un lavoro, è necessario attendere alcuni secondi prima che la stampante sia pronta.
- ❏ Dopo aver effettuato l'operazione di spegnimento, è necessario attendere alcuni secondi prima che la stampante si spenga. Inoltre, i lavori ricevuti vengono eliminati.

## **Preparazione della platina**

Di seguito vengono descritte le procedure di preparazione relative a quattro aspetti.

#### **Platina coperta da un tappetino di fermo (la prima volta solo quando si stampa su T-shirt in cotone)**

Quando si stampa su T-shirt in cotone, si consiglia di applicare un tappetino di fermo alla platina piccola fornita con la stampante.

L'utilizzo di una platina coperta da un tappetino di fermo impedisce alla T-shirt (supporto) di muoversi con facilità durante la stampa, riducendo i disallineamenti di stampa.

Quando si stampa su T-shirt in poliestere, non fissare un tappetino di fermo. In caso contrario, il tessuto della platina potrebbe sporcarsi di inchiostro durante la stampa.

La sezione seguente spiega come fissare il tappetino di fermo alla platina.

La stampante include un tappetino di fermo che è possibile montare sulla platina. Quando si acquistano platine piccole aggiuntive, acquistare e montare tappetini di fermo disponibili in commercio se necessario.

Non montare i tappetini di fermo sulle platine taglia XS o per maniche.

Se si utilizzano platine prive di tappetino di fermo, assicurarsi di caricare la platina utilizzando la cornice della platina in dotazione.

#### **Sostituzione delle platine**

Sono disponibili tre platine in base alla taglia della T-shirt e all'area su cui si desidera stampare. Quando si modifica la taglia o l'area della T-shirt su cui effettuare la stampa, assicurarsi di sostituire la platina con quella appropriata prima di procedere.

U["Sostituzione delle platine" a pagina 61](#page-60-0)

### <span id="page-58-0"></span>**Fissaggio/rimozione di un tappetino di fermo**

Il tappetino di fermo è un materiale consumabile. Se si sporca, acquistare un nuovo tappetino e sostituirlo.

U["Unità opzionali e materiali di consumo"](#page-144-0) [a pagina 145](#page-144-0)

### **Fissaggio del tappetino**

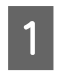

Staccare solo una sezione sul retro del tappetino di fermo, come mostrato nella figura.

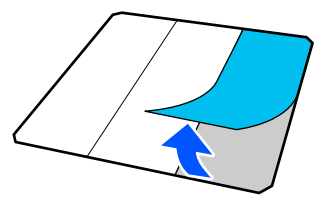

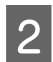

Porre la platina su una superficie liscia, allineare gli angoli del tappetino di fermo in modo che si trovino leggermente all'interno di quelli della platina, quindi fissare il lato adesivo del tappetino di fermo alla platina.

> Non lasciare che gli angoli del tappetino di fermo, aventi ancora il retro attaccato, sporgano dai bordi all'altro lato della platina.

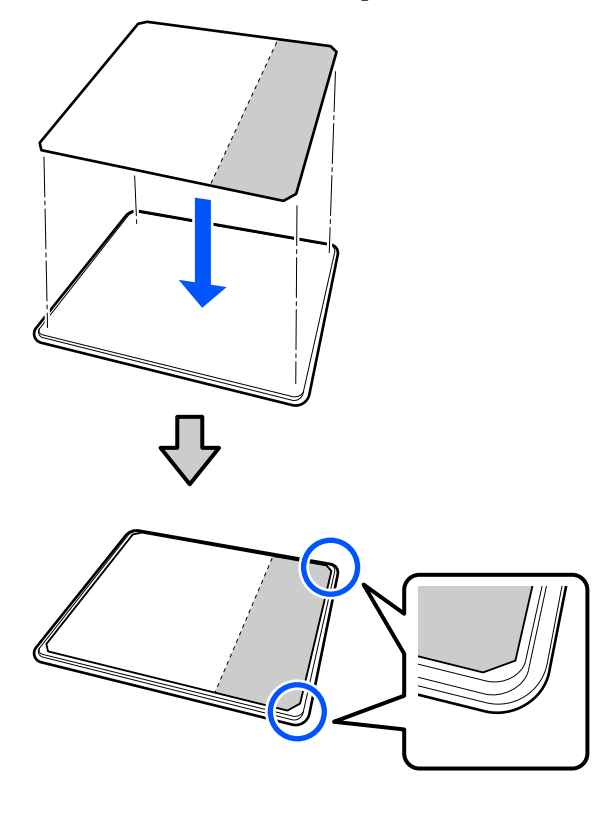

C Premere leggermente sulla sezione del tappetino di fermo dalla quale è stato rimosso il retro, in modo che aderisca alla platina.

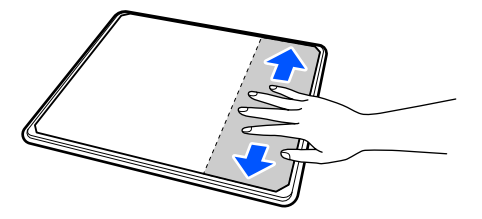

D Staccare tutte le altre sezioni sul retro del tappetino di fermo, come mostrato nella figura.

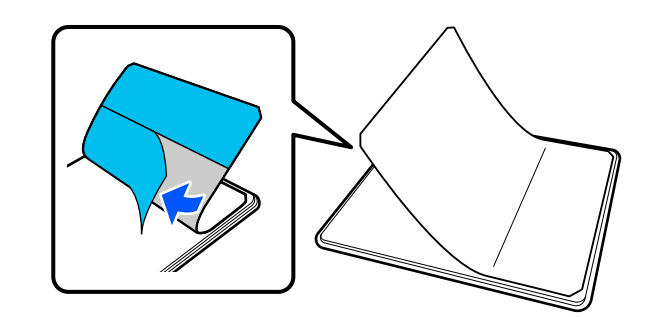

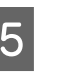

E Fissare il tappetino partendo dall'estremità incollata in precedenza, come mostrato nella figura.

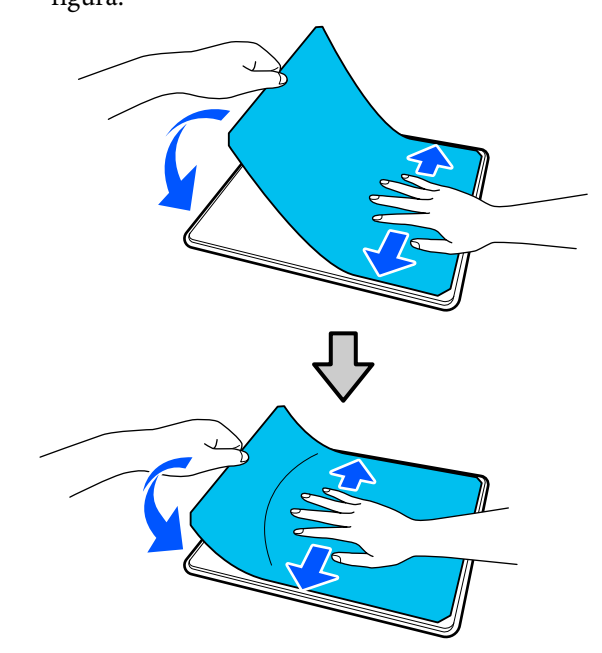

### **Rimozione del tappetino**

### c*Importante:*

- ❏ Non applicare aria calda, per esempio con un asciugacapelli, per ammorbidire la colla. La mancata osservanza di tale precauzione potrebbe deformare alcune parti.
- ❏ Non usare solventi organici come ad esempio l'alcol. La mancata osservanza di tale precauzione potrebbe causare scolorimenti, deformazioni o danni alle parti.

#### *Nota:*

Potrebbe risultare difficile rimuovere i tappetini che sono fissati sulla platina da molto tempo. In questo caso, utilizzare una spatola per la rimozione di etichette disponibile in commercio.

A Collocare la platina su una superficie piana con la superficie visibile e premere sul suo lato anteriore.

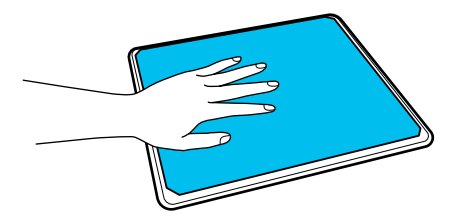

B Staccare il tappetino dal retro verso la parte anteriore.

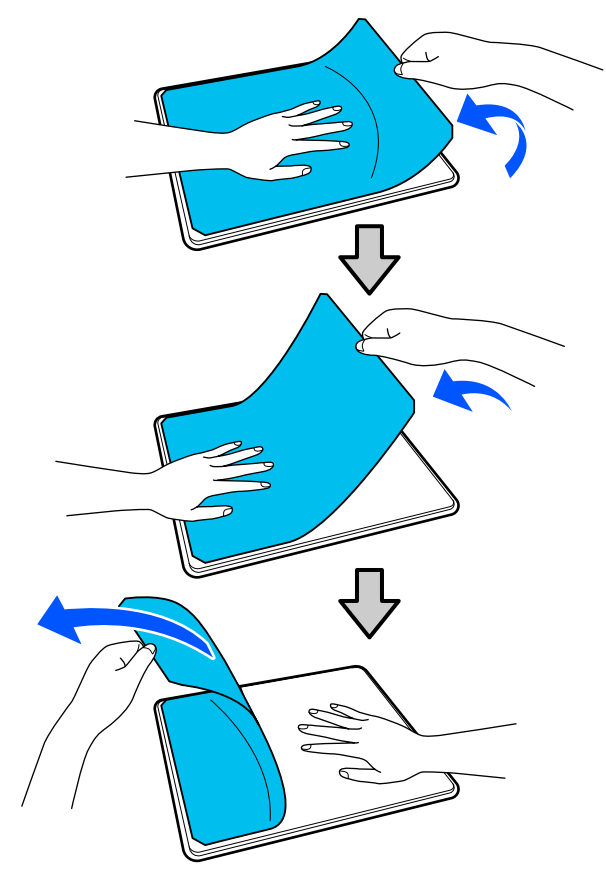

Se rimangono tracce di colla sulla platina, immergere un panno morbido in un detergente neutro diluito, strizzarlo con cura e utilizzarlo per rimuovere la colla.

## <span id="page-60-0"></span>**Sostituzione delle platine**

Accertarsi che la stampante sia accesa, quindi aprire il coperchio della stampante.

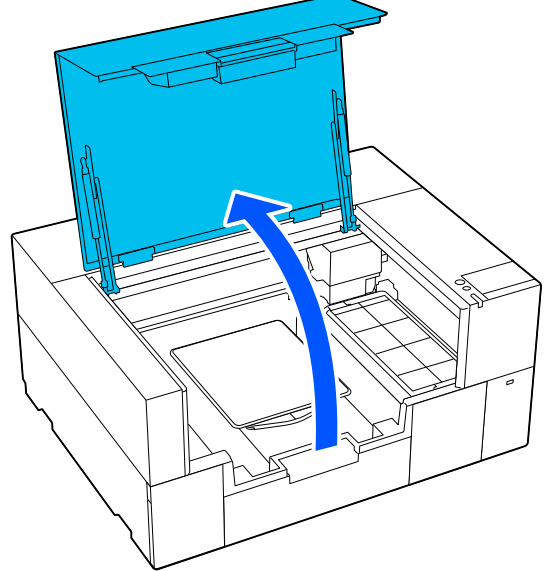

Se estesa, riporre la gruccia regolabile per platina.

2 Rimuovere la platina afferrandola con entrambe le mani e sollevarla.

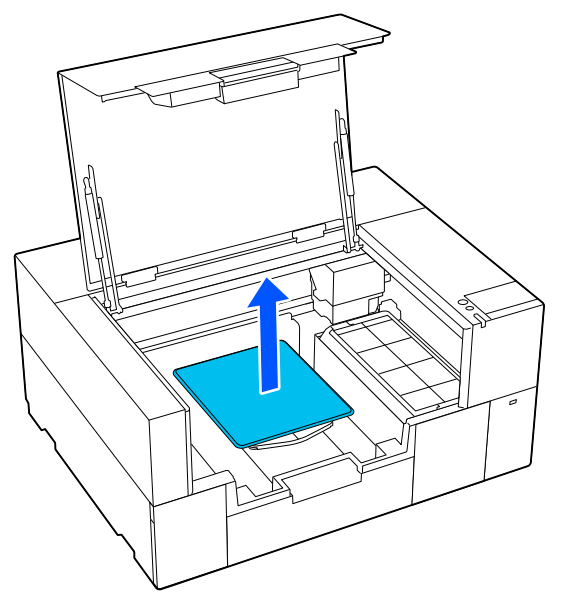

C Assicurarsi che la sezione sporgente della platina di ricambio combaci con i fori.

**Platina per taglie S/XS**

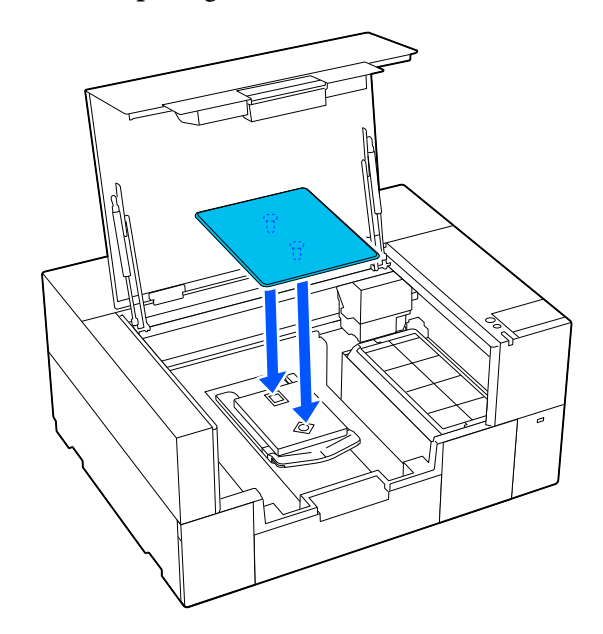

### **Platina per maniche**

Tenere la parte anteriore e posteriore della sezione trasparente e inserirla come mostrato in figura.

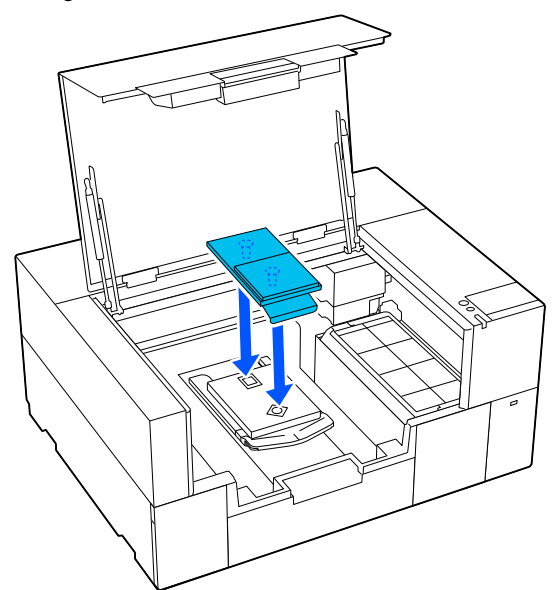

## <span id="page-61-0"></span>**Caricare la T-shirt (supporto)**

### **Note sul caricamento dei supporti**

Verificare i seguenti punti prima di caricare la T-shirt sulla platina.

### **Appiattire la superficie della T-shirt**

- ❏ Se si notano delle grinze sulla T-shirt, usare la termopressa per stirarle.
- ❏ Se sono presenti filamenti o fibre di tessuto sulla superficie stampata, rimuoverli con del nastro adesivo (rullo).

### **Utilizzare la platina adeguata al supporto**

- ❏ Quando si stampa su materiale in cotone, si consiglia di utilizzare una platina coperta da un tappetino di fermo. Questo aiuta il supporto a far presa sulla platina ed è meno probabile che si verifichi un disallineamento durante il caricamento del supporto.
- ❏ Quando si stampa su T-shirt in poliestere, utilizzare una platina non coperta da un tappetino di fermo. Se si utilizza una platina coperta da un tappetino di fermo, la superficie della platina (tappetino di fermo) potrebbe macchiarsi di inchiostro durante la stampa.

Vedere quanto segue per informazioni sulla modalità di caricamento dei supporti su ciascun tipo di platina.

Platina per taglie S/XS coperta da un tappetino di fermo

U"Caricamento su una platina coperta da un tappetino di fermo" a pagina 62

Platina per taglie S/XS non coperta da un tappetino di fermo

U["Caricamento su una platina priva di tappetino di](#page-66-0) [fermo" a pagina 67](#page-66-0)

#### Platina per maniche U["Caricamento su platine per maniche"](#page-70-0) [a pagina 71](#page-70-0)

### **Caricamento su una platina coperta da un tappetino di fermo**

È possibile vedere la procedura corretta in un video su YouTube.

### [Epson Video Manuals](https://support.epson.net/p_doc/8f1/)

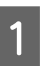

A Accertarsi che la stampante sia accesa, quindi aprire il coperchio della stampante.

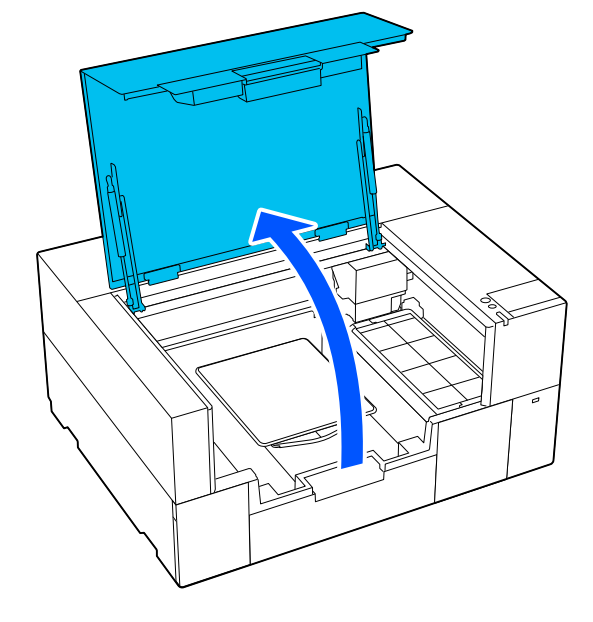

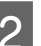

2 Controllare che la platina sia installata.

Se la platina ha una cornice attaccata, rimuoverla.

Se non lo è, consultare quanto segue.

U["Sostituzione delle platine" a pagina 61](#page-60-0)

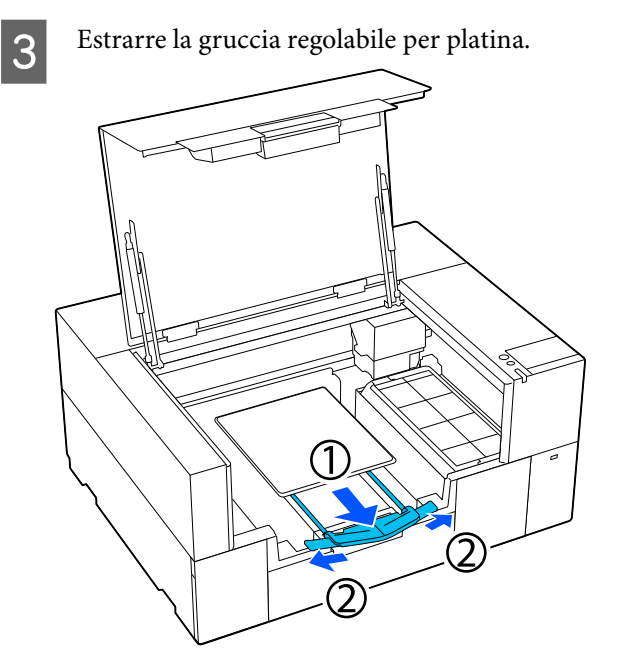

Estrarre la gruccia fino a quando le estremità non fuoriescono dalla stampante, quindi allargare le alette su ciascun lato.

Far scorrere l'orlo della T-shirt sulla platina dalla parte anteriore.

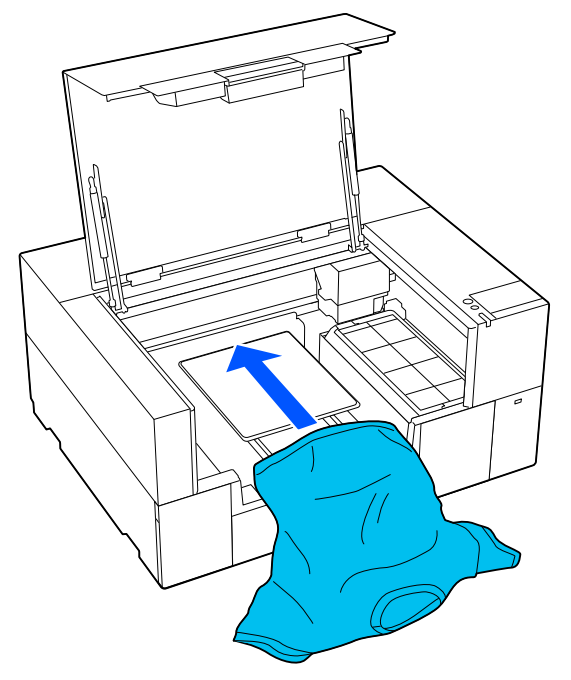

La linea all'interno della cornice nella figura indica il centro della platina.

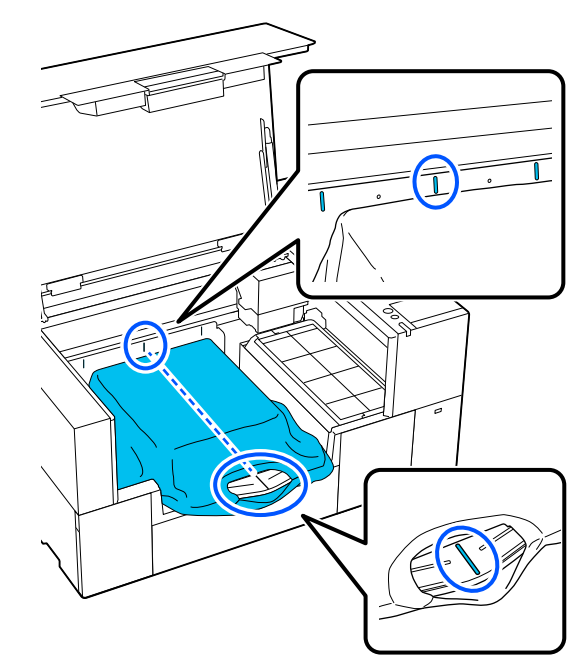

E Regolare il supporto in base alla posizione di stampa.

> È possibile utilizzare la griglia sulla protezione posizione di caricamento e la parte interna sinistra della stampante come riferimento per la posizione di caricamento dei supporti.

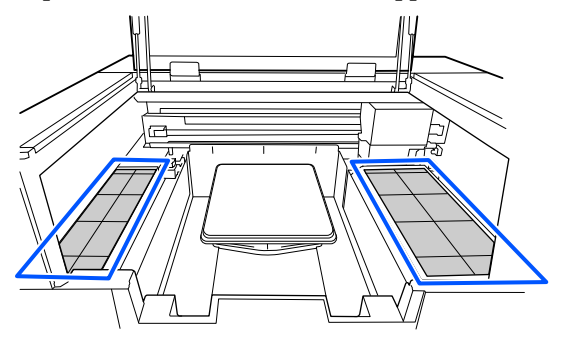

Poiché la griglia è simmetrica, è possibile eseguire facilmente allineamenti orizzontali allineando semplicemente le maniche o i lati della T-shirt agli stessi riquadri a sinistra e a destra.

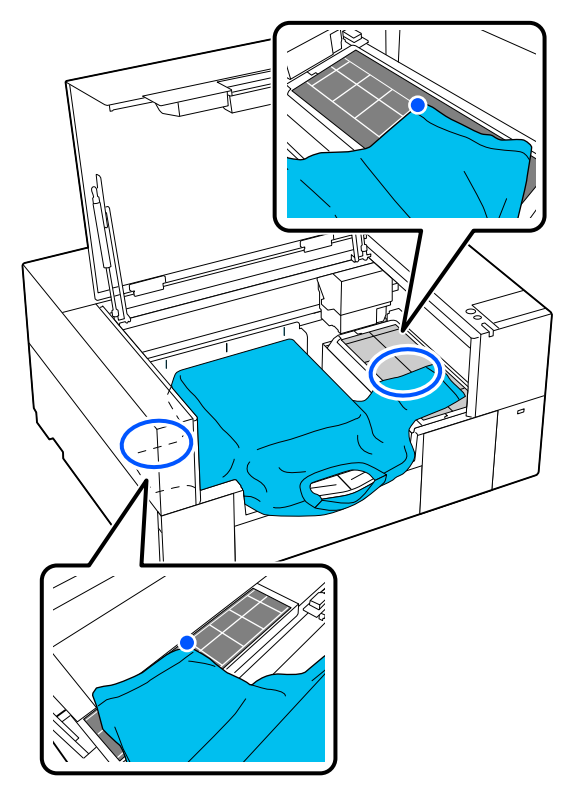

#### *Nota:*

Quando si stampa a ripetizione sullo stesso supporto, segnare i riquadri allineati con un adesivo o qualcosa di simile per caricare facilmente il supporto nella stessa posizione la volta successiva.

F Tirare le parti della maglietta che si estendono oltre la platina per appiattire la superficie di stampa.

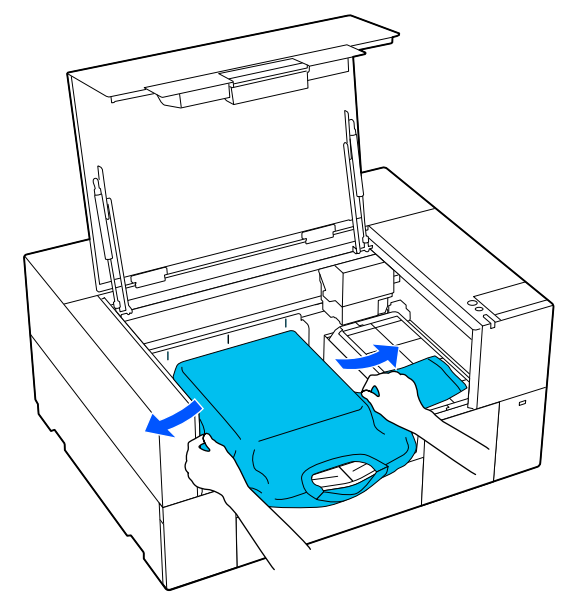

### c*Importante:*

Non tirare la T-shirt con troppa forza. Se la T-shirt viene tirata eccessivamente, la qualità di stampa può peggiorare a causa della deformazione dell'immagine, per esempio, e la stampa bianca di fondo può estendersi oltre i bordi dell'immagine.

Rimuovere eventuali residui di lanugine dalla superficie di stampa, quindi appiattire le fibre del tessuto.

Potrebbero esserci dei pelucchi sulla T-shirt se non si è applicato il liquido pretrattante. Rimuovere i pelucchi usando del nastro adesivo o una spazzola apposita e schiacciare le fibre usando il rullo rigido. Pelucchi e fibre di tessuto potrebbero attaccarsi alla testina di stampa e macchiare altre aree.

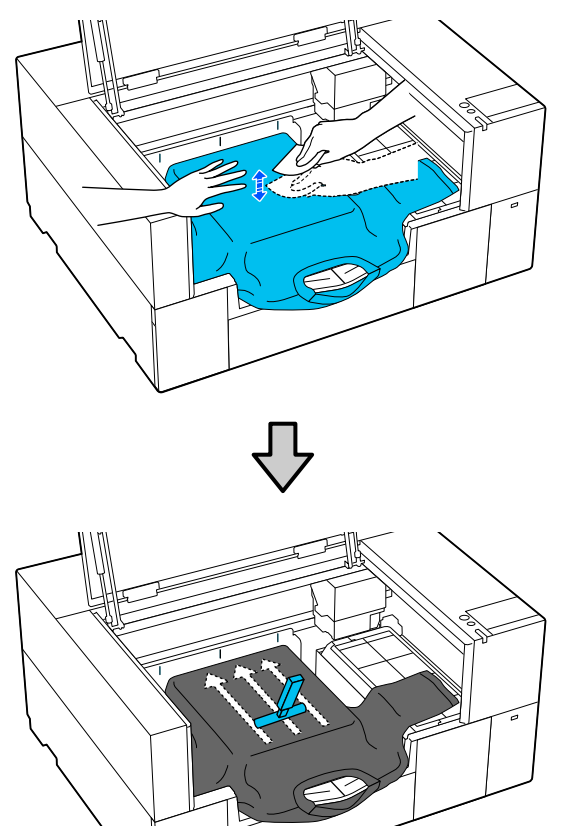

8 Rimuovere eventuali grinze o pieghe dalla superficie di stampa per appiattirla.

### c*Importante:*

La stampante rileva il punto più alto della superficie di stampa. Se sono presenti grinze o pieghe come mostrato nella seguente figura, la distanza tra la testina di stampa e la superficie di stampa potrebbe aumentare, diminuendo la qualità di stampa. Appiattire la T-shirt per eliminare eventuali grinze o pieghe.

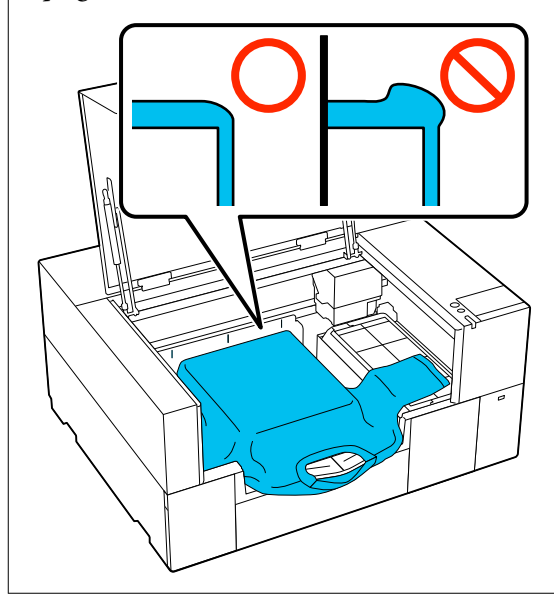

Utilizzare lo strumento per tappetino di fermo in dotazione per appiattire la superficie di stampa. La T-shirt aderisce al tappetino sulla platina, che la appiattisce e le impedisce di spostarsi durante la stampa.

#### **Stampa di base**

Premere leggermente la T-shirt con lo strumento per tappetino di fermo e muoverlo in direzione verticale e orizzontale partendo dai bordi, come mostrato nella seguente figura. Ripetere questo passaggio 2–3 volte per rimuovere eventuali grinze o pieghe e appiattire la superficie di stampa.

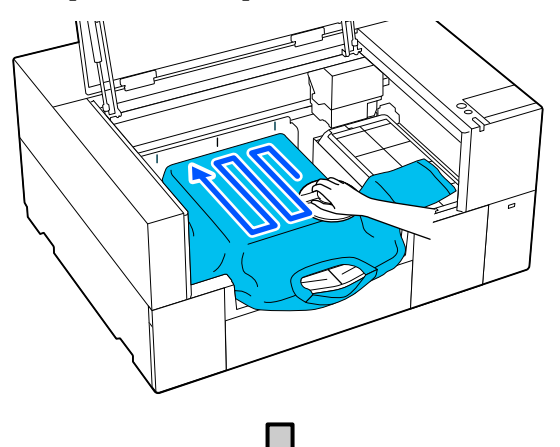

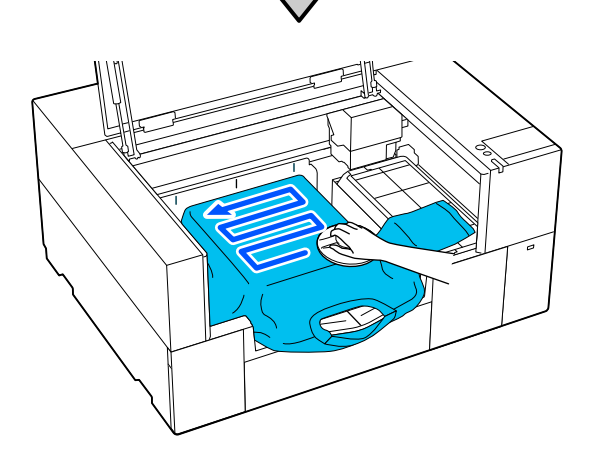

Quando si carica una T-shirt rivestita di liquido pretrattante, o se lo strumento per tappetino di fermo rimane impigliato per via delle caratteristiche del tessuto, utilizzare lo strumento per tappetino di fermo con un foglio isolante sulla T-shirt, ad esempio della carta siliconata, come mostrato nella figura.

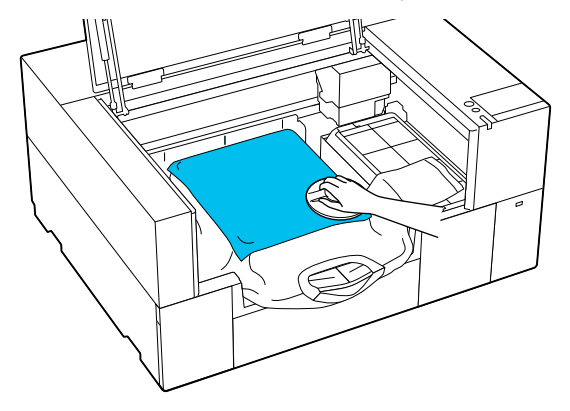

#### *Nota:*

Quando lo strumento per tappetino di fermo si sporca, pulirlo con un panno umido.

I Riporre la gruccia regolabile per platina.

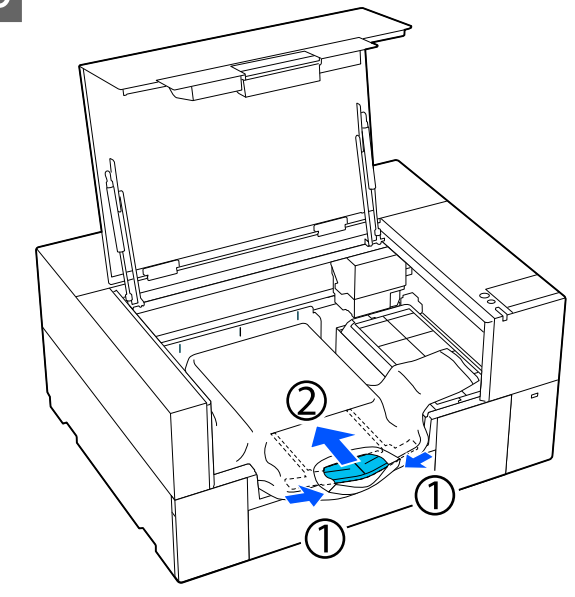

### <span id="page-66-0"></span>c*Importante:*

Prestare attenzione affinché il tessuto non si avvolga intorno alla gruccia e venga tirato. Se si stampa con il tessuto eccessivamente tirato potrebbero verificarsi difetti di stampa, come mostrato in figura.

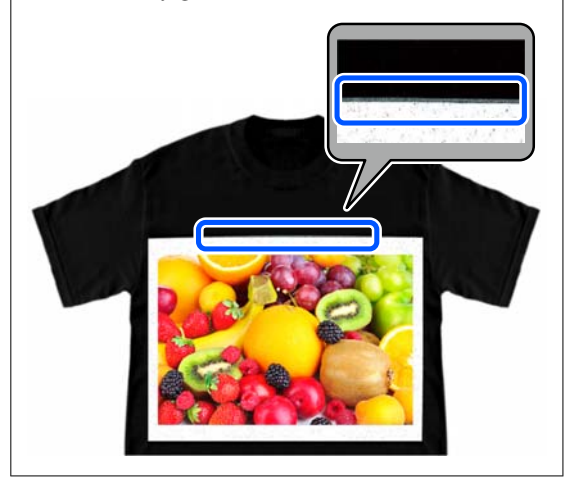

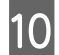

10 Ripiegare le parti che fuoriescono dalla platina.

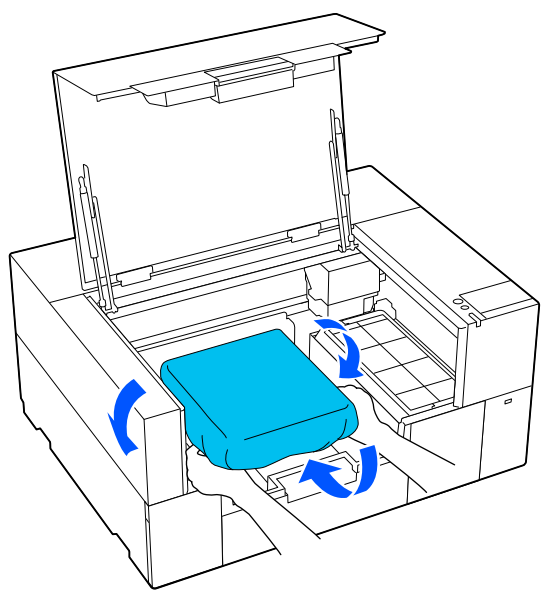

Se il supporto fuoriesce dalla platina, il coperchio della stampante non si chiuderà.

11 Chiudere il coperchio della stampante.

### **Caricamento su una platina priva di tappetino di fermo**

Per caricare una T-shirt (supporto) su una platina priva di tappetino di fermo, utilizzare la cornice fornita con la platina.

È possibile vedere la procedura corretta in un video su YouTube.

#### [Epson Video Manuals](https://support.epson.net/p_doc/8f1/)

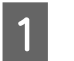

A Accertarsi che la stampante sia accesa, quindi aprire il coperchio della stampante.

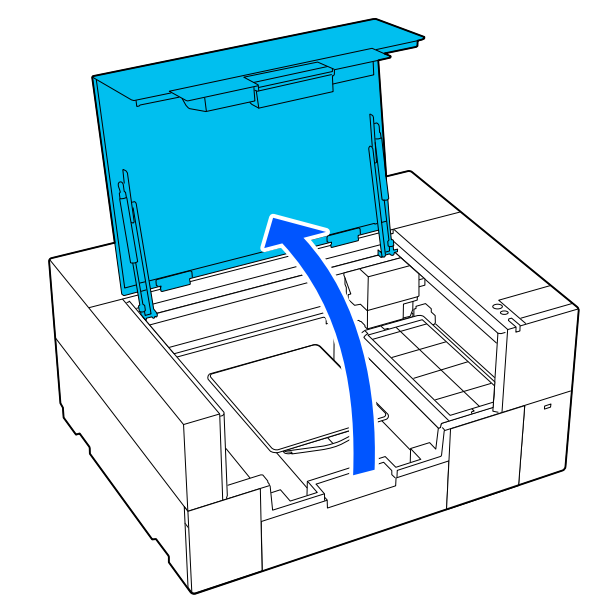

**B** Controllare che la platina sia installata.

Se la platina ha una cornice attaccata, rimuoverla. Se non lo è, consultare quanto segue.

U["Sostituzione delle platine" a pagina 61](#page-60-0)

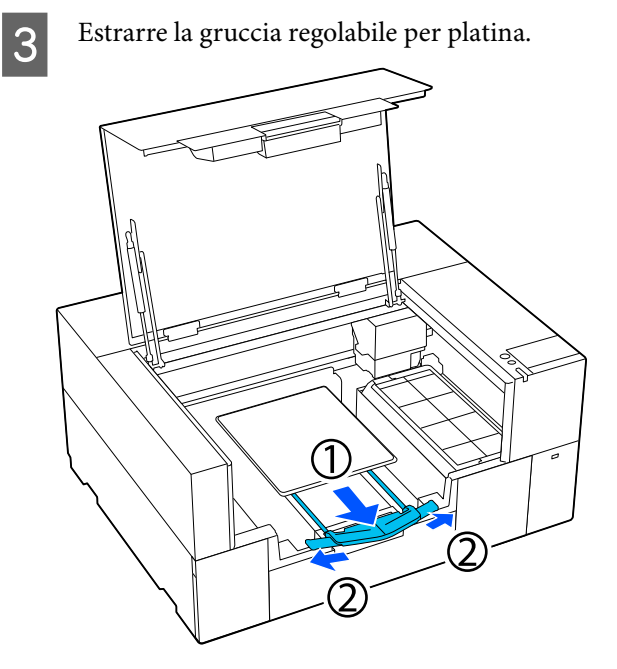

Estrarre la gruccia fino a quando le estremità non fuoriescono dalla stampante, quindi allargare le alette su ciascun lato.

D Far scorrere l'orlo della T-shirt sulla platina dalla parte anteriore.

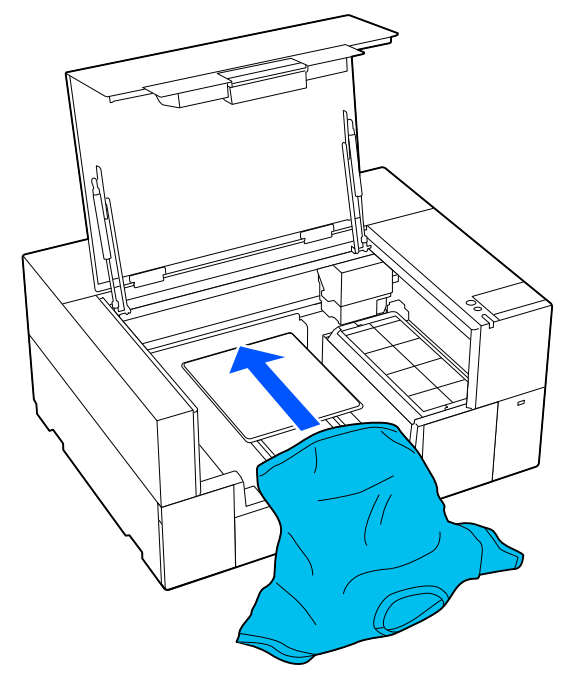

La linea all'interno della cornice nella figura indica il centro della platina.

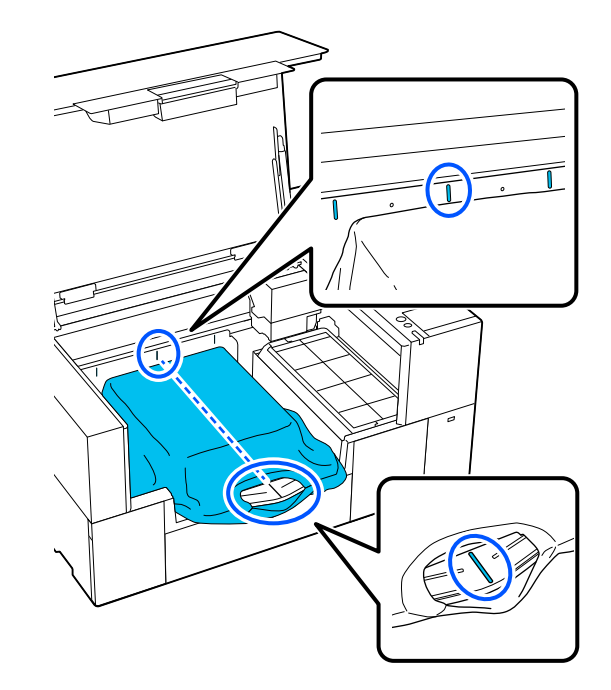

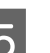

E Regolare il supporto in base alla posizione di stampa.

> È possibile utilizzare la griglia sulla protezione posizione di caricamento e la parte interna sinistra della stampante come riferimento per la posizione di caricamento dei supporti.

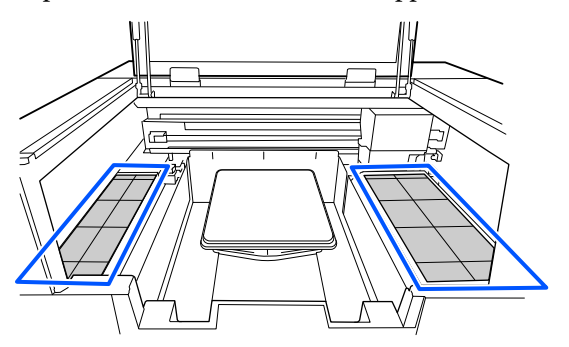

Poiché la griglia è simmetrica, è possibile eseguire facilmente allineamenti orizzontali allineando semplicemente le maniche o i lati della T-shirt agli stessi riquadri a sinistra e a destra.

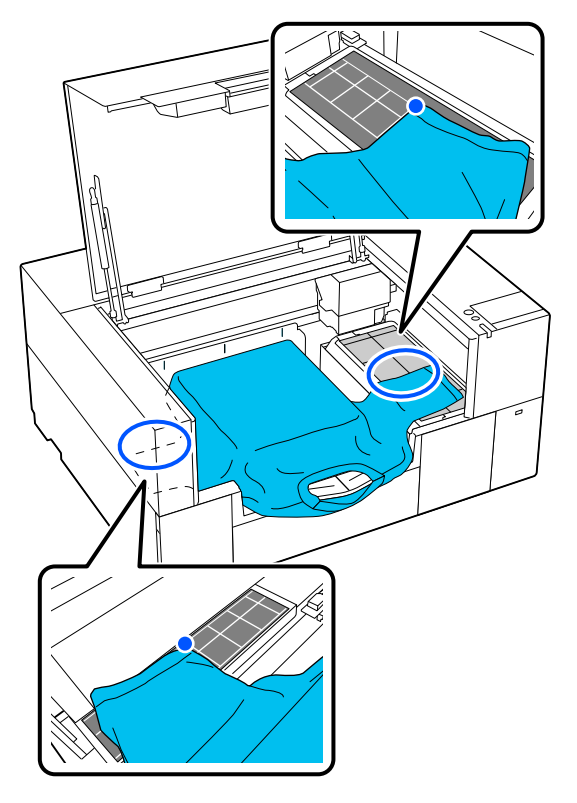

#### *Nota:*

Quando si stampa a ripetizione sullo stesso supporto, segnare i riquadri allineati con un adesivo o qualcosa di simile per caricare facilmente il supporto nella stessa posizione la volta successiva.

6 Reinserire la cornice della platina.

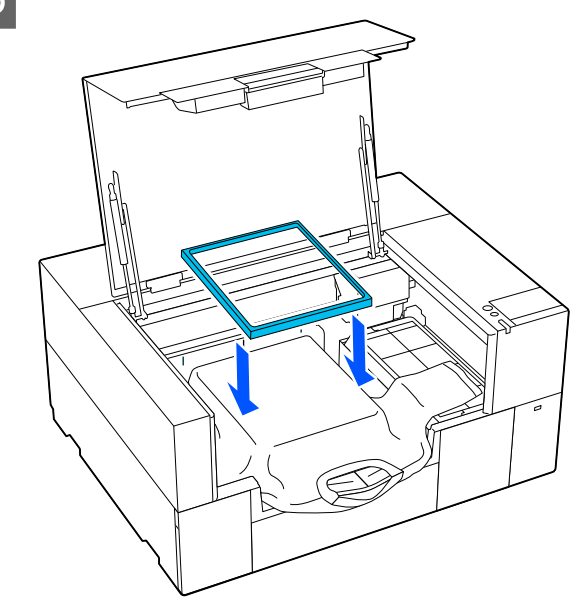

Rimuovere eventuali residui di lanugine dalla superficie di stampa, quindi appiattire le fibre del tessuto.

Potrebbero esserci dei pelucchi sulla T-shirt se non si è applicato il liquido pretrattante. Rimuovere i pelucchi usando del nastro adesivo o una spazzola apposita e schiacciare le fibre usando il rullo rigido. Pelucchi e fibre di tessuto potrebbero attaccarsi alla testina di stampa e macchiare altre aree.

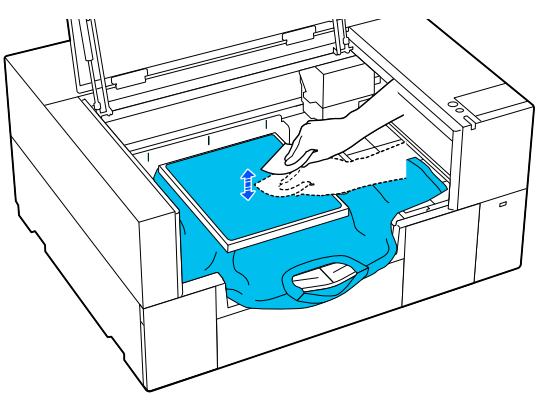

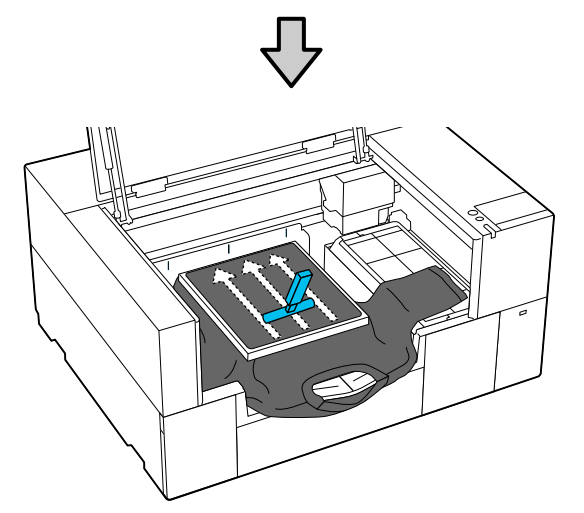

8 Tirare i bordi della T-shirt fissata alla cornice per rimuovere grinze e pieghe.

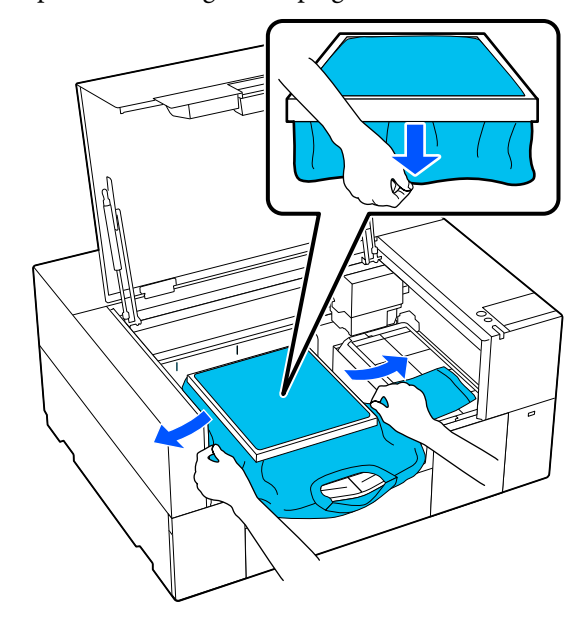

### c*Importante:*

La stampante rileva il punto più alto della superficie di stampa. Se sono presenti grinze o pieghe vicino al lato interno della cornice come mostrato nella figura in basso, la distanza tra la testina di stampa e la superficie di stampa potrebbe aumentare e la qualità di stampa potrebbe risentirne. Appiattire la T-shirt per eliminare eventuali grinze o pieghe. Tuttavia, se la T-shirt viene tirata eccessivamente, la qualità della stampa può peggiorare a causa della deformazione dell'immagine e la stampa bianca di fondo può estendersi oltre i bordi dell'immagine.

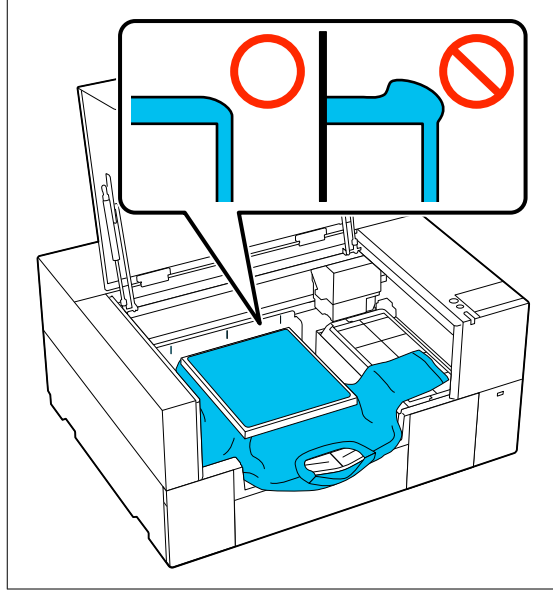

#### <span id="page-70-0"></span>*Nota:*

Usare la cornice della platina per sottoporre la superficie stampabile ad una determinata quantità di tensione può aiutare a ridurre i rigonfiamenti durante la stampa.

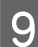

I Riporre la gruccia regolabile per platina.

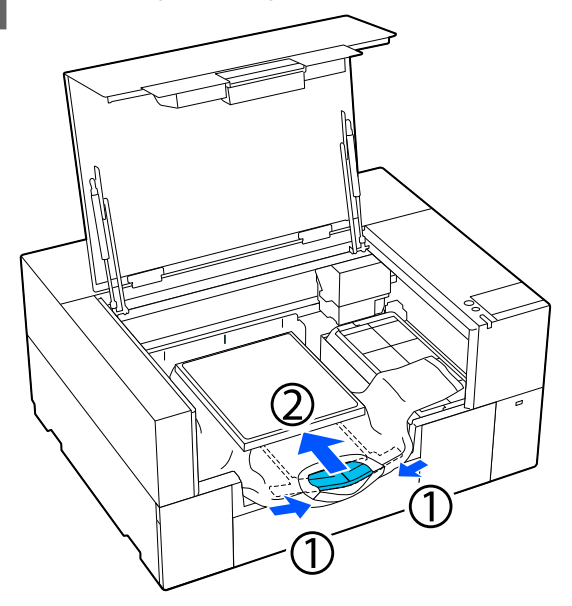

10 Premere la cornice della platina per evitare che si allenti.

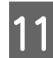

Ripiegare le parti che fuoriescono dalla cornice della platina.

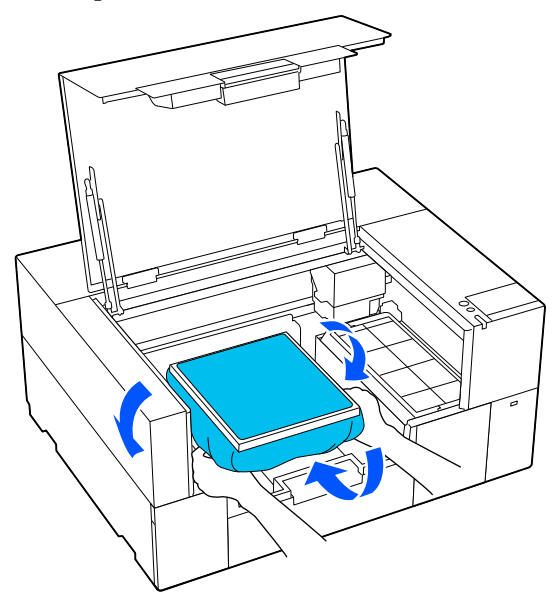

Se il supporto fuoriesce dalla platina, il coperchio della stampante non si chiuderà. 12 Chiudere il coperchio della stampante.

### **Caricamento su platine per maniche**

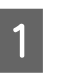

Accertarsi che la stampante sia accesa, quindi aprire il coperchio della stampante.

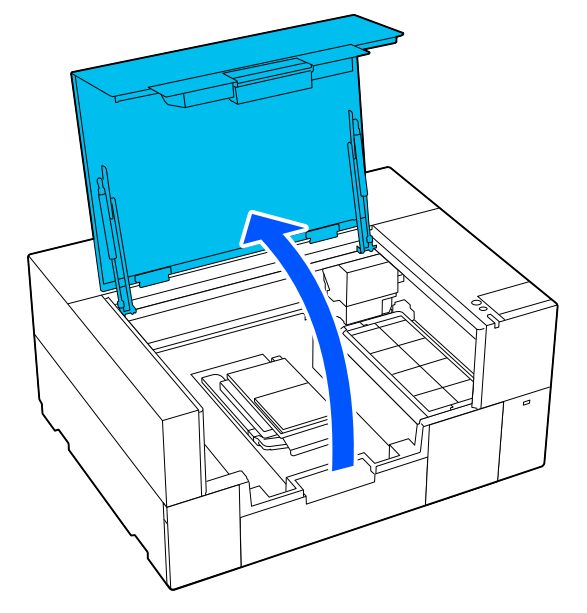

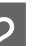

**B** Controllare che la platina sia installata.

Se la platina ha una cornice attaccata, rimuoverla.

Se non lo è, consultare quanto segue.

U["Sostituzione delle platine" a pagina 61](#page-60-0)

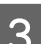

C Inserire la platina nella manica della T-shirt.

### c*Importante:*

Caricare la T-shirt in modo tale che le cuciture laterali e delle maniche non si trovino nella parte superiore. Se sono presenti sezioni rialzate, come ad esempio cuciture, potrebbe verificarsi un errore o la qualità di stampa potrebbe risentirne.

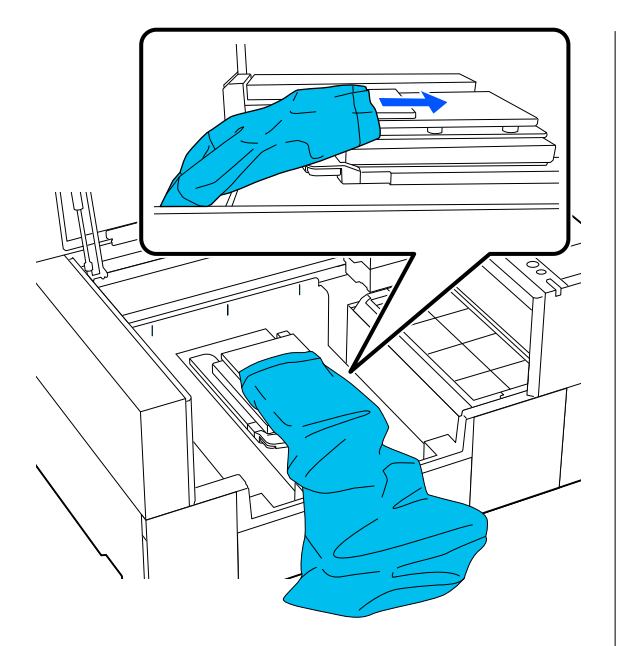

D Appiattire la superficie di stampa e inserire la cornice della platina.

Caricarla in modo tale che i piccoli fori della cornice si trovino nella parte anteriore e posteriore.

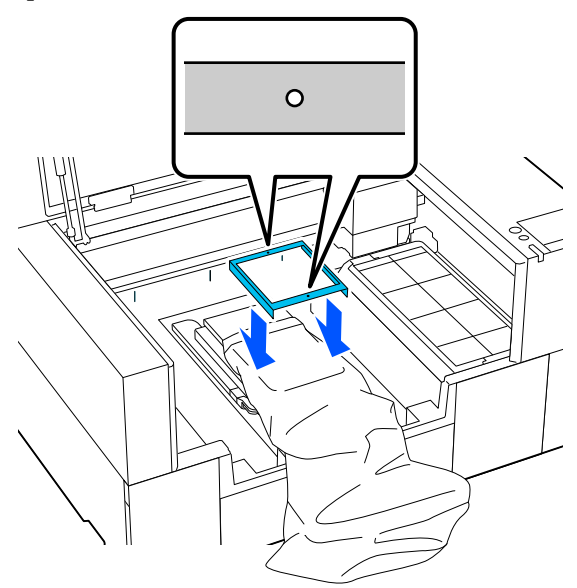

E Tirare i bordi della T-shirt fissata alla cornice per rimuovere grinze e pieghe.

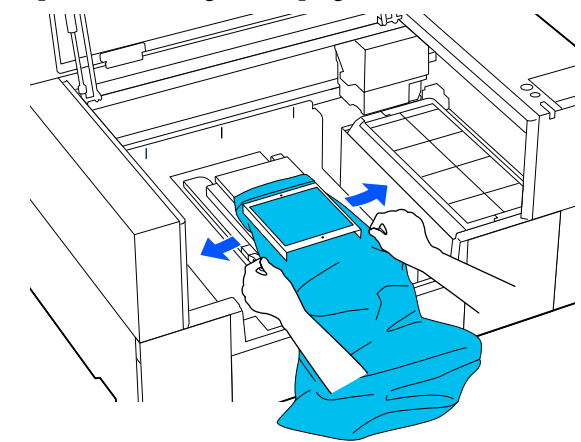

### c*Importante:*

Non tirare la T-shirt con troppa forza. Se la T-shirt viene tirata eccessivamente, la qualità di stampa può peggiorare a causa della deformazione dell'immagine, per esempio, e la stampa bianca di fondo può estendersi oltre i bordi dell'immagine.

- 6 Premere la cornice della platina per evitare che si allenti.
	- della platina.

G Ripiegare le parti che fuoriescono dalla cornice

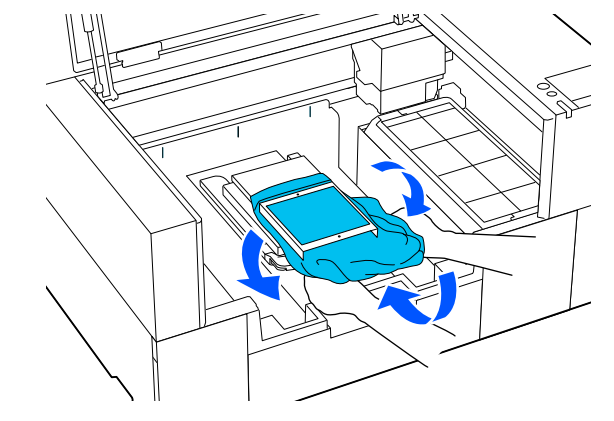

Se il supporto fuoriesce dalla platina, il coperchio della stampante non si chiuderà.
# <span id="page-72-0"></span>**Avviare e annullare la stampa**

### **Avvio**

A Alla ricezione di un nuovo lavoro, sullo schermo viene visualizzata un'anteprima.

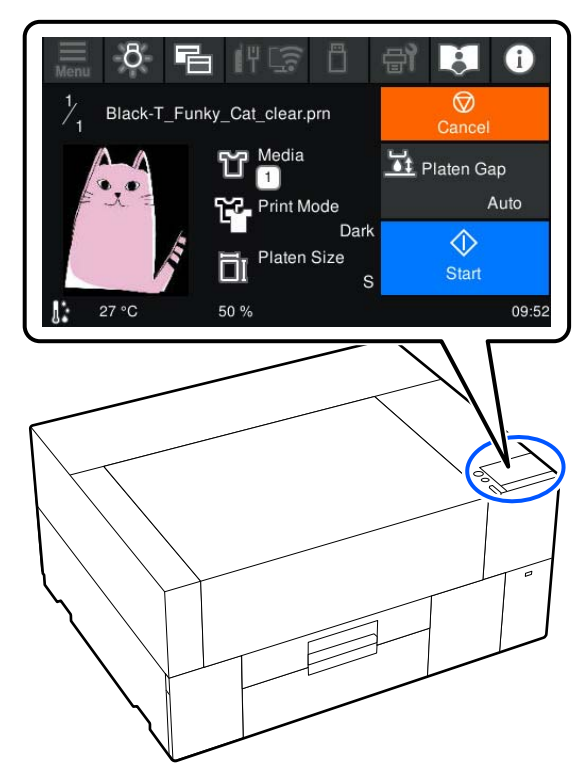

Verificare i seguenti due punti, quindi premere l'area  $\Diamond$  sullo schermo.

❏ Il supporto è caricato correttamente

❏ Non sono presenti oggetti non necessari all'interno della stampante

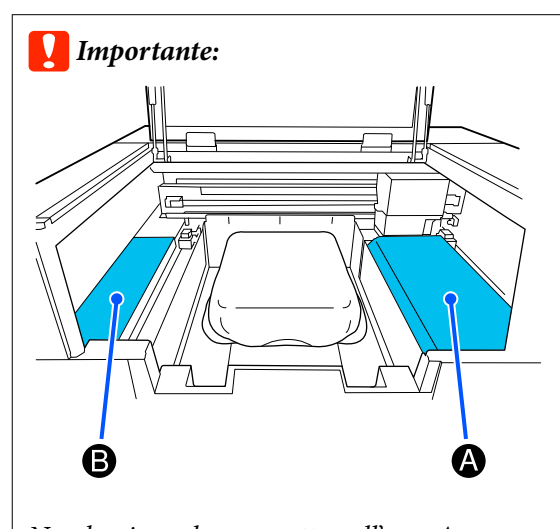

Non lasciare alcun oggetto nell'area A (protezione posizione di caricamento) o nell'area B mostrate in figura. Gli oggetti posizionati in queste aree potrebbero rimanere incastrati nel coperchio o cadere all'interno della stampante e causare danni.

#### *Nota:*

Quando si esegue *Stampa controllo ugelli testina* o *Pulizia testina* prima di iniziare a stampare o fra una stampa e l'altra, premere  $\mathbf{F}$  (Manutenzione), quindi selezionare il menu.

Quando si esegue *Stampa controllo ugelli testina*, accertarsi di caricare il supporto nel centro della platina.

U["Caricamento di supporti" a pagina 99](#page-98-0)

### **Quando si ristampa (stampa a ripetizione) lo stesso lavoro**

#### *Precauzioni per la ristampa*

**I dati di ristampa non vengono sovrascritti fino all'invio di un nuovo lavoro alla stampante.**

#### **I dati di ristampa non vengono eliminati finché non si verifica quanto segue.**

- ❏ La chiavetta di memoria USB viene rimossa
- ❏ La stampante viene spenta

#### **I dati di ristampa non vengono salvati nei seguenti casi.**

- ❏ La chiavetta di memoria USB è corrotta
- ❏ Non vi è spazio a sufficienza sulla chiavetta di memoria USB oppure è stato superato il numero massimo di file leggibili (999)
- ❏ La chiavetta di memoria USB è stata rimossa dalla stampante mentre i dati venivano scritti/letti
- ❏ La stampa è stata annullata prima che fosse completa

#### **Se il salvataggio dei dati di ristampa non riesce, alla selezione del menu Ristampa viene visualizzato un messaggio di errore.**

U["Procedura da eseguire quando appare un](#page-123-0) [messaggio" a pagina 124](#page-123-0)

#### *Ripetizione della stampa*

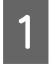

Premere nell'ordine di  $\blacksquare$  (menu) — **Ristampa**.

B Inserire il numero di stampe, quindi premere **Fatto**.

È inoltre possibile modificare le impostazioni per **Senso Marcia Testina**.

- ❏ **Auto**: la stampa viene eseguita secondo le impostazioni del lavoro di stampa.
- ❏ **Unidirezionale**: spostandosi a sinistra e a destra, la testina di stampa esegue la stampa solo nella prima direzione.

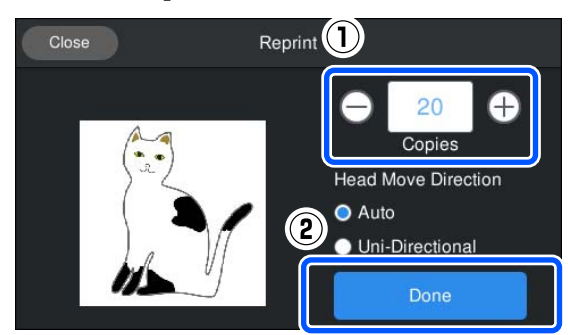

Quando la visualizzazione in anteprima si apre sullo schermo della stampante, caricare una T-shirt sulla platina.

U["Caricare la T-shirt \(supporto\)" a pagina 62](#page-61-0)

Assicurarsi che non siano presenti oggetti non necessari all'interno della stampante, quindi premere l'area  $\Diamond$  sullo schermo.

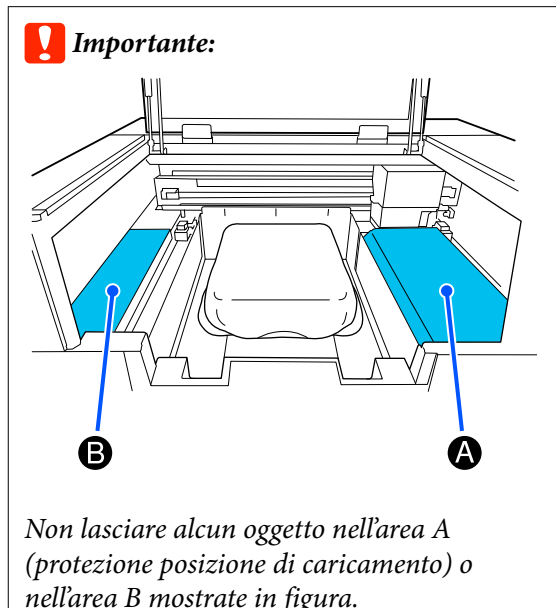

nell'area B mostrate in figura. Gli oggetti posizionati in queste aree potrebbero rimanere incastrati nel coperchio o cadere all'interno della stampante e causare danni.

## **Annullare**

Utilizzare questa opzione quando si desidera annullare la stampa o cancellare un lavoro ricevuto dalla stampante.

La medesima procedura è valida per annullare la stampa a ripetizione o la stampa da una memoria USB.

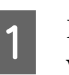

Premere  $\prod$  (pausa) a destra dell'area di visualizzazione dello stato sullo schermo.

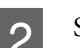

2 Selezionare **Annulla**.

La stampa o la ricezione si arrestano e il lavoro viene eliminato.

#### *Nota:*

È possibile interrompere un lavoro facendo clic su *Annulla* nella schermata che viene visualizzata mentre il lavoro viene inviato da Garment Creator 2, il software per la stampante. Se l'invio di un lavoro inviato dal computer alla stampante è terminato, annullarlo dalla stampante.

# **Fissaggio dell'inchiostro**

Dopo la stampa, la T-shirt viene lavorata in una termopressa o in un forno per fissare l'inchiostro.

## **Precauzioni durante il fissaggio dell'inchiostro**

❏ Se si utilizza una termopressa con una T-shirt (media) che ha una stampa accanto alle cuciture, ad esempio le maniche, il fissaggio potrebbe non essere eseguito correttamente poiché l'inchiostro non viene riscaldato a sufficienza a causa della differenza di livelli nelle cuciture. Si consiglia di posizionare un tessuto termoresistente sopra e sotto la T-shirt e di pressare il supporto come mostrato di seguito per ridurre la differenza di livelli.

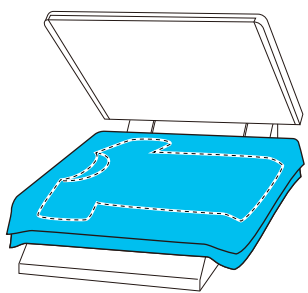

- ❏ Quando l'inchiostro viene fissato alle T-shirt in poliestere con una termopressa, tale termopressa potrebbe sporcarsi di inchiostro a causa delle proprietà del tessuto. Se necessario, pulire la termopressa o caricare un foglio isolante, quindi pressare.
- ❏ Se l'inchiostro non viene fissato a sufficienza, la T-shirt potrebbe scolorirsi durante il lavaggio o quando la si sfrega contro qualcosa.
- ❏ Se le T-shirt (supporto) presentano bottoni di plastica o cerniere, si consiglia di accertarsi sulla possibilità che subiscano danni prima di utilizzare la termopressa.

## **Condizioni di fissaggio**

Le condizioni richieste per il fissaggio variano a seconda del tipo di tessuto e del dispositivo per il fissaggio dell'inchiostro.

Utilizzare i seguenti valori come riferimento. Le condizioni ottimali variano a seconda del tipo di tessuto o del dispositivo per il fissaggio dell'inchiostro e della quantità di inchiostro.

## **Per T-shirt in cotone**

#### **Termopressa**

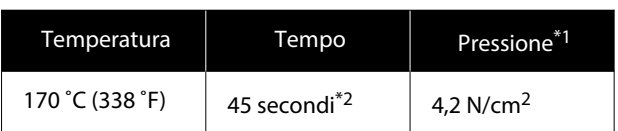

- \*1 Le condizioni ottimali variano a seconda del tipo di termopressa, come ad esempio quelle a regolazione manuale. Assicurarsi di testare il risultato di fissaggio dell'inchiostro per trovare la corretta pressione.
- \*2 Le immagini di formato superiore ad A4 che contengono inchiostro White (Bianco) potrebbero impiegare più di 45 secondi ad asciugarsi. Provare ad attendere fino a 90 secondi, verificando intanto che l'inchiostro sia asciutto.

#### **Forno**

Poiché le condizioni ottimali variano a seconda del forno, testare e controllare previamente il risultato di fissaggio dell'inchiostro per determinare la temperatura e la durata.

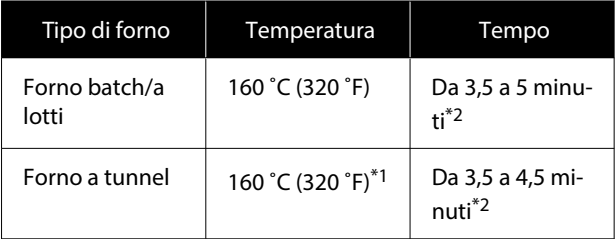

- \*1 Temperatura della superficie di fissaggio della T-shirt. Non la temperatura interna. Se la superficie della T-shirt supera i 180 ˚C (356 ˚F), la T-shirt e la superficie di stampa potrebbero cambiare colore.
- \*2 Le immagini che presentano inchiostro White (Bianco) richiedono il massimo tempo di fissaggio (tipo di batch: 5 min., tipo di tunnel: 4,5 min.).

### **Per T-shirt in poliestere**

A causa delle caratteristiche delle T-shirt in poliestere, il tessuto potrebbe scolorirsi a seguito del calore applicato durante il fissaggio. Inoltre, se il fissaggio viene eseguito a una temperatura troppo alta, troppo a lungo o con troppa pressione, il colore stampato potrebbe essere troppo sottile oppure potrebbero rimanere delle tracce di termopressa sul tessuto. Assicurarsi di testare il risultato di fissaggio dell'inchiostro per determinare le condizioni corrette.

#### **Termopressa**

❏ Quando si usa inchiostro White (Bianco)

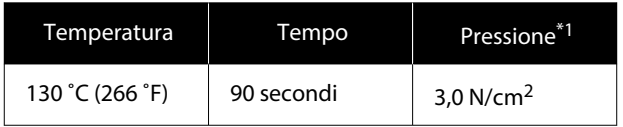

#### ❏ Quando si usa solo inchiostro a colori

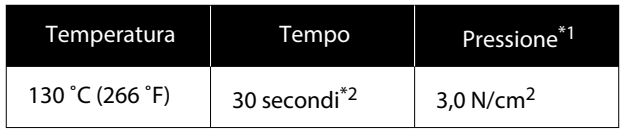

- \*1 Le condizioni ottimali variano a seconda del tipo di termopressa, come ad esempio quelle a regolazione manuale. Assicurarsi di testare il risultato di fissaggio dell'inchiostro per trovare la corretta pressione.
- \*2 Le immagini in formato superiore ad A4 e le immagini con grandi quantità di inchiostro potrebbero non essere sufficientemente asciutte dopo 30 secondi, a seconda del tipo di tessuto utilizzato, ad esempio tessuto misto. Se l'inchiostro non è sufficientemente asciutto, provare a prolungare il tempo controllando quando si asciuga.

#### **Forno**

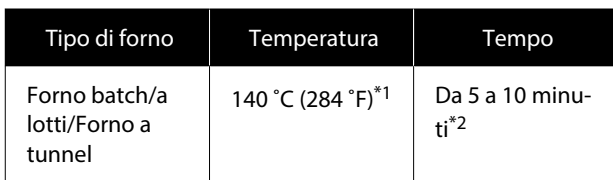

\*1 Temperatura della superficie di fissaggio della T-shirt. Non la temperatura interna.

\*2 Le immagini che contengono inchiostro White (Bianco) richiedono il tempo massimo (10 minuti) per il fissaggio.

# **Stampare da una memoria USB**

Questa stampante consente inoltre di salvare dei lavori stampati da Garment Creator 2 sulla chiavetta di memoria USB selezionandoli sul pannello di controllo.

È possibile salvare i lavori utilizzando uno dei seguenti metodi.

- ❏ Salvare i lavori esportati su un computer in una chiavetta di memoria USB
- ❏ Esportare i lavori direttamente in una chiavetta di memoria USB collegata alla stampante

Consultare il manuale di Garment Creator 2 per maggiori dettagli.

#### *Nota:*

Quando alla stampante è collegata una chiavetta di memoria USB, l'ultimo lavoro inviato da Garment Creator 2 viene salvato temporaneamente in modo automatico su tale chiavetta USB come dati di ristampa. (Nome file: Epson\_repeat\_print.prn)

In caso di errore di stampa o di esaurimento dei supporti, è possibile ripetere la stampa riattivando semplicemente la stampante senza dover rispedire di nuovo il lavoro. Per maggiori dettagli, fare riferimento a quanto segue.

U["Quando si ristampa \(stampa a ripetizione\) lo](#page-72-0) [stesso lavoro" a pagina 73](#page-72-0)

## **Requisiti delle memorie USB**

I seguenti requisiti sono necessari per usare una memoria USB.

- ❏ Dispositivi FAT compatibili con Windows
- ❏ Formato: FAT, FAT32 o exFAT
- ❏ Nessuna funzione di sicurezza come crittografia o password
- ❏ Capacità di memoria: fino a 2 TB
- ❏ Partizioni: 1

#### **Requisiti per i dati supportati**

- ❏ Formato file: file prn (.prn)
- ❏ Nome dati: fino a 255 caratteri a byte singolo
- ❏ Dimensione dati: fino a 4 GB
- ❏ Numero di voci: fino a 999

## **Procedure di stampa**

- 
- A Inserire la memoria USB contenente i lavori salvati nella porta di memoria USB.

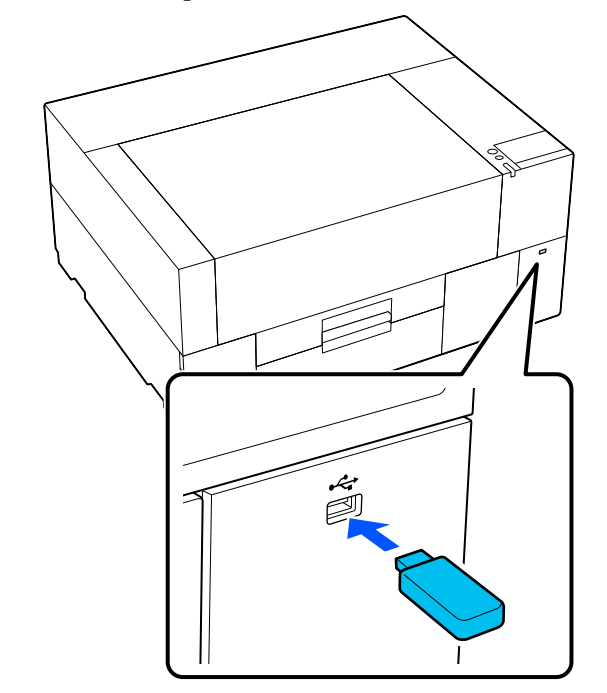

 $\sum_{n=1}^{\infty}$  Sullo schermo del pannello di controllo premere (i) (stampa USB).

#### c*Importante:*

- ❏ Non collegare o scollegare la chiavetta di memoria USB quando la spia  $\mathcal O$ lampeggia.
- ❏ Collegare la chiavetta di memoria USB direttamente alla stampante. Non possiamo garantire l'efficacia dei collegamenti effettuati tramite prolunghe, hub USB o lettori di schede.

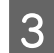

Quando compare la seguente schermata, premere **Stampa**.

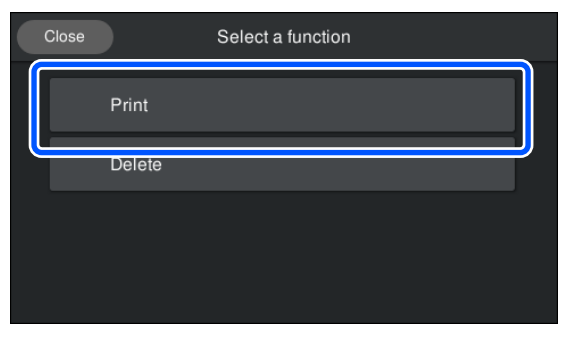

stampa.

4 Selezionare i dati da stampare. Viene visualizzata un'anteprima dei dati di

> E Inserire il numero di stampe, quindi premere **Fatto**.

È inoltre possibile modificare le impostazioni per **Senso Marcia Testina**.

- ❏ **Auto**: la stampa viene eseguita secondo le impostazioni del lavoro di stampa.
- ❏ **Unidirezionale**: spostandosi a sinistra e a destra, la testina di stampa esegue la stampa solo nella prima direzione.

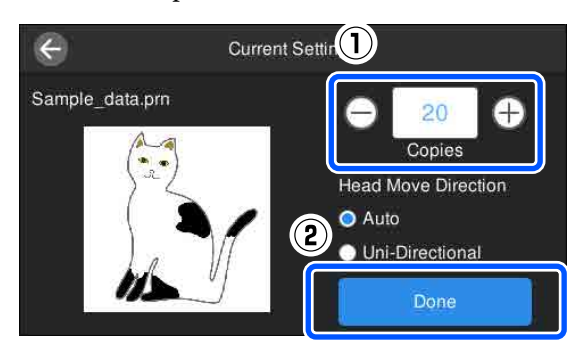

F Quando la visualizzazione in anteprima si apre sullo schermo della stampante, caricare una T-shirt sulla platina.

U["Caricare la T-shirt \(supporto\)" a pagina 62](#page-61-0)

Assicurarsi che non siano presenti oggetti non necessari all'interno della stampante, quindi premere l'area  $\Diamond$  sullo schermo.

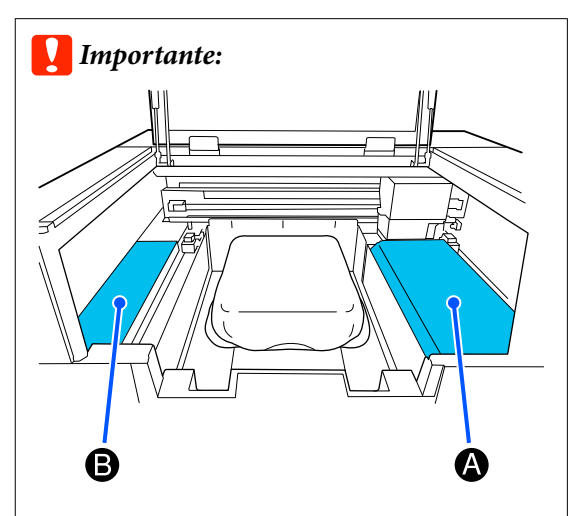

Non lasciare alcun oggetto nell'area A (protezione posizione di caricamento) o nell'area B mostrate in figura. Gli oggetti posizionati in queste aree potrebbero rimanere incastrati nel coperchio o cadere all'interno della stampante e causare danni.

#### *Nota:*

Quando si esegue *Stampa controllo ugelli testina* o *Pulizia testina* prima di iniziare a stampare o fra una stampa e l'altra, premere (Manutenzione), quindi selezionare il menu.

Quando si esegue *Stampa controllo ugelli testina*, accertarsi di caricare il supporto nel centro della platina.

U["Caricamento di supporti" a pagina 99](#page-98-0)

Dopo aver stampato il numero di capi specificato, sullo schermo viene visualizzato un elenco dei lavori di stampa.

#### **Per modificare il numero di capi specificato durante la stampa**

Premere l'area  $\bigcirc$  sullo schermo per interrompere la stampa, quindi configurare nuovamente le impostazioni dal passaggio 5.

#### **Per stampare un lavoro diverso prima che la stampa del numero di capi specificato sia terminata**

Premere l'area  $\circledcirc$  sullo schermo per interrompere la stampa, quindi nella schermata di anteprima premere  $\Theta$  per tornare alla schermata dell'elenco dei lavori di stampa, quindi configurare nuovamente le impostazioni dal passaggio 3.

## **Eliminazione**

A Sullo schermo del pannello di controllo premere **f** (stampa USB).

Quando compare la seguente schermata, premere **Elimina**.

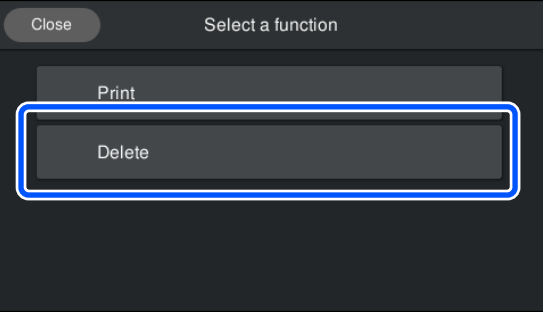

Selezionare i dati da eliminare.

Viene visualizzata un'anteprima dei dati di stampa.

Per eliminare i dati, selezionare **Sì**.

# **Manutenzione**

# **Quando eseguire le varie operazioni di manutenzione**

Per preservare una buona qualità di stampa, è necessario eseguire la pulizia della stampante e sostituire i materiali di consumo.

Se la manutenzione non viene effettuata, la qualità di stampa potrebbe peggiorare, la vita utile della stampante potrebbe ridursi e potrebbe essere necessario sostenere i costi delle riparazioni. Effettuare sempre la manutenzione quando sullo schermo compare un messaggio.

## **Aree e tempistica di pulizia**

#### c*Importante:*

Non toccare nessuna parte al di fuori di quelle mostrate nell'illustrazione seguente e astenersi dal toccare qualsiasi altra parte non specificata. L'operazione potrebbe danneggiare la stampante o impedirle di stampare correttamente.

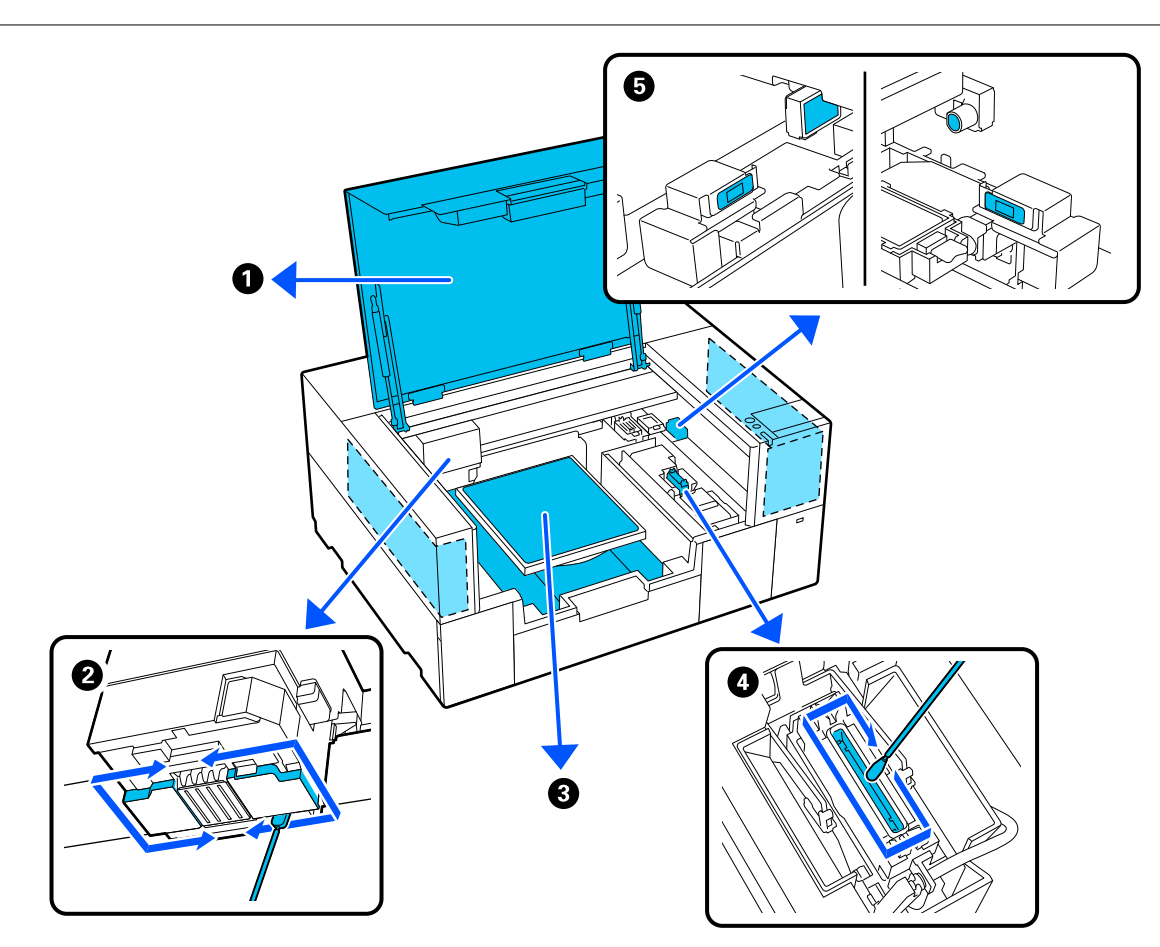

#### **Manutenzione**

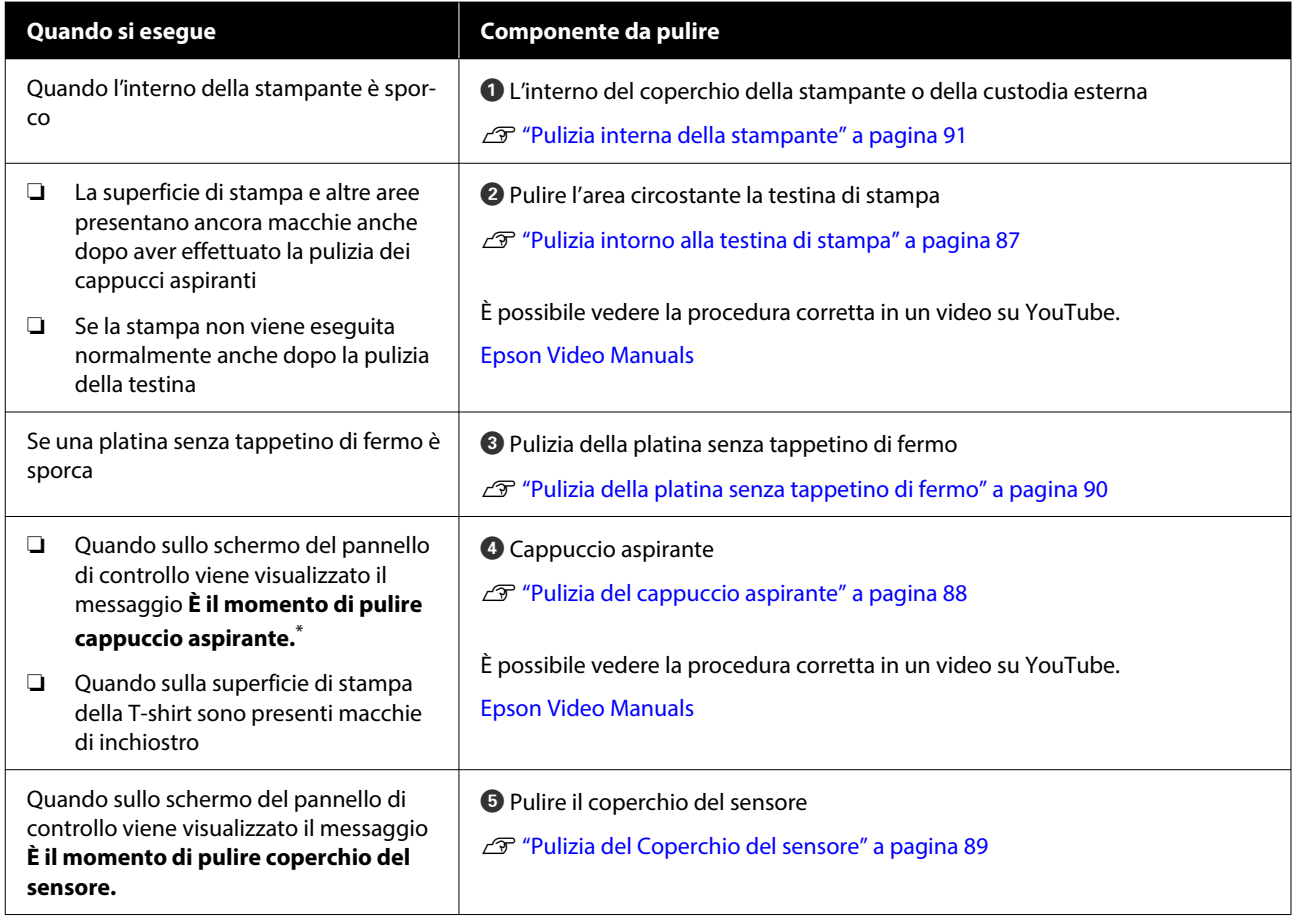

\* Se questo messaggio compare di frequente, contattare il rivenditore locale o l'assistenza Epson.

## **Posizione dei materiali di consumo e tempistica di sostituzione**

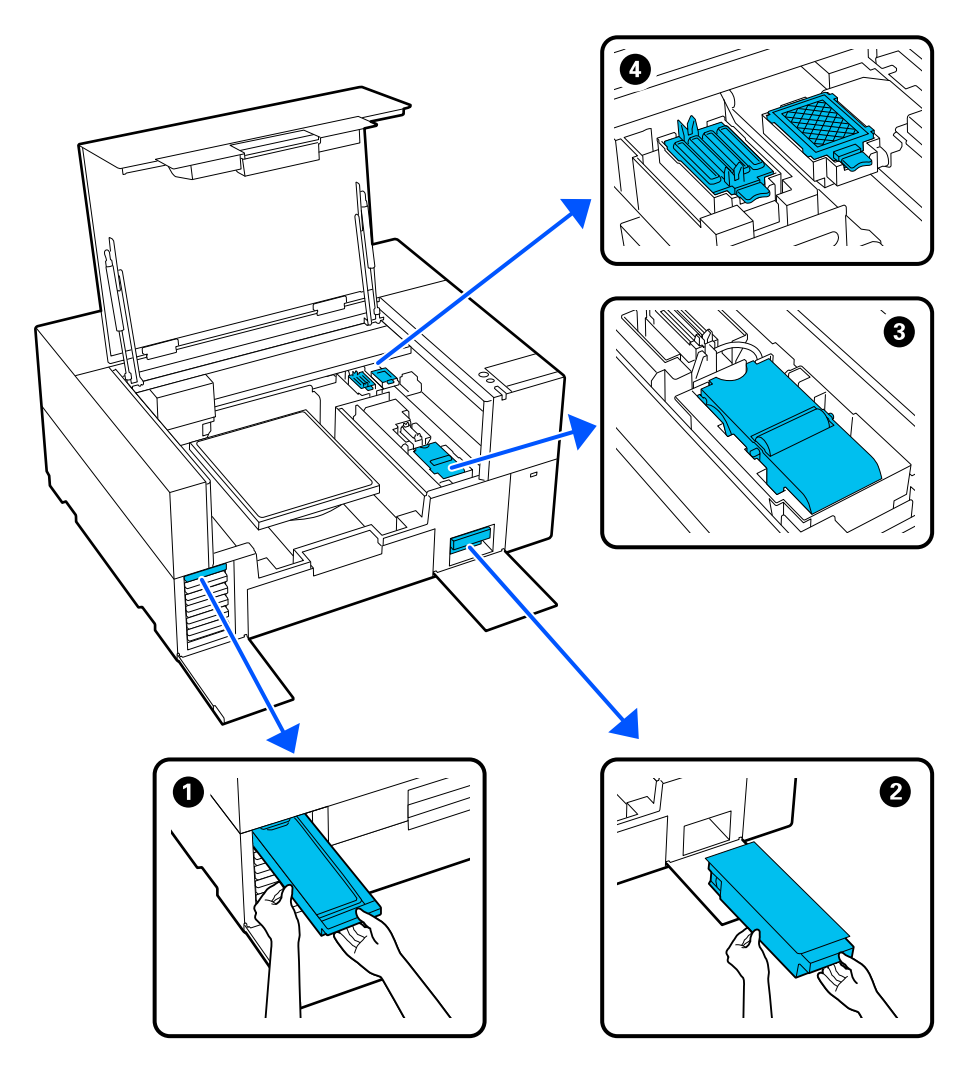

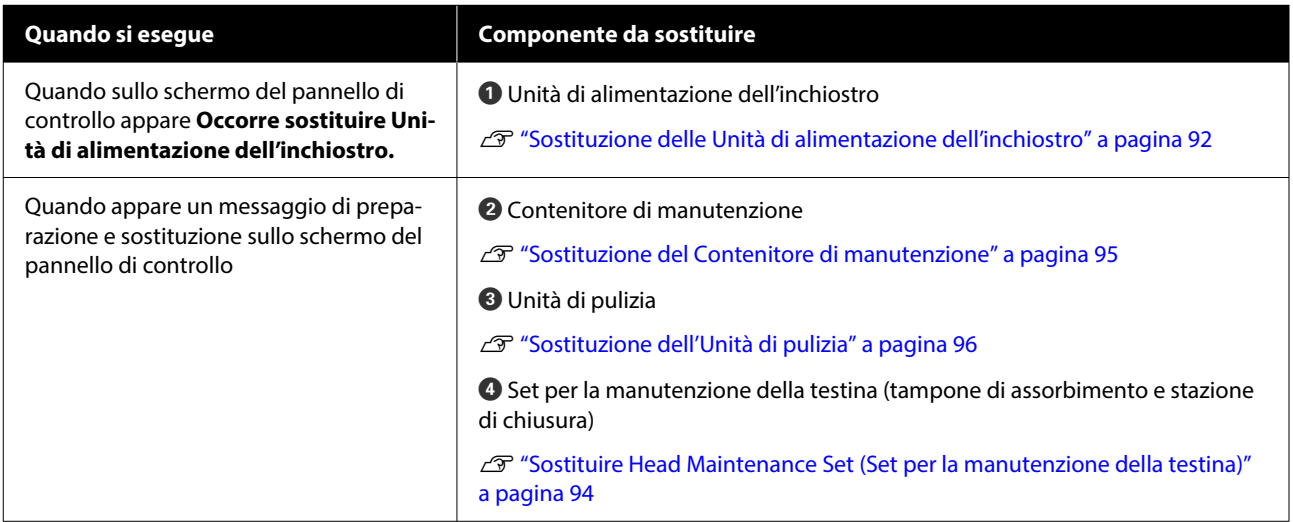

## **Altra manutenzione**

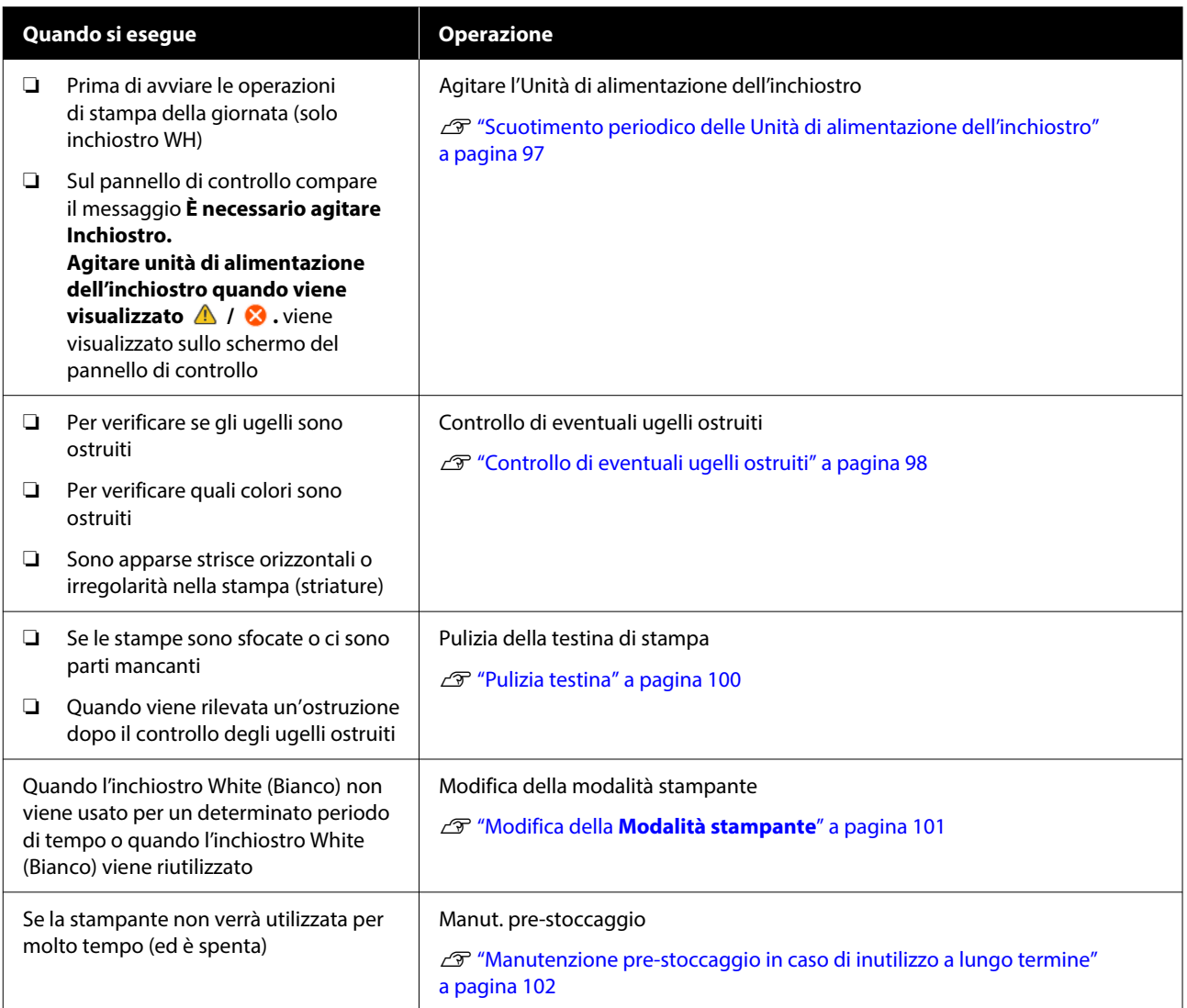

## <span id="page-83-0"></span>**Preparazione**

Predisporre i seguenti elementi prima di iniziare la pulizia e la sostituzione.

Quando le parti fornite sono state completamente utilizzate, acquistare nuovi materiali di consumo.

Preparare ricambi originali durante la sostituzione delle unità di alimentazione dell'inchiostro o la manutenzione.

U["Unità opzionali e materiali di consumo"](#page-144-0) [a pagina 145](#page-144-0)

#### **Occhiali protettivi (disponibili in commercio)**

Protegge gli occhi da inchiostro e solvente.

#### **Pinzette (fornite con la stampante)**

Utilizzarle per rimuovere grumi o filamenti di liquido in eccesso.

#### **Kit di manutenzione (fornito con la stampante)**

Usarlo per la pulizia dell'area intorno al cappuccio aspirante e alla testina di stampa e del coperchio del sensore.

Il set contiene guanti, stick pulenti, solvente e misurino.

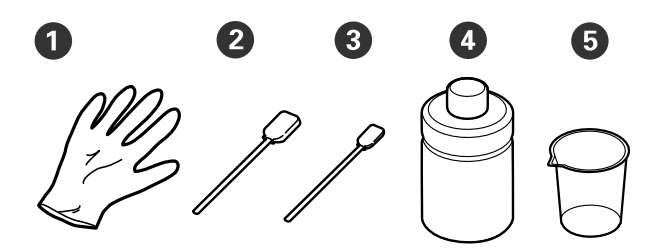

A Guanti (x4)

B Bastoncino di pulizia (largo) (x25)

C Bastoncino di pulizia (stretto) (x25)

D Solvente per inchiostro (x1)

 $\bullet$  Misurino  $(x1)$ 

#### **Strofinacci (in dotazione con la stampante)**

Usarli per pulire all'interno della stampante.

#### **Vassoio di plastica o metallo (disponibile in commercio)**

Utilizzarlo per contenere i bastoncini di pulizia usati e le parti rimosse o per evitare che l'inchiostro sporchi la stampante durante la pulizia intorno alla testina di stampa.

#### **Panno morbido**

Usarlo per pulire le platine senza tappetino di fermo.

# **Attenzione durante il funzionamento**

### *Attenzione:*

- ❏ Indossare sempre occhiali e guanti protettivi e una maschera quando si esegue questa operazione. Se l'inchiostro di scarico o il solvente dovessero venire a contatto con la pelle, gli occhi o la bocca, procedere immediatamente come indicato di seguito.
	- ❏ Se il liquido viene a contatto con la pelle, lavare immediatamente con abbondante acqua e sapone. Consultare un medico se la pelle appare irritata o infiammata.
	- ❏ Se il liquido entra in contatto con gli occhi, strofinare immediatamente con acqua. Il non ottemperare a questa precauzione, potrebbe risultare in un arrossamento degli occhi o ad una leggera infiammazione. Se il problema persiste, consultare un medico.
	- ❏ Se una piccola quantità entra in contatto con la bocca, consultare immediatamente un medico.
	- ❏ Se il liquido viene ingerito, non forzare il soggetto a vomitare ma consultare immediatamente un medico. Se il soggetto dovesse essere forzato a vomitare, il liquido potrebbe entrare nella trachea cosa altamente pericolosa.
- ❏ Conservare le unità di alimentazione dell'inchiostro, il contenitore di manutenzione, il solvente e le unità di alimentazione inchiostro di pulizia fuori dalla portata dei bambini.
- ❏ Rimuovere la T-shirt dalla stampante prima di iniziare la pulizia periodica.
- ❏ Non toccare nessuna porzione della piastra circuiti che non siano le parti da pulire. Potrebbe causare malfunzionamenti o diminuire la qualità di stampa.
- ❏ Usare sempre nuovi stick pulenti. Riusare gli stick precedentemente usati potrebbe macchiare le zone che si cerca di pulire.
- ❏ Non toccare la punta dello stick pulente con le mani. L'oleosità della pelle potrebbe compromettere la capacità di pulizia.
- ❏ La miscelazione dell'inchiostro con acqua o solventi organici ne causa l'indurimento, causando malfunzionamenti.
	- ❏ Usare solo acqua pura per pulire le aree specificate. Non usare acqua del rubinetto.
	- ❏ Non usare solventi organici come alcol per la pulizia. I solventi organici potrebbero comportare scolorimenti, deformazioni o danni alle parti.
- ❏ Toccare un oggetto di metallo prima di iniziare le operazioni per disperdere ogni carica elettrostatica.

# <span id="page-85-0"></span>**Pulizia**

## **Usare il solvente**

Il solvente serve a pulire le seguenti parti.

#### **Parti che è possibile pulire**

- ❏ Quando si effettua la pulizia dell'area attorno al cappuccio aspirante e alla testina di stampa Inumidire un bastoncino di pulizia nel solvente per utilizzarlo.
- ❏ Quando si pulisce il Coperchio del sensore Se sono presenti macchie di inchiostro che non possono essere rimosse con acqua, utilizzare un bastoncino di pulizia inumidito con solvente per inchiostro.
- ❏ Quando si pulisce la platina senza tappetino di fermo Se sono presenti macchie di inchiostro che non possono essere rimosse strofinando con un panno morbido e asciutto o con detergente neutro diluito, inumidire il panno morbido con il kit solvente per inchiostro e riprovare.
- ❏ Quando si effettua la pulizia interna della stampante

Se sono presenti macchie di inchiostro che non possono essere rimosse con acqua o detergente neutro diluito, utilizzare uno strofinaccio inumidito con solvente per inchiostro.

#### c*Importante:*

- ❏ Non utilizzarlo per pulire aree non specificate in "Parti che è possibile pulire". La mancata osservanza di questa precauzione può comportare danni ai componenti.
- ❏ A seconda dell'uso e delle condizioni di conservazione, il solvente potrebbe cambiare colore dopo l'apertura.
- ❏ Se si nota cattivo odore o un cambiamento di colore nel solvente, non usarlo ulteriormente e aprire un nuovo kit di manutenzione.
- ❏ Assicurarsi di chiudere bene il coperchio dopo l'uso ed evitare di conservare in luoghi soggetti ad alte temperature, alta umidità e luce solare diretta.
- ❏ Non usare solvente per inchiostro che sia già stato usato per pulire altro. L'uso di solvente per inchiostro sporco causerebbe delle macchie.
- ❏ Il solvente per inchiostro usato è classificato come rifiuto industriale. Smaltirlo nello stesso modo dell'inchiostro di scarico. Smaltire i materiali di consumo usati U["Smaltimento" a pagina 104](#page-103-0)

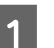

Rimuovere il coperchio dal solvente.

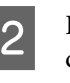

B Porre sul vassoio il bicchierino fornito con il kit di manutenzione e versare in esso una quantità adeguata di solvente per inchiostro.

> Quando si utilizza il solvente per inchiostro per pulire il coperchio del sensore, versare circa 5 ml (circa a metà della linea di fondo).

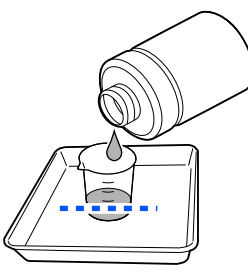

#### **Manutenzione**

<span id="page-86-0"></span>

C Inumidire il bastoncino di pulizia o lo strofinaccio nel solvente per inchiostro.

Nel fare ciò, assicurarsi che il solvente per inchiostro non sgoccioli dal bastoncino di pulizia o dallo strofinaccio.

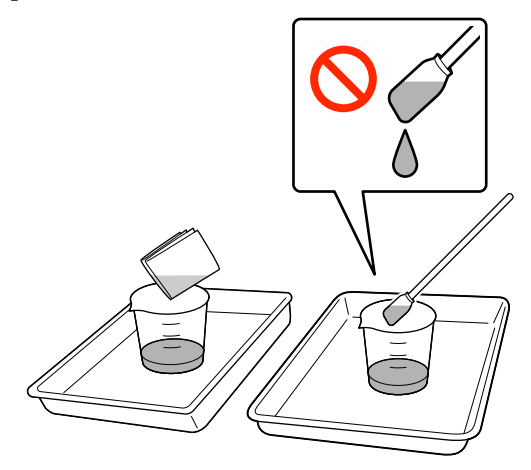

## **Pulizia intorno alla testina di stampa**

Se la superficie di stampa e altre aree sono sporche anche dopo aver eseguito la **Pulizia testina** più volte, possono essersi accumulate fibre (come pelucchi) attorno alla testina di stampa. Per pulirle, procedere come segue.

### **Precauzioni durante la pulizia**

#### c*Importante:*

La mancata osservanza dei seguenti punti può causare malfunzionamenti.

- ❏ Non spostare manualmente la testina di stampa.
- ❏ Non toccare le superfici degli ugelli (la parte in figura) con i bastoncini di pulizia.

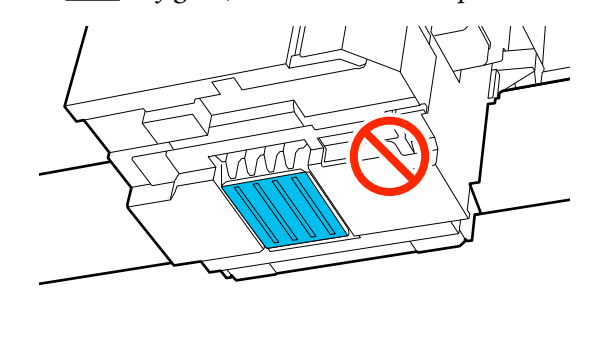

- ❏ Prima di iniziare questa procedura, assicurarsi di leggere quanto segue: U["Attenzione durante il funzionamento"](#page-83-0) [a pagina 84](#page-83-0)
- ❏ Se è difficile rimuovere la sporcizia attorno alla testina di stampa, inumidire il bastoncino di pulizia con solvente per inchiostro e riprovare. Se il bastoncino di pulizia è sporco in questo momento, sostituirlo con uno nuovo.

#### *Nota:*

L'allarme sonoro rimane attivato per 10 minuti dopo che la testina di stampa si è spostata (impostazione di serie).

Verificare il messaggio sullo schermo, premere *OK* quindi continuare a lavorare. Dopo altri 10 minuti, il segnale acustico si riattiva.

### **Pulizia**

È possibile vedere la procedura corretta in un video su YouTube.

#### [Epson Video Manuals](https://support.epson.net/p_doc/8f1/)

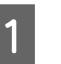

A Premere (Manutenzione) — **Pulizia delle parti di manutenzione** — **Intorno alla testina**.

- B Verificare il messaggio e fare clic su **Avanti**.
- Aprire il coperchio della stampante.
- Rimuovere la platina afferrandola con entrambe le mani e sollevarla.
- E Chiudere il coperchio della stampante.
- F Verificare il messaggio e premere **Avvia**.

La testina di stampa si muove nella posizione di manutenzione.

G Per visualizzare la procedura premere **Come fare per...**

> Seguire le istruzioni visualizzate per eseguire la procedura.

<span id="page-87-0"></span>Al termine della pulizia, chiudere il coperchio della stampante, quindi premere **Fatto** sullo schermo del pannello di controllo.

La testina di stampa ritorna nella sua posizione iniziale e il menu Impostazioni si chiude.

Al termine della pulizia, si consiglia di verificare la presenza di eventuali ugelli ostruiti.

U["Controllo di eventuali ugelli ostruiti"](#page-97-0) [a pagina 98](#page-97-0)

Smaltire i materiali di consumo usati U["Smaltimento" a pagina 104](#page-103-0)

## **Pulizia del cappuccio aspirante**

Quando è giunto il momento di pulire il cappuccio aspirante, sullo schermo del pannello di controllo viene visualizzato **È il momento di pulire cappuccio aspirante.** Se si continua ad utilizzare la stampante senza pulizia, gli ugelli potrebbero otturarsi e la qualità di stampa potrebbe diminuire. Anche se il messaggio non viene visualizzato, pulire il cappuccio aspirante se la superficie di stampa presenta macchie di inchiostro.

## **Precauzioni durante la pulizia**

#### c*Importante:*

- ❏ Non spostare manualmente la testina di stampa. Potrebbe verificarsi un malfunzionamento.
- ❏ Non strofinare con forza la zona del cappuccio. I graffi possono causare fuoriuscite d'aria e la Pulizia testina può non essere eseguita correttamente.
- ❏ Non usare altre pinzette, ad esempio di metallo, oltre a quelle in dotazione.
- ❏ Rimuovere con cura lo sporco dai bordi del cappuccio aspirante finché non si vede il colore del cappuccio. Se viene lasciata sporcizia, crea uno spazio tra il cappuccio e la testina che causa una

riduzione della forza di aspirazione e gli ugelli della testina potrebbero ostruirsi.

- ❏ Prima di iniziare questa procedura, assicurarsi di leggere quanto segue: U["Attenzione durante il funzionamento"](#page-83-0) [a pagina 84](#page-83-0)
- ❏ La sporcizia attorno ai bordi del cappuccio aspirante può causare una diminuzione della potenza di aspirazione. Se è difficile rimuovere la sporcizia, inumidire il bastoncino di pulizia con solvente per inchiostro e riprovare. Se il bastoncino di pulizia è sporco in questo momento, sostituirlo con uno nuovo.

### **Pulizia**

È possibile vedere la procedura corretta in un video su YouTube.

#### [Epson Video Manuals](https://support.epson.net/p_doc/8f1/)

Verificare i messaggi visualizzati sullo schermo della stampante, quindi premere **Pulizia**.

Se il messaggio non è visualizzato, premere (Manutenzione) — **Pulizia delle parti di manutenzione** — **Cappuccio aspirante**.

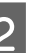

B Verificare il messaggio e premere **Avvia**.

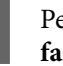

C Per visualizzare la procedura premere **Come fare per...**

> Seguire le istruzioni visualizzate per eseguire la procedura.

D Al termine della pulizia, chiudere il coperchio della stampante, quindi premere **Fatto** sullo schermo del pannello di controllo.

Smaltire i materiali di consumo usati U["Smaltimento" a pagina 104](#page-103-0)

## <span id="page-88-0"></span>**Pulizia del Coperchio del sensore**

Quando è giunto il momento di pulire il Coperchio del sensore, sullo schermo del pannello di controllo compare il messaggio **È il momento di pulire coperchio del sensore.** Se si continua a utilizzarlo cosi com'è, la posizione della platina non può essere rilevata, rendendo così impossibile l'operazione di stampa. Consultare quanto segue per eseguire la pulizia.

#### *Nota:*

L'allarme sonoro rimane attivato per 10 minuti dopo che la testina di stampa si è spostata (impostazione di serie).

Verificare il messaggio sullo schermo, premere *OK* quindi continuare a lavorare. Dopo altri 10 minuti, il segnale acustico si riattiva.

Prima di iniziare questa procedura, assicurarsi di leggere quanto segue:

U["Attenzione durante il funzionamento"](#page-83-0) [a pagina 84](#page-83-0)

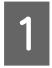

Verificare i messaggi visualizzati sullo schermo della stampante, quindi premere **Pulizia**.

Quando il messaggio non è visualizzato, premere (Manutenzione) — **Pulizia delle parti di manutenzione** — **Coperchio del sensore**.

B Verificare il messaggio e premere **Avvia**.

La testina di stampa si muove nella posizione di manutenzione.

C Aprire il coperchio della stampante.

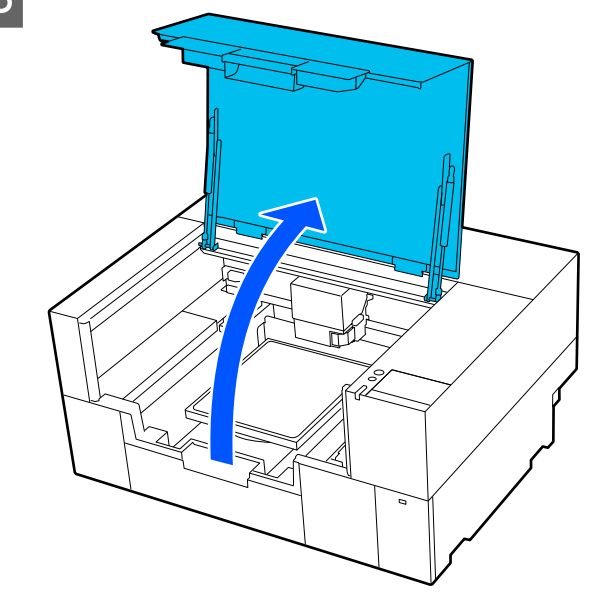

D Riempire il misurino fornito con il kit di manutenzione con acqua pura e immergere un nuovo bastoncino di pulizia in acqua.

> Successivamente, strizzare delicatamente il bastoncino di pulizia per evitare che l'acqua goccioli.

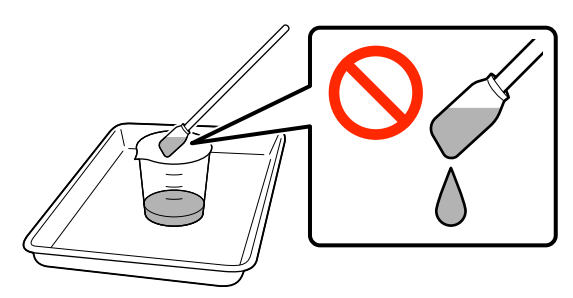

#### c*Importante:*

Usare sempre un bastoncino di pulizia. Non esercitare pressione o strofinare il coperchio del sensore con troppa forza, altrimenti potrebbe danneggiarsi.

<span id="page-89-0"></span>E Inumidire leggermente i due coperchi dei sensori sul lato destro (le aree **musical estropological established en la constant** in figura) con un bastoncino di pulizia immerso in acqua pura.

Non far gocciolar l'acqua all'interno della stampante.

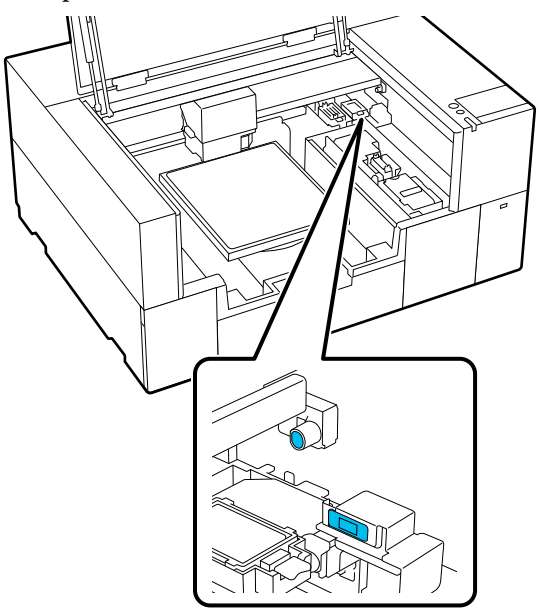

F Utilizzare un nuovo bastoncino di pulizia per rimuovere lo sporco.

> Pulire con il bastoncino di pulizia fino a eliminare completamente lo sporco.

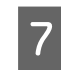

Pulire i due coperchi dei sensori sul lato sinistro (le aree mostrate in figura) seguendo la stessa procedura.

Eseguire i passaggi 5 e 6.

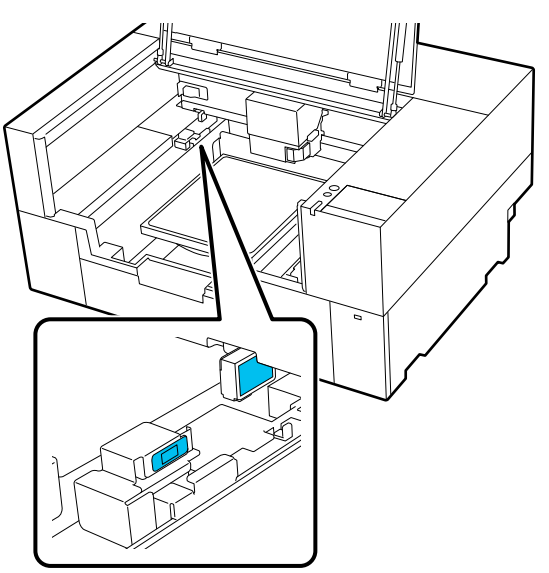

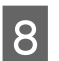

H Dopo aver pulito i coperchi dei sensori su entrambi i lati, chiudere il coperchio della stampante, quindi premere **Fatto** sullo schermo del pannello di controllo.

> La testina di stampa ritorna nella posizione normale.

Smaltire i materiali di consumo usati U["Smaltimento" a pagina 104](#page-103-0)

#### **Quando viene visualizzato Impossibile riconoscere coperchio del sensore.**

Se questo messaggio viene visualizzato immediatamente al termine della pulizia, la pulizia non è stata sufficiente. Eseguire nuovamente la pulizia.

Se non è possibile rimuovere completamente le macchie di inchiostro, utilizzare il solvente per inchiostro in dotazione con il kit di manutenzione al posto dell'acqua pura.

### U["Usare il solvente" a pagina 86](#page-85-0)

Se questo messaggio viene visualizzato ripetutamente, verificare che il supporto su cui è installata la stampante sia a livello. La stampante non potrà funzionare correttamente se è installata su un supporto con una superficie irregolare o alterata.

 $\mathscr{D}$  ["Supporto e posizione appropriati per](#page-22-0) [l'installazione" a pagina 23](#page-22-0)

## **Pulizia della platina senza tappetino di fermo**

Se la platina senza tappetino di fermo è sporca, seguire i passaggi sottoindicati per eliminare la sporcizia.

Quando si stampa su T-shirt in poliestere, la platina può sporcarsi facilmente di inchiostro a causa delle proprietà del tessuto. Se la platina è sporca di inchiostro, pulirla rapidamente prima che possa asciugarsi.

A Accertarsi che la stampante sia spenta e che lo schermo sia spento, quindi staccare la spina di alimentazione dalla presa di corrente.

2 Aprire il coperchio della stampante.

#### **Manutenzione**

<span id="page-90-0"></span>C Usare un panno soffice e pulito per togliere delicatamente la polvere o le tracce di sporco.

Se si verifica un grave problema di sporcizia, rimuoverla con un panno morbido e pulito inumidito con acqua e una piccola quantità di detergente o solvente per inchiostro e ben strizzato. Quindi, asciugare con panno soffice asciutto.

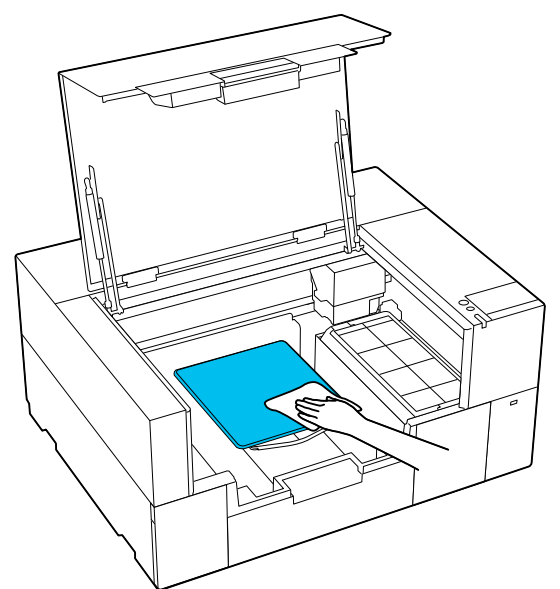

Chiudere il coperchio della stampante.

## **Pulizia interna della stampante**

Se le macchie di inchiostro o di altra sporcizia all'interno del coperchio della stampante o della custodia esterna rendono troppo difficile vedere all'interno della stampante, seguire i passaggi riportati di seguito per pulire l'interno della stampante.

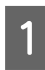

Accertarsi che la stampante sia spenta e che lo<br>schermo sia spento, quindi staccare la spina di alimentazione dalla presa di corrente.

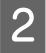

Aprire il coperchio della stampante.

C Rimuovere la sporcizia dall'interno del coperchio della stampante con uno strofinaccio inumidito con acqua e strizzato bene.

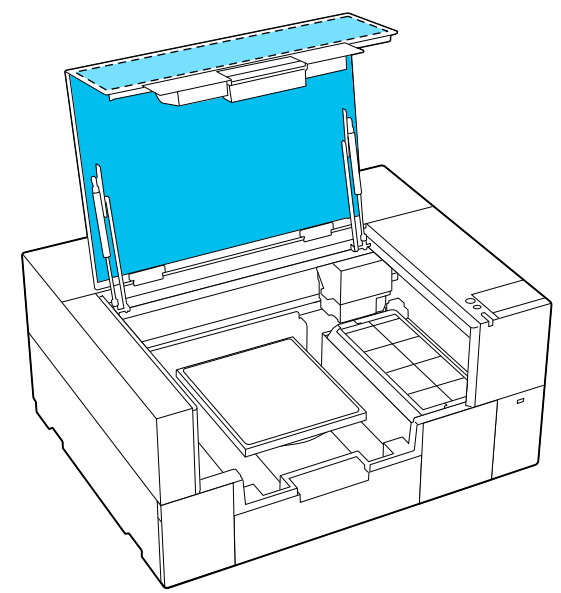

Qualora non si riesca a eliminare le macchie solo con l'acqua, utilizzare uno strofinaccio inumidito con detergente neutro diluito e strizzato bene.

4 Rimuovere la sporcizia all'interno delle parti trasparenti della custodia esterna (le aree mostrate in figura).

#### c*Importante:*

Non pulire le aree a linee tratteggiate mostrate in figura. Se si inseriscono le mani nella parte posteriore della stampante, potrebbero verificarsi lesioni.

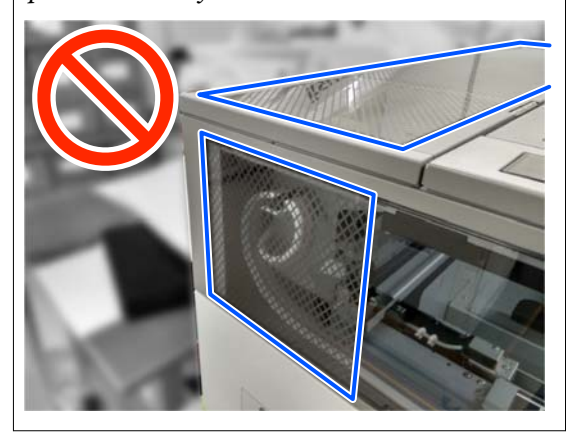

<span id="page-91-0"></span>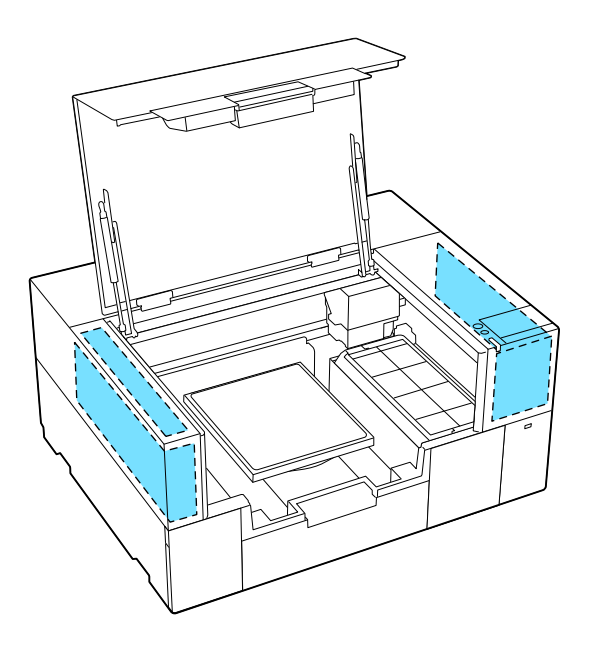

E Rimuovere la platina afferrandola con entrambe le mani e sollevarla.

6 Rimuovere polvere e macchie di inchiostro intorno all'area di fissaggio della platina (l'area mostrata in figura) con uno strofinaccio inumidito con acqua e strizzato bene.

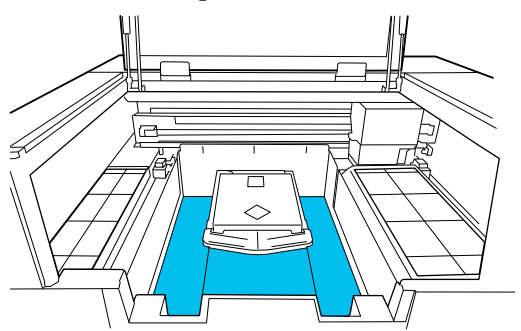

#### *Nota:*

Se si utilizza la stampante quando l'area mostrata in figura è sporca, la polvere o le macchie di inchiostro potrebbero aderire ai supporti. Si consiglia una pulizia frequente.

G Dopo la pulizia, fissare nuovamente la platina e chiudere il coperchio della stampante.

> Smaltire i materiali di consumo usati U["Smaltimento" a pagina 104](#page-103-0)

# **Sostituzione dei materiali di consumo**

## **Sostituzione delle Unità di alimentazione dell'inchiostro**

### **Precauzioni durante la sostituzione**

#### c*Importante:*

Epson raccomanda l'uso di cartucce di unità di alimentazione dell'inchiostro originali Epson. Epson non garantisce la qualità o l'affidabilità di inchiostri non originali. L'uso di inchiostro non originale potrebbe provocare danni non coperti dalle condizioni di garanzia Epson e, in determinate circostanze, potrebbe causare un funzionamento non corretto della stampante. Con inchiostro non originale, le informazioni relative al suo livello potrebbero non venire visualizzate; inoltre l'uso di inchiostro non originale viene registrato per un eventuale uso in sede di assistenza.

❏ Se una delle unità di alimentazione dell'inchiostro installate è esaurita, la stampa non può essere eseguita.

#### c*Importante:*

Quando si usa inchiostro WH, sostituire immediatamente l'unità di alimentazione dell'inchiostro quando compare *Occorre sostituire Unità di alimentazione dell'inchiostro.*

Se l'avviso di inchiostro rimanente resta visualizzato nella stampante, una testina di stampa o altre parti potrebbero essere danneggiate.

Se l'inchiostro si esaurisce durante la stampa, è possibile continuare a stampare dopo la sostituzione dell'unità di alimentazione dell'inchiostro. Se si continua a utilizzare un'unità di alimentazione dell'inchiostro che sta per esaurirsi, potrebbe essere necessario sostituire l'unità di alimentazione durante la stampa. Se la si sostituisce durante la stampa, i colori potrebbero apparire diversi a seconda delle condizioni di asciugatura. Per evitare problemi di questo genere, si consiglia di sostituire l'unità

di alimentazione prima di avviare la stampa. É possibile continuare ad utilizzare l'unità di alimentazione dell'inchiostro rimossa fino a quando questa non sarà esaurita. La procedura seguente indica come sostituire e pulire l'unità di alimentazione dell'inchiostro e

l'unità di alimentazione inchiostro di pulizia.

- ❏ Inserire tutte le unità di alimentazione dell'inchiostro nei vassoi dell'inchiostro. La stampa non è possibile o potrebbe verificarsi un malfunzionamento se anche solo uno dei vassoi dell'inchiostro non contiene una unità di alimentazione dell'inchiostro.
- ❏ Per agitare le unità di alimentazione dell'inchiostro, appoggiarle sul vassoio dell'inchiostro e agitarle con movimenti orizzontali come mostrato nell'illustrazione seguente, per il numero di volte indicato qui sotto.
	- ❏ Inchiostro White (Bianco) (WH): circa 50 volte in 17 secondi
	- ❏ Altri inchiostri: 20 volte in 7 secondi

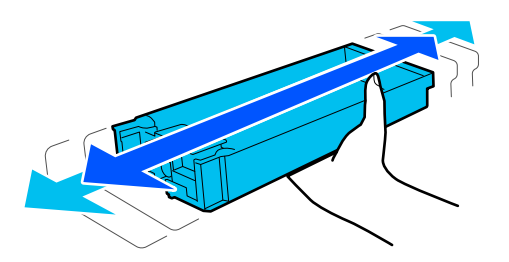

### **Procedura di sostituzione**

#### **Quando viene visualizzato un messaggio che richiede di sostituire un'unità di alimentazione dell'inchiostro**

Premere **Come fare per...** Durante la sostituzione dell'unità di alimentazione dell'inchiostro è possibile verificare la procedura sul pannello di controllo.

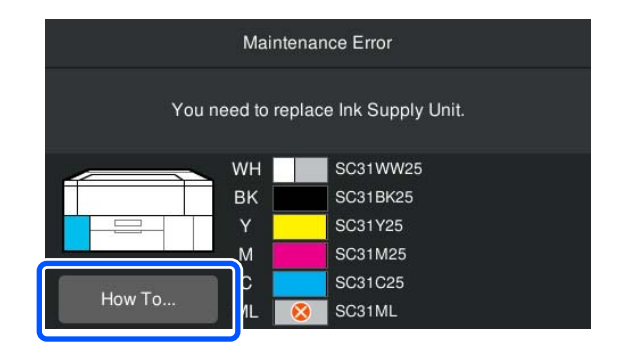

#### **Quando è necessario sostituire un'unità di alimentazione dell'inchiostro perché la quantità di inchiostro rimanente è troppo bassa per il lavoro di stampa**

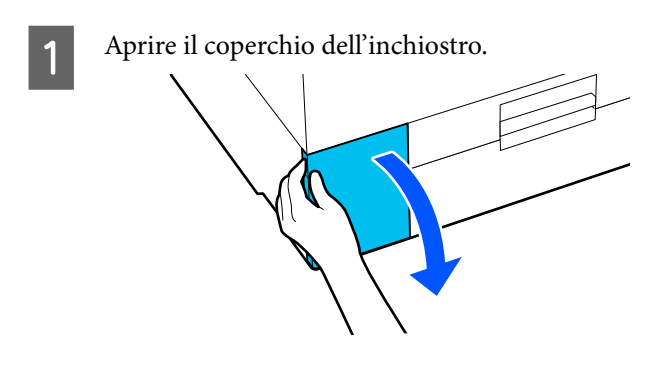

B Premere **Come fare per...** sullo schermo del pannello di controllo per visualizzare la procedura.

> Seguire le istruzioni visualizzate per eseguire la procedura.

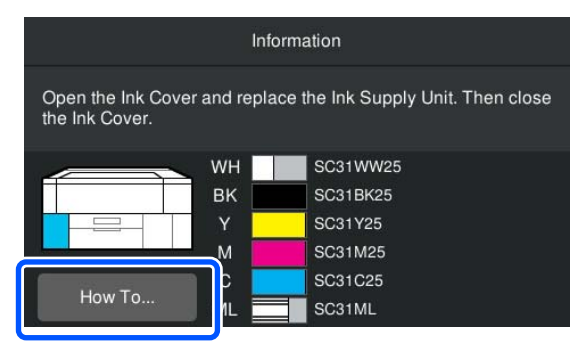

Smaltire i materiali di consumo usati U["Smaltimento" a pagina 104](#page-103-0)

## <span id="page-93-0"></span>**Sostituire Head Maintenance Set (Set per la manutenzione della testina)**

### **Tempo di preparazione e sostituzione**

**Quando viene visualizzato Set per la manutenzione della testina prossimo al termine della durata** utile., o quando viene visualizzato **Algebra dell'area di visualizzazione dello stato del Set per la manutenzione della testina**

Preparare un nuovo Set per la manutenzione della testina non appena possibile.

Se si desidera sostituirlo immediatamente, premere (Manutenzione) — **Sostituisci parti di manutenzione** — **Set per la manutenzione della testina** sullo schermo del pannello di controllo, quindi effettuare la sostituzione. Se la sostituzione non viene eseguita dal menu delle impostazioni, il contatore di sostituzione non funzionerà correttamente.

#### c*Importante:*

#### **Contatore di sostituzione**

La stampante utilizza il contatore di sostituzione per monitorare le quantità consumate e visualizza un messaggio quando il contatore raggiunge il livello di avviso.

Se si sostituisce il set per la manutenzione della testina seguendo il messaggio *Set per la manutenzione della testina al termine della durata utile.*, il contatore viene azzerato automaticamente.

Se lo si sostituisce prima che questo messaggio sia visualizzato, effettuare il lavoro di sostituzione dal menu delle impostazioni.

#### **Quando viene visualizzato Set per la manutenzione della testina al termine della durata utile.**

Consultare la sezione successiva e sostituire contemporaneamente tutte le parti incluse nel Set per la manutenzione della testina specializzato per la stampante. Non è possibile stampare senza sostituire le parti.

#### U["Unità opzionali e materiali di consumo"](#page-144-0) [a pagina 145](#page-144-0)

Il set per la manutenzione della testina contiene i seguenti componenti (uno per tipo).

- ❏ Stazione di chiusura
- ❏ Tampone di assorbimento

#### *Precauzioni durante la sostituzione delle parti*

#### c*Importante:*

- ❏ Se si solleva il tampone di assorbimento con troppa forza per rimuoverlo, l'inchiostro di scarico può fuoriuscire. Prestare attenzione quando si eseguono queste operazioni.
- ❏ Dopo aver sostituito il tampone di assorbimento con uno nuovo, verificare che quest'ultimo sia installato correttamente. Se i ganci restano sollevati durante la stampa, la testina di stampa potrebbe subire danni.

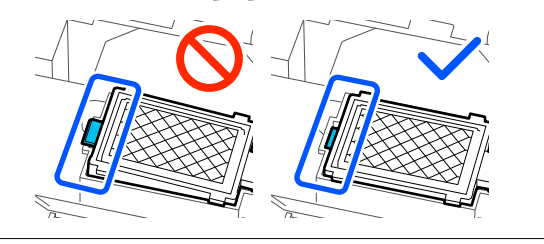

❏ Prima di iniziare questa procedura, assicurarsi di leggere quanto segue:

U["Attenzione durante il funzionamento"](#page-83-0) [a pagina 84](#page-83-0)

#### *Nota:*

All'avvio della procedura di sostituzione, la testina di stampa si porta in posizione di manutenzione.

L'allarme sonoro rimane attivato per 10 minuti dopo che la testina di stampa si è spostata (impostazione di serie).

Verificare il messaggio sullo schermo, premere *OK* quindi continuare a lavorare. Dopo altri 10 minuti, il segnale acustico si riattiva.

### <span id="page-94-0"></span>**Procedura di sostituzione**

A Nella schermata **Set per la manutenzione della testina al termine della durata utile.**, premere **OK**.

Se il messaggio non viene visualizzato, premere (Manutenzione) — **Sostituisci parti di manutenzione** — **Set per la manutenzione della testina**.

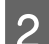

B Verificare il messaggio e premere **Avvia**.

La testina di stampa si muove nella posizione di manutenzione.

C Per visualizzare la procedura premere **Come fare per...**

> Seguire le istruzioni visualizzate per eseguire la procedura.

Smaltire i materiali di consumo usati U["Smaltimento" a pagina 104](#page-103-0)

## **Sostituzione del Contenitore di manutenzione**

Sostituire il contenitore di manutenzione con uno nuovo se viene visualizzato un messaggio che indica che lo spazio libero è insufficiente.

Premere **Come fare per...** sullo schermo per visualizzare la procedura di sostituzione del contenitore di manutenzione.

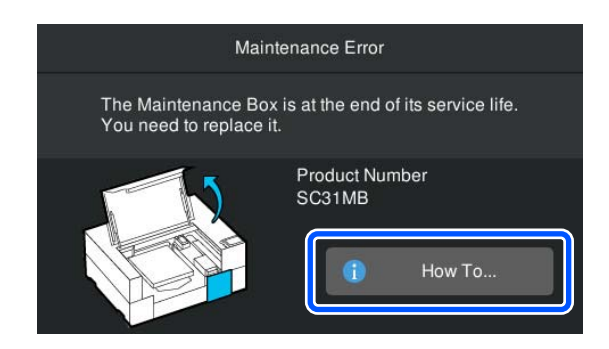

Tipi di Contenitore di manutenzione supportati U["Unità opzionali e materiali di consumo"](#page-144-0) [a pagina 145](#page-144-0)

#### c*Importante:*

- ❏ Non toccare il chip IC sul contenitore di manutenzione. Ciò potrebbe compromettere le normali operazioni di funzionamento e stampa.
- ❏ Non inclinare il contenitore di manutenzione finché il contenitore di manutenzione usato non è stato inserito nel sacchetto e sigillato saldamente.

La mancata osservanza di questa precauzione può causare perdite di inchiostro.

Smaltire i materiali di consumo usati U["Smaltimento" a pagina 104](#page-103-0)

## <span id="page-95-0"></span>**Sostituzione dell'Unità di pulizia**

## **Tempo di preparazione e sostituzione**

**Quando viene visualizzato Unità di pulizia prossima al termine della durata utile., o quando viene visualizzato nell'area di visualizzazione dello stato dell'Unità di pulizia**

Preparare il prima possibile una nuova unità di pulizia.

Se si desidera sostituirla immediatamente, premere (Manutenzione) — **Sostituisci parti di manutenzione** — **Unità di pulizia** sullo schermo del pannello di controllo, quindi effettuare il lavoro di sostituzione. Se la sostituzione non viene eseguita dal menu delle impostazioni, il contatore di sostituzione non funzionerà correttamente.

#### c*Importante:*

#### **Contatore di sostituzione**

La stampante utilizza il contatore di sostituzione per monitorare le quantità consumate e visualizza un messaggio quando il contatore raggiunge il livello di avviso.

Se si sostituisce l'unità di pulizia seguendo il messaggio *Unità di pulizia al termine della durata utile.*, il contatore viene azzerato automaticamente.

Se lo si sostituisce prima che questo messaggio sia visualizzato, effettuare il lavoro di sostituzione dal menu delle impostazioni.

#### **Quando viene visualizzato il messaggio Unità di pulizia al termine della durata utile.**

Consultare la sezione successiva e sostituirla con l'unità di pulizia specializzata per la stampante. Non è possibile stampare senza sostituire le parti.

U["Unità opzionali e materiali di consumo"](#page-144-0) [a pagina 145](#page-144-0)

## **Procedura di sostituzione**

Prima di iniziare questa procedura, assicurarsi di leggere quanto segue:

U["Attenzione durante il funzionamento"](#page-83-0) [a pagina 84](#page-83-0)

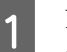

A Nella schermata **Unità di pulizia al termine della durata utile.**, premere **OK**.

Se il messaggio non viene visualizzato, premere (Manutenzione) — **Sostituisci parti di manutenzione** — **Unità di pulizia**.

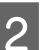

B Verificare il messaggio e premere **Avvia**.

C Per visualizzare la procedura premere **Come fare per...**

> Seguire le istruzioni visualizzate per eseguire la procedura.

Smaltire i materiali di consumo usati U["Smaltimento" a pagina 104](#page-103-0)

# <span id="page-96-0"></span>**Altra manutenzione**

## **Scuotimento periodico delle Unità di alimentazione dell'inchiostro**

Se viene visualizzato un messaggio che informa che è ora di agitare l'inchiostro, rimuovere l'unità di alimentazione dell'inchiostro immediatamente e agitarla.

### c*Importante:*

Per via delle caratteristiche dell'inchiostro utilizzato nelle unità di alimentazione dell'inchiostro di questa stampante, esse sono soggette a sedimentazione (componenti che si depositano sul fondo del liquido). Se l'inchiostro si addensa, possono verificarsi irregolarità nella stampa e otturazione degli ugelli. Agitare le unità di alimentazione dell'inchiostro periodicamente dopo l'installazione.

Dopo aver installato un'unità di alimentazione dell'inchiostro nella stampante, viene visualizzato un messaggio che richiede di agitare l'unità agli intervalli seguenti.

- ❏ Inchiostro White (Bianco) (WH): una volta ogni 24 ore
- ❏ Altri inchiostri: una volta al mese

### **Precauzioni durante l'agitazione**

- ❏ Mettere le mani sulla parte inferiore del vassoio dell'inchiostro per rimuoverlo. Se si usa una sola mano durante la rimozione, il vassoio potrebbe cadere per via del suo peso e danneggiarsi.
- ❏ Per agitare le unità di alimentazione dell'inchiostro, appoggiarle sul vassoio dell'inchiostro e agitarle con movimenti orizzontali come mostrato nell'illustrazione seguente, per il numero di volte indicato qui sotto.
	- ❏ Inchiostro White (Bianco) (WH): circa 10 volte in 3 secondi

❏ Altri inchiostri: 5 volte in 2 secondi

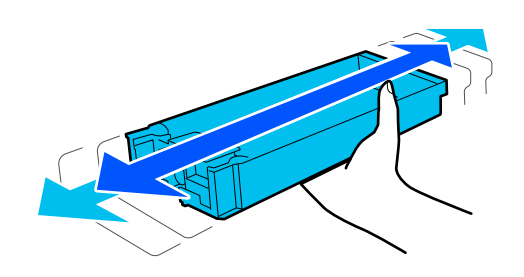

❏ Non oscillare o agitare con forza le unità di alimentazione dell'inchiostro o i vassoi dell'inchiostro che contengono un'unità di alimentazione dell'inchiostro. Potrebbe fuoriuscire dell'inchiostro.

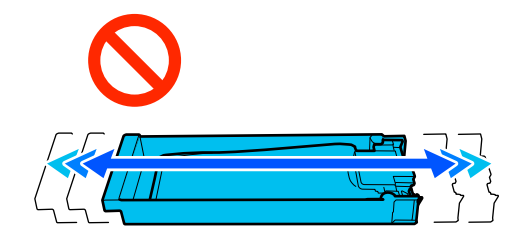

❏ Le unità di alimentazione dell'inchiostro rimosse potrebbero presentare dell'inchiostro attorno alla porta di alimentazione inchiostro; pertanto, fare attenzione a non macchiare di inchiostro l'area circostante quando si rimuovono le unità di alimentazione dell'inchiostro.

### **Scuotimento**

Se viene visualizzato un messaggio che informa che è ora di agitare l'inchiostro, è possibile verificare la procedura sul pannello di controllo mentre si agita l'unità di alimentazione dell'inchiostro.

#### **Quando viene visualizzato un messaggio a schermo intero**

Per visualizzare la procedura premere **Come fare per...**

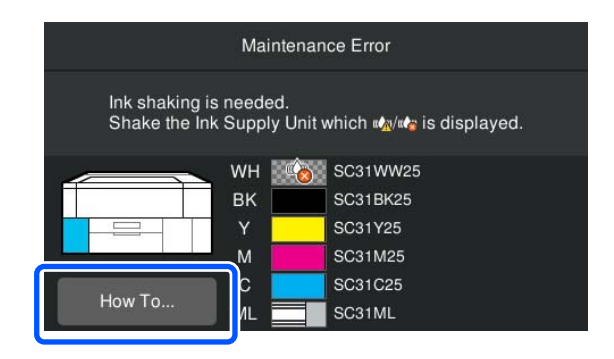

#### <span id="page-97-0"></span>*Nota:*

Se nell'angolo in alto a sinistra dello schermo viene visualizzato *Chiudi*, è possibile chiudere la schermata e agitare successivamente. Se *Chiudi* non viene visualizzato come mostrato in figura, non è possibile effettuare operazioni, inclusa la stampa, fino a quando l'unità di alimentazione dell'inchiostro non sarà stata agitata.

#### **Quando viene visualizzato un messaggio nell'area di visualizzazione dello stato**

I passaggi seguenti illustrano la procedura.

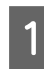

Premere l'area di visualizzazione dello stato sullo schermo.

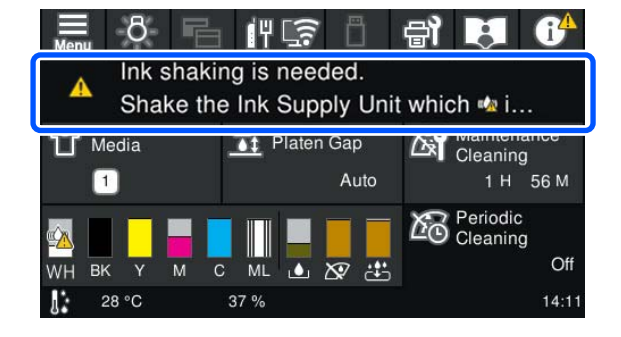

B Nell'**Elenco messaggi**, premere il messaggio che informa che è ora di agitare l'inchiostro.

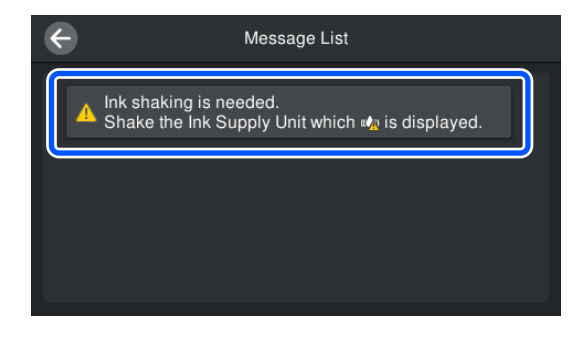

C Per visualizzare la procedura premere **Come fare per...** Seguire le istruzioni visualizzate per eseguire la procedura.

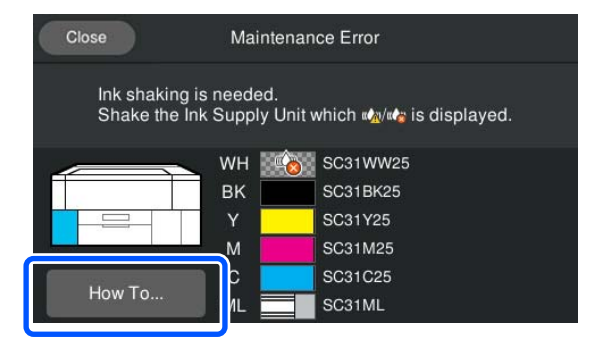

## **Controllo di eventuali ugelli ostruiti**

Si consiglia di controllare eventuali ostruzioni degli ugelli ad ogni stampa, al fine di garantire risultati di qualità.

### **Metodi di verifica di ostruzioni**

Esistono i seguenti due metodi per la verifica di eventuali ostruzioni degli ugelli.

#### **Effettuare la pulizia automatica**

La stampante verifica automaticamente la presenza di ugelli ostruiti ed esegue la pulizia a una potenza ottimale. Se gli ugelli non sono otturati, la pulizia non viene eseguita. Per maggiori dettagli, fare riferimento a quanto segue.

#### $\mathscr{D}$  ["Pulizia testina" a pagina 100](#page-99-0)

#### **Motivo di controllo ugelli a richiesta**

Quando si desidera verificare che non vi siano ostruzioni o strisce e irregolarità nella stampa prima di stampare, stampare un motivo di controllo degli ugelli. Controllare visivamente il motivo di controllo degli ugelli stampato per verificare se gli ugelli sono ostruiti.

Consultare quanto segue per come stampare il motivo di verifica.

### **Tipi di carta supportati**

Per stampare il motivo di verifica sono necessari i seguenti supporti. Il tipo di supporto da usare varia a seconda della **Modalità stampante** in uso.

#### **Formato**

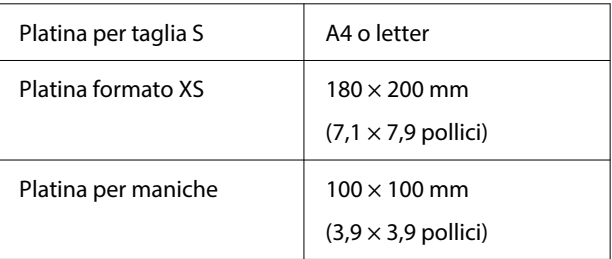

#### **Manutenzione**

#### <span id="page-98-0"></span>**Tipo di supporto**

Mod. inchiostro bianco: supporto trasparente, per esempio lucidi o carta colorata Mod. inchiostro colori: carta comune

Caricare il supporto sulla platina prima di avviare la stampa. Consultare la sezione seguente per ulteriori informazioni sul caricamento dei supporti.

## **Caricamento di supporti**

Quando **Spazio piastra** è impostato su **Manuale** in **Impostazioni supporto**, modificare l'impostazione su **Auto** prima del caricamento dei supporti.

#### U["Menu Impostazioni supporto" a pagina 117](#page-116-0)

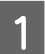

Aprire il coperchio della stampante.

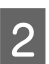

Posizionare il supporto come mostrato nelle figure.

#### **Platina per taglie S/XS**

Caricare il supporto sul lato destro anteriore della platina.

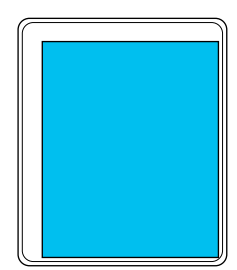

#### **Platina per maniche**

Caricare il supporto sul lato anteriore destro della sezione sollevata.

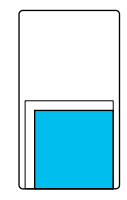

Assicurarsi di posizionare il supporto come mostrato nelle figure. Se viene collocato in una posizione diversa, la platina potrebbe macchiarsi di inchiostro.

C Fissare il supporto con del nastro adesivo trasparente o altro per tenerlo fermo.

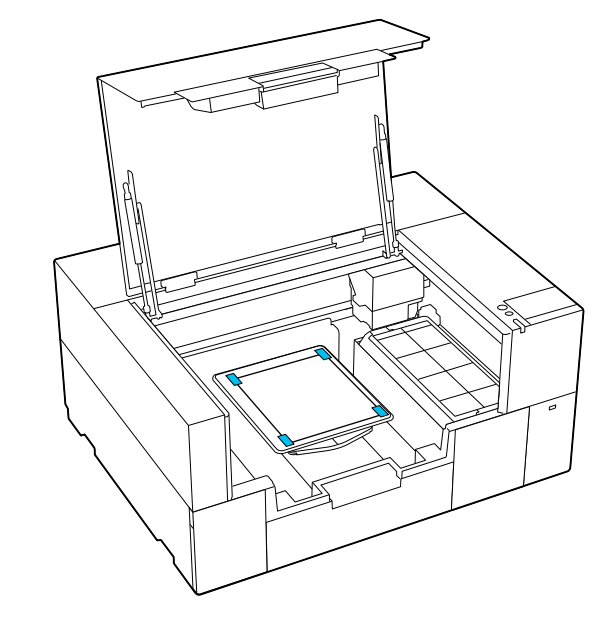

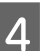

4 Chiudere il coperchio della stampante.

## **Come stampare un motivo di verifica ugelli**

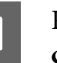

Premere <del>(a)</del> (Manutenzione) — Stampa **controllo ugelli testina**.

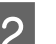

2 Verificare qual è il motivo di verifica impostato.

Il motivo di verifica e il tipo di platina attuali sono mostrati sullo schermo.

#### ❏ **Tipo di motivo**:

Normalmente è selezionato **Tutto** per stampare motivi di verifica per tutti i colori. Quando si desidera verificare se vi sono ostruzioni in **Solo bianco** o **Solo colore**, modificare quanto definito in **Impostazioni di stampa**.

❏ **Posizione di stampa**:

Disponibile solo quando si utilizza una platina piccola ed è normalmente selezionato **Centro**.

Modificare la **Posizione di stampa** per stampare il motivo di verifica fino a tre volte su carta di formato A4 o Letter.

❏ **Tipo di platina**:

Normalmente è selezionato **Platina piccola**. Se si desidera stampare i motivi di verifica con la **Platina extra piccola** o la **Platina a manicotto**, modificare le impostazioni.

<span id="page-99-0"></span>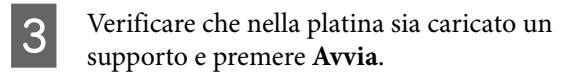

Il motivo di verifica degli ugelli viene stampato.

D Controllare il motivo di verifica degli ugelli.

Esempio di ugelli puliti

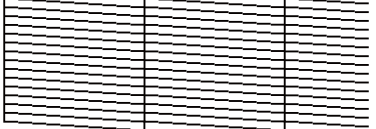

Non sono presenti vuoti nel motivo di controllo.

#### Esempio di ugelli ostruiti

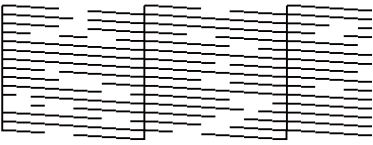

Eseguire la pulizia della testina se sono presenti lacune nel motivo di verifica degli ugelli.

 $\mathscr{D}$  "Pulizia testina" a pagina 100

### **Pulizia testina**

Per la pulizia della testina di stampa, sono disponibili la **Pulizia automatica** e tre livelli di pulizia della testina di stampa: **Pulizia (leggera)**, **Pulizia (media)** e **Pulizia (profonda)**.

Eseguire innanzitutto la **Pulizia automatica**. Se gli ugelli sono ancora ostruiti, eseguire nell'ordine **Pulizia (leggera)**, **Pulizia (media)** e **Pulizia (profonda)** finché gli ugelli non vengono puliti.

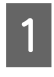

A Verificare che l'alimentazione sia accesa. quindi premere (Manutenzione) — **Pulizia testina**.

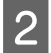

Selezionare un metodo di pulizia.

**Quando è selezionato Pulizia automatica**

Andare al passaggio 4.

**Quando è selezionato un livello di pulizia**

Quando si puliscono tutte le file, selezionare **Tutti gli ugelli** e passare al punto 4.

Quando si controlla un motivo di verifica per specificare quali file pulire, andare al passaggio successivo.

C Verificare il motivo di verifica ugelli, selezionare le file di ugelli da pulire e premere **OK**.

> Il testo stampato in basso nel motivo di verifica ugelli indica la combinazione di colore inchiostro e fila ugello.

Verificare quali file mancano nel motivo di verifica ugelli quindi selezionare le file da pulire nella testina di stampa per i vari tipi di Colore e Bianco.

Per la situazione mostrata nella illustrazione seguente, selezionare **C**.

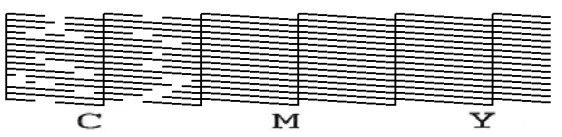

D Verificare il messaggio e premere **Avvia**.

Viene avviata la pulizia. Al termine della pulizia, si consiglia di selezionare **Sì** nella schermata di conferma, quindi stampare un motivo di controllo degli ugelli a conferma dell'eliminazione delle ostruzioni.

#### **Se l'ostruzione è eliminata**

Proseguire con le normali operazioni.

#### **Se l'ostruzione non è eliminata**

Tornare al passaggio 1 ed eseguire la Pulizia (leggera). Dopo la Pulizia (leggera), passare al livello di pulizia successivo e più elevato.

#### **Se gli ugelli sono ancora ostruiti anche dopo aver pulito la testina di stampa diverse volte**

L'area circostante la testina di stampa potrebbe essere sporca.

Procedere come indicato di seguito.

U["Pulizia intorno alla testina di stampa"](#page-86-0) [a pagina 87](#page-86-0)

## <span id="page-100-0"></span>**Modifica della Modalità stampante**

Modificare la **Modalità stampante** nelle seguenti situazioni.

- ❏ Quando l'inchiostro White (Bianco) non viene usato per un determinato periodo di tempo
- ❏ Quando l'inchiostro White (Bianco) viene riutilizzato

#### c*Importante:*

Quando si modifica *Modalità stampante*, tutto l'inchiostro White (Bianco) nel tubicino di inchiostro viene scaricato e sostituito con liquido detergente. Se l'inchiostro White (Bianco) non verrà utilizzato per meno di due settimane, si consiglia di continuare a utilizzare la stampante in *Mod. inchiostro bianco*.

### **Preparazione**

Preparare quanto segue in base alla modalità colore che si desidera impostare. Quando l'inchiostro si sta esaurendo ad eccezione di White (Bianco) e lo spazio libero nell'unità di alimentazione inchiostro di pulizia o nel contenitore di manutenzione sta per esaurirsi, preparare delle cartucce nuove.

#### **Mod. inchiostro colori -> Mod. inchiostro bianco**

Una unità di alimentazione dell'inchiostro WH

#### **Mod. inchiostro bianco -> Mod. inchiostro colori**

Una unità di alimentazione inchiostro di pulizia

### **Modifica del metodo**

**A Verificare che l'alimentazione sia accesa, quindi<br>premere**  $\overline{\equiv}$  **(menu) — <b>Impostazioni generali** — **Impostazioni stampante** — **Modalità stampante**.

B Selezionare la modalità alla quale si desidera passare.

C Verificare i messaggi sullo schermo, quindi premere **Avvia**.

> Seguire le istruzioni visualizzate per eseguire la procedura.

Premere **Come fare per...** sullo schermo per visualizzare la procedura.

Una volta completata l'operazione, la schermata di elaborazione sul pannello di controllo viene sostituita dalla schermata delle impostazioni.

Quando si è passati da **Mod. inchiostro bianco** a **Mod. inchiostro colori**, consultare la sezione seguente per pulire la porta di alimentazione dell'inchiostro dell'unità di alimentazione dell'inchiostro White (Bianco) prima di riporla.

#### *Nota:*

Quando si passa a Mod. inchiostro bianco dopo aver usato Mod. inchiostro colori per lungo tempo, la densità dell'inchiostro White (Bianco) potrà essere bassa. Se la densità è troppo bassa, consultare quanto segue.

 $\mathcal{F}$  ["Bianco non uniforme o irregolare"](#page-135-0) [a pagina 136](#page-135-0)

### **Pulizia della porta di alimentazione dell'inchiostro e sua conservazione**

Passare delicatamente l'angolo di un ampio Bastoncino di pulizia del kit manutenzione fornito su un foro della porta di alimentazione dell'inchiostro per assorbire l'inchiostro. Non è necessario rimuovere l'inchiostro. Non premere o spostare con forza il Bastoncino di pulizia.

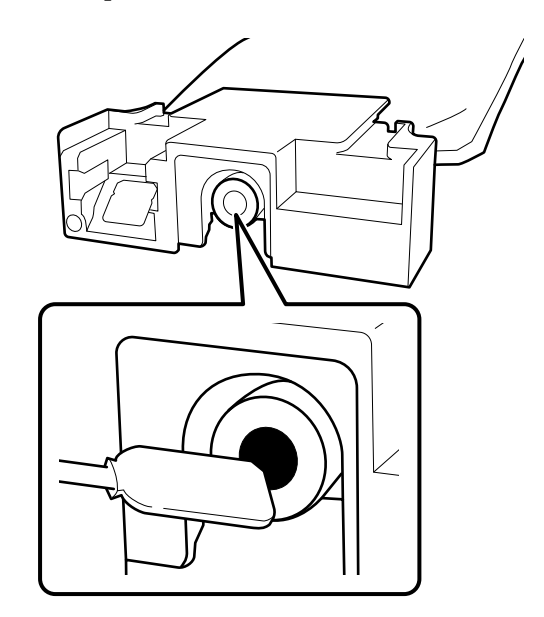

<span id="page-101-0"></span>Osservare le seguenti precauzioni per la conservazione delle Unità di alimentazione dell'inchiostro rimosse.

U["Note sull'uso dell'Unità di alimentazione](#page-24-0) [dell'inchiostro/Unità di alimentazione inchiostro di](#page-24-0) [pulizia" a pagina 25](#page-24-0)

## **Precauzioni quando si usa la stampante per lungo tempo in Mod. inchiostro colori**

Quando si usa la stampante in **Mod. inchiostro colori** per due mesi o più, appare il seguente messaggio che richiede di eseguire la pulizia per prevenire l'ostruzione degli ugelli che non vengono utilizzati.

**Per continuare la stampa in Mod. inchiostro colori, è necessario eseguire una pulizia periodica per evitare l'intasatura degli ugelli.**

Se tale messaggio appare, eseguire la pulizia il più presto possibile.

## **Manutenzione pre-stoccaggio in caso di inutilizzo a lungo termine**

Effettuare sempre la manutenzione pre-stoccaggio se la stampante non verrà utilizzata (e quindi sarà spenta) per un periodo prolungato.

### c*Importante:*

Se non si effettua la manutenzione pre-stoccaggio, un ugello della testina di stampa potrebbe ostruirsi permanentemente.

Se non si stampa per un lungo periodo di tempo e non si esegue la manutenzione di pre-stoccaggio, accendere la stampante almeno una volta ogni sette giorni.

## **Tempo di manutenzione pre-stoccaggio**

Il processo di manutenzione pre-stoccaggio varia in base alla lunghezza di tempo di non utilizzo della stampante, come mostrato di seguito.

**Due settimane o più, ma meno di un mese (o quando la si usa in Mod. inchiostro bianco)**

Passare a **Mod. inchiostro colori**.

U"Modifica della **[Modalità stampante](#page-100-0)**" [a pagina 101](#page-100-0)

#### **Un mese o più**

Consultare quanto segue per eseguire la **Preparazione per stoccaggio**.

Quando si esegue la **Preparazione per stoccaggio**, preparare cinque unità di alimentazione inchiostro di pulizia e un nuovo contenitore di manutenzione.

U["Unità opzionali e materiali di consumo"](#page-144-0) [a pagina 145](#page-144-0)

## **Effettuare la manutenzione di pre-stoccaggio**

#### c*Importante:*

Se la quantità di inchiostro o liquido di pulizia rimanenti è insufficiente, potrebbe non essere possibile eseguire la funzione. Se la quantità di inchiostro rimanente è insufficiente, per precauzione assicurarsi di avere nuove Unità di alimentazione dell'inchiostro/Unità di alimentazione inchiostro di pulizia a portata di mano.

**1** Verificare che l'alimentazione sia accesa, quindi<br>premere **(a)** (Manutenzione) — **Preparazione per stoccaggio**.

#### *Nota:*

È possibile eseguire *Preparazione per stoccaggio* anche selezionando *La stampante non verrà accesa per più di 2 settimane* sullo schermo quando si spegne la stampante.

2 Verificare i messaggi sullo schermo, quindi premere **Avvia**.

> Seguire le istruzioni visualizzate per eseguire la procedura.

Premere **Come fare per...** sullo schermo per visualizzare la procedura.

#### c*Importante:*

Pulire l'inchiostro rimasto sulle porte di alimentazione dell'inchiostro delle unità di alimentazione dell'inchiostro rimosse prima di conservarle. Pulire utilizzando il bastoncino di pulizia grande del kit di manutenzione fornito.

- ❏ Usare un nuovo Bastoncino di pulizia per ciascun colore per evitare di mescolare i colori.
- ❏ Passare delicatamente l'angolo del bastoncino di pulizia grande del kit manutenzione fornito sul foro della porta di alimentazione dell'inchiostro per assorbire l'inchiostro. Non è necessario rimuovere l'inchiostro. Non premere o spostare con forza il Bastoncino di pulizia.

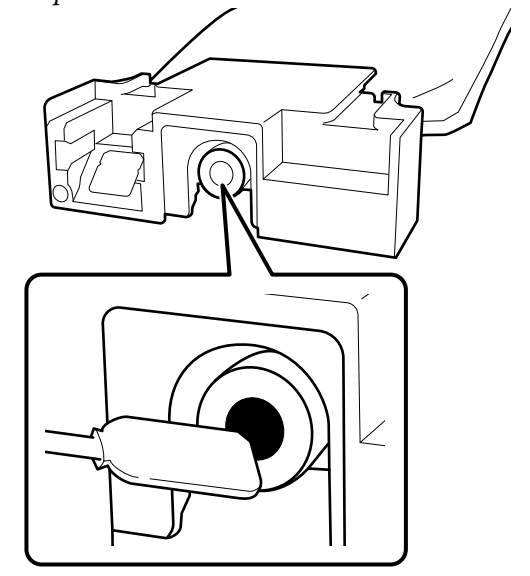

**3** Quando viene visualizzato il messaggio di<br>completamento della sostituzione, spegnere l'alimentazione.

Osservare le seguenti precauzioni per la conservazione della stampante e delle Unità di alimentazione dell'inchiostro parzialmente usate che sono state rimosse.

U["Note in caso di stampante non in uso"](#page-23-0) [a pagina 24](#page-23-0)

U["Note sull'uso dell'Unità di alimentazione](#page-24-0) [dell'inchiostro/Unità di alimentazione inchiostro di](#page-24-0) [pulizia" a pagina 25](#page-24-0)

### <span id="page-103-0"></span>**Ricominciare a utilizzare la stampante**

#### **Preparazione**

Preparare le seguenti unità di alimentazione dell'inchiostro in base alla **Modalità stampante** selezionata.

- ❏ **Mod. inchiostro bianco**: White (Bianco), Cyan (Ciano), Magenta, Yellow (Giallo), Black (Nero)
- ❏ **Mod. inchiostro colori**: Cyan (Ciano), Magenta, Yellow (Giallo), Black (Nero)

#### c*Importante:*

Per ricominciare a utilizzare la stampante, caricare la stampante con inchiostro. Quando si esegue il caricamento con unità di alimentazione dell'inchiostro precedentemente rimosse, per precauzione assicurarsi di avere nuove unità di alimentazione dell'inchiostro a portata di mano.

Accendere la stampante, quindi seguire le istruzioni sul pannello di controllo per installare le unità di alimentazione dell'inchiostro.

Premere **Come fare per...** sullo schermo per visualizzare la procedura.

#### *Nota:*

Quando si seleziona Mod. inchiostro bianco, dopo aver ricominciato a utilizzare la stampante la densità dell'inchiostro White (Bianco) potrebbe essere bassa. Se la densità è troppo bassa, consultare quanto segue.

U["Bianco non uniforme o irregolare" a pagina 136](#page-135-0)

# **Smaltire i materiali di consumo usati**

### **Smaltimento**

Le seguenti parti usate con residui di inchiostro o di liquido pretrattante sono classificate come rifiuti industriali.

- ❏ Unità di caricamento dell'inchiostro
- ❏ Bastoncino di pulizia
- ❏ Strofinaccio
- ❏ Panno morbido
- ❏ Solvente per inchiostro
- ❏ Contenitore di manutenzione
- ❏ Unità di pulizia
- ❏ Stazione di chiusura
- ❏ Tampone di assorbimento
- ❏ Supporti dopo la stampa
- ❏ Svuotare le Unità di alimentazione dell'inchiostro, le Unità di alimentazione inchiostro di pulizia e le unità di liquido pretrattante usate
- ❏ Filtro per imbuto

Smaltire il liquido di pulizia del tubo in conformità con le leggi e gli statuti locali, per esempio affidandolo a un'azienda di smaltimento rifiuti industriali. In tali casi, presentare la "Scheda di sicurezza" alla società di smaltimento di rifiuti industriali.

È possibile scaricare questo documento dal sito Web Epson locale.

# **Menu Pannello di controllo**

# **Elenco dei Menu**

Le voci e i parametri che seguono possono essere impostati ed eseguiti nel menu. Per maggiori dettagli su ciascun elemento, fare riferimento alle relative pagine.

#### **Ristampa**

Selezionando questa voce è possibile ristampare (stampa a ripetizione) lavori di stampa salvati nella chiavetta di memoria USB collegata alla stampante. Per maggiori dettagli, fare riferimento a quanto segue.

U["Quando si ristampa \(stampa a ripetizione\) lo stesso lavoro" a pagina 73](#page-72-0)

#### **Impostazioni generali**

Per ulteriori informazioni su queste voci, consultare  $\mathscr{D}$  ["Menu Impostazioni generali" a pagina 110](#page-109-0)

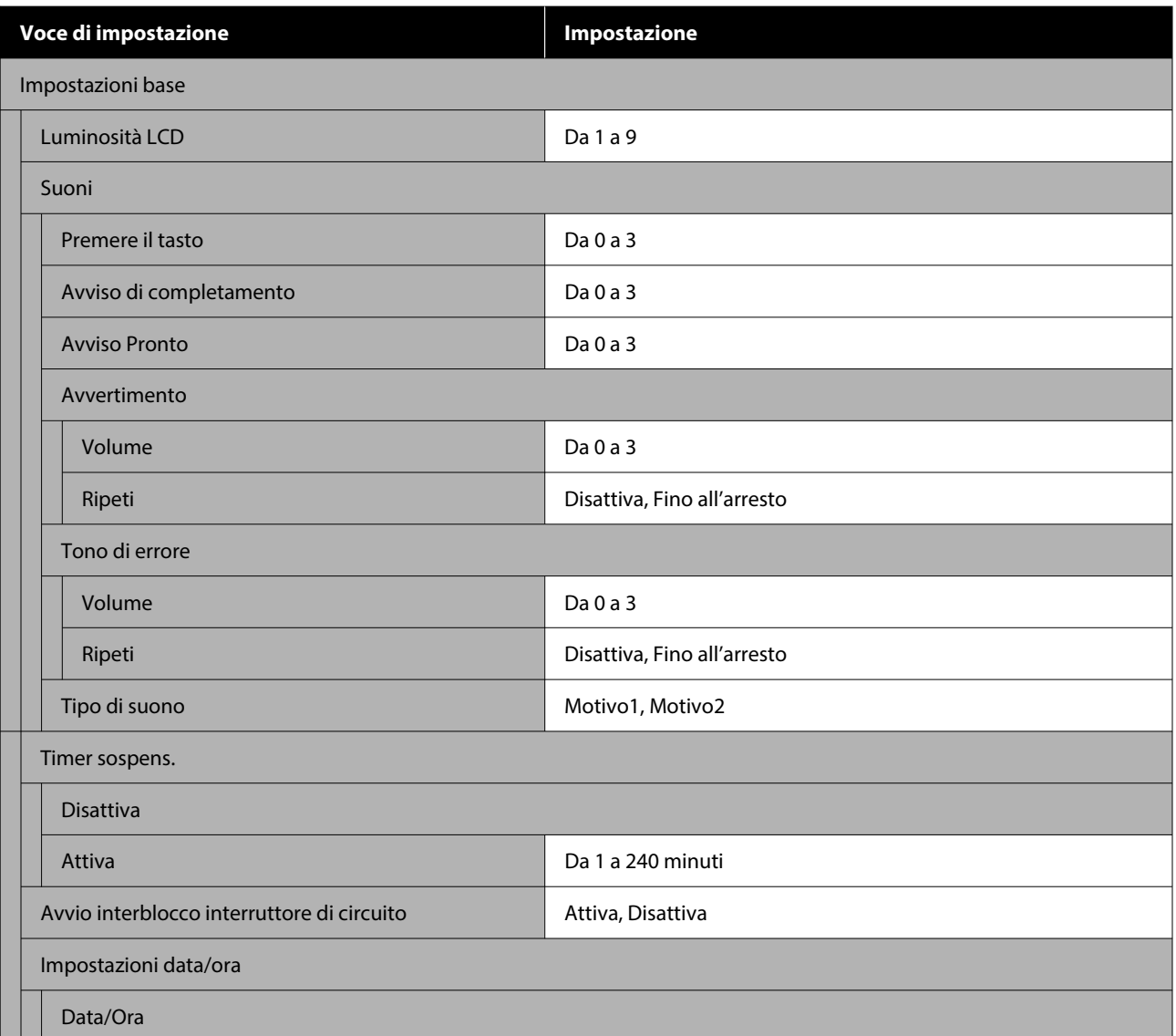

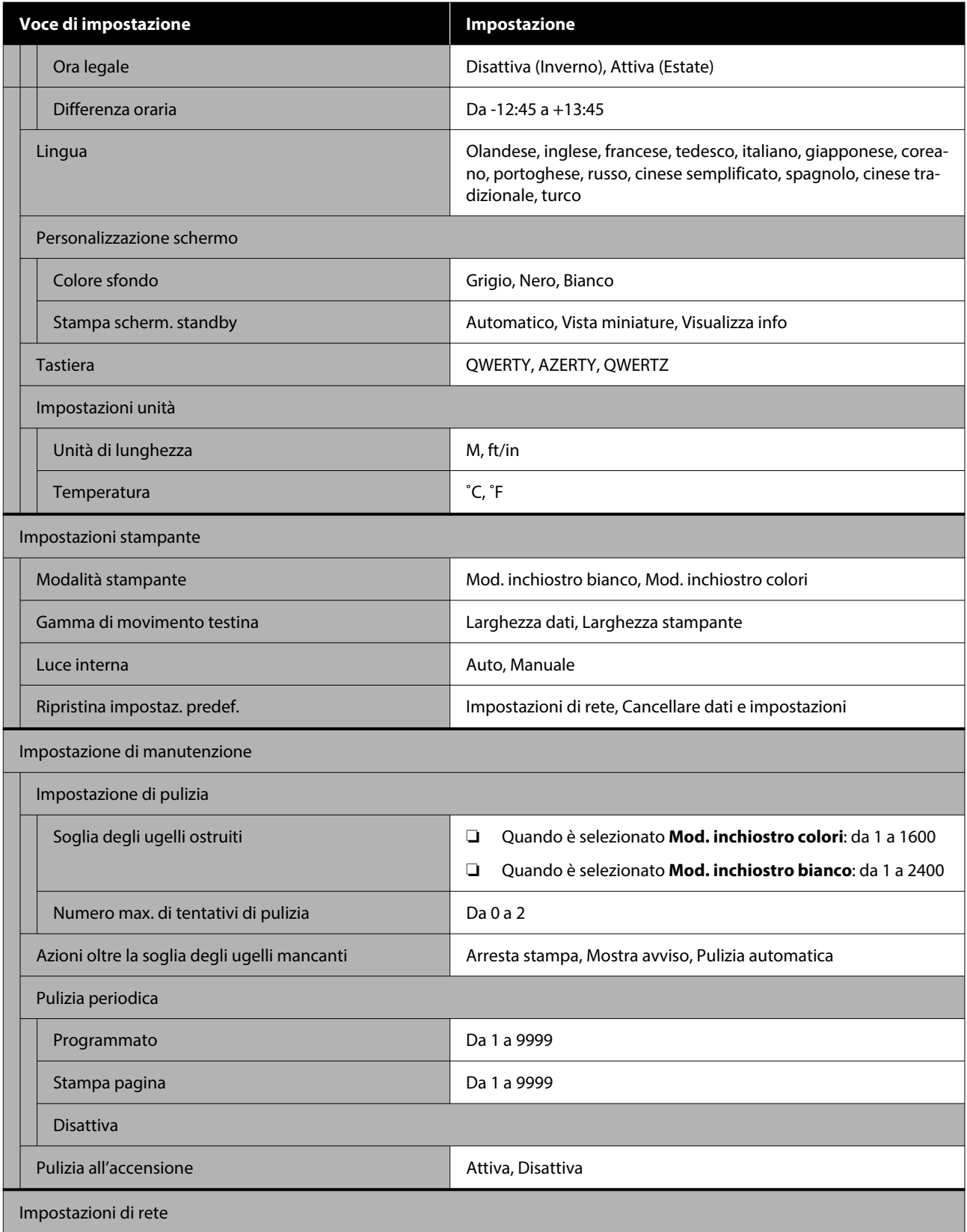

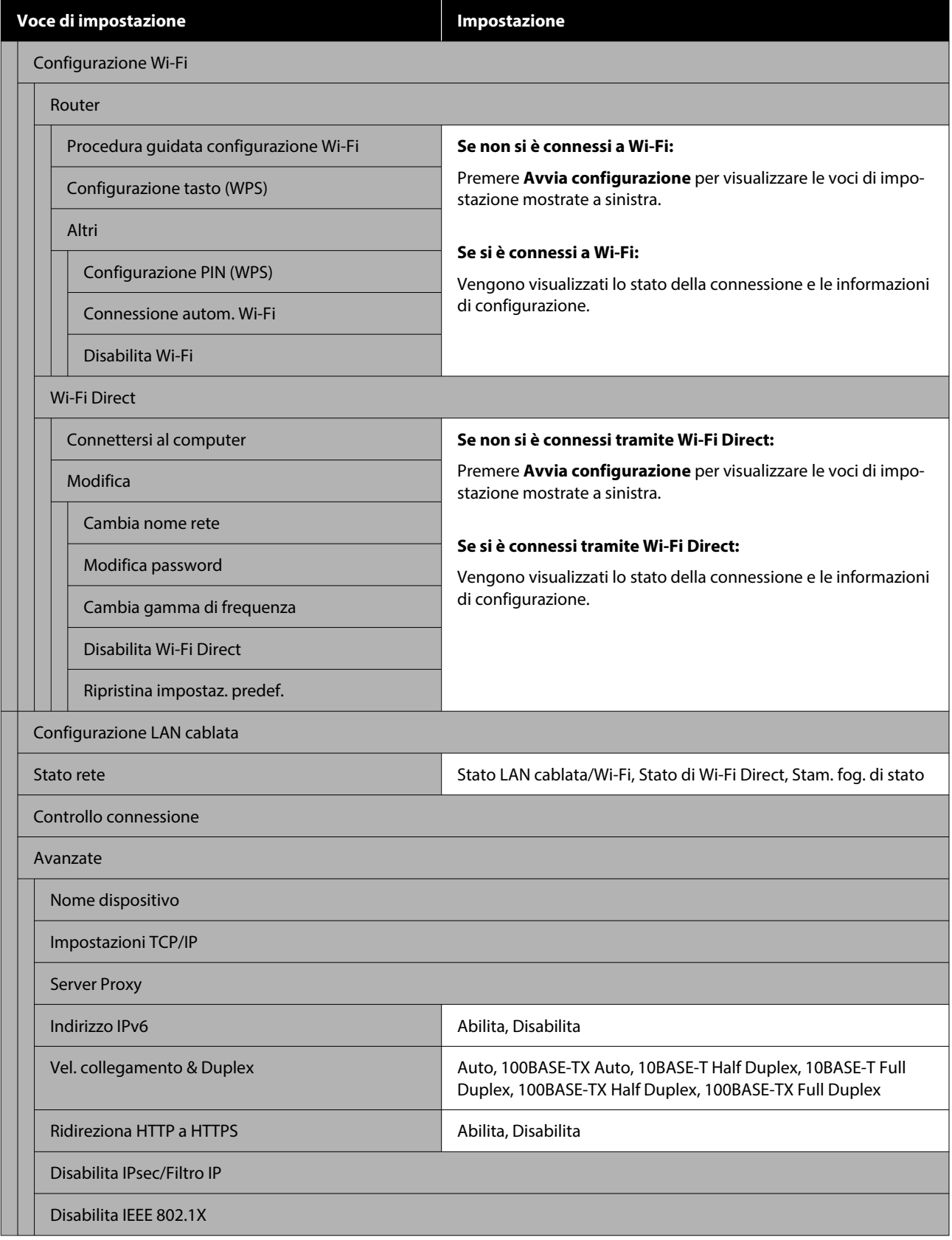

### **Impostazioni supporto**

È possibile accedere direttamente a questo menu premendo l'area informazioni supporto sullo schermo.

Per ulteriori informazioni su queste voci, consultare  $\mathscr{D}$  ["Menu Impostazioni supporto" a pagina 117](#page-116-0)

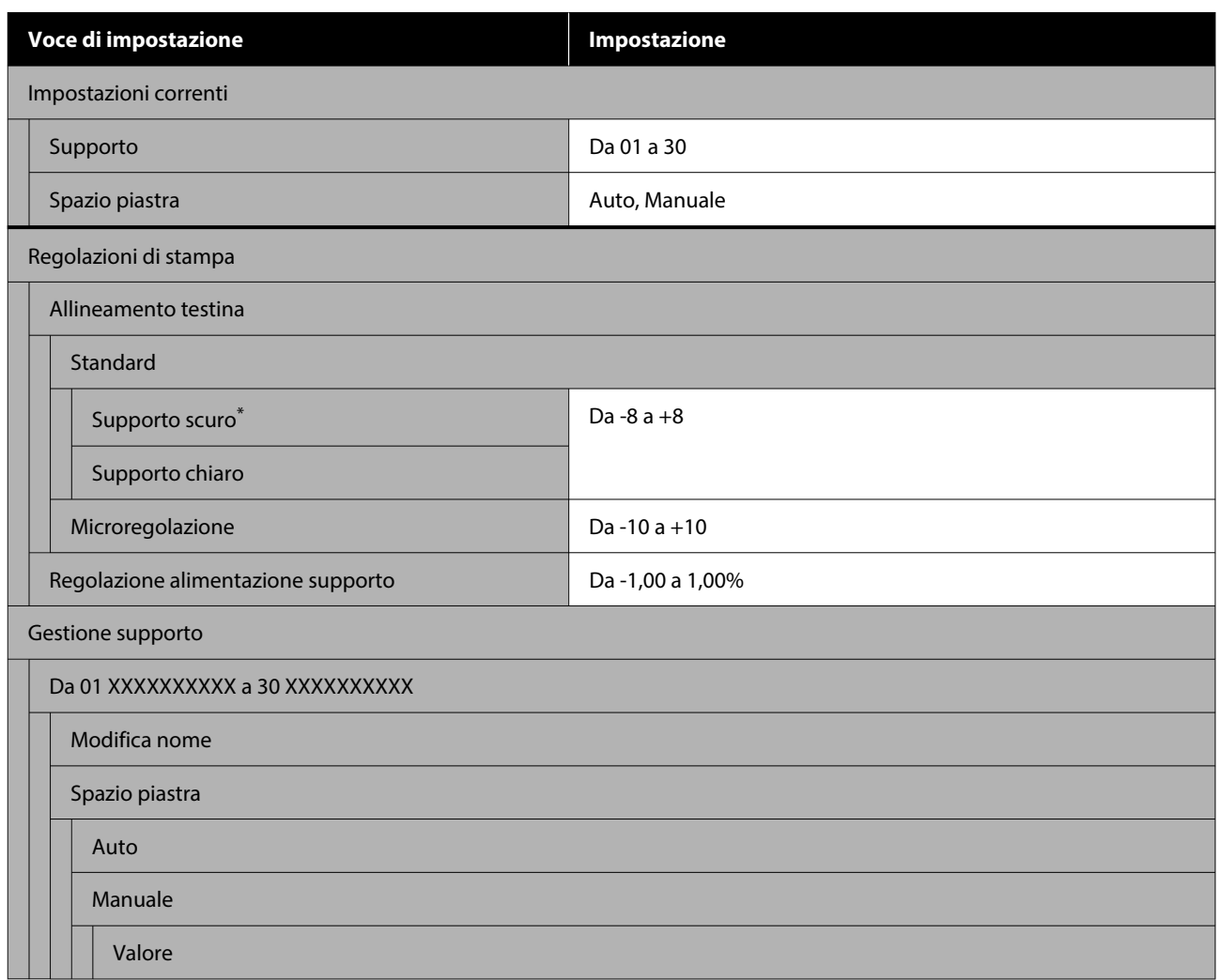

\* Visualizzato solo quando è selezionato **Mod. inchiostro bianco**.

#### **Manutenzione**

Per ulteriori informazioni su queste voci, consultare  $\mathscr{D}$  ["Menu Manutenzione" a pagina 119](#page-118-0)

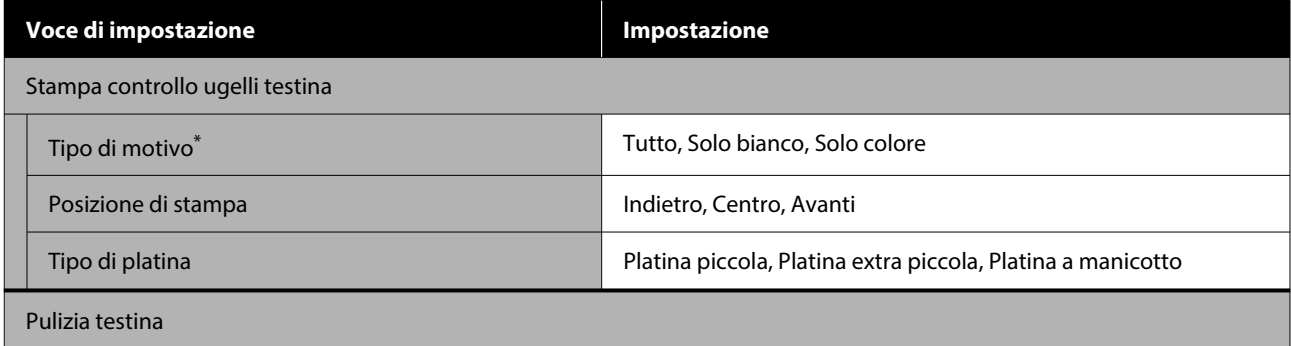
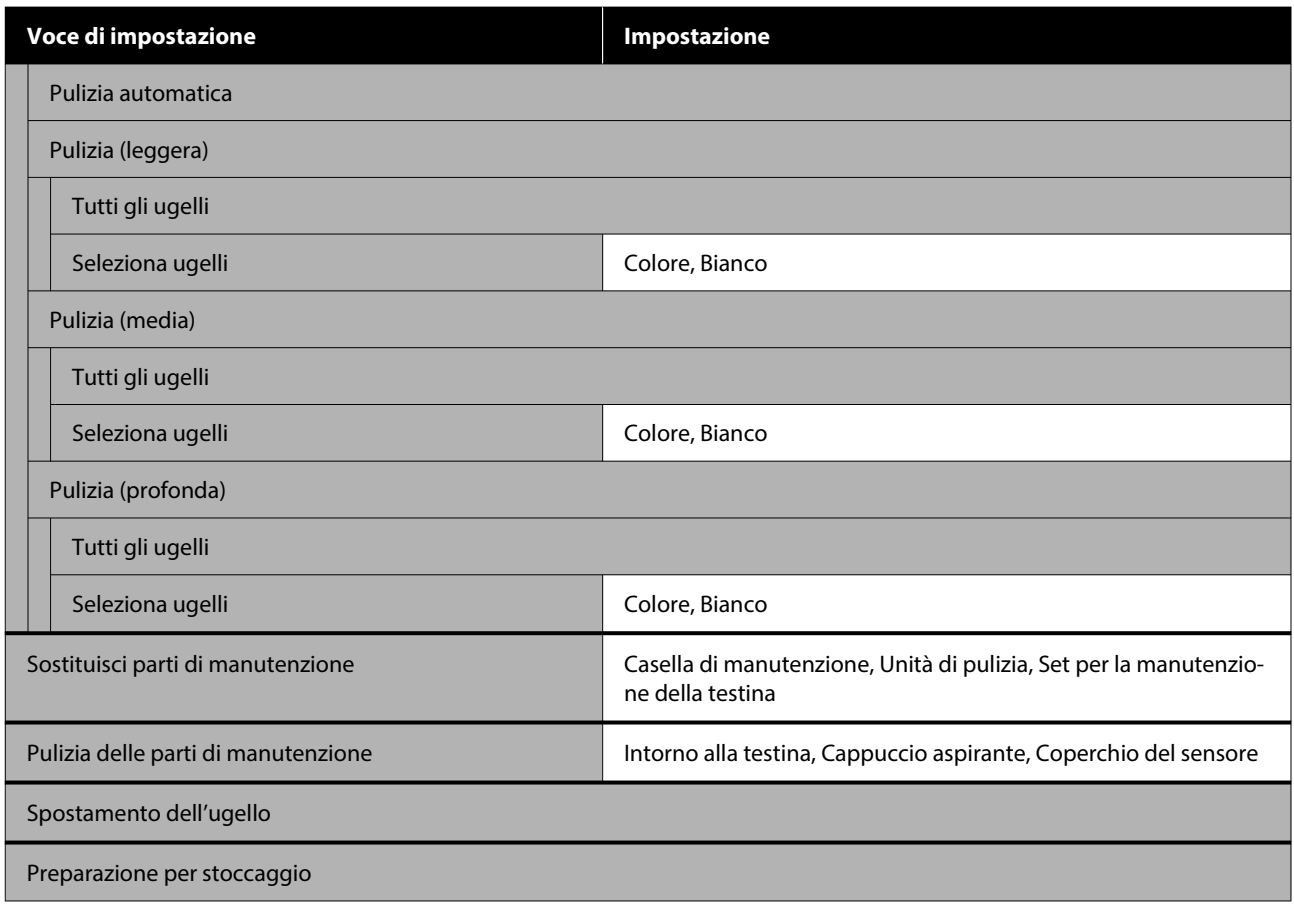

\* Visualizzato solo quando è selezionato **Mod. inchiostro bianco**.

#### **Stato alimentazione**

Dettagli sul menu  $\mathscr{D}$  ["Menu Stato alimentazione" a pagina 123](#page-122-0)

#### **Info su parte di ricambio**

Selezionare questa opzione per visualizzare il grado di usura delle parti da sostituire periodicamente. Quando le parti di ricambio sono quasi al termine della durata utile, viene visualizzato **Manutenz. Richiesta**.

U["Quando si verifica una richiesta di manutenzione o un errore della stampante" a pagina 127](#page-126-0)

#### **Stato stampante**

Dettagli sul menu  $\mathscr{D}$  ["Menu Stato stampante" a pagina 123](#page-122-0)

# <span id="page-109-0"></span>**Dettagli del menu**

# **Menu Impostazioni generali**

\* Indica le impostazioni predefinite.

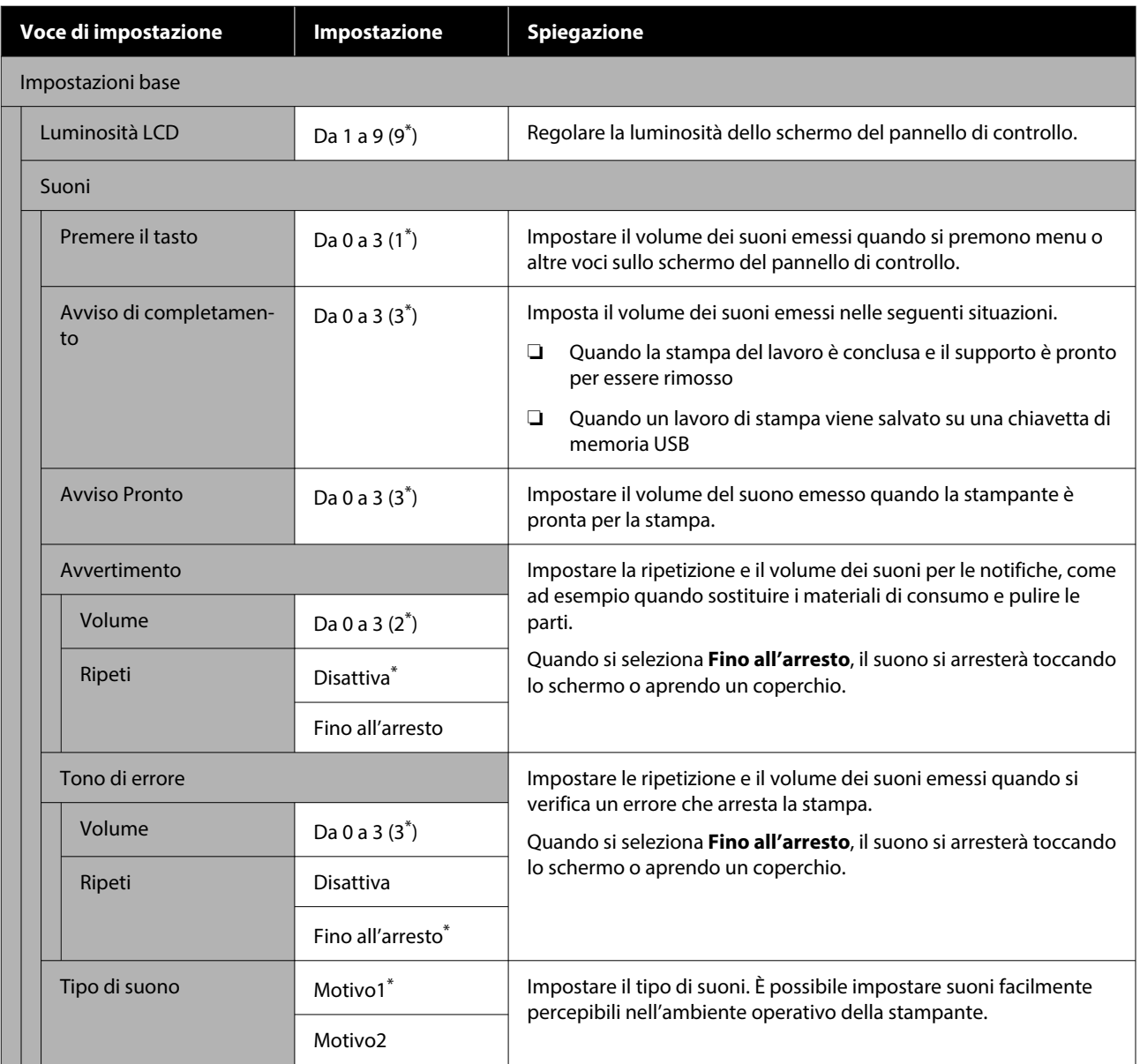

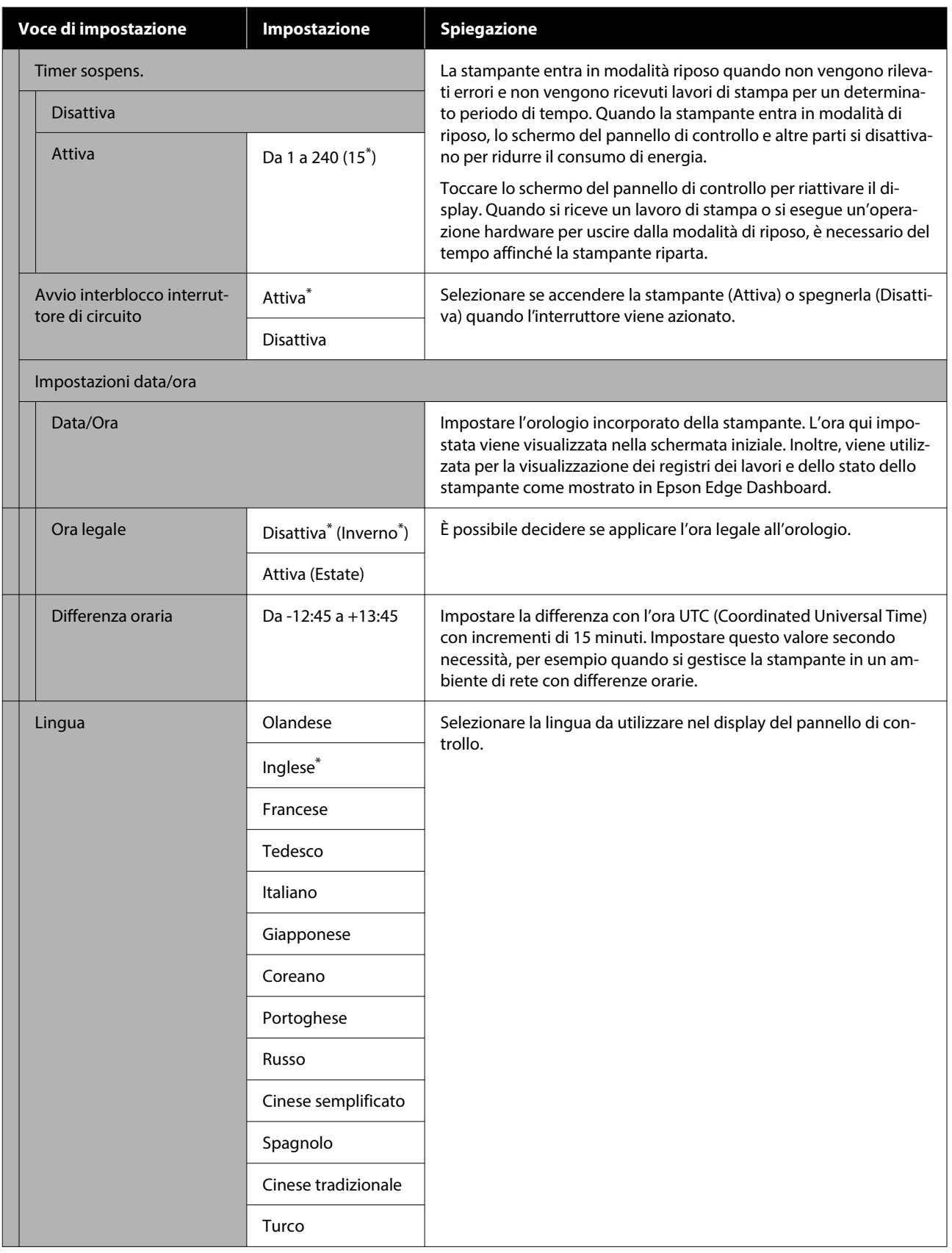

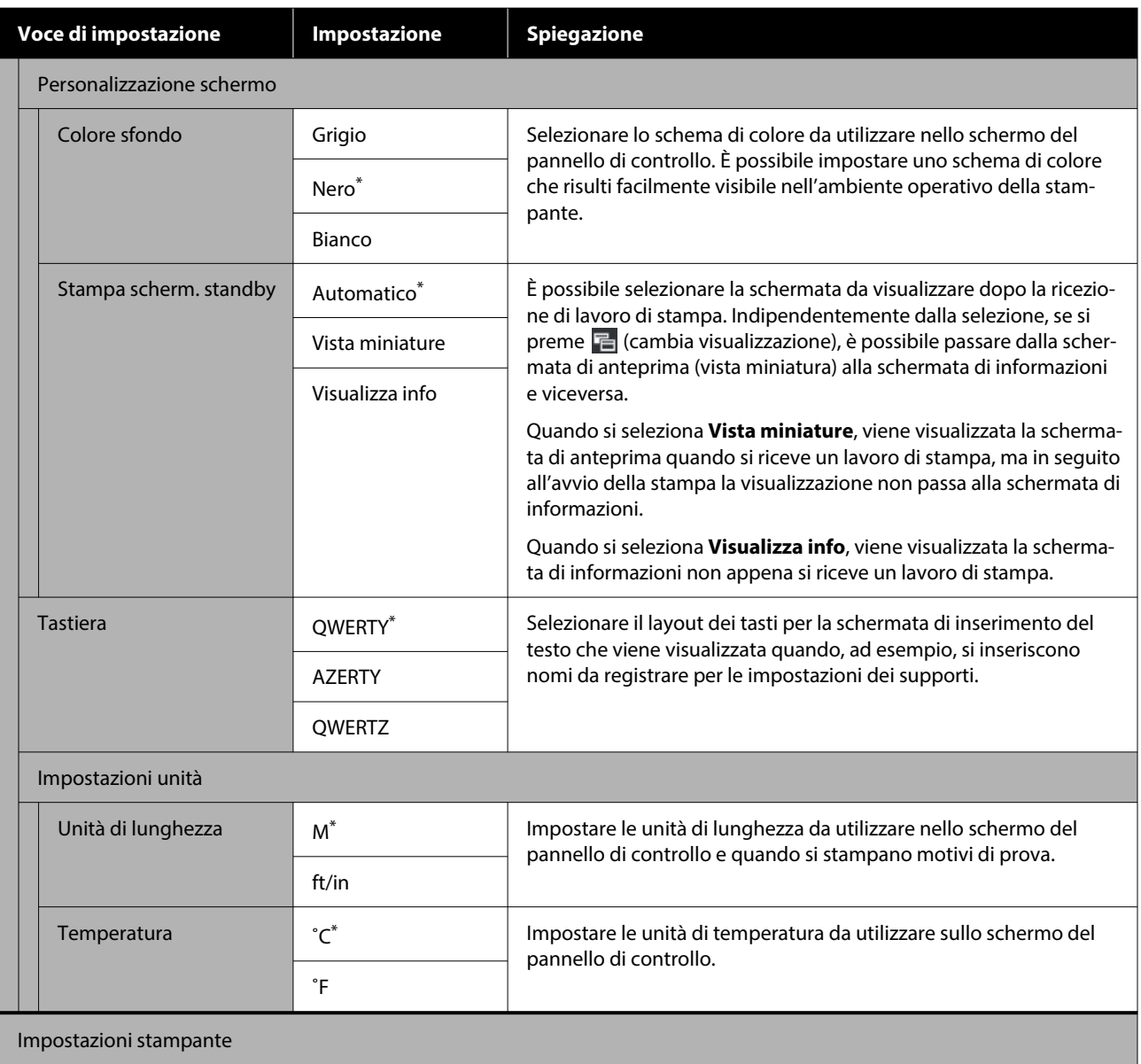

#### **Menu Pannello di controllo**

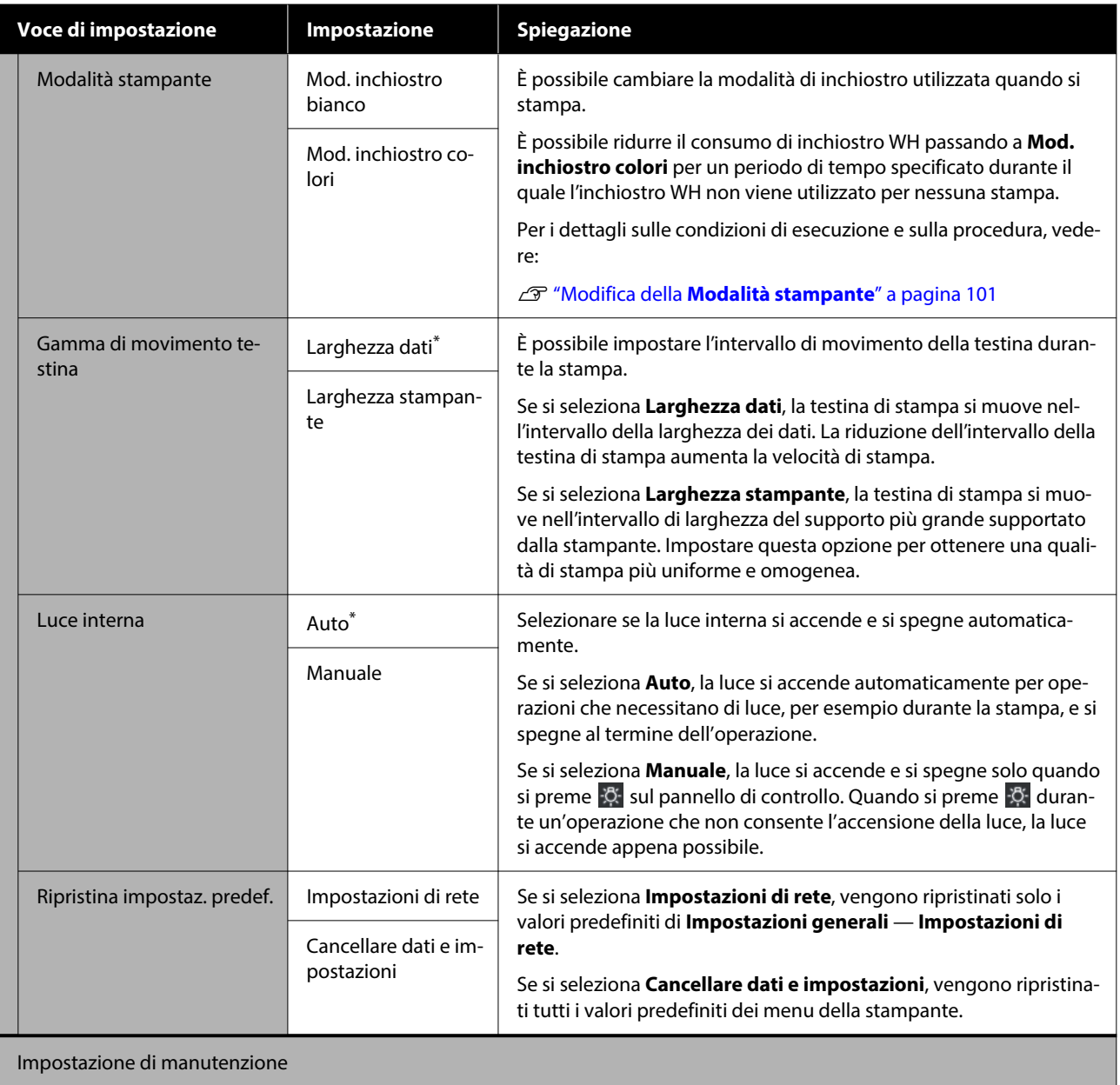

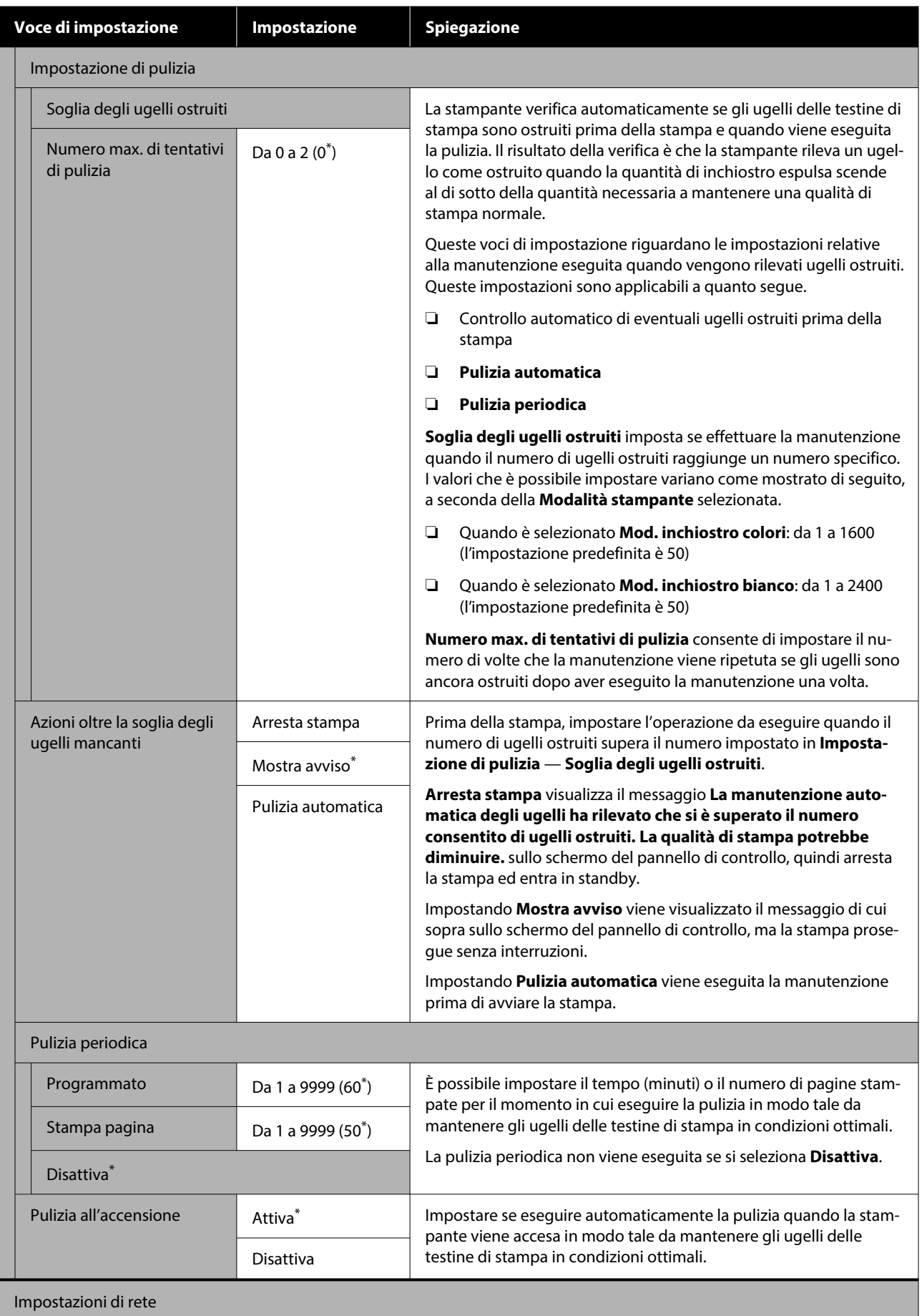

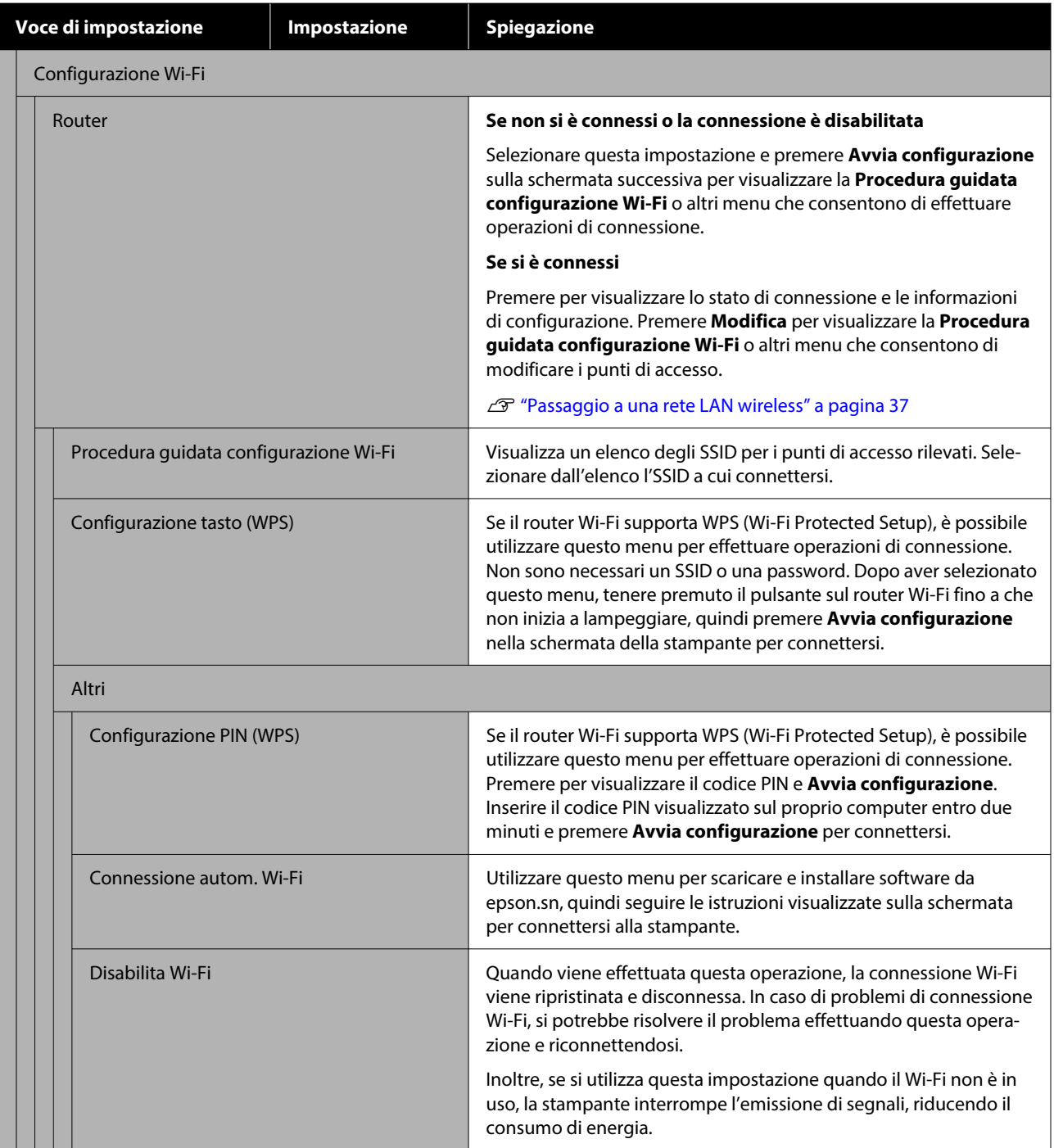

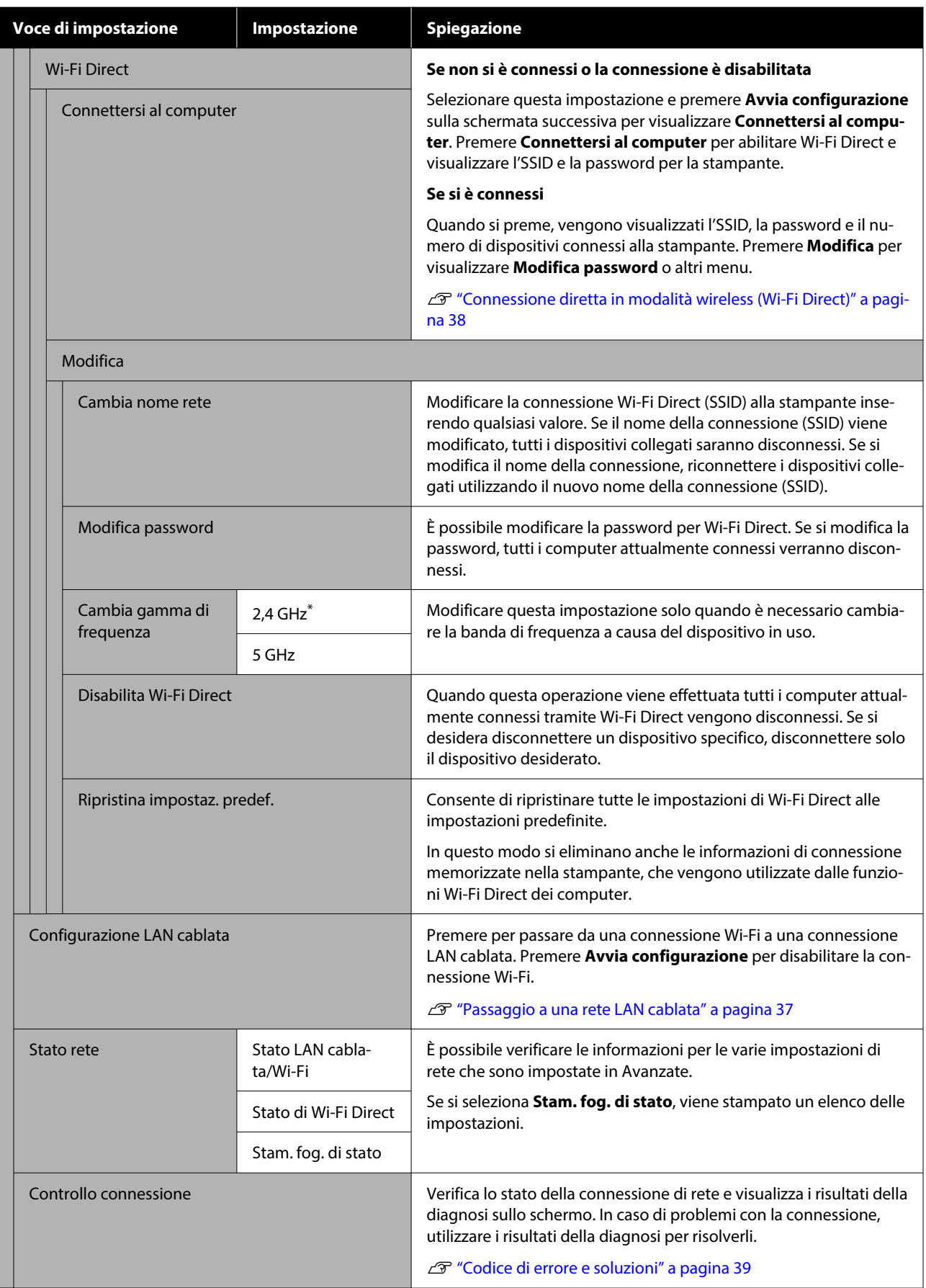

<span id="page-116-0"></span>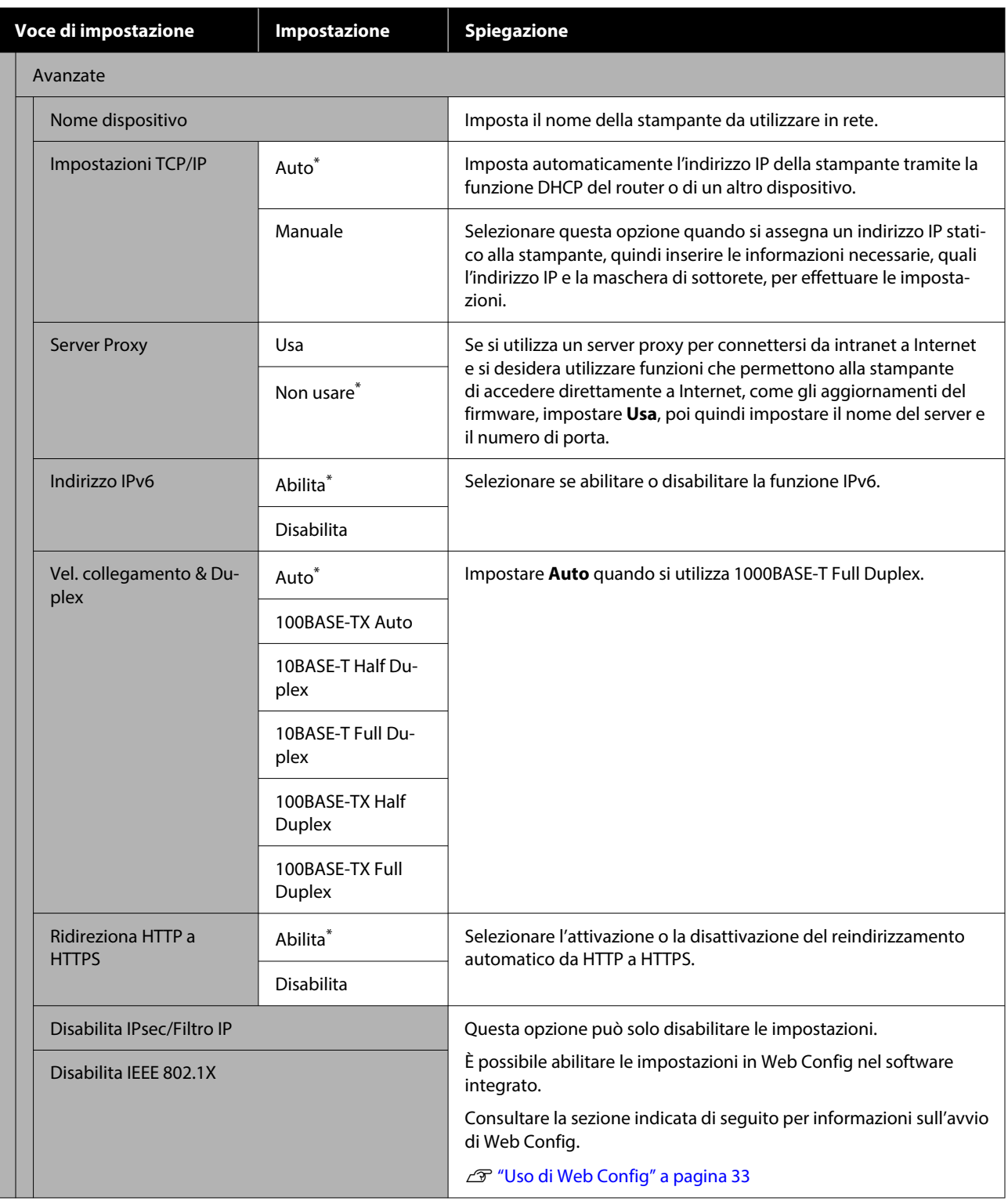

# **Menu Impostazioni supporto**

\* Indica le impostazioni predefinite.

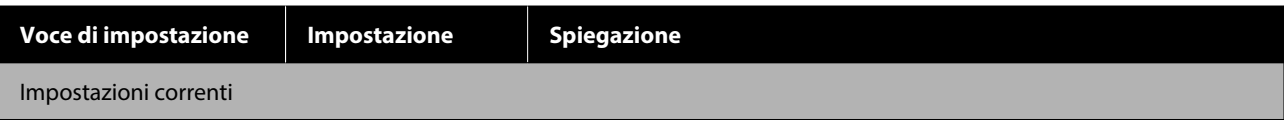

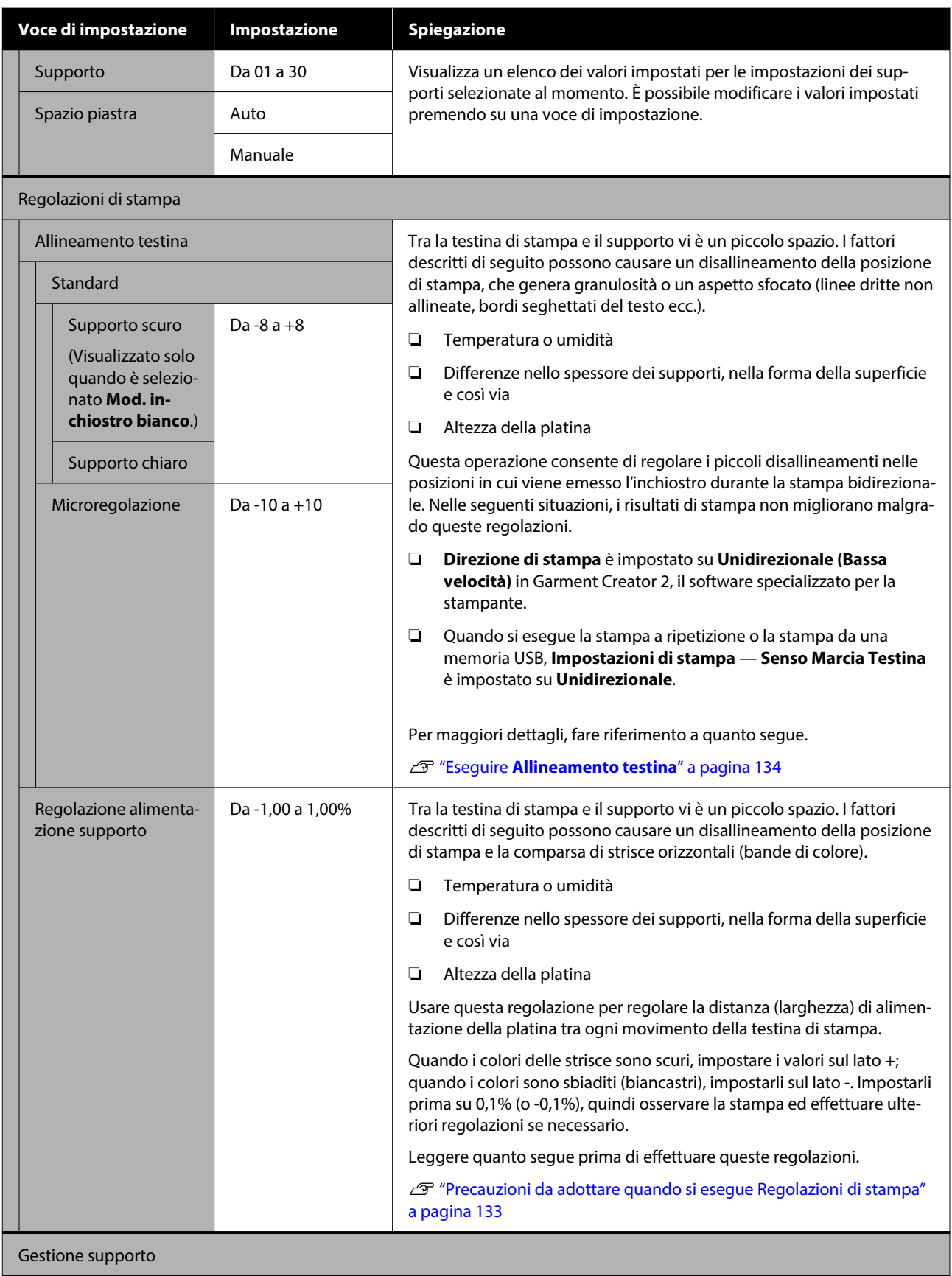

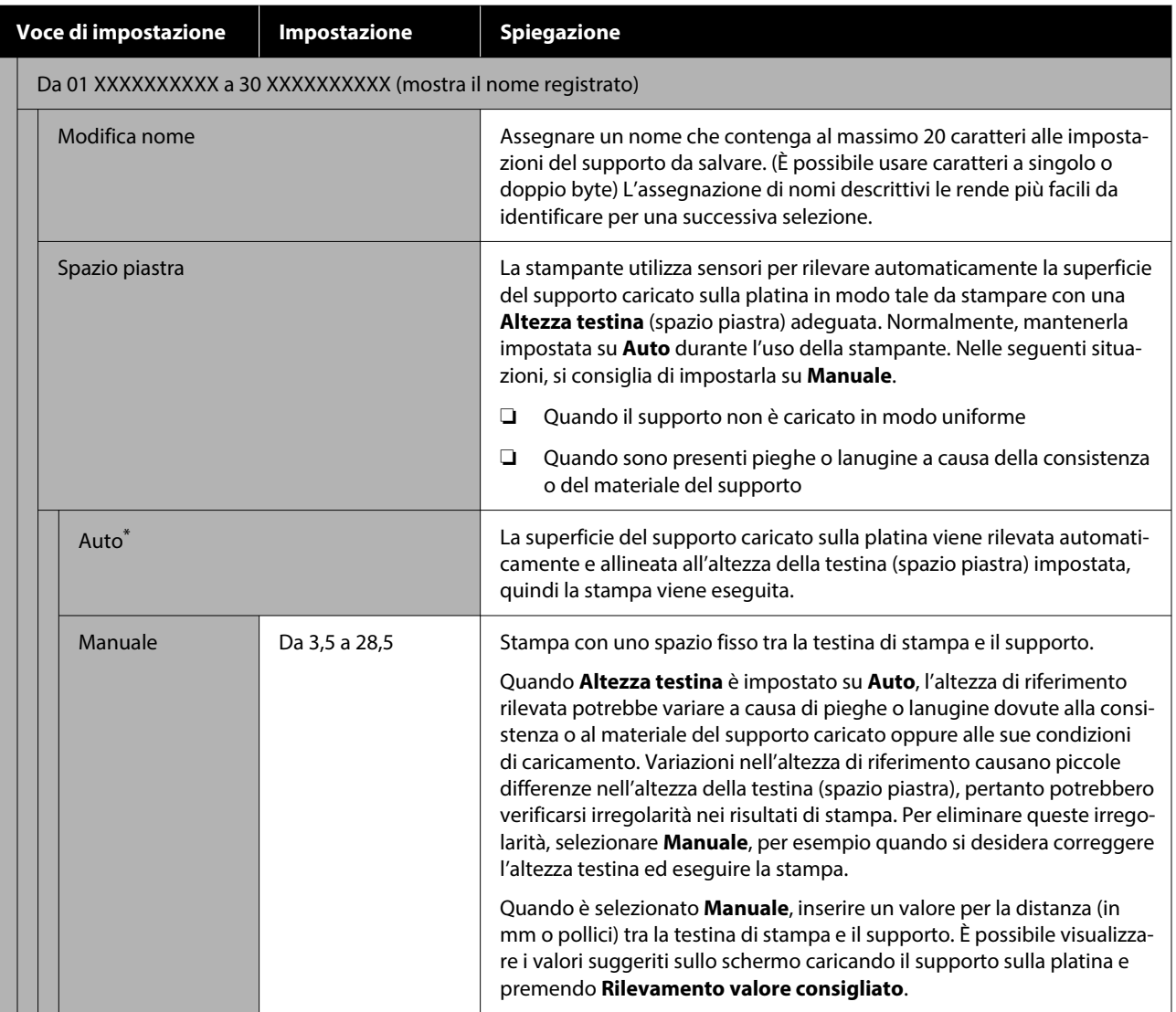

# **Menu Manutenzione**

\* Indica le impostazioni predefinite.

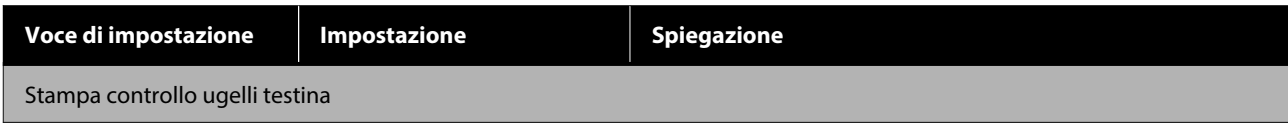

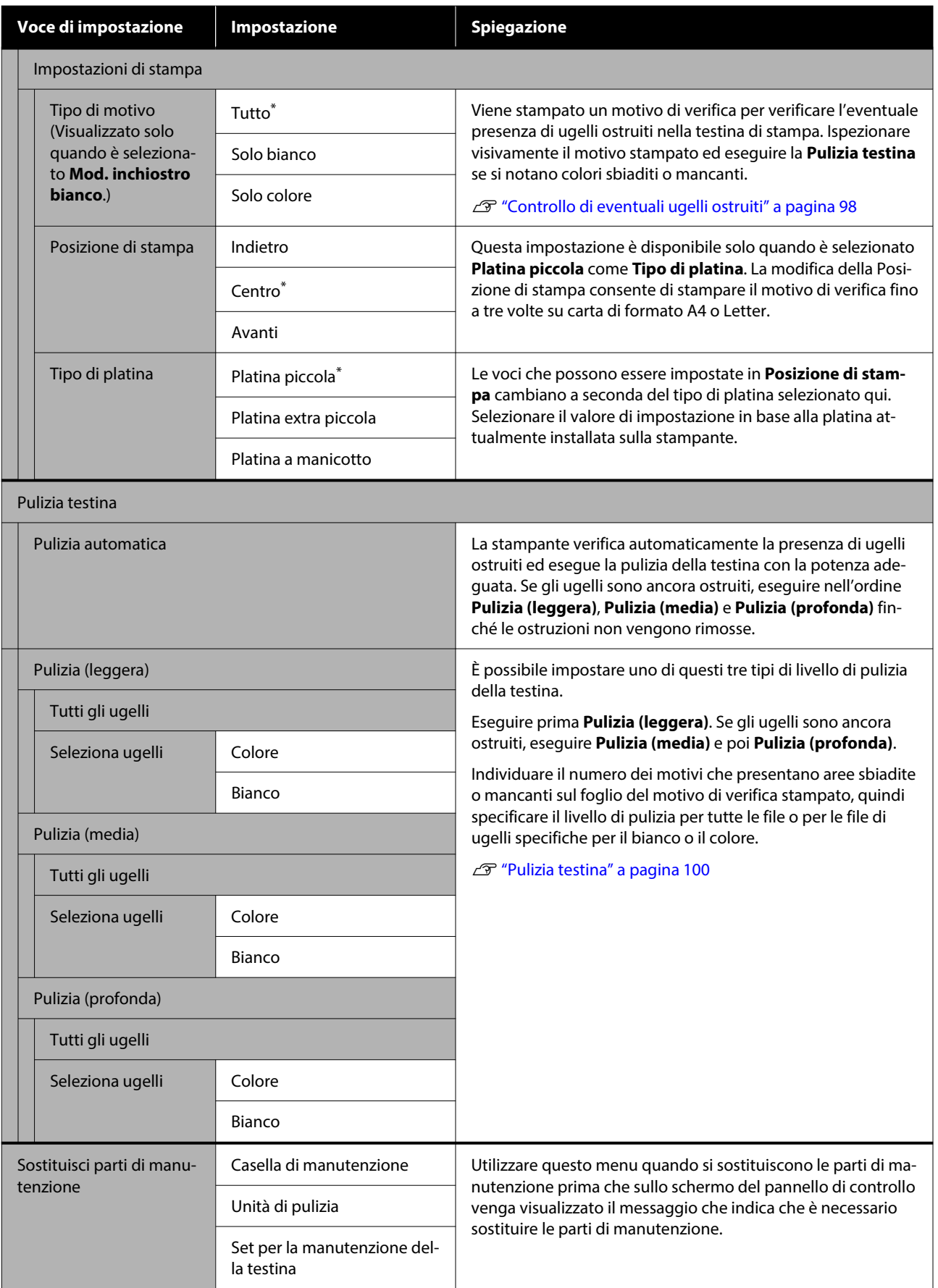

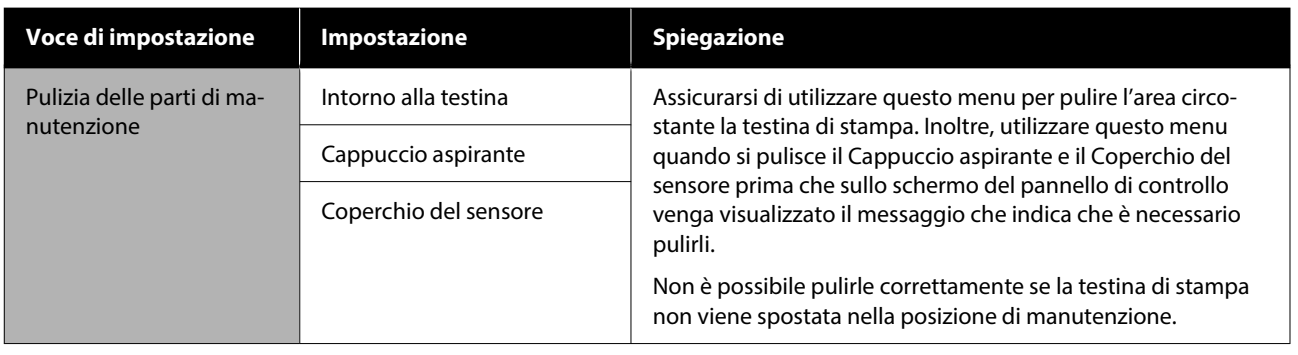

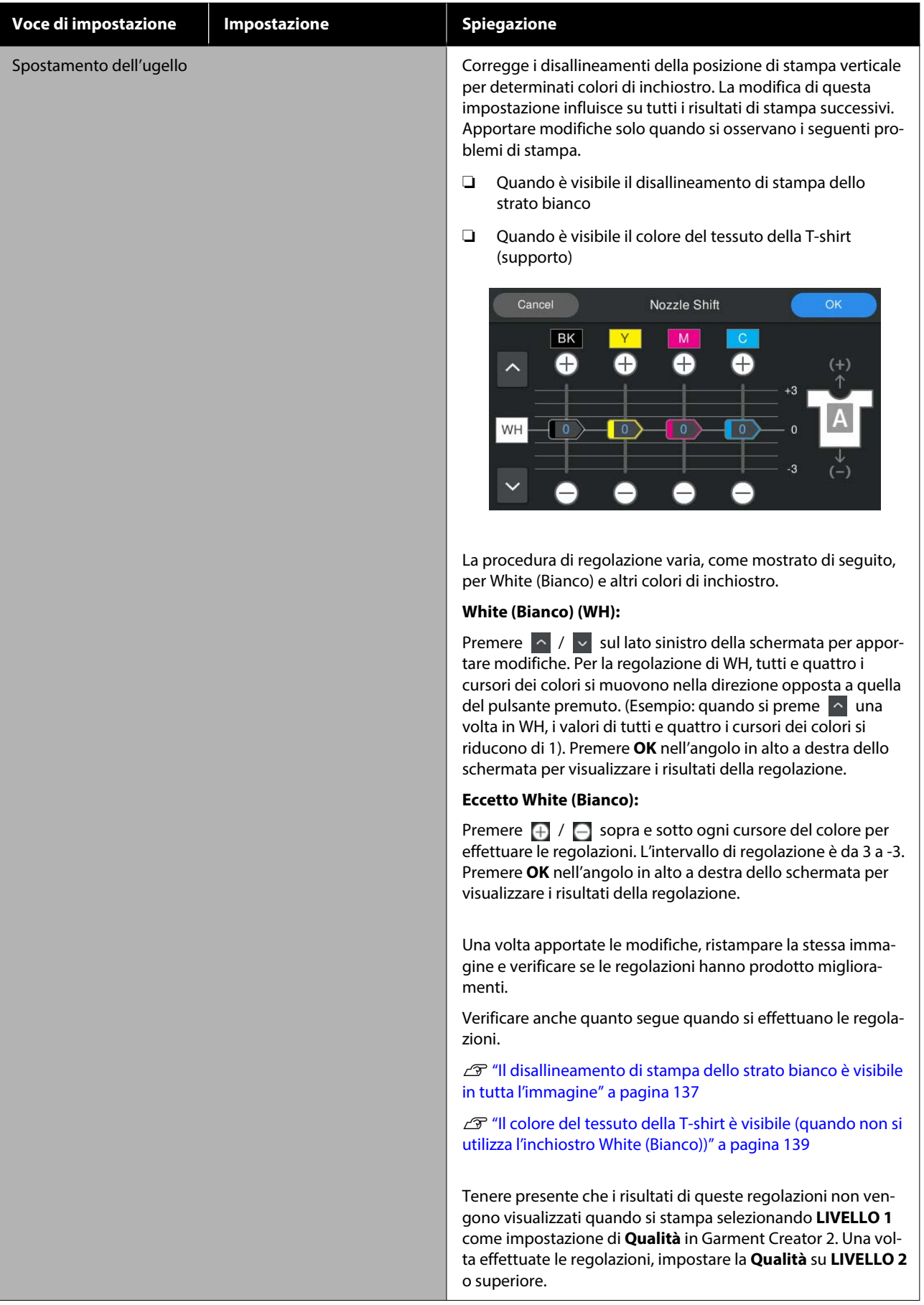

<span id="page-122-0"></span>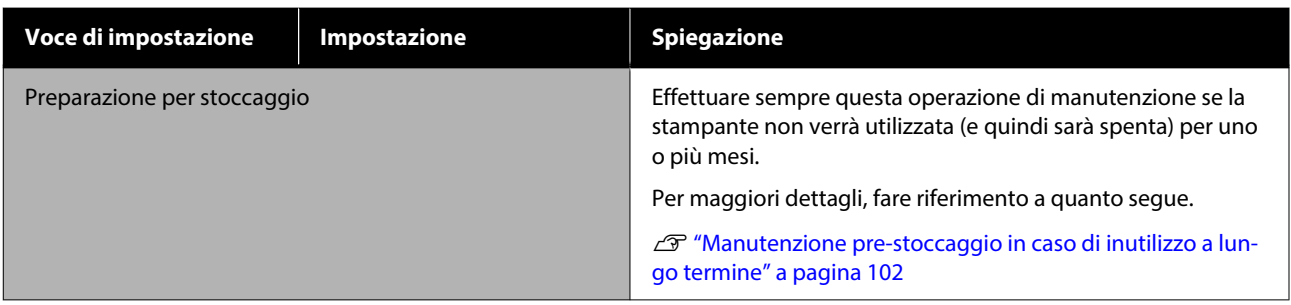

# **Menu Stato alimentazione**

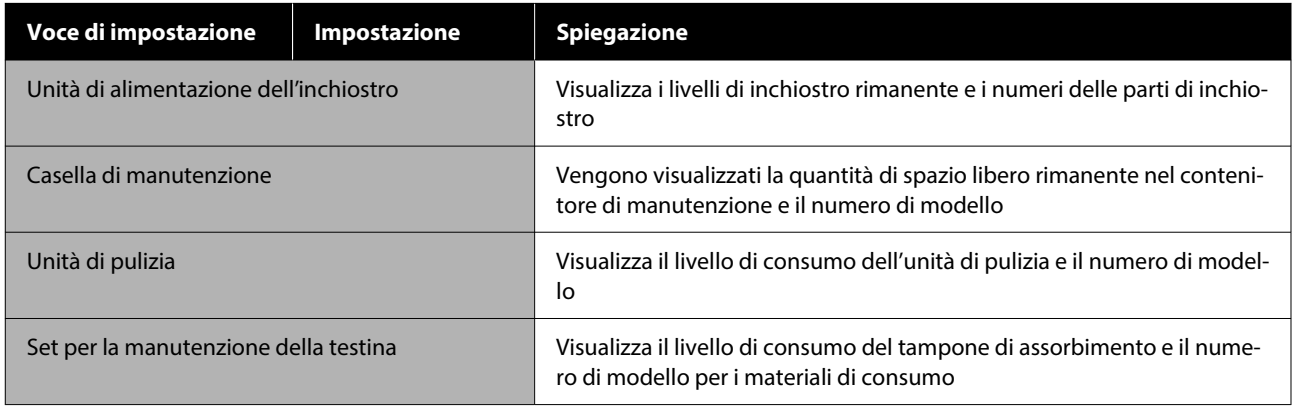

# **Menu Stato stampante**

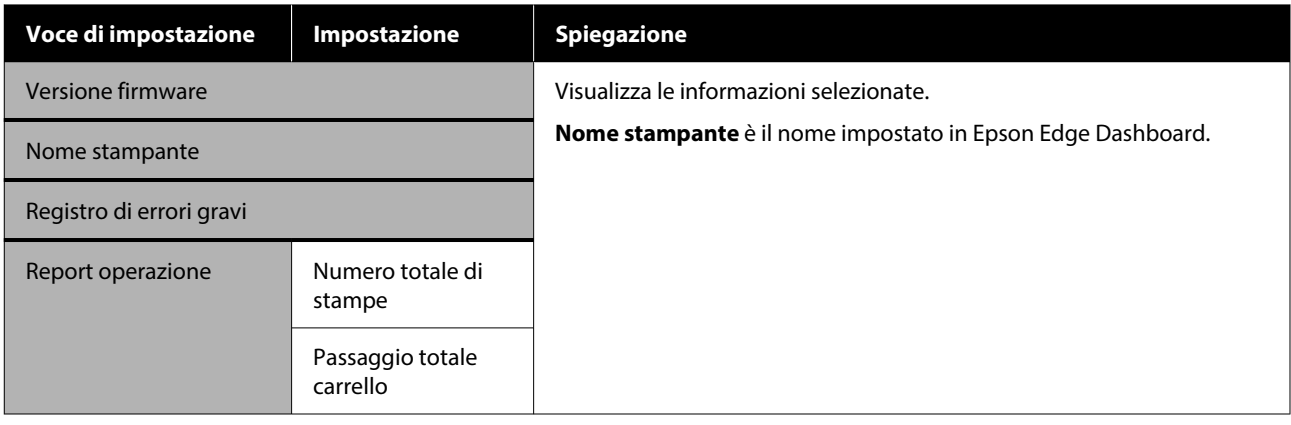

# <span id="page-123-0"></span>**Risoluzione dei problemi**

# **Procedura da eseguire quando appare un messaggio**

Se la stampante visualizza uno dei messaggi sotto riportati, fare riferimento alla soluzione indicata e procedere come necessario.

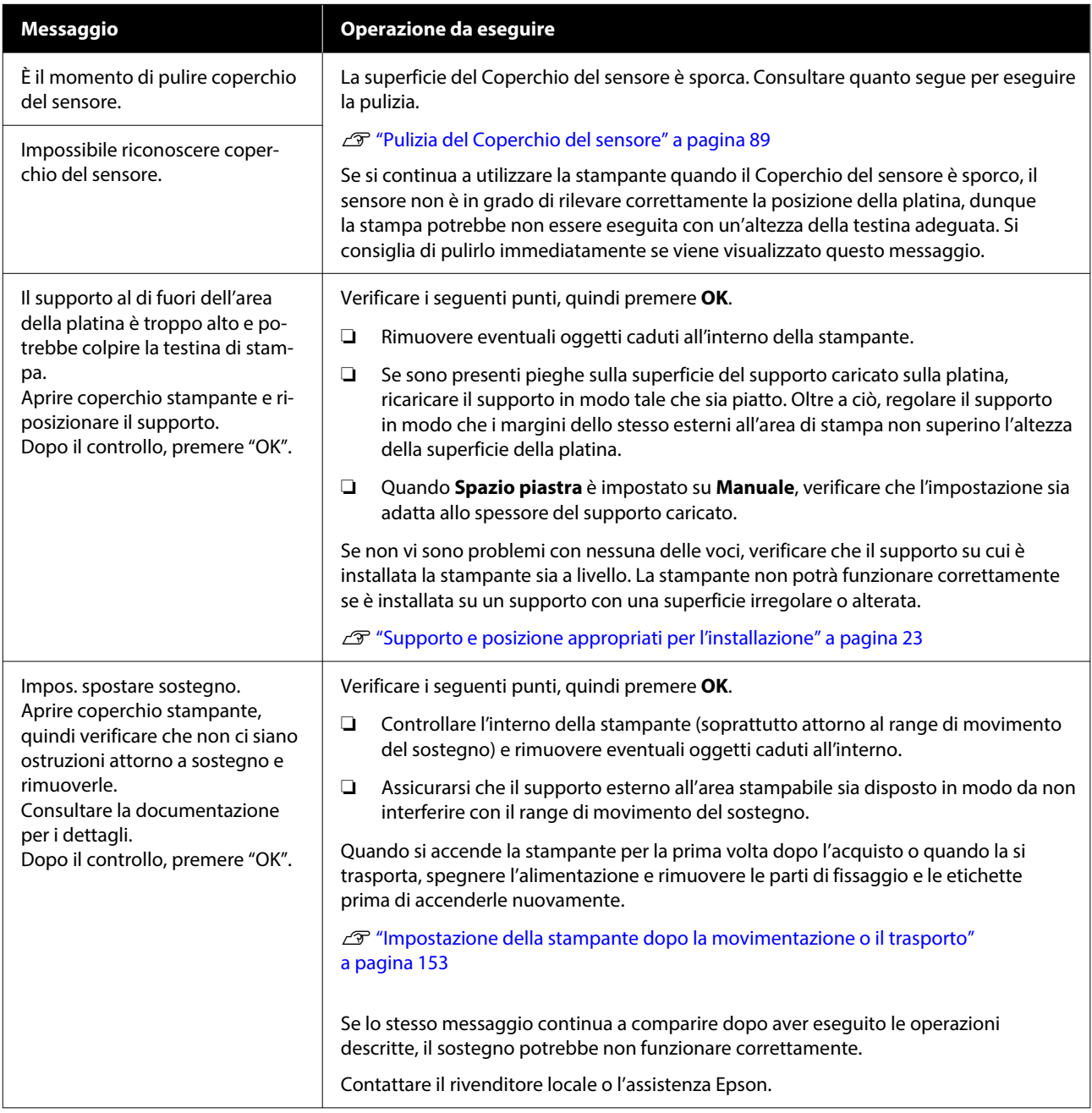

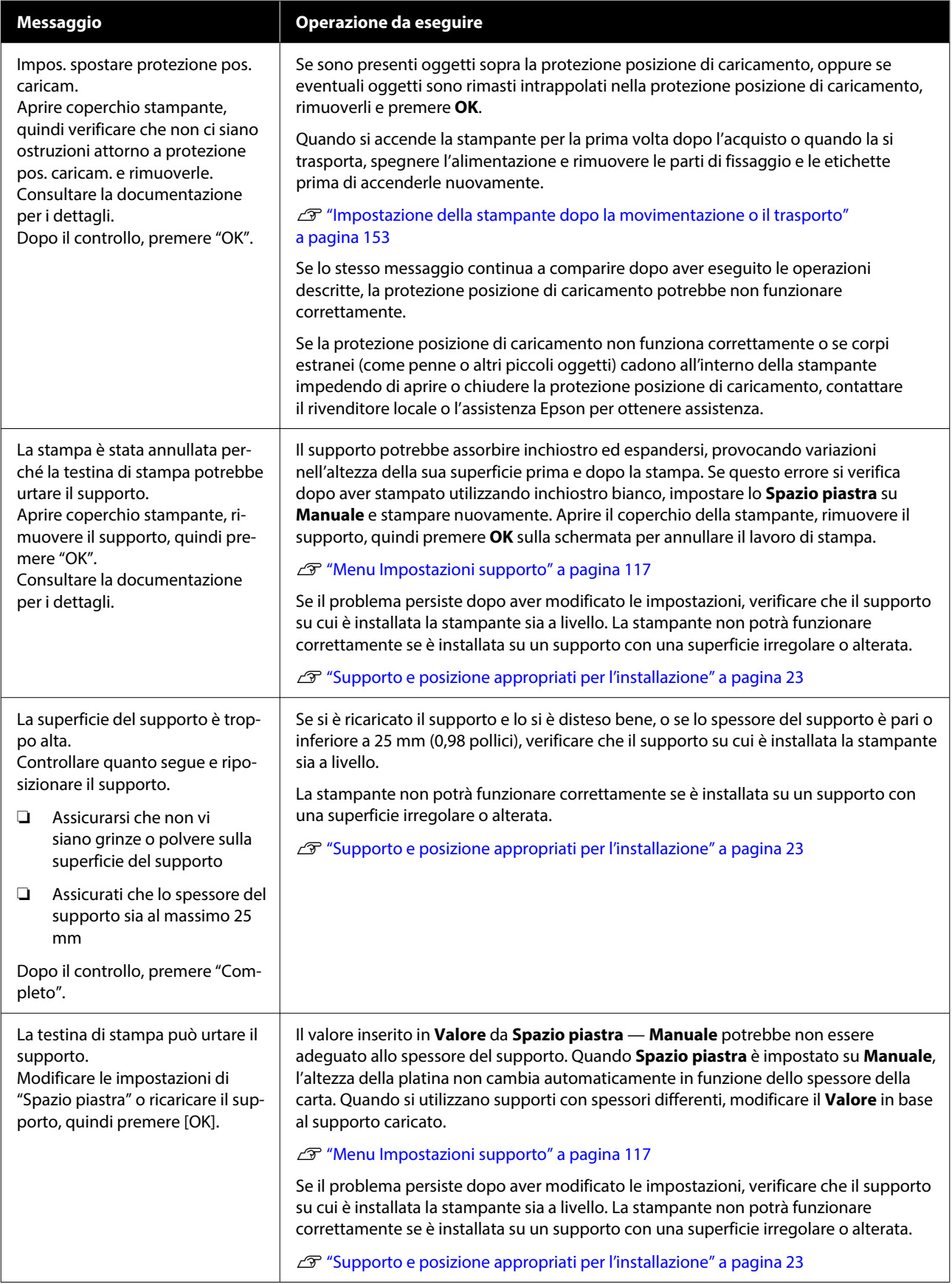

### **Risoluzione dei problemi**

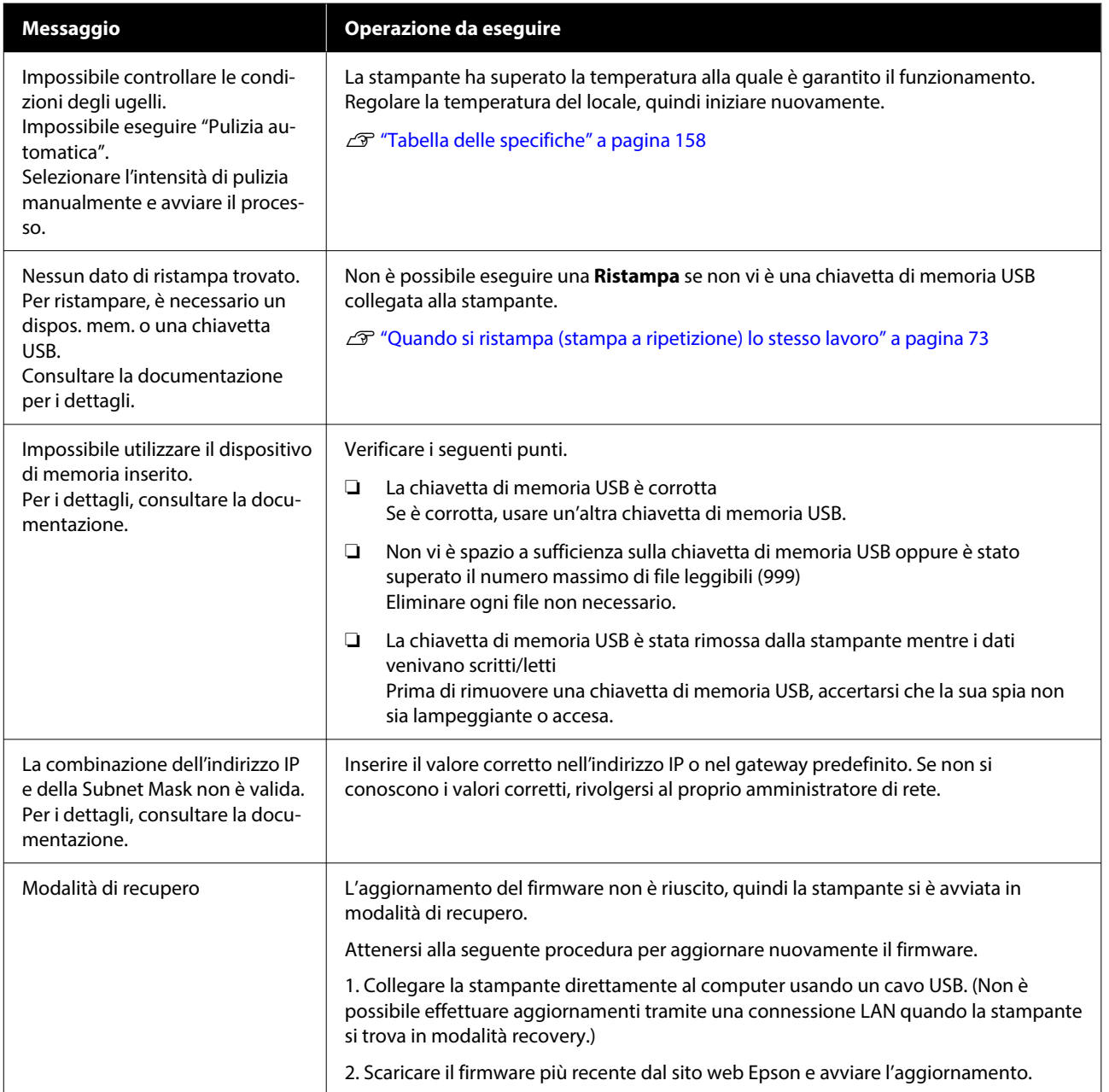

# <span id="page-126-0"></span>**Quando si verifica una richiesta di manutenzione o un errore della stampante**

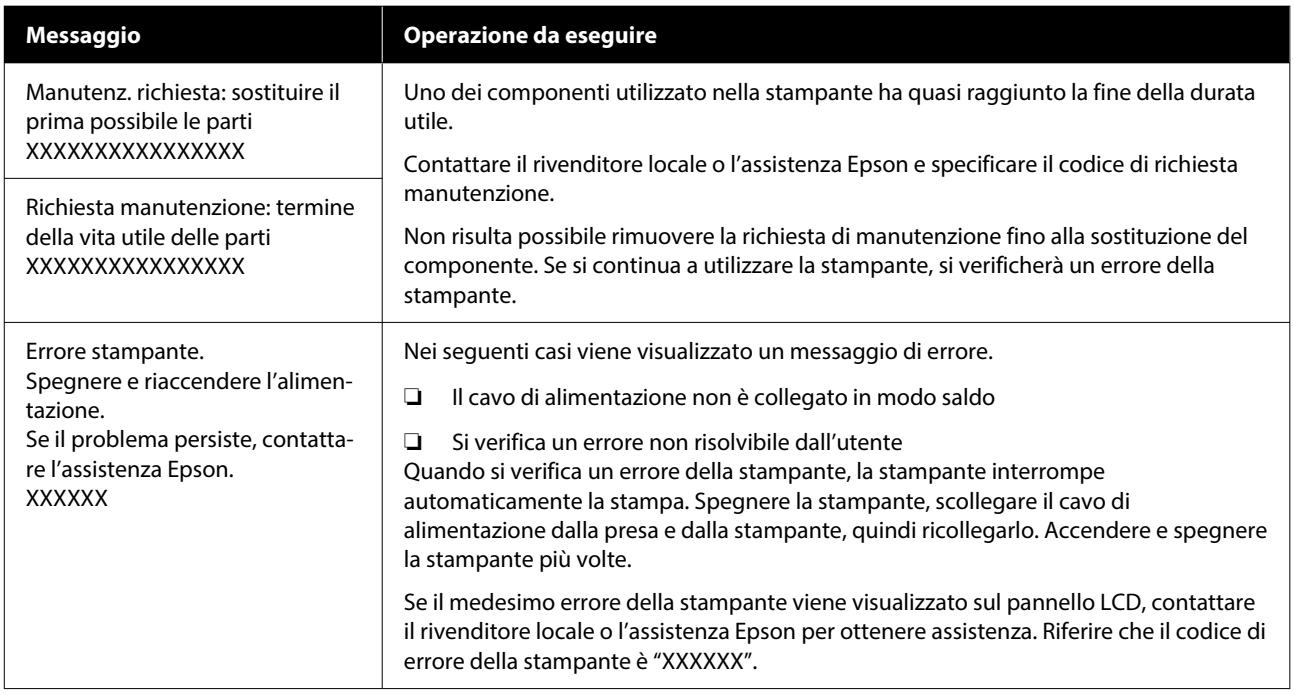

# **Risoluzione dei problemi**

# **Non è possibile stampare (perché la stampante non funziona)**

### **La stampante non si accende**

#### o **Il cavo di alimentazione è inserito nella presa elettrica e nella stampante?**

Assicurarsi che il cavo di alimentazione sia ben inse‐ rito nella stampante.

#### Si è verificato un problema con la presa **elettrica?**

Assicurarsi che la presa elettrica funzioni collegando il cavo di alimentazione di un altro apparecchio elet‐ trico.

# **La stampante non comunica con il computer**

#### o **Il cavo è connesso correttamente?**

Verificare che il cavo di interfaccia sia collegato sal‐ damente sia alla porta stampante che al computer. Inoltre accertarsi che il cavo non sia rotto o piegato. Se si dispone di un cavo di scorta, provare a collega‐ re il cavo di scorta.

#### Le specifiche del cavo soddisfano i requisiti **del computer?**

Verificare il modello e le specifiche del cavo di inter‐ faccia per accertarsi che il cavo sia adatto al tipo di computer e alle specifiche della stampante.

G ["Requisiti di sistema" a pagina 155](#page-154-0)

#### o **Se si utilizza un hub USB, lo si sta usando correttamente?**

È possibile collegare in serie (daisy-chain) fino a cin‐ que hub USB secondo le specifiche USB. In ogni caso, si consiglia di collegare la stampante al primo hub collegato direttamente al computer. A secon‐ da dell'hub in uso, le operazioni della stampante potrebbero divenire poco stabili. Se ciò si verifica, collegare il cavo USB direttamente alla porta USB del computer.

#### o **L'hub USB è stato riconosciuto correttamente?**

Verificare che l'hub USB venga riconosciuto corret‐ tamente nel computer. Se il computer riconosce correttamente l'hub USB, scollegare tutti gli hub USB dal computer e collegare la stampante diretta‐ mente alla porta USB del computer. Contattare il produttore dell'hub per ulteriori informazioni sulle operazioni con hub USB.

# **Non risulta possibile stampare nell'ambiente di rete**

#### o **Le configurazioni di rete sono corrette?**

Chiedere informazioni sulle configurazioni di rete all'amministratore di rete.

#### o **Collegare la stampante direttamente al computer usando un cavo USB e quindi provare a stampare.**

Se è possibile stampare tramite USB, c'è un proble‐ ma nelle impostazioni di rete. Chiedere all'ammini‐ stratore del sistema o consultare la documentazione del sistema di rete. Se non si riesce a stampare tra‐ mite USB, vedere la sezione appropriata in questa Guida utente.

## **La stampante ha un errore**

o **Verificare il messaggio riportato sul pannello di controllo.**

U["Pannello di controllo" a pagina 15](#page-14-0)

U["Procedura da eseguire quando appare un mes‐](#page-123-0) [saggio" a pagina 124](#page-123-0)

# **La stampante funziona ma non viene eseguita la stampa**

## **La testina di stampa si sposta ma non viene eseguita la stampa**

#### o **Lo spazio piastra è stato impostato correttamente?**

La stampante non può stampare correttamente se la superficie di stampa è troppo lontana dalla testina. Quando **Spazio piastra** è impostato su **Manuale**, verificare che il **Valore** sia adeguato.

U["Menu Impostazioni supporto" a pagina 117](#page-116-0)

#### **■** Controllare le operazioni della stampante.

Stampare un motivo di controllo degli ugelli. Poiché è possibile stampare un motivo di verifica degli ugelli senza connessione al computer, verificare lo stato di stampa e funzionamento per la stampante.

△<sub>3</sub> "Controllo di eventuali ugelli ostruiti" a pagi[na 98](#page-97-0)

Verificare la sezione che segue se il motivo di con‐ trollo degli ugelli non è stampato correttamente.

# **Il motivo di controllo degli ugelli non viene stampato correttamente**

#### o **La stampante non è stata utilizzata per un lungo periodo di tempo?**

Gli ugelli potrebbero seccarsi o otturarsi se non si usa la stampante per lungo tempo.

Passaggi da eseguire quando la stampante non è stata utilizzata per un periodo prolungato. U["Note in caso di stampante non in uso" a pagi‐](#page-23-0) [na 24](#page-23-0)

#### o **È stata impostata la modalità inchiostro a colori?**

Le Unità di alimentazione inchiostro di pulizia sono installate nella modalità inchiostro a colori, pertanto è difficile vedere le file (CL) stampate con il liquido di pulizia.

Se le righe non visibili sono stampate con liquido di pulizia, non ci sono problemi.

#### o **Si sta stampando su carta in modalità inchiostro White (Bianco)?**

È difficile vedere l'inchiostro White (Bianco) stampa‐ to su carta. Usare un foglio lucido o simili per veri‐ ficare la presenza di inchiostro White (Bianco) sul motivo di verifica degli ugelli.

U["Caricamento di supporti" a pagina 99](#page-98-0)

Se nessuno dei casi sopra elencati è applicabile, gli ugelli potrebbero essere ostruiti. Eseguire queste operazioni nel seguente ordine.

#### **1. Eseguire Pulizia testina**

Consultare quanto segue, eseguire **Pulizia testina**, quindi verificare se gli ugelli ostruiti sono stati puliti.

#### $\mathscr{D}$  ["Pulizia testina" a pagina 100](#page-99-0)

#### **2. Pulizia del cappuccio aspirante**

Se il cappuccio aspirante è sporco, la **Pulizia testina** non rimuoverà l'ostruzione degli ugelli. Consultare quanto segue per eseguire la pulizia del cappuccio aspirante.

U["Pulizia del cappuccio aspirante" a pagina 88](#page-87-0)

Inoltre, quando sullo schermo della stampante compare il messaggio **È il momento di pulire cappuccio aspirante.**, è opportuno effettuare la pulizia il prima possibile.

#### **3. Pulizia intorno alla testina di stampa**

Se vi è un accumulo di fibre intorno alla testina di stampa, vi è il rischio che entrino a contatto con la superficie degli ugelli quando la testina di stampa si muove impedendo l'erogazione dell'inchiostro. Consultare quanto segue e pulire l'area attorno alla testina di stampa. Al termine della pulizia, eseguire **Pulizia testina**, quindi verificare se gli ugelli ostruiti sono stati puliti.

#### U["Pulizia intorno alla testina di stampa"](#page-86-0) [a pagina 87](#page-86-0)

#### **4. Se il problema non è ancora stato risolto dopo aver eseguito le operazioni da 1 a 3**

Contattare il rivenditore locale o l'assistenza Epson.

# **I risultati di stampa non sono quelli previsti**

## **La stampa è di scarsa qualità, irregolare, troppo chiara o scura o ci sono linee nella stampa**

#### o **Gli ugelli della testina di stampa sono ostruiti?**

Se gli ugelli sono ostruiti, i colori corrispondenti non erogano inchiostro e la qualità di stampa diminui‐ sce. Stampare un motivo di controllo degli ugelli.

△ "Controllo di eventuali ugelli ostruiti" a pagi[na 98](#page-97-0)

Inoltre, se è presente lanugine sulla superficie di stampa, questa potrebbe venire a contatto con la testina di stampa e causare l'ostruzione degli ugelli. Si consiglia di appiattire eventuale lanugine sul sup‐ porto utilizzando una termopressa immediatamente prima di avviare la stampa.

#### **■ È stata regolata l'altezza della platina?**

Quando **Spazio piastra** è impostato su **Manuale**, se la superficie di stampa è troppo distante dalla testina di stampa, la stampa potrebbe presentare i seguenti problemi.

- ❏ Linee nella stampa
- ❏ I contorni dell'immagine sono sfuocati
- ❏ Testi e linee dritte raddoppiati
- ❏ Immagine granulosa

Verificare che il **Valore** sia adatto al tipo di platina in uso e allo spessore dei supporti caricati.

U["Menu Impostazioni supporto" a pagina 117](#page-116-0)

#### **■** È stato eseguito Allineamento testina?

La testina normalmente stampa in due direzioni. Le linee potrebbero apparire non allineate a causa del disallineamento della testina di stampa durante la stampa bidirezionale. Provare a eseguire Allinea‐ mento testina quando le linee verticali non sono allineate.

U"Eseguire **[Allineamento testina](#page-133-0)**" a pagina 134

#### o **Eseguire Regolazione alimentazione supporto.**

Si potrà riuscire a ridurre le strisce e le irregolarità regolando quanto la platina viene spostata (in lar‐ ghezza) ad ogni movimento della testina di stampa.

Se le linee sono scure, regolare verso il lato +, se sono sbiadite regolare verso il lato -.

U["Menu Impostazioni supporto" a pagina 117](#page-116-0)

#### o **Si stanno utilizzando le unità di alimentazione dell'inchiostro originali Epson consigliate?**

Questa stampante è studiata per l'uso con unità di alimentazione dell'inchiostro Epson. Se si utilizzano prodotti non Epson, le stampe potrebbero risultare sbiadite o i colori potrebbero essere alterati poiché i livelli di inchiostro rimanente non vengono rilevati correttamente. Accertarsi di utilizzare le unità di ali‐ mentazione dell'inchiostro corrette.

#### o **Si sta utilizzando un'unità di alimentazione dell'inchiostro vecchia?**

La qualità di stampa diminuisce se si utilizzano unità di alimentazione dell'inchiostro vecchie. Sostituirle con unità di alimentazione dell'inchiostro nuove. Si consiglia di utilizzare le unità di alimentazione del‐ l'inchiostro prima della data di scadenza stampata sulla confezione (entro un anno dall'installazione nella stampante).

#### o **Le unità di alimentazione dell'inchiostro sono state agitate?**

Le unità di alimentazione dell'inchiostro per questa stampante contengono inchiostro a pigmenti. Agi‐ tare bene le unità di alimentazione dell'inchiostro prima di installarle nella stampante. Per preservare una qualità di stampa ottimale, si consiglia di rimuo‐ vere e agitare le unità di alimentazione dell'inchio‐ stro White (Bianco) all'inizio di ogni giornata lavora‐ tiva oppure ogni 24 ore (quando viene visualizzato un messaggio) e gli altri colori una volta al mese.

U["Scuotimento periodico delle Unità di alimenta‐](#page-96-0) [zione dell'inchiostro" a pagina 97](#page-96-0)

#### **■** E' stato confrontato il risultato di stampa **con l'immagine sul monitor?**

Dal momento che i monitor e le stampanti ripro‐ ducono i colori in modo diverso, i colori stampati potrebbero differire da quelli visualizzati sullo scher‐ mo.

#### È stato aperto il coperchio della stampante **durante la stampa?**

Se il coperchio della stampante è stato aperto du‐ rante la stampa, la testina di stampa si ferma im‐ provvisamente causando irregolarità nei colori. Non aprire il coperchio della stampante durante la stam‐ pa.

#### o **Sul pannello di controllo viene visualizzato Il livello d'inchiostro è basso.?**

La qualità di stampa potrebbe diminuire se l'inchio‐ stro è quasi esaurito. Si consiglia di sostituire le unità di alimentazione dell'inchiostro con delle nuove. Se si notano differenze di colore dopo aver sostituito un'unità di alimentazione dell'inchiostro, provare a eseguire la pulizia della testina per alcune volte.

#### Si stanno stampando colori vivaci?

I colori vivaci potrebbero apparire come linee a seconda della quantità di inchiostro espulso e l'irre‐ golarità della superficie della T-shirt. Provare a im‐ postare **Qualità** per **Qualità di stampa colore** o **Qualità di stampa bianco** in Garment Creator 2, il software della stampante.

#### o **La T-shirt sulla quale si stampa assorbe facilmente l'inchiostro?**

Poiché è difficile fare in modo che l'inchiostro riman‐ ga sulla superficie della T-shirt, un leggero disalli‐ neamento sotto forma di linee può apparire a causa dell'irregolarità della superficie della T-shirt quando si stampa in Bidirezionale (Alta velocità). Se ciò acca‐ de, eseguire Allineamento testina.

U"Eseguire **[Allineamento testina](#page-133-0)**" a pagina 134

Se il problema non viene risolto eseguendo Allinea‐ mento testina, provare a impostare **Unidirezionale (Bassa velocità)** per **Direzione di stampa** in Gar‐ ment Creator 2, il software per la stampante. Per effettuare la stampa a ripetizione o per stampare da una chiavetta di memoria USB un lavoro già im‐ postato su **Bidirezionale (Alta velocità)**, imposta‐ re **Senso Marcia Testina** su **Unidirezionale** nella schermata di anteprima.

G ["Quando si ristampa \(stampa a ripetizione\) lo](#page-72-0) [stesso lavoro" a pagina 73](#page-72-0)

**T** ["Stampare da una memoria USB" a pagina 77](#page-76-0)

Se le linee sono ancora visibili, impostare **Qualità di stampa colore** o **Qualità di stampa bianco** su **Qualità**.

#### o **Si è diluito troppo il liquido pretrattante?**

Se il liquido pretrattante per cotone è stato dilui‐ to eccessivamente, la solidità dell'inchiostro White (Bianco) si riduce e i bordi dell'immagine potrebbe‐ ro risultare sfocati. Provare a ridurre la densità del‐ l'inchiostro White (Bianco) nel software o a prepara‐ re un liquido pretrattante più forte.

Se il liquido pretrattante per poliestere è stato dilui‐ to eccessivamente, lo sviluppo di colore per inchio‐ stro si deteriora. Regolare il rapporto di diluizione del liquido di pre-trattamento.

#### ■ Regolare la densità dell'inchiostro White **(Bianco).**

Quando si stampa su T-shirt dai colori scuri, irrego‐ larità verticali potrebbero presentarsi sul colore del‐ la base. Se ciò accade, provare a ridurre la densità dell'inchiostro White (Bianco) utilizzato per il fondo. È possibile regolare la densità dell'inchiostro White (Bianco) nel software Garment Creator 2 della stam‐ pante.

## **Si verificano irregolarità come macchie bianche**

Risultati di stampa irrego-Risultato di stampa norlari male

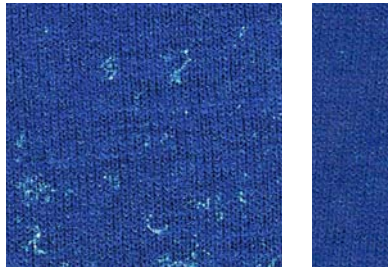

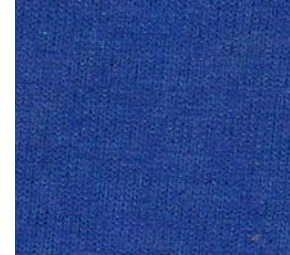

#### o **Si è diluito troppo il liquido pretrattante per cotone?**

Se la concentrazione di liquido pretrattante per co‐ tone è troppo debole, le fibre sollevate sulla super‐ ficie stampata non potranno essere appiattite a suf‐ ficienza. Se si continua a stampare in queste condi‐ zioni, le fibre sollevate potrebbero spostarsi durante la stampa o il fissaggio, causando irregolarità nelle stampe. Regolare il rapporto di diluizione del liquido di pre-trattamento.

U["Diluire il liquido pretrattante" a pagina 54](#page-53-0)

#### o **Sono stati rimossi i residui dalla superficie del tessuto prima di applicare il liquido di pre-trattamento?**

Se il pre-trattamento viene applicato quando riman‐ gono residui, potrebbero verificarsi irregolarità. Uti‐ lizzare nastro adesivo (un rullo) per rimuovere i resi‐ dui, quindi applicare il liquido di pre-trattamento.

U["Applicare il liquido pretrattante" a pagina 54](#page-53-0)

#### o **Il liquido di pre-trattamento è stato applicato correttamente?**

Se si applica una quantità eccessiva o limitata di liquido di pre-trattamento, o se lo si applica in mo‐ do non uniforme, si potrebbero ottenere risultati di stampa irregolari. Applicare in modo uniforme la quantità corretta di liquido di pre-trattamento.

U["Applicare il liquido pretrattante" a pagina 54](#page-53-0)

#### o **Aumentare la temperatura durante il fissaggio di liquido di pre-trattamento.**

Quando si stampa su T-shirt in poliestere, possono verificarsi irregolarità nelle stampe a seconda del tessuto, anche se il liquido pretrattante è applicato correttamente. In tal caso, provare ad aumentare la temperatura durante il fissaggio di liquido di pre-trattamento. In tal modo si potrebbe migliorare l'irregolarità.

U["Fissare il liquido pretrattante" a pagina 56](#page-55-0)

# **Si verificano irregolarità come macchie bianche in aree non stampate**

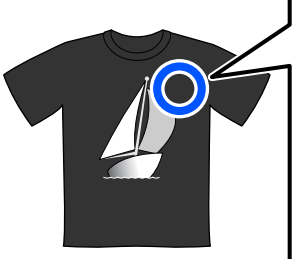

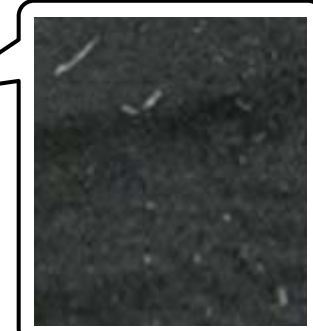

#### o **Sono presenti tracce di coagulazione nel liquido pretrattante per cotone?**

I componenti di fissaggio presenti nel liquido pre‐ trattante per cotone possono coagulare durante la conservazione. Se si utilizza il liquido pretrattante con componenti coagulati senza filtrarlo, i compo‐ nenti coagulati aderiranno al tessuto causando irre‐ golarità. Prima di utilizzare il liquido pretrattante in cui si è verificata la coagulazione, filtrare il liquido per rimuovere la coagulazione.

U["Filtraggio del liquido pretrattante per cotone](#page-50-0) [\(solo quando si verifica la coagulazione\)" a pagi‐](#page-50-0) [na 51](#page-50-0)

# **Le linee rette verticali non sono allineate, i caratteri piccoli sono sfocati o la stampa ha un aspetto granuloso**

La testina di stampa normalmente esegue la stampa quando si sposta verso sinistra e verso destra. In questa fase, un disallineamento (spazio) nella testina di stampa potrebbe causare il disallineamento delle linee, la sfocatura dei caratteri di piccole dimensioni o un aspetto granuloso. In questi casi, eseguire queste operazioni nel seguente ordine.

#### **1. Registrare le impostazioni del supporto**

Si consiglia di classificare i numeri delle impostazioni del supporto e di registrarli e gestirli in modo tale da poter categorizzare le impostazioni di stampa in base ai singoli produttori di supporti (tipi) e progetti (lavori di stampa).

Non è necessario registrarli se la categorizzazione non è necessaria.

U["Registrare le impostazioni del supporto" a pagi‐](#page-132-0) [na 133](#page-132-0)

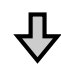

#### **2. Eseguire Allineamento testina**

Impostare l'opzione **Standard** o **Microregolazione** in base al tipo di platina e di supporto in uso.

U"Eseguire **[Allineamento testina](#page-133-0)**" a pagina 134

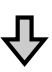

#### <span id="page-132-0"></span>**3. Modificare l'impostazione Spazio piastra**

Provare a modificare l'impostazione in **Manuale**.

 $\mathscr{D}$  ["Menu Impostazioni supporto" a pagina 117](#page-116-0)

#### *Registrare le impostazioni del supporto*

Procedere come segue per rinominare e registrare le impostazioni del supporto.

A Accertarsi che la stampante sia accesa, quindi premere l'area delle informazioni sul supporto sulla schermata iniziale.

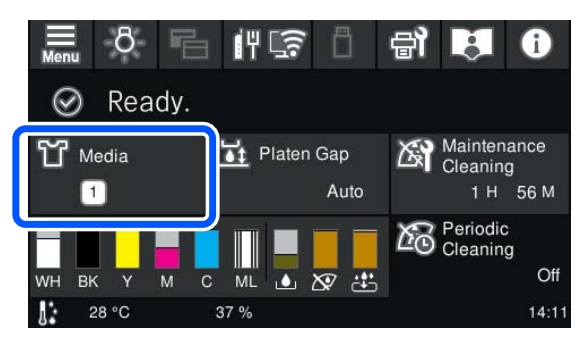

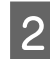

B Premere **Gestione supporto**.

Selezionare le impostazioni del supporto da registrare.

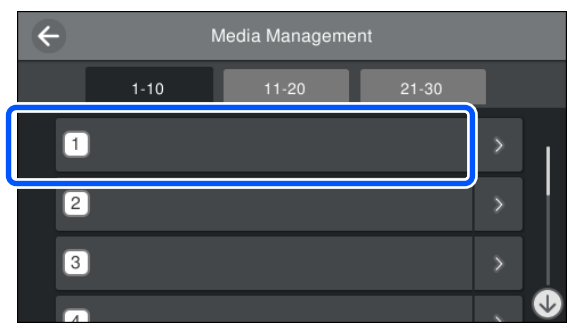

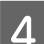

Premere **Modifica** nome.

E Inserire un nome adatto, quindi premere **OK**.

Successivamente, quando si esegue **Regolazioni di stampa**, premere  $\widehat{\mathbb{H}}$  (home) per tornare alla schermata iniziale.

#### *Nota:*

Premere  $\rightarrow$  sul lato destro dell'impostazione del supporto per aprire la seguente schermata.

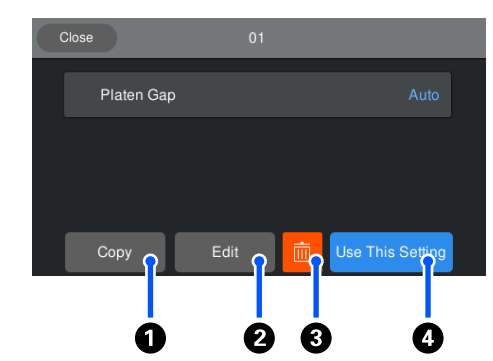

In questo modo verrà visualizzato un elenco delle impostazioni per le impostazioni del supporto selezionate. Premendo i pulsanti da  $\mathbf 0$  a  $\mathbf 0$  è possibile eseguire le seguenti operazioni.

A (Copia): consente di applicare il contenuto delle impostazioni selezionate a un numero di impostazione del supporto diverso. Premendo questo pulsante si apre una schermata in cui è possibile selezionare il numero di impostazione del supporto a cui applicare le impostazioni.

B (Modifica): apre una schermata in cui è possibile modificare il contenuto delle impostazioni.

C: inizializza tutto il contenuto delle impostazioni.

D (Usa questa impostazione): le impostazioni del supporto selezionate vengono utilizzate per i successivi lavori di stampa.

#### *Precauzioni da adottare quando si esegue Regolazioni di stampa*

**Le regolazioni vengono eseguite in base al supporto caricato sulla stampante**

Caricare correttamente il supporto per cui è necessario effettuare le regolazioni sulla platina in uso per la stampa.

#### **I risultati delle regolazioni vengono visualizzati solo nelle impostazioni del supporto selezionate al momento**

Prima di iniziare a effettuare le regolazioni, selezionare le Impostazioni supporto corrette in cui salvarle. Il numero delle impostazioni del supporto correntemente selezionate viene visualizzato sullo schermo della stampante.

U["Vista dello schermo" a pagina 16](#page-15-0)

#### <span id="page-133-0"></span>**Assicurarsi prima della regolazione che gli ugelli non siano ostruiti**

Se gli ugelli sono ostruiti, le regolazioni non vengono eseguite correttamente.

Stampare un motivo di controllo e controllarlo visivamente, quindi eseguire **Pulizia testina** se necessario.

#### U["Controllo di eventuali ugelli ostruiti" a pagina 98](#page-97-0)

#### **Rifare le regolazioni se si è modificata l'impostazione di Spazio piastra a Manuale.**

#### *Eseguire Allineamento testina*

#### **Tipi di regolazione e sequenza di esecuzione**

Ci sono due tipi di **Allineamento testina**, **Standard** e **Microregolazione**.

Se si seleziona **Standard**, controllare visivamente il motivo di regolazione stampato e inserire i valori di regolazione.

Se si seleziona **Microregolazione**, inserire i valori di regolazione, quindi effettuare una stampa per verificare se i risultati della regolazione siano adatti.

Eseguire prima la regolazione **Standard** e, se la qualità dell'immagine non migliora in seguito alla regolazione, eseguire **Microregolazione**. Tuttavia, nei seguenti casi, selezionare prima **Microregolazione**.

- ❏ Quando si utilizza la platina per maniche
- ❏ Quando la superficie di stampa del supporto non è piatta, come ad esempio quando è presente una tasca

#### **Procedura di regolazione**

Leggere quanto segue prima di iniziare le regolazioni.

U["Precauzioni da adottare quando si esegue](#page-132-0) [Regolazioni di stampa" a pagina 133](#page-132-0)

Caricare il supporto per il quale si stanno effettuando regolazioni sulla platina in uso.

U["Caricare la T-shirt \(supporto\)" a pagina 62](#page-61-0)

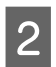

2 Verificare le impostazioni del supporto correntemente selezionate nell'area delle informazioni sul supporto sullo schermo della stampante.

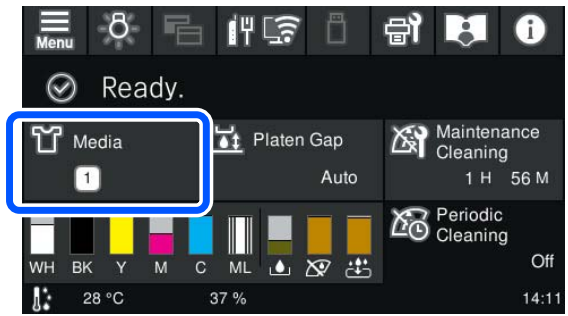

Per salvare i risultati delle regolazioni per le impostazioni del supporto correntemente selezionate, andare al passaggio 5.

Per salvare i risultati delle regolazioni in un'impostazione del supporto diversa, andare al passaggio successivo.

- C Premere l'area delle informazioni sul supporto, quindi premere nell'ordine **Impostazioni correnti** — **Supporto**.
	- Selezionare le impostazioni del supporto in cui salvare i risultati delle regolazioni, quindi premere  $\widehat{w}$  (home).
		-

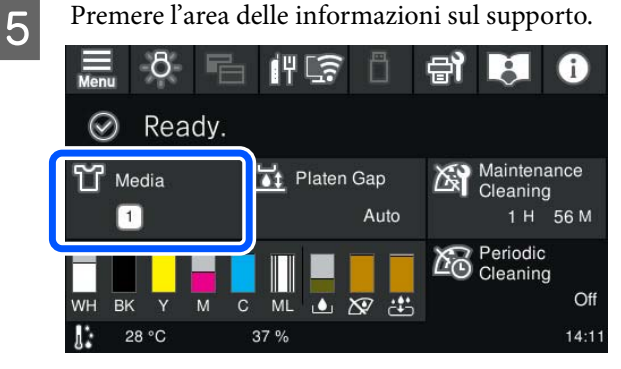

**6** Premere nell'ordine **Regolazioni di stampa**<br>
— **Allineamento testina**, quindi selezionare **Standard** o **Microregolazione**.

Se si seleziona **Standard**: andare al passaggio 7.

Se si seleziona **Microregolazione**: andare al passaggio 9.

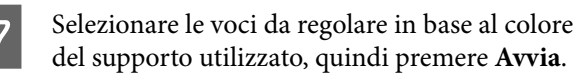

La stampa del motivo di regolazione viene avviata. Quando la stampa del motivo è terminata, viene visualizzata la schermata di inserimento del valore di regolazione. Passare alla procedura successiva.

8 Verificare il motivo di regolazione stampato.

Quando si seleziona **Supporto chiaro**, vengono stampati due blocchi (da #1 a #2) di motivi di nero. Quando si seleziona **Supporto scuro**, vengono stampati 2 blocchi (da #1 a #2) di motivi in bianco e nero.

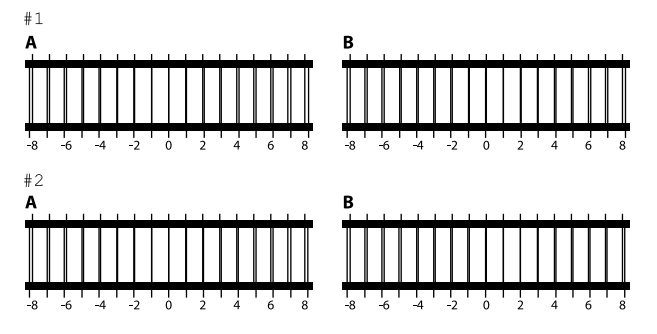

Verificare i due motivi da A a B in ogni blocco e selezionare da -8 a +8, dove le linee appaiono più sottili (le linee si sovrappongono) nel motivo.

Selezionare "-1" nella seguente figura.

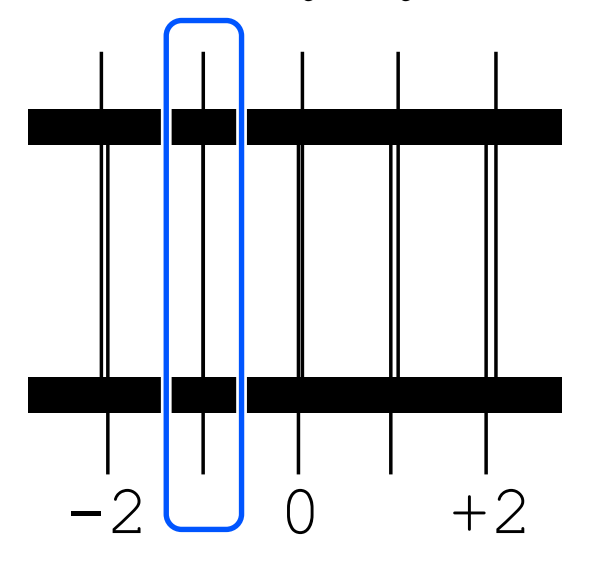

Verificare i motivi in tutti i blocchi, quindi andare al passaggio successivo.

**9** Inserire i valori di regolazione.

#### **Quando si esegue Standard:**

Inserire i valori di regolazione selezionati nel passaggio 8 per tutti i blocchi da #1A a #2B. Inserendo tutti i valori di regolazione e premendo **OK** si apre una schermata di conferma dei valori di regolazione.

Verificare i risultati di regolazione e premere **OK** per visualizzare i risultati di regolazione nelle impostazioni del supporto.

#### **Quando si esegue Microregolazione:**

È possibile inserire valori di impostazione da +10 a -10. Si consiglia di impostare prima entrambi i valori di regolazione su +1 e -1 ed eseguire la stampa, quindi effettuare ulteriori regolazioni in base al valore che migliora la qualità dell'immagine.

#### **Quando la qualità dell'immagine non migliora in seguito alle regolazioni**

- ❏ Quando si esegue **Standard**: Successivamente, eseguire **Microregolazione**.
- ❏ Quando si esegue **Microregolazione**: Se si usa **Auto** per **Spazio piastra**, tentare di impostarlo a **Manuale**.  $\mathscr{D}$  ["Menu Impostazioni supporto" a pagina 117](#page-116-0)

In alternativa, provare le seguenti misure.

#### o **Provare la stampa unidirezionale.**

Se il problema non viene risolto eseguendo quanto indicato sopra, provare a impostare **Unidirezionale (Bassa velocità)** per **Direzione di stampa** in Gar‐ ment Creator 2, il software per la stampante. Per effettuare la stampa a ripetizione o per stampare da una chiavetta di memoria USB un lavoro già im‐ postato su **Bidirezionale (Alta velocità)**, imposta‐ re **Senso Marcia Testina** su **Unidirezionale** nella schermata di anteprima.

G ["Quando si ristampa \(stampa a ripetizione\) lo](#page-72-0) [stesso lavoro" a pagina 73](#page-72-0)

**T** ["Stampare da una memoria USB" a pagina 77](#page-76-0)

## **La superficie di stampa è macchiata**

#### o **Il cappuccio aspirante è pulito?**

La superficie di stampa potrebbe macchiarsi di goc‐ ce di inchiostro se grumi o filamenti si incollano al cappuccio aspirante. Pulire il cappuccio aspirante.

U["Pulizia del cappuccio aspirante" a pagina 88](#page-87-0)

#### **Ci sono filamenti o fibre di tessuto evidenti sulla superficie di stampa?**

I filamenti o le fibre sollevate sulla superficie di stampa potrebbero attaccarsi alla testina di stampa o ad altre aree della T-shirt. Rimuovere tutti i fila‐ menti con nastro adesivo o rullo e schiacciare le fibre con un rullo rigido quando si carica una T-shirt sulla platina.

U["Caricare la T-shirt \(supporto\)" a pagina 62](#page-61-0)

#### ■ Pulire intorno alla testina di stampa.

Se la superficie di stampa è sporca anche dopo aver eseguito la pulizia del cappuccio, possono essersi accumulate fibre (come pelucchi) attorno agli ugelli della testina di stampa. Pulire intorno alla testina di stampa.

U["Pulizia intorno alla testina di stampa" a pagi‐](#page-86-0) [na 87](#page-86-0)

## **Bianco non uniforme o irregolare**

#### o **Gli ugelli della testina di stampa sono ostruiti?**

Se degli ugelli sono ostruiti, tali ugelli non erogano inchiostro e la qualità di stampa diminuisce. Stam‐ pare un motivo di controllo degli ugelli.

U["Controllo di eventuali ugelli ostruiti" a pagi‐](#page-97-0) [na 98](#page-97-0)

#### o **Le unità di alimentazione dell'inchiostro White (Bianco) sono state agitate?**

Dal momento che le particelle di inchiostro nell'in‐ chiostro White (Bianco) si sedimentano facilmente, è necessario agitarle all'inizio di ogni giornata lavora‐ tiva oppure ogni 24 ore (quando viene visualizzato un messaggio). Rimuovere e agitare con cura le uni‐ tà di alimentazione dell'inchiostro.

U["Scuotimento periodico delle Unità di alimenta‐](#page-96-0) [zione dell'inchiostro" a pagina 97](#page-96-0)

#### o **Il liquido pretrattante è stato applicato in modo uniforme?**

Se il liquido pretrattante non viene applicato unifor‐ memente, il risultato di stampa sarà irregolare. Con‐ sultare le istruzioni e applicare il liquido pretrattante uniformemente.

U["Applicare il liquido pretrattante" a pagina 54](#page-53-0)

#### **■** La T-shirt è stata asciugata completamente **dopo il pretrattamento?**

Se la T-shirt si trova nelle seguenti condizioni, il bianco potrebbe diminuire.

- ❏ Processo di termopressaggio insufficiente
- ❏ Umidità accumulatasi poiché la T-shirt è stata riposta per troppo tempo

Asciugare completamente la T-shirt dopo il pre-trat‐ tamento facendo riferimento alle condizioni di fis‐ saggio. Se la T-shirt è stata riposta per un periodo di tempo prolungato, asciugarla per alcuni secondi nella termopressa prima di stampare.

U["Fissare il liquido pretrattante" a pagina 56](#page-55-0)

#### **La temperatura e la pressione della termopressa sono state ottimizzate?**

La temperatura della termopressa diminuisce quan‐ do si pressa una T-shirt alla quale è stato applicato il liquido pretrattante. Quando si pressano molte T-shirt una dopo l'altra, verificare che la temperatura della termopressa non sia minore di quella richiesta. Inoltre, il bianco diventa irregolare se la pressione è insufficiente dato che la T-shirt non si asciuga com‐ pletamente e le fibre non vengono appiattite. Assi‐ curarsi di ottimizzare la pressione della termopressa.

U["Fissare il liquido pretrattante" a pagina 56](#page-55-0)

Se non è presente sufficiente inchiostro bianco anche dopo aver eseguito le misure di cui sopra e non vi sono casi applicabili, eseguire queste misure nel seguente ordine.

#### **1. Eseguire Pulizia (profonda)**

A Verificare che l'alimentazione sia accesa, quindi premere (Manutenzione) — **Pulizia testina** — **Pulizia (profonda)** — **Seleziona ugelli** — **Bianco**.

Selezionare tutte le file WH, quindi premere **OK**.

<span id="page-136-0"></span>Se non è presente sufficiente inchiostro bianco anche dopo aver eseguito **Pulizia (profonda)** una o due volte, provare le seguenti misure.

#### **2. Modificare Modalità stampante**

Consultare quanto segue, impostare **Modalità stampante** su **Mod. inchiostro colori**, quindi impostare nuovamente **Mod. inchiostro bianco**.

U"Modifica della **[Modalità stampante](#page-100-0)**" [a pagina 101](#page-100-0)

#### **3. Se non è presente sufficiente inchiostro bianco dopo aver eseguito i passaggi 1 e 2**

Contattare il rivenditore locale o l'assistenza Epson.

# **Il fondo bianco si nota al di fuori dell'immagine**

o **Regolare l'area di stampa del fondo bianco nel software.**

Il fondo bianco stampato potrebbe notarsi al di fuori dell'immagine in base al materiale della T-shirt e alla quantità di inchiostro espulsa. Se ciò accade, regolare l'area di stampa del bianco di fondo dal software Garment Creator 2 o dal software RIP della stampante.

# **È visibile un disallineamento di stampa dello strato bianco nella posizione di avvio stampa / I bordi delle immagini sono distorti**

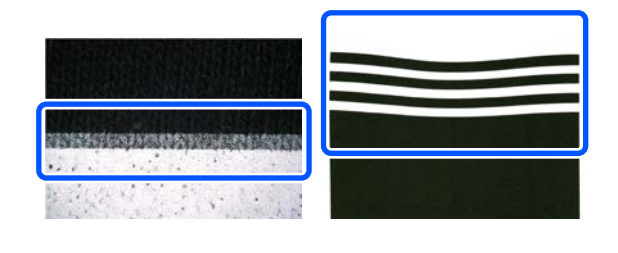

#### **Non tirare la T-shirt con troppa forza quando la si carica sulla platina.**

Se si tira T-shirt con troppa forza per eliminare grin‐ ze o pieghe sulla superficie di stampa, il tessuto aderisce alla platina in uno stato di tensione. Se si stampa in questa condizione, il tessuto che è stato tirato, assorbe l'inchiostro e si contrae, causando la sporgenza dello strato bianco e la distorsione dei bordi dell'immagine.

Verificare i seguenti punti quando si carica il suppor‐ to su una platina coperta da un tappetino di fermo.

- ❏ Non premere con troppa forza quando si appiattisce la superficie della T-shirt con lo strumento per tappetino di fermo.
- ❏ Quando si ripone la gruccia regolabile per platina, non arrotolare il tessuto in eccesso attorno al colletto della T-shirt e spingerlo nella gruccia.
- ❏ Non tirare con troppa forza quando si piega il tessuto che fuoriesce dalla platina.

# **Il disallineamento di stampa dello strato bianco è visibile in tutta l'immagine**

o **Correggere la posizione di stampa verticale utilizzando Spostamento dell'ugello.**

La procedura di regolazione varia a seconda della visibilità del disallineamento. Per maggiori dettagli, fare riferimento a quanto segue.

La seguente figura mostra il disallineamento dello strato bianco quando viene caricata una T-shirt nera su una gruccia regolabile per platina e le lettere dei tre colori vengono stampate dopo la stampa dello strato White (Bianco).

#### **Quando è presente un disallineamento visibile nella stessa direzione per tutti i colori**

Risultato di stampa normale

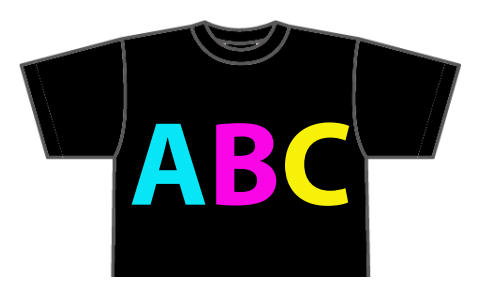

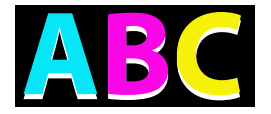

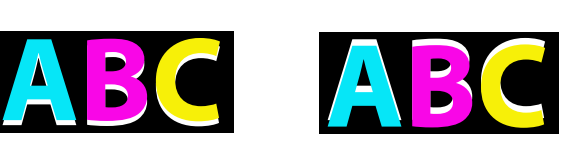

Visibile in basso Visibile in alto

#### **Metodo di regolazione**

Utilizzare i pulsanti  $\left| \right|$  /  $\left| \right|$  sul lato sinistro della schermata per correggere i disallineamenti della posizione di stampa del White (Bianco).

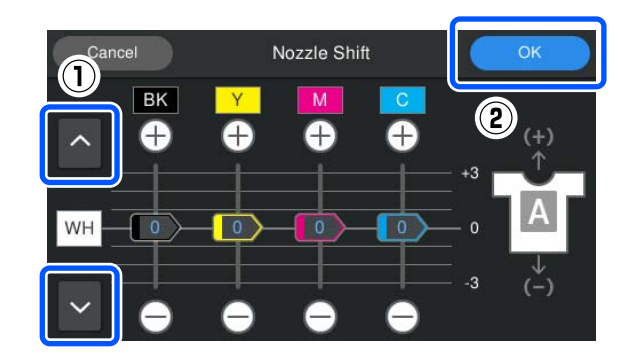

Verificare che l'alimentazione sia accesa, quindi premere (Manutenzione) — **Spostamento dell'ugello**.

Premere  $\sim$  /  $\sim$  in base alla direzione del disallineamento dello strato bianco.

**Quando lo strato bianco è visibile in basso:**

Premere  $\sim$  (i valori visualizzati per i cursori BK, Y, M e C si riducono di 1)

**Quando lo strato bianco è visibile in alto:**

Premere  $\vee$  (i valori visualizzati per i cursori BK, Y, M e C aumentano di 1)

#### *Nota:*

Se è difficile determinare il colore dell'inchiostro disallineato, è possibile semplificare il controllo stampando rettangoli di colori simili al White (Bianco), Black (Nero), Yellow (Giallo), Magenta e Cyan (Ciano) con orientamento orizzontale.

**CON** Premere **OK** per terminare le regolazioni.

D Ristampare la stessa immagine e verificare se tali regolazioni hanno prodotto miglioramenti.

Se è necessario effettuare ulteriori regolazioni, tornare al passaggio 1.

#### **Quando è presente un disallineamento visibile solo per un colore specifico**

Risultato di stampa normale

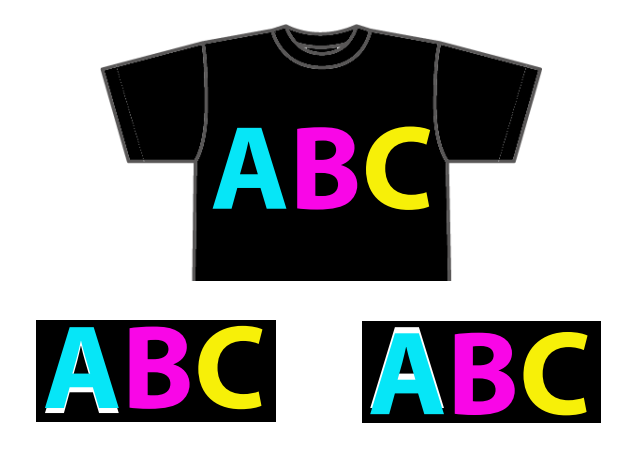

Visibile sotto il ciano Visibile sopra il ciano

#### **Metodo di regolazione**

Utilizzare  $\bigoplus$  /  $\bigoplus$  per correggere i disallineamenti di stampa dei colori di inchiostro con un disallineamento visibile dello strato bianco.

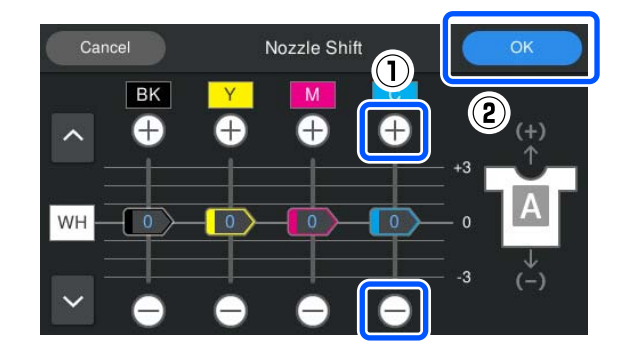

**http://web.inducer/inducer/inducer/inducer/inducer/inducer/inducer/inducer/inducer/inducer/inducer/inducer/inducer/inducer/inducer/inducer/inducer/inducer/inducer/inducer/inducer/inducer/inducer/inducer/inducer/inducer/i dell'ugello**.

#### <span id="page-138-0"></span>Premere  $\bigoplus / \bigoplus$  per C (Cyan (Ciano)) come mostrato di seguito in base alla direzione del disallineamento dello strato bianco.

#### **Quando lo strato bianco è visibile in basso:**

Premere  $\ominus$  (il valore visualizzato per il cursore si riduce di 1)

#### **Quando lo strato bianco è visibile in alto:**

Premere  $\bigoplus$  (il valore visualizzato per il cursore aumenta di 1)

#### *Nota:*

Se è difficile determinare il colore dell'inchiostro disallineato, è possibile semplificare il controllo stampando rettangoli di colori simili al White (Bianco), Black (Nero), Yellow (Giallo), Magenta e Cyan (Ciano) con orientamento orizzontale.

- Premere OK per terminare le regolazioni.
- Ristampare la stessa immagine e verificare se tali regolazioni hanno prodotto miglioramenti.

Se è necessario effettuare ulteriori regolazioni, tornare al passaggio 1.

# **Il colore del tessuto della T-shirt è visibile (quando non si utilizza l'inchiostro White (Bianco))**

o **Correggere la posizione di stampa verticale utilizzando Spostamento dell'ugello.**

Attenersi alla seguente procedura per regolare la posizione di stampa dei colori in prossimità dell'area dove è visibile il colore del tessuto.

Il seguente esempio mostra una T-shirt bianca caricata su una gruccia regolabile per platina e stampata con inchiostro Cyan (Ciano) e Black (Nero).

**A A A**

Risultato di stampa normale

Visibile in basso Visibile in alto

#### **Metodo di regolazione**

Premere  $\bigoplus$  /  $\bigoplus$  per correggere il disallineamento di stampa del colore di inchiostro che si trova in prossimità dell'area dove è visibile il colore del tessuto della T-shirt. Nell'esempio sopra indicato, è necessario regolare BK (Black (Nero)).

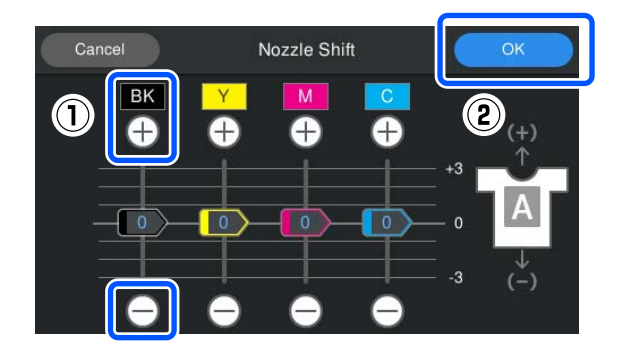

A Verificare che l'alimentazione sia accesa, quindi premere (Manutenzione) — **Spostamento dell'ugello**.

 $2$  Premere  $\bigoplus$  /  $\bigoplus$  per BK (Black (Nero)) come mostrato di seguito in base alla posizione dove è visibile il colore del tessuto.

> **Quando il colore del tessuto è visibile in basso:**

Premere  $\Box$  (il valore visualizzato per il cursore si riduce di 1)

#### **Quando il colore del tessuto è visibile in alto:**

Premere  $\bigoplus$  (il valore visualizzato per il cursore aumenta di 1)

#### *Nota:*

Se è difficile determinare il colore dell'inchiostro disallineato, è possibile semplificare il controllo stampando rettangoli di colori simili al Black (Nero), Yellow (Giallo), Magenta e Cyan (Ciano) con orientamento orizzontale.

Premere OK per terminare le regolazioni.

Ristampare la stessa immagine e verificare se tali regolazioni hanno prodotto miglioramenti.

Se è necessario effettuare ulteriori regolazioni, tornare al passaggio 1.

### **Altri**

# **Dopo l'accensione ci vuole molto tempo perché la stampante sia pronta all'uso/Quando si risparmia la quantità di inchiostro utilizzata**

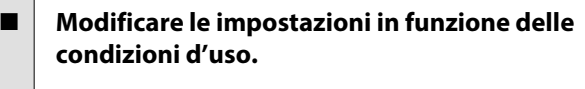

Per mantenere gli ugelli della testina di stampa in condizioni ottimali, la stampante effettua operazioni di manutenzione automatica (quali il ricircolo del‐ l'inchiostro e la pulizia) a seconda delle condizioni d'uso. La modifica delle seguenti impostazioni può ridurre la quantità di inchiostro utilizzato e il tempo di avviamento dovuti alla manutenzione automati‐ ca.

- ❏ Impostare **Pulizia all'accensione** su **Disattiva** La testina di stampa non viene pulita automaticamente quando la stampante è accesa. Prima di avviare la stampa, si consiglia di controllare visivamente gli ugelli per verificare che non siano ostruiti. U["Menu Impostazioni generali" a pagina 110](#page-109-0)
- ❏ Impostare **Modalità stampante** su **Mod. inchiostro colori** Quando la stampante è utilizzata in **Mod. inchiostro bianco**, le operazioni di manutenzione sono effettuate automaticamente all'avvio per far circolare l'inchiostro nei tubicini di inchiostro e pulire i sedimenti. La modifica di **Modalità stampante** su **Mod. inchiostro colori** può ridurre la quantità di inchiostro utilizzato per la manutenzione.

#### c*Importante:*

Quando si modifica *Modalità stampante*, tutto l'inchiostro White (Bianco) nel tubicino di inchiostro viene scaricato e sostituito con liquido detergente. Se l'inchiostro White (Bianco) non verrà utilizzato per meno di due settimane, si consiglia di continuare a utilizzare la stampante in *Mod. inchiostro bianco*.

U"Modifica della *[Modalità stampante](#page-100-0)*" [a pagina 101](#page-100-0)

**La qualità dell'immagine non è stabile anche in caso di stampa con le stesse condizioni/Compare il messaggio La superficie del supporto è troppo alta. anche quando si stampa sullo stesso supporto**

La superficie del supporto è stata caricata in **modo da essere piatta?** Se si usa un materiale con una superficie irregolare

del supporto oppure se la superficie presenta grinze o pieghe, il sensore della stampante reagisce in que‐ sto modo.

Se il problema persiste dopo aver ricaricato il sup‐ porto e averlo disteso bene, provare a impostare **Spazio piastra** su **Manuale**.

U["Menu Impostazioni supporto" a pagina 117](#page-116-0)

# **Quando si riduce il tempo necessario prima di avviare la stampa**

#### o **Impostare Spazio piastra su Manuale.**

Normalmente la stampante rileva automaticamente lo spessore del supporto caricato sulla platina e la regola in base all'altezza della platina adeguata pri‐ ma dell'avvio della stampa.

Quando **Spazio piastra** è impostato su **Manuale**, l'altezza della platina è fissata secondo l'impostazio‐ ne del **Valore** e la stampa viene avviata senza effet‐ tuare regolazioni.

Quando è impostato **Manuale**, prendere nota di quanto segue.

- ❏ Caricare il supporto correttamente in modo che la superficie sia distesa
- ❏ Quando si utilizzano supporti con spessori differenti, modificare il **Valore** in base a ciascun supporto

 $\mathscr{D}$  ["Menu Impostazioni supporto" a pagina 117](#page-116-0)

# **La superficie del supporto è troppo alta. viene visualizzato ripetutamente**

#### o **La stampante supporta lo spessore del supporto?**

Di seguito è riportato lo spessore del supporto utiliz‐ zabile massimo per ciascun tipo di platina.

Platina per taglie XS/S (senza tappetino di fermo): 25 mm o inferiore (0,98 pollici o inferiore) Platina per taglia S (con tappetino di fermo): 24 mm o inferiore (0,94 pollici o inferiore) Platina per maniche: 10 mm o inferiore (0,39 pollici o inferiore)

# **Le Informazioni "Chiudere coperchio stampante." vengono visualizzate ripetutamente.**

#### o **Il supporto o il luogo in cui è installata la stampante è a livello?**

Se il messaggio di **Informazioni** viene visualizzato anche quando il coperchio della stampante è chiuso, verificare che il supporto su cui è installata la stampante sia a livello. La stampante non potrà fun‐ zionare correttamente se è installata su un supporto con una superficie irregolare o alterata.

 $\mathscr{D}$  "Supporto e posizione appropriati per l'installa[zione" a pagina 23](#page-22-0)

# **Lo schermo del pannello di controllo si spegne in continuazione**

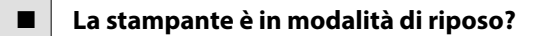

È possibile ripristinare il normale funzionamento premendo un tasto qualsiasi nel pannello di control‐ lo al fine di riattivare il display, eseguendo quindi un'operazione hardware come l'apertura del coper‐ chio della stampante o l'invio di un lavoro alla stam‐ pante. È possibile modificare l'intervallo di tempo prima di entrare in modalità di riposo da  $\blacksquare$  (menu) — **Impostazioni generali** — **Impostazioni base** — **Timer sospens.**

U["Elenco dei Menu" a pagina 105](#page-104-0)

# **Il numero di stampe sul pannello di controllo rimane invariato su 1/1**

#### o **Si stanno inviando lavori utilizzando uno dei seguenti metodi?**

Quando si inviano lavori utilizzando i seguenti me‐ todi, il numero di copie visualizzato sul pannello di controllo non indica il numero di copie da stampare, anche se sono state specificate più copie.

- ❏ Tramite una cartella sorvegliata creata in Garment Creator Easy Print System
- ❏ Rinviando un lavoro dalla cronologia di stampa in Garment Creator 2
- ❏ Se si è aperto un lavoro (dati di stampa) esportato su un computer in Garment Creator 2 e quindi lo si è inviato
- ❏ Stampando da una memoria USB

# **La stampa non si arresta o il testo stampato è danneggiato**

o **Il software Garment Creator 2 e il software RIP sono stati avviati utilizzando una connessione USB?**

Avviare solo Garment Creator 2 oppure il software RIP. Non eseguire entrambi contemporaneamente.

### **Aree non stampate sono macchiate di inchiostro**

#### o **La platina è pulita?**

La cornice della platina e la piastra superiore potreb‐ bero essere macchiate. Controllare la platina e pulir‐ la se necessario.

U["Pulizia della platina senza tappetino di fermo"](#page-89-0) [a pagina 90](#page-89-0)

# **Il tessuto delle T-shirt stampate si scolorisce e presenta irregolarità nel tempo**

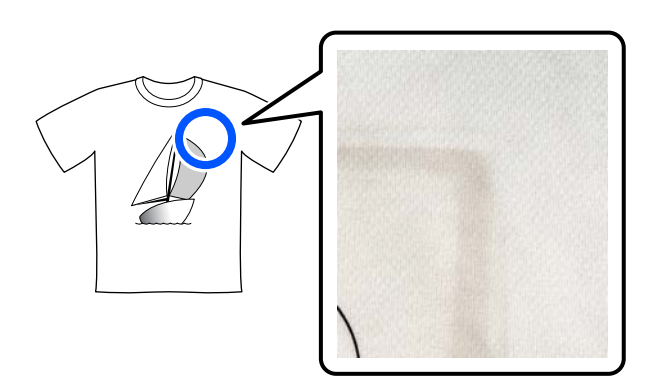

#### o **Pulire la superficie della pressa della termopressa.**

Con alcuni tipi di T-shirt di colore scuro, il compo‐ nente colorante del tessuto può aderire alla superfi‐ cie della pressa durante la pressatura. Se in seguito si effettua la pressatura di una T-shirt bianca o di co‐ lore chiaro, il componente colorante che ha aderito alla superficie della pressa si trasferisce sulla T-shirt e reagisce con il sudore o la luce del sole provocando‐ ne lo scolorimento.

Se si desidera effettuare la pressatura di T-shirt di colore diverso, utilizzare uno dei seguenti metodi.

❏ Posizionare i fogli isolanti sopra e sotto le T-shirt.

Utilizzare nuovi fogli o utilizzarli in base al colore della T-shirt.

Se è stato posizionato un panno sopra e sotto la T-shirt, collocare i fogli nelle posizioni mostrate dalla figura.

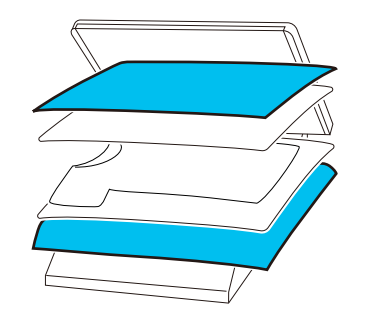

- ❏ Se è stato posizionato un panno sopra e sotto la T-shirt, sostituirlo con uno nuovo o utilizzare un panno diverso in base al colore della T-shirt.
- ❏ Pulire la superficie della pressa. Per ulteriori informazioni sulla pulizia della pressa, consultare il manuale fornito con la termopressa.

# **Lo stato stampante e il registro vengono stampati oltre i bordi della carta**

o **Si sta stampando con una platina di taglia M?**

In base al formato della carta, l'area di stampa po‐ trebbe estendersi oltre i bordi della carta se caricata su una platina alternativa. Caricare la carta su una platina di taglia M e stampare.

Caricare la T-shirt (supporto)" a pagina 62

# **La stampa è lenta o si ferma a metà**

#### o **Il movimento della testina è impostato su unidirezionale?**

**Direzione di stampa** è impostato su **Unidireziona‐ le (Bassa velocità)** in Garment Creator 2, il software per la stampante. Tentare di impostare **Direzione di stampa** a **Bidirezionale (Alta velocità)** in Garment Creator 2.

Quando si effettua la stampa a ripetizione o per stampare da una chiavetta di memoria USB un lavo‐ ro già impostato su **Bidirezionale (Alta velocità)**, **Senso Marcia Testina** potrebbe essere impostato su **Unidirezionale** nella schermata di anteprima. Provare a modificare l'impostazione in **Auto**.

G ["Quando si ristampa \(stampa a ripetizione\) lo](#page-72-0) [stesso lavoro" a pagina 73](#page-72-0)

**T** ["Stampare da una memoria USB" a pagina 77](#page-76-0)

#### o **Si sta usando una chiavetta di memoria USB con una bassa velocità di lettura?**

Se si utilizza una chiavetta di memoria USB con una bassa velocità di lettura (4,63 MB/sec o inferiore) quando si stampa da una chiavetta di memoria USB, la testina di stampa può fermarsi momentaneamen‐ te e poi riprendere a stampare. Usare una chiavetta di memoria USB con una velocità di lettura più alta.

#### o **Si sta utilizzando una platina senza tappetino di fermo per stampare un lavoro che richiede una grande quantità di inchiostro?**

Se si utilizza una grande quantità di inchiostro, per esempio per stampare dati che coprono l'intera area di stampa, potrebbe verificarsi il rigonfiamento della superficie di stampa con l'inchiostro.

In questo caso, potrebbe verificarsi un errore come quello mostrato in basso e la stampa potrebbe inter‐ rompersi, anche se la T-shirt è stata caricata corretta‐ mente prima di effettuare la stampa.

#### **Stampa arrestata. La testina di stampa può urtare il supporto.**

Se la T-shirt è caricata utilizzando una cornice, la rimozione della cornice potrebbe consentire di ap‐ piattire eventuali grinze e pieghe sulla superficie stampata, lasciando che questa si sposti verso i bor‐ di esterni e risolvendo il problema.

Considerare i seguenti punti se è necessario rimuo‐ vere la cornice.

- ❏ È necessario ridurre la larghezza dell'inchiostro White (Bianco) in Garment Creator 2, il software per la stampante, o nel software RIP, in modo tale che la stampa del bianco di fondo non si estenda al di fuori dell'immagine.
- ❏ Fare attenzione a non toccare la T-shirt durante la stampa, poiché può spostarsi facilmente dalla posizione corretta.

#### o **Il liquido pretrattante si è asciugato completamente?**

Effettuare una stampa quando il liquido pretrattante non è sufficientemente asciutto potrebbe causare la formazione di umidità e rigonfiamenti sulla superfi‐ cie di stampa e, durante la stampa, potrebbe verifi‐ carsi un errore come quello mostrato in basso e la stampa potrebbe interrompersi.

**Stampa arrestata.**

#### **La testina di stampa può urtare il supporto.**

Verificare che il liquido pretrattante sia asciutto.

## **Non è possibile usare una memoria USB**

#### È stato premuto **di dopo aver inserito la chiavetta di memoria USB?**

Le memoria USB non viene letta inserendo la chia‐ vetta di memoria USB. Accertarsi di premere l'icona nella parte superiore della schermata, quindi eseguire un'operazione dal menu di stampa USB.

# **Nella stampante c'è una luce rossa**

#### **Non è un errore.**

Si tratta di una luce situata all'interno della stampan‐ te.

### **Ho dimenticato la password della rete**

 $\Box$  Contattare il rivenditore locale o l'assistenza Epson.
# **Unità opzionali e materiali di consumo**

Per la stampante, sono disponibili le unità opzionali e i materiali di consumo che seguono (aggiornato a gennaio 2024).

Per ottenere gli ultimi aggiornamenti, visitare il sito Web Epson.

## **Unità di alimentazione dell'inchiostro**

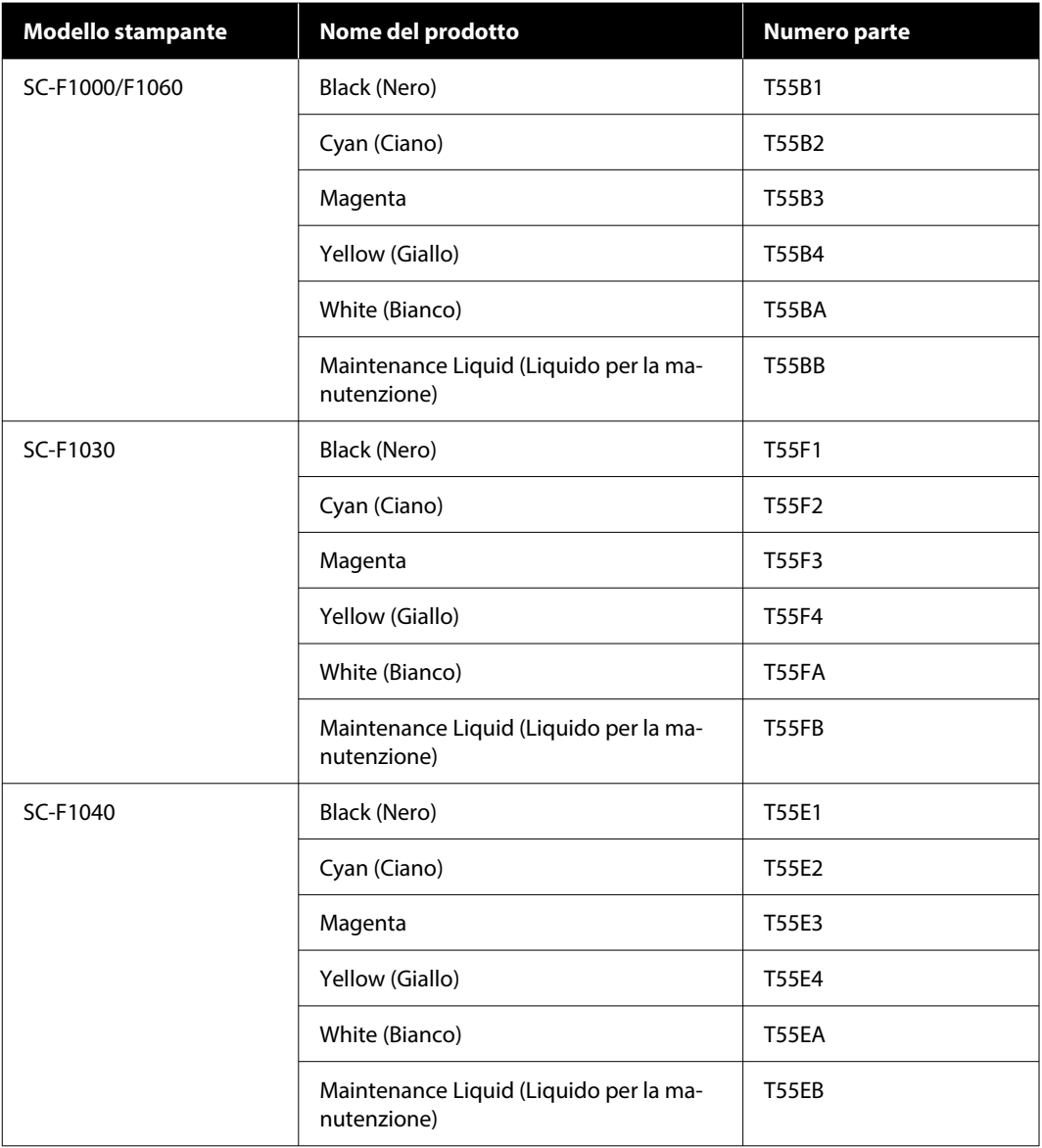

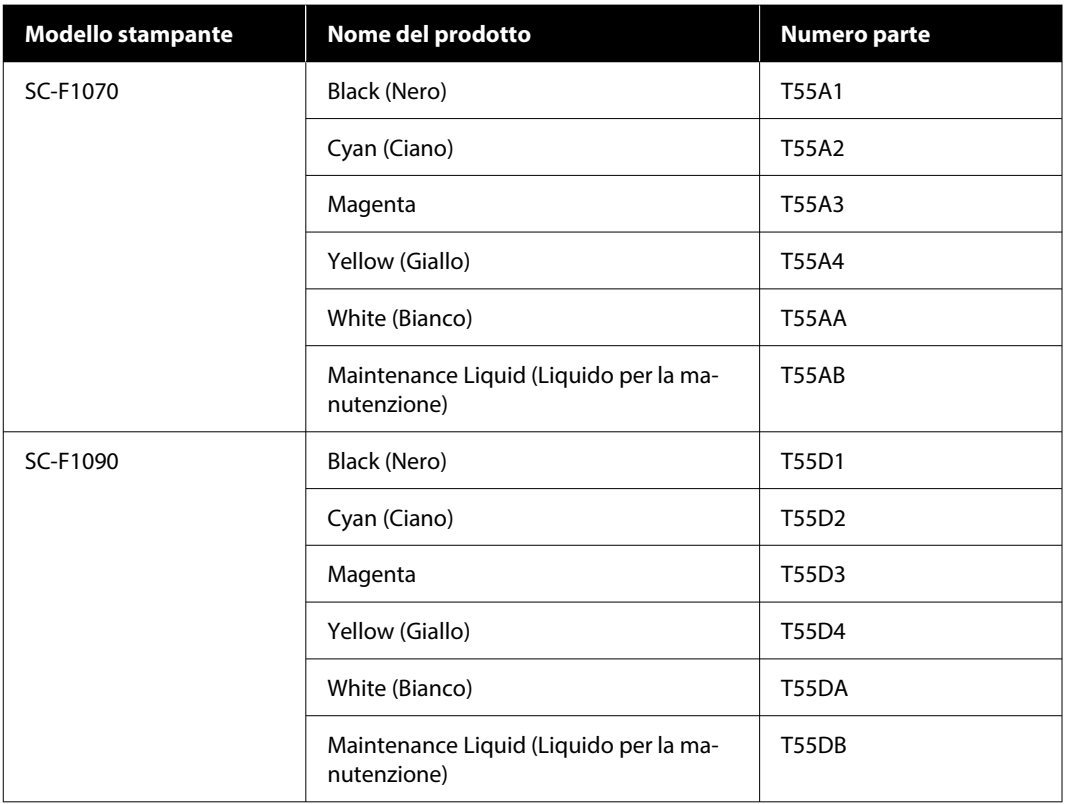

Epson raccomanda l'uso di unità di alimentazione dell'inchiostro originali Epson. Epson non garantisce la qualità o l'affidabilità di inchiostri non originali. L'uso di inchiostro non originale potrebbe provocare danni non coperti dalle condizioni di garanzia Epson e, in determinate circostanze, potrebbe causare un funzionamento non corretto della stampante.

Le informazioni relative ai livelli dell'inchiostro non originale potrebbero non venire visualizzate e l'uso di inchiostro non originale viene registrato per un eventuale uso in sede di assistenza.

### **Parti di manutenzione**

#### **Per SC-F1000/F1030/F1040/F1060/F1070**

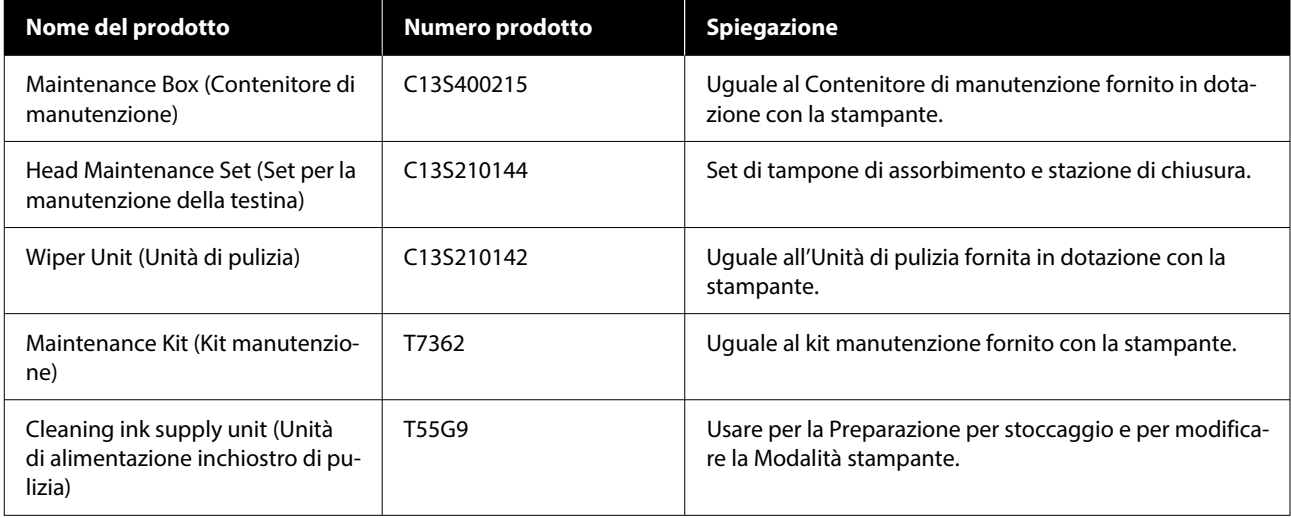

#### **Per SC-F1090**

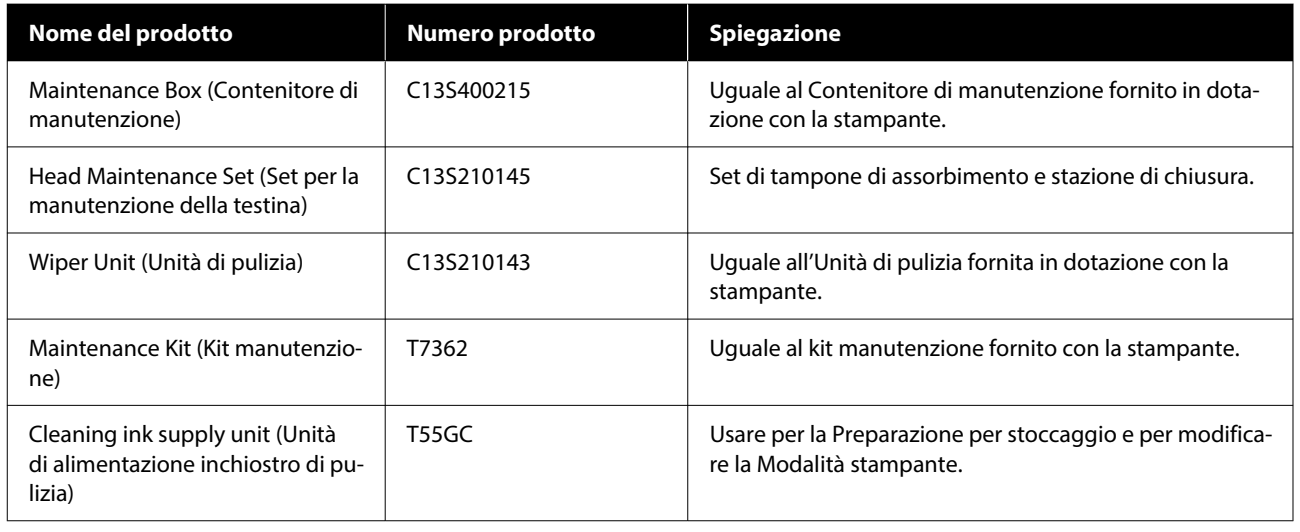

## **Altri**

### **Per SC-F1000/F1030/F1040/F1060/F1070**

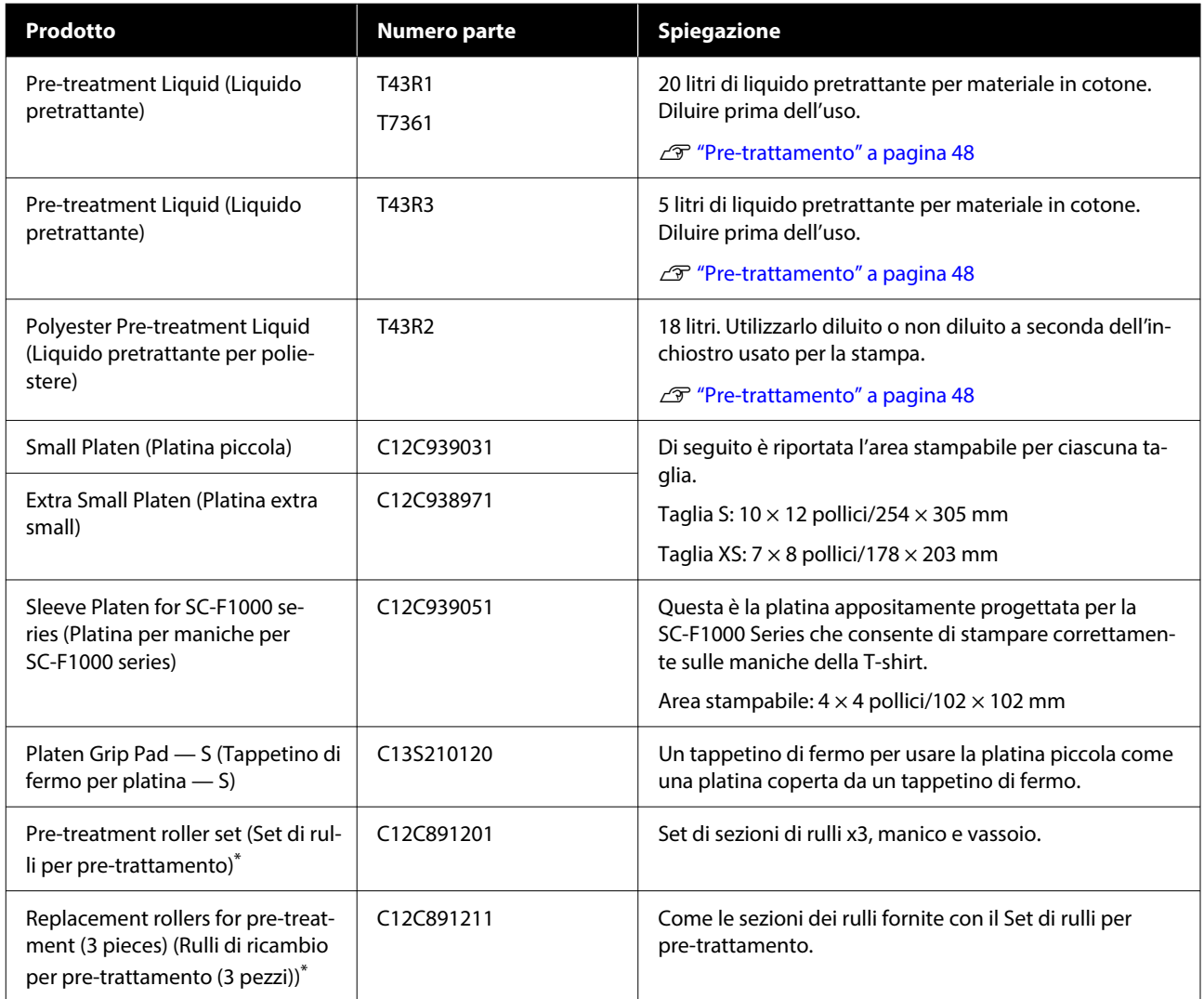

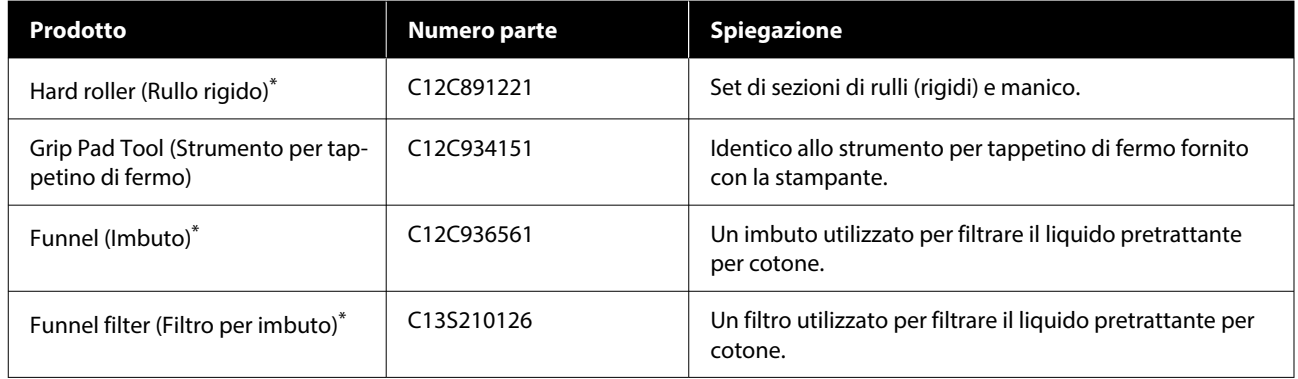

\* Non disponibile in tutte le aree.

#### **Per SC-F1090**

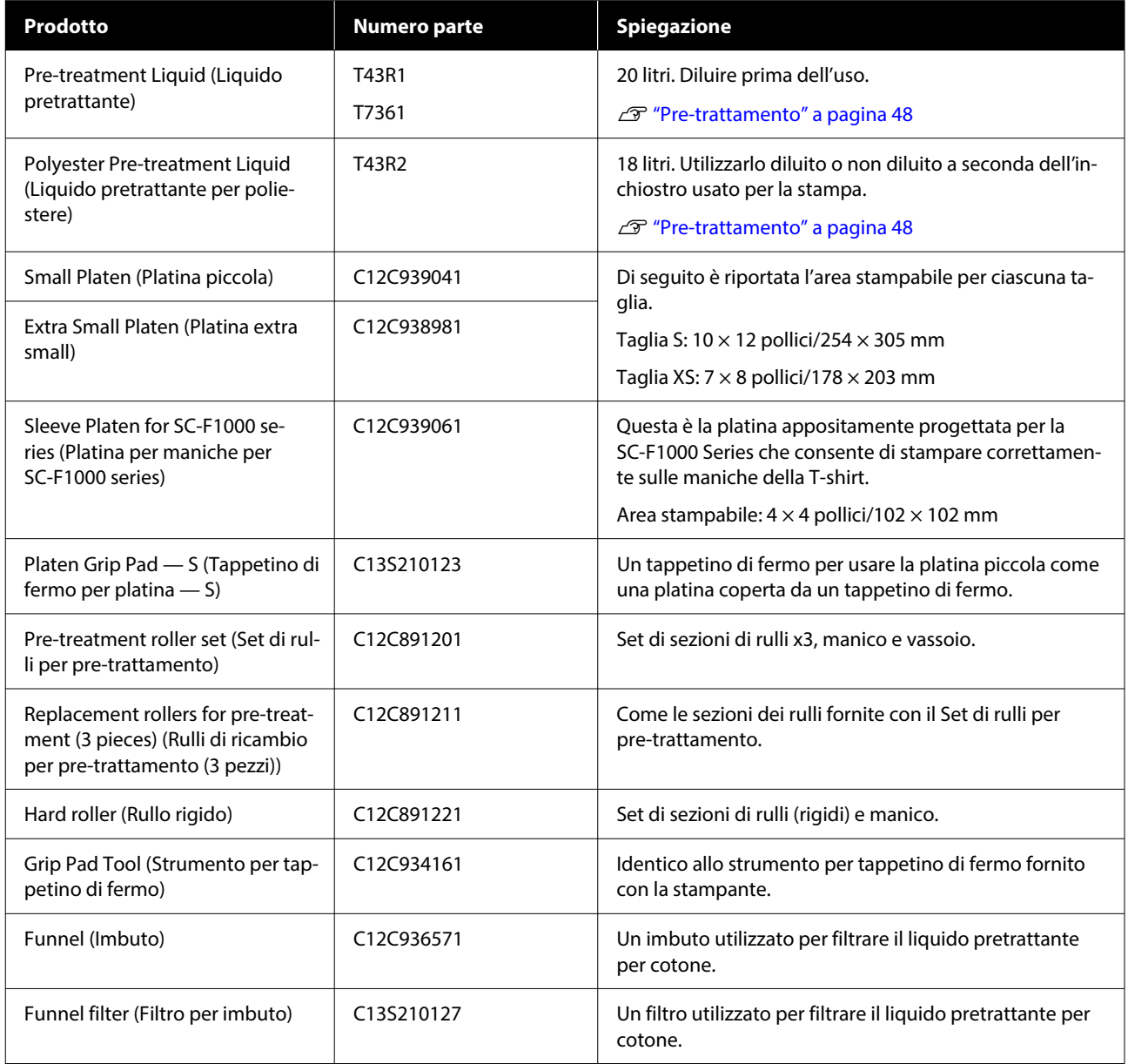

# **Spostamento e trasporto della stampante**

Questa sezione spiega come spostare o trasferire la stampante.

Per gli scopi della presente sezione, i termini spostare e trasportare hanno i seguenti significati.

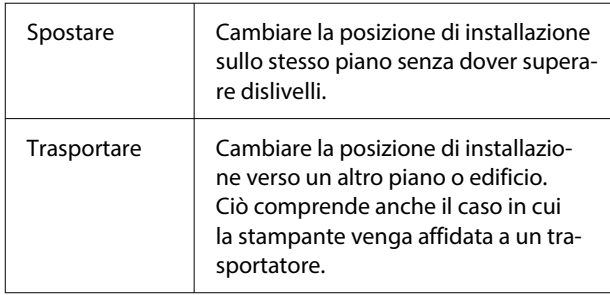

### **Note sullo spostamento o il trasporto della stampante**

#### *Avvertenza:*

- ❏ Per evitare scosse elettriche, collegare la stampante a una presa elettrica dotata di messa a terra. Il collegamento della stampante a una presa elettrica non dotata di messa a terra può provocare incendi o scosse elettriche.
- ❏ Usare esclusivamente il tipo di alimentazione elettrica indicato sull'etichetta della stampante. Potrebbe verificarsi una scossa elettrica o un incendio.
- ❏ Non collegare il cavo di alimentazione a una presa multipla. Potrebbe verificarsi una scossa elettrica o un incendio. Collegare direttamente il cavo di alimentazione a una presa per uso domestico.

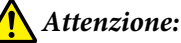

- ❏ Non provare a trasportare la stampante da soli. La stampante dovrebbe essere imballata e spostata da tre persone.
- ❏ Quando si sposta la stampante, non inclinarla di oltre 10 gradi, poiché potrebbe cadere e provocare incidenti.
- ❏ Adottare una postura adeguata quando si solleva la stampante.
- ❏ Quando si solleva la stampante, afferrarla nei punti indicati nel manuale. La stampante potrebbe cadere se sollevata tramite altri punti d'appoggio e causare lesioni; inoltre, le dita potrebbero rimanere schiacciate mentre la si posiziona.

U"Come tenere la stampante" a pagina 149

#### c*Importante:*

- ❏ La forma della spina di alimentazione varia a seconda del paese o della regione. Assicurarsi di utilizzare il cavo di alimentazione in dotazione con la stampante.
- ❏ Toccare solo le aree necessarie; altrimenti potrebbe verificarsi un malfunzionamento.
- ❏ Non rimuovere le unità di alimentazione dell'inchiostro. Gli ugelli delle testine di stampa potrebbero ostruirsi impedendo la stampa, oppure potrebbe fuoriuscire dell'inchiostro.
- ❏ Non rimuovere il contenitore di manutenzione. In caso contrario, l'inchiostro di scarico potrebbe asciugarsi e solidificarsi all'interno della stampante.

### **Come tenere la stampante**

- ❏ Quando si solleva la stampante, posizionare le mani negli appositi appigli (nicchie). La presa in altri punti può causare manovre errate.
- ❏ Per sollevare la stampante B, posizionare la mano nella posizione indicata dal rimando in figura.

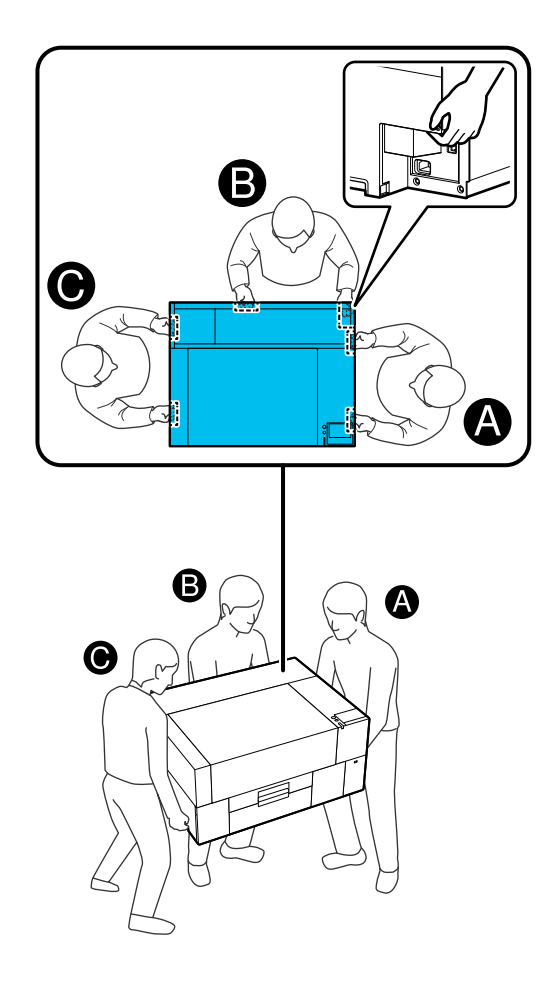

### **Preparazione allo spostamento**

Spegnere la stampante.

Se la stampante non verrà accesa per più di due settimane dopo averla spostata, assicurarsi di seguire le istruzioni visualizzate sullo schermo per effettuare la manutenzione prima della conservazione a lungo termine.

2 Assicurarsi che il display dello schermo sia spento, quindi scollegare tutti i cavi, incluso il cavo di alimentazione.

Aprire il coperchio della stampante.

- Rimuovere la platina afferrandola con entrambe le mani e sollevarla.
- 

E Chiudere il coperchio della stampante.

Dopo lo spostamento, procedere come segue per accertarsi che la stampante sia di nuovo pronta all'uso.

U["Impostazione della stampante dopo la](#page-152-0) [movimentazione o il trasporto" a pagina 153](#page-152-0)

## **Preparazione al trasporto**

### **Preparazione**

Per il trasporto sono necessari i seguenti strumenti.

#### **Parti di fissaggio e viti rimosse durante il disimballo**

#### **Chiave a brugola (inclusa con la stampante)**

La chiave a brugola è necessaria per le seguenti procedure.

- ❏ Installazione di parti di fissaggio (preparazione al trasporto)
- ❏ Rimozione di parti di fissaggio (per il disimballo dopo il trasporto)

Conservarle con cura per utilizzarle dopo il trasporto.

#### **Etichette (fornite con la stampante)**

Utilizzare due etichette per fissare la protezione posizione di caricamento.

Quattro fogli da 20 etichette sono inclusi al momento dell'acquisto; un foglio può essere utilizzato per 10 trasporti.

### c*Importante:*

- ❏ Se le parti di fissaggio non vengono installate, le vibrazioni durante il trasporto potrebbero deformare il sostegno impedendogli di stampare correttamente.
- ❏ Se la protezione posizione di caricamento non viene fissata con le etichette, le vibrazioni durante il trasporto potrebbero danneggiare la protezione posizione di caricamento impedendole di aprirsi e chiudersi correttamente.

Se non si dispone di parti di fissaggio ed etichette, contattare il rivenditore locale o l'assistenza Epson per ottenere assistenza.

#### **Guanti (forniti con il Kit manutenzione)**

Indossarli quando si rimuove l'unità di pulizia.

#### **Sacchetto di plastica (disponibile in commercio)**

Utilizzarlo per conservare l'unità di pulizia rimossa finché non si è pronti a riprendere l'utilizzo.

È inoltre necessario preparare quanto segue se la stampante non verrà riaccesa per più di due settimane.

#### **Unità di alimentazione inchiostro di pulizia**

Il numero di unità necessarie dipende da quanto a lungo la stampante non verrà accesa.

- ❏ Due settimane o più, ma meno di un mese (solo quando la si usa in **Mod. inchiostro bianco**): 1
- ❏ Un mese o più: 5

#### **Contenitore di manutenzione**

Preparare un contenitore di manutenzione di riserva quando la quantità di spazio libero sta per esaurirsi.

### **Preparazione al trasporto**

Premere il pulsante di accensione quando la stampante è accesa, selezionare la voce adeguata in base alle condizioni di trasporto, quindi premere **Sì**.

#### **Spostamento o trasporto della stampante**:

Selezionare questa opzione quando si effettua un trasporto. Se la stampante non sarà accesa per un po' di tempo dopo averla spenta, è inoltre necessario selezionare le seguenti voci in base alla modalità stampante attuale e al periodo di tempo nel quale la stampante non verrà utilizzata.

#### **La stampante non verrà accesa per più di 2 settimane**:

Selezionare questa opzione quando è selezionata Mod. inchiostro bianco e la stampante non verrà accesa per più di due settimane.

In base al periodo di tempo per il quale la stampante non verrà utilizzata, potrebbe essere necessario cambiare la Modalità stampante o effettuare operazioni necessarie di manutenzione pre-stoccaggio.

**Non si accende la stampante per più di 1 mese**:

Selezionare questa opzione quando è selezionata Mod. inchiostro colori e la stampante non verrà accesa per più di un mese. È ora possibile effettuare la manutenzione necessaria per la conservazione a lungo termine.

B Verificare il messaggio e premere **Avvia**.

Seguire le istruzioni visualizzate per la preparazione al trasporto. Una volta completata la preparazione, viene visualizzato un messaggio che indica all'utente di spegnere la stampante. La quantità di operazioni di preparazione e il tempo necessario dipende dalla scelta effettuata al passaggio 1.

C Assicurarsi che il display dello schermo sia spento, quindi scollegare tutti i cavi, incluso il cavo di alimentazione.

- Aprire il coperchio della stampante.
	- Rimuovere la platina afferrandola con
	- entrambe le mani e sollevarla.
- 6 Assicurarsi che le alette della gruccia regolabile per platina siano ripiegate e che la gruccia sia spinta saldamente nella base.
- 

G Indossare i guanti forniti nel Kit manutenzione e rimuovere l'unità di pulizia.

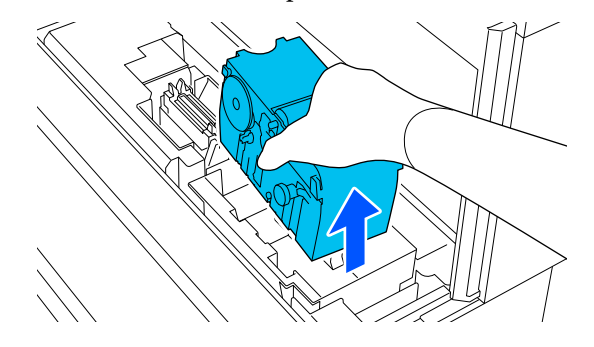

### c*Importante:*

Dopo il trasporto, è possibile reinstallare e utilizzare nuovamente l'unità di pulizia rimossa. Conservarla in un sacchetto di plastica per impedire che si danneggi o si perda durante il trasporto.

H Inserire le parti di fissaggio rimosse durante il disimballo nelle due posizioni mostrate in figura.

> Allineare i fori per viti sulla stampante alla parte di fissaggio.

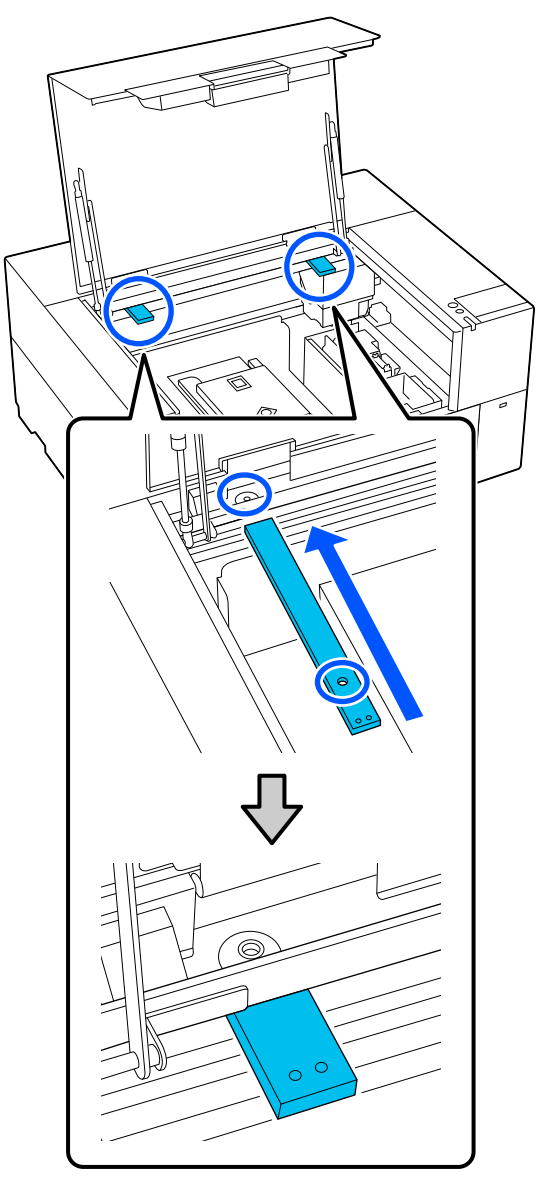

**IDENTIFY ISLEE ISLEE IN INSERIES IN ISLEE ISLEE ISLEE ISLEE ISLEE ISLEE ISLEE ISLEE ISLEE ISLEE ISLEE ISLEE ISLEE ISLEE ISLEE ISLEE ISLEE ISLEE ISLEE ISLEE ISLEE ISLEE ISLEE ISLEE ISLEE ISLEE ISLEE ISLEE ISLEE ISLEE ISLEE** nei fori per viti e fissarle mediante la chiave a brugola.

Fissare i lati di sinistra e destra.

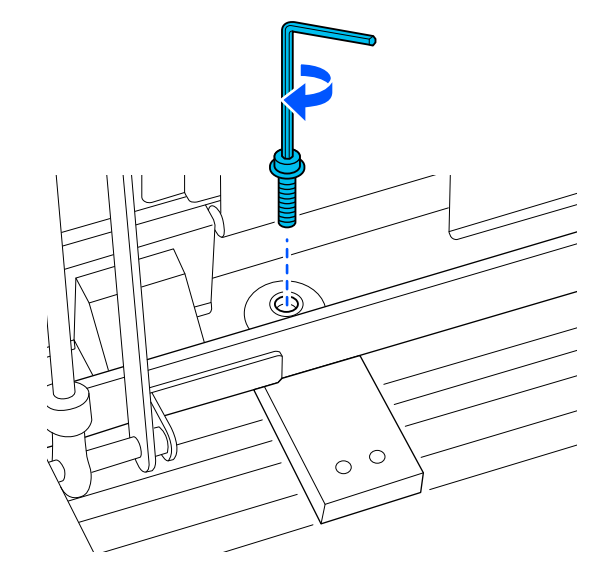

10 Fissare la protezione posizione di caricamento applicando le etichette fornite nelle due posizioni mostrate in figura.

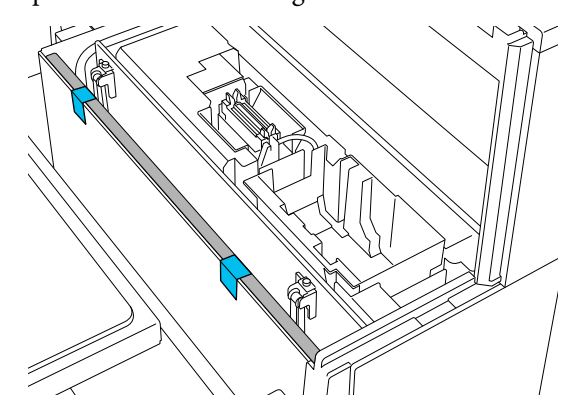

<span id="page-152-0"></span>Attaccare le etichette in modo che fuoriescano dalla linea dalla linea tratteggiata sulla superficie interna della protezione posizione di caricamento. Se le etichette sono attaccate solo al di sopra della linea tratteggiata, potrebbero staccarsi durante il trasporto a causa delle vibrazioni.

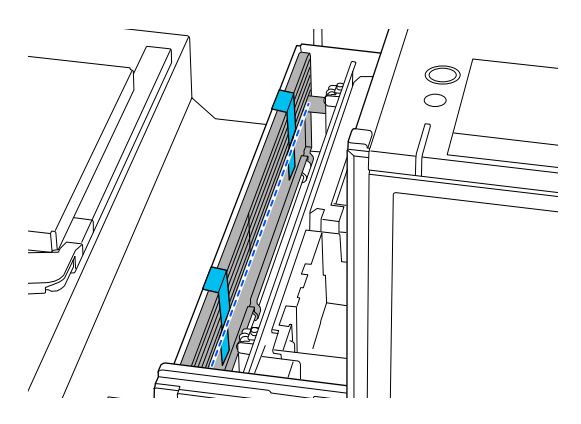

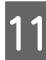

Chiudere il coperchio della stampante.

### **Impostazione della stampante dopo la movimentazione o il trasporto**

Seguire i passaggi qui riportati per verificare che la stampante sia di nuovo pronta all'uso.

Consultare la Guida di installazione (libretto) per dettagli sui passaggi da 3 a 4.

Se non si dispone della Guida di installazione a portata di mano, individuare il proprio modello e fare riferimento alle relative istruzioni in [https://epson.sn.](https://epson.sn)

#### *Nota:*

Se sono trascorse più di due settimane da quando è stata effettuata la preparazione per la movimentazione o il trasporto, scaricare il liquido di pulizia e rabboccare l'inchiostro quando si riprende l'uso. Si raccomanda di preparare unità di alimentazione dell'inchiostro o contenitori di manutenzione di riserva.

Verificare che la posizione sia adatta all'installazione.

 $\mathscr{D}$  ["Supporto e posizione appropriati per](#page-22-0) [l'installazione" a pagina 23](#page-22-0)

Per il trasporto della stampante passare al punto successivo, per il suo spostamento andare al punto 3.

2 Rimuovere le parti di fissaggio e le etichette applicate durante la preparazione.

> Seguire i passaggi della preparazione in ordine inverso.

#### *Nota:*

È possibile impilare le due parti di fissaggio rimosse assieme alle viti e conservarle.

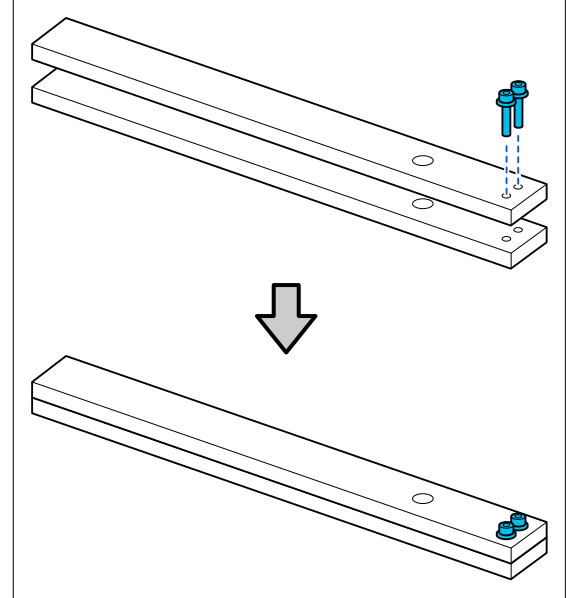

C Installare tutti gli elementi rimossi, inclusi i cavi.

> Una volta trasportata la stampante, assicurarsi di installare l'unità di pulizia rimossa durante la preparazione.

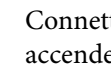

D Connettere la spina ad una presa di corrente e accendere la stampante.

E Verificare che non vi siano ugelli ostruiti.

U["Controllo di eventuali ugelli ostruiti"](#page-97-0) [a pagina 98](#page-97-0)

## **Area stampabile**

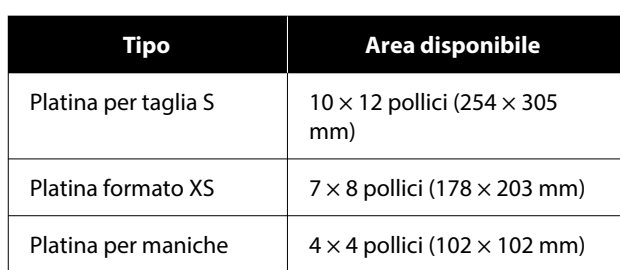

Non è possibile stampare su determinate aree all'interno di ciascuna cornice della platina o su determinate aree a partire dal bordo superiore, inferiore, sinistro o destro della piastra superiore. Non è possibile stampare sulle aree indicate da A e B nella seguente figura.

#### **Platina per taglia S/Platina per taglia XS**

Non è possibile stampare su determinate aree a partire dal bordo interno superiore, inferiore, sinistro o destro della cornice della platina o sulla sezione rialzata (piastra superiore) all'interno della platina.

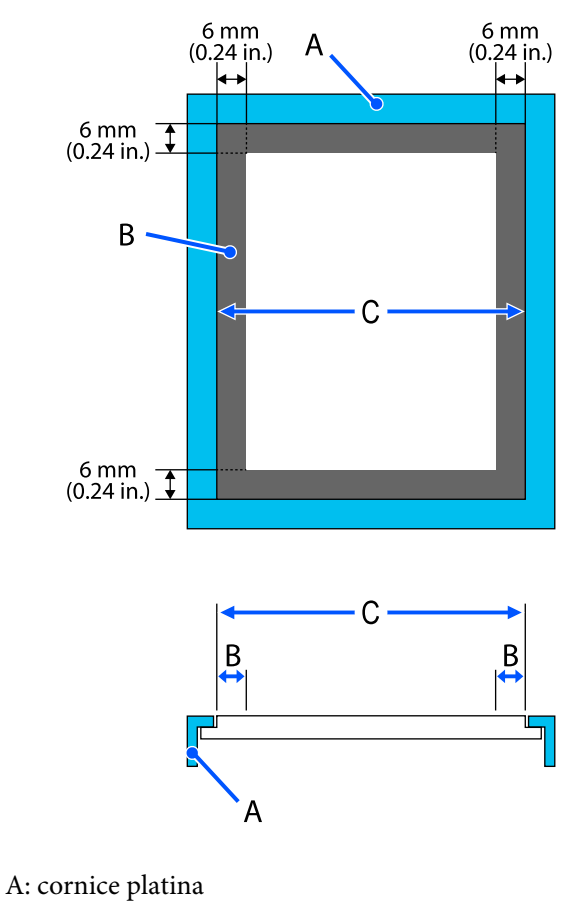

B: aree non stampabili

#### C: piastra superiore

#### **Platina per maniche**

Non è possibile stampare su determinate aree dalla sezione sollevata all'interno della cornice della platina.

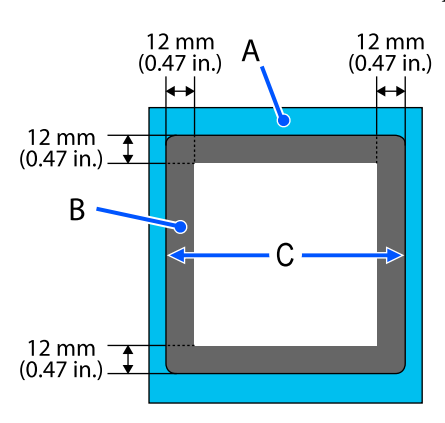

A: cornice platina

B: aree non stampabili

C: piastra superiore

## **Requisiti di sistema**

Ogni software può essere usato nei seguenti ambienti (aggiornato a gennaio 2024).

I sistemi operativi supportati potrebbero cambiare.

Per ottenere gli ultimi aggiornamenti, visitare il sito Web Epson.

## **Epson Edge Dashboard**

#### c*Importante:*

Accertarsi che il computer su cui è installato Epson Edge Dashboard soddisfi i seguenti requisiti.

In mancanza di questi requisiti, il software non è in grado di monitorare correttamente la stampante.

- ❏ Disattivare la funzione di ibernazione del computer in uso.
- ❏ Disattivare la funzione Sleep per evitare che il computer passi alla modalità di riposo.

#### **Windows**

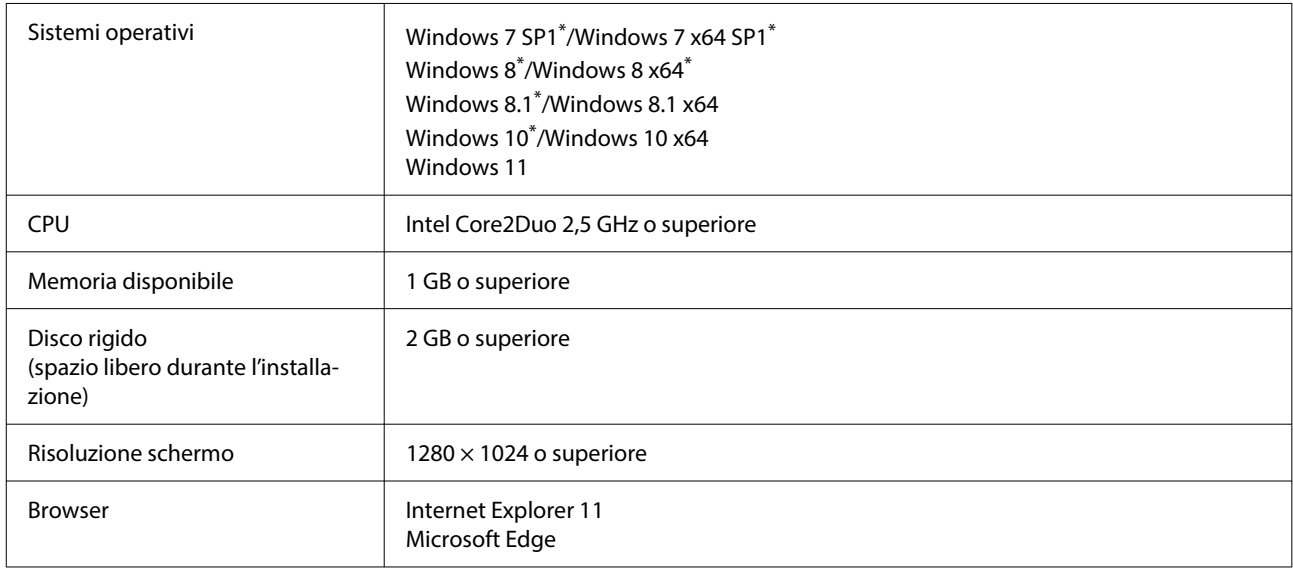

\* Non supporta Garment Creator 2.

#### **Mac OS X**

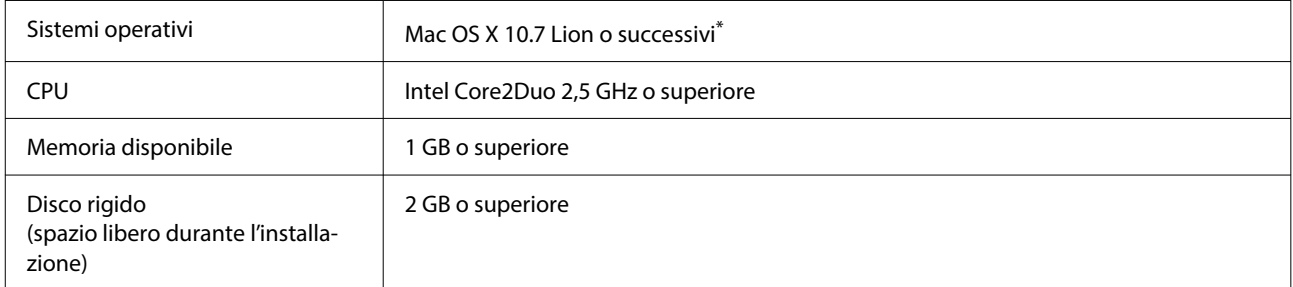

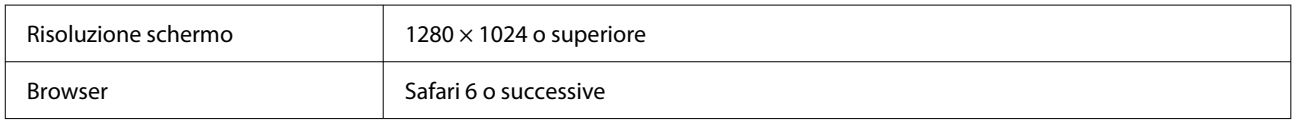

\* Mac OS X 10.11 o versioni precedenti non supporta GarmentCreator 2.

## **Garment Creator 2**

#### **Windows**

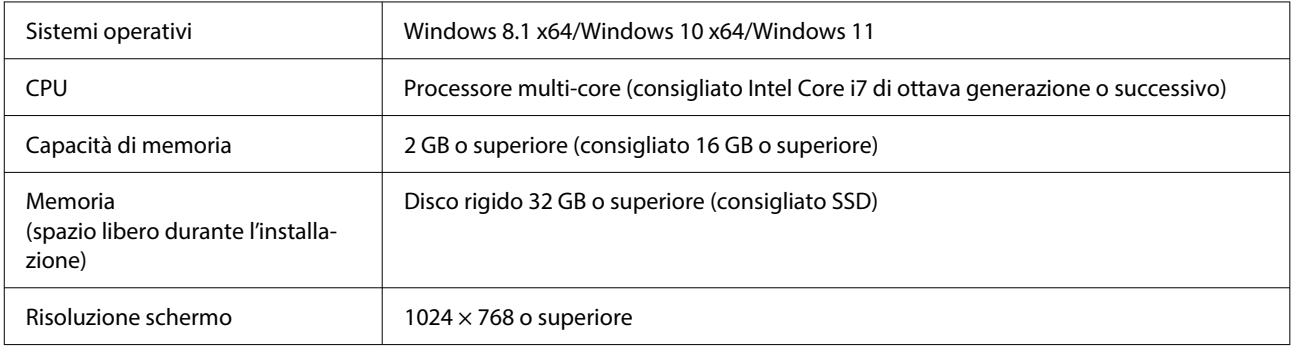

#### **Mac**

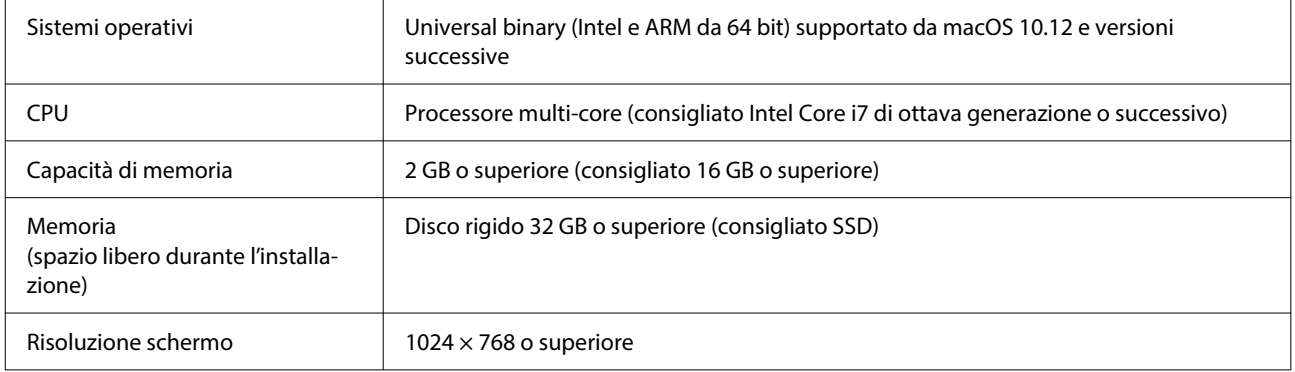

## **Garment Creator Easy Print System (Solo Windows)**

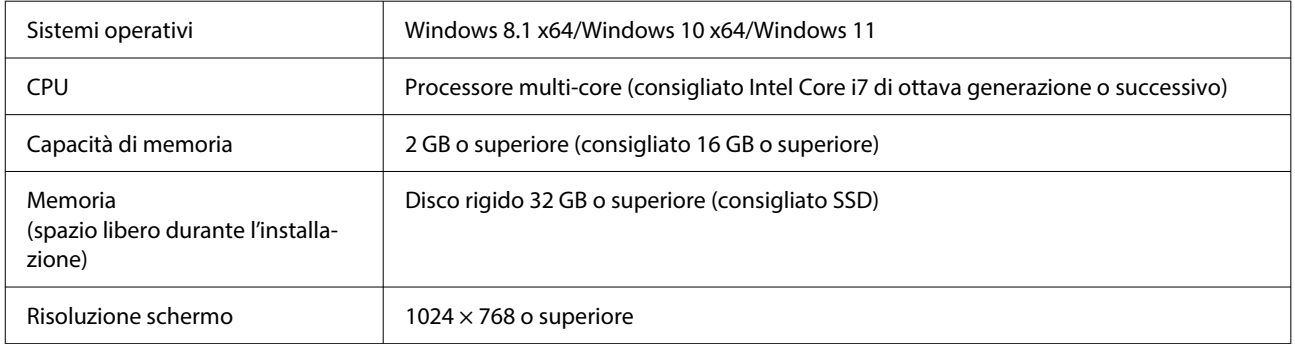

# **Web Config**

Di seguito è riportato un elenco di browser supportati. Assicurarsi di utilizzare la versione più recente.

Internet Explorer 11, Microsoft Edge, Firefox, Chrome, Safari

# **Tabella delle specifiche**

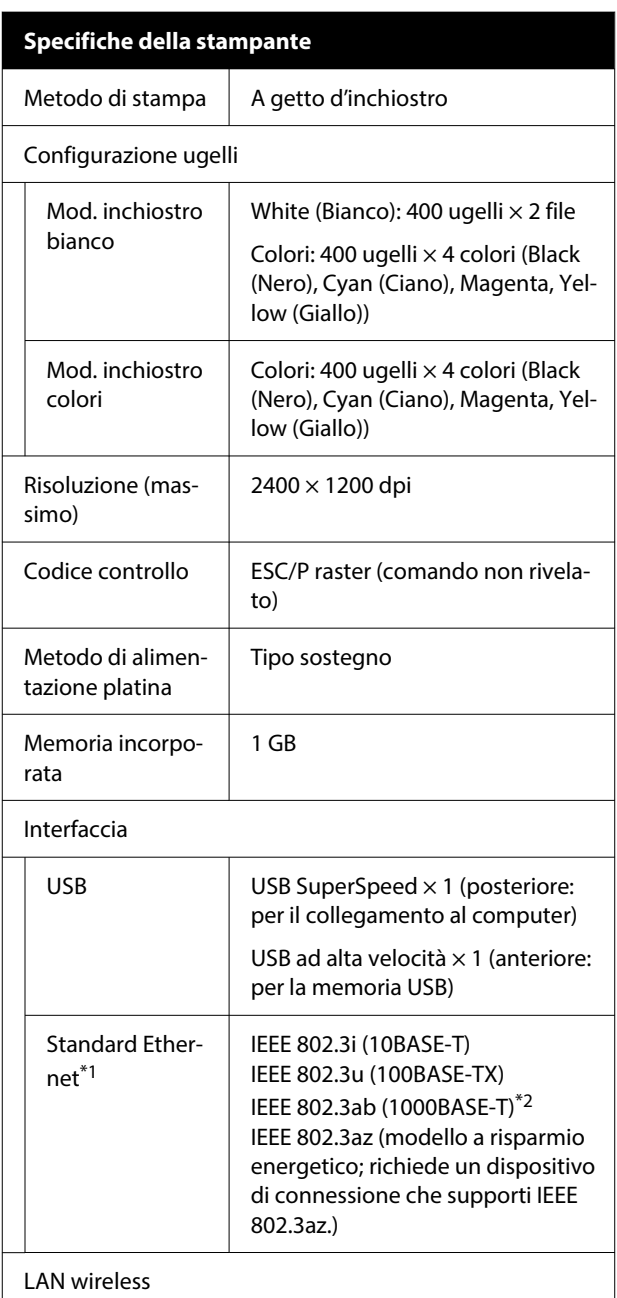

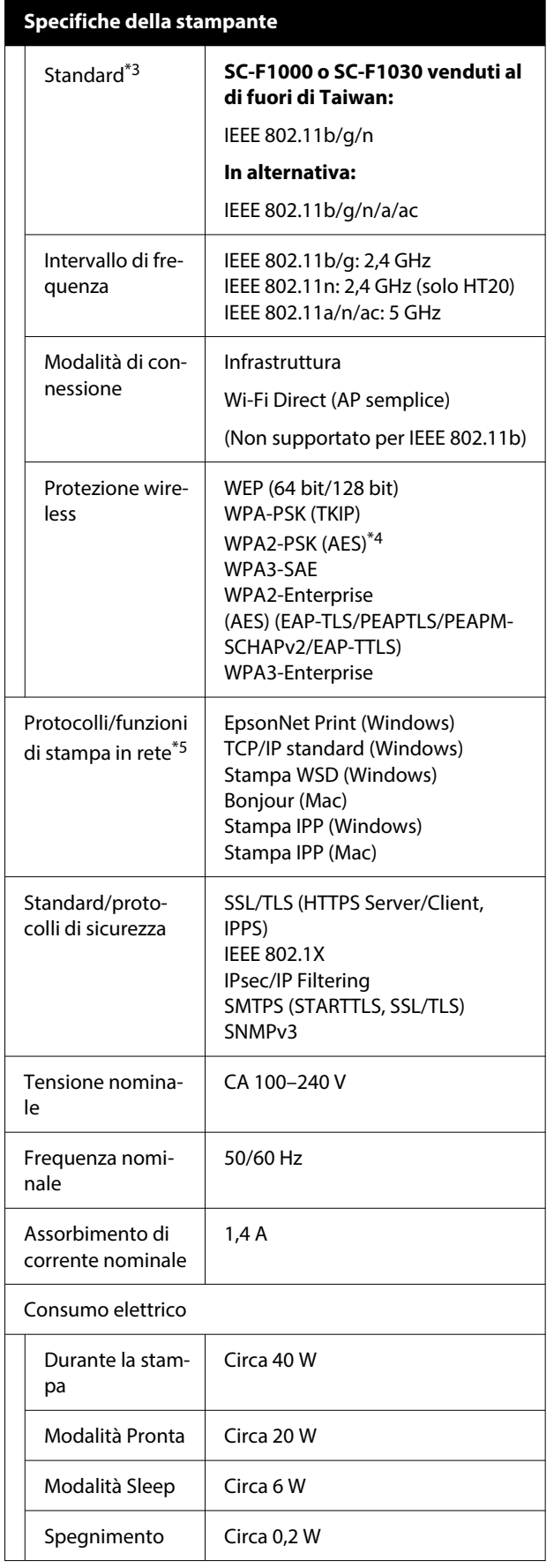

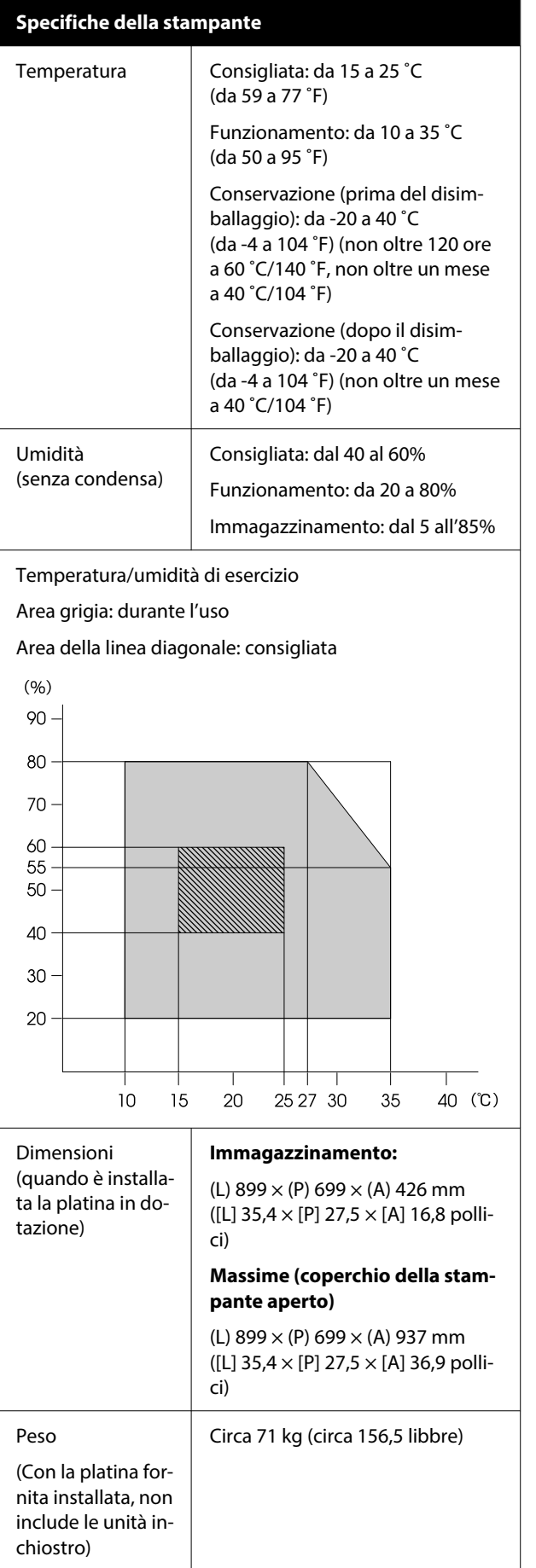

#### **Specifiche della stampante**

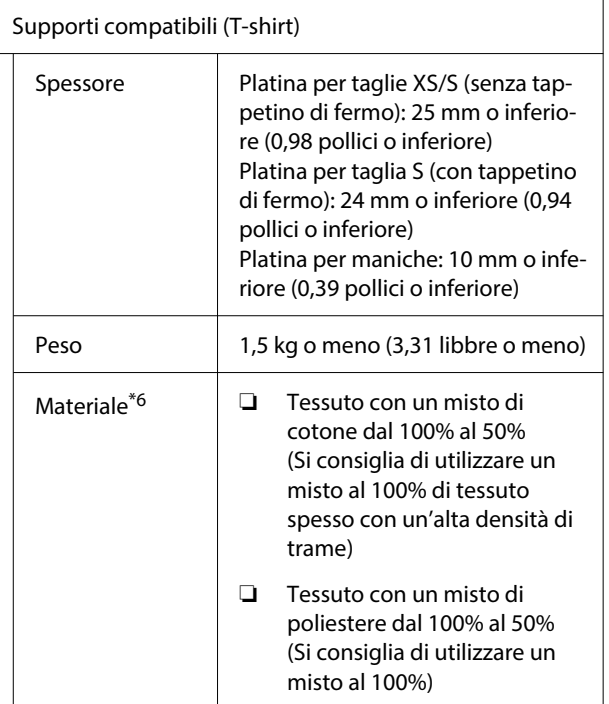

- \*1 Utilizzare un cavo schermato a coppie intrecciate (categoria 5e o superiore).
- \*2 Si consiglia di utilizzare una connessione 1000BASE-T quando si stampa.
- \*3 Per la stampa si consiglia di utilizzare una connessione IEEE 802.11n/a.
- \*4 Conforme agli standard WPA2 con supporto per WPA/WPA2 Personal.
- \*5 EpsonNet Print supporta solo IPv4. Gli altri supportano sia IPv4 che IPv6.
- \*6 Applicare liquido di pre-trattamento in anticipo quando si stampa con inchiostro bianco su T-shirt in cotone o quando si stampa su T-shirt in poliestere.

#### *Nota:*

Per garantire che i colori delle stampe corrispondano a quelli desiderati, mantenere una temperatura ambiente costante compresa tra 15 e 25 ˚C (tra 59 e 77 ˚F).

#### c*Importante:*

Utilizzare questa stampante ad altitudini inferiori a 2000 m (6562 piedi).

### *Avvertenza:*

Questo è un prodotto classe A. In ambiente domestico questo prodotto può causare interferenze radio, il che potrebbe richiedere l'intervento diretto dell'utente.

### *Avvertenza:*

Per evitare interferenze radio al servizio su licenza, questo dispositivo deve essere utilizzato in ambienti chiusi e lontano da finestre per garantire la massima schermatura. Le apparecchiature (o la relativa antenna di trasmissione) installate all'esterno sono soggette a licenza.

#### **Omologazione ZICTA per gli utenti in Zambia**

Consultare il seguente sito web per verificare le informazioni per l'omologazione ZICTA.

#### <https://support.epson.net/zicta/>

#### **Per gli utenti in Malesia**

Banda di frequenza: 2400–2483,5 MHz

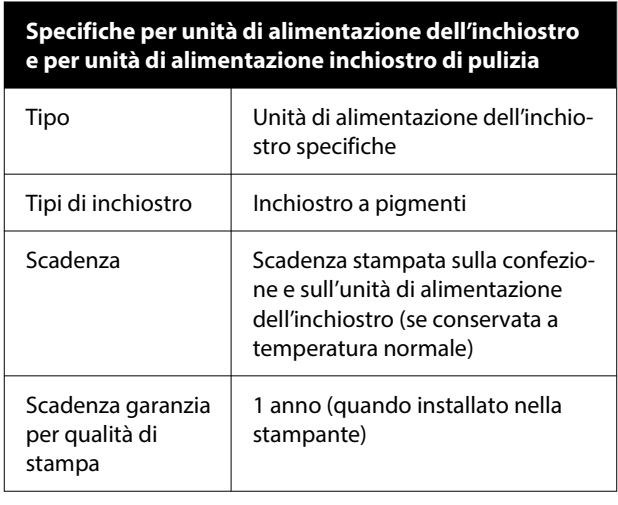

#### **Specifiche per unità di alimentazione dell'inchiostro e per unità di alimentazione inchiostro di pulizia**

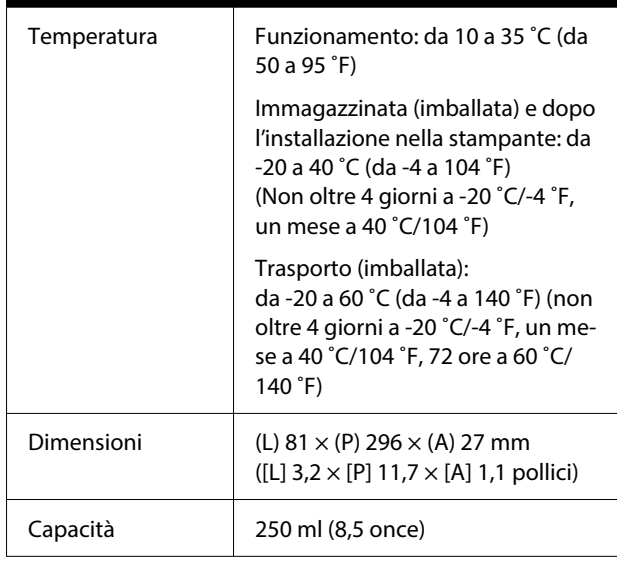

### c*Importante:*

Non ricaricare le cartucce di inchiostro.

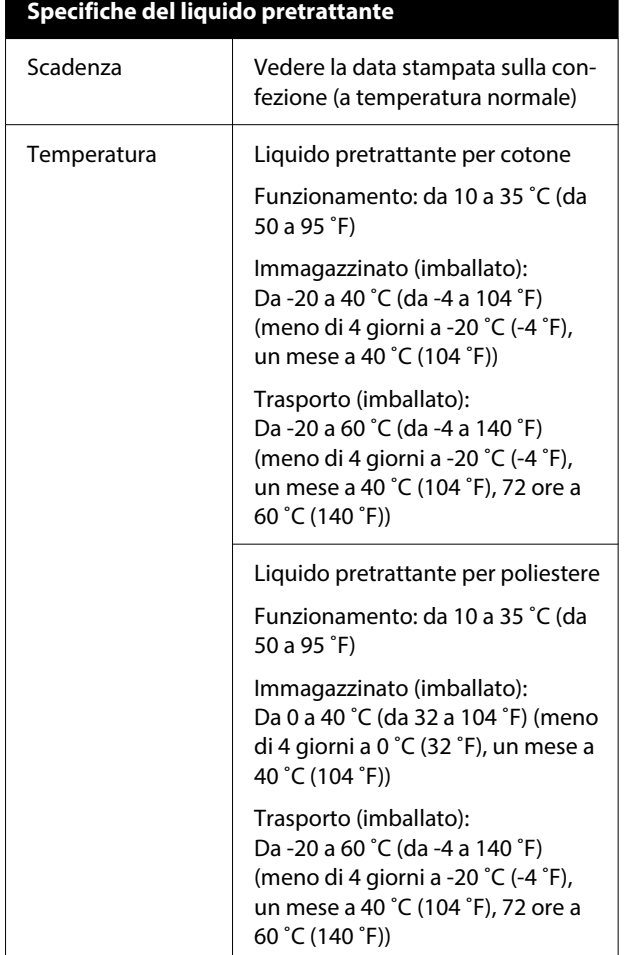

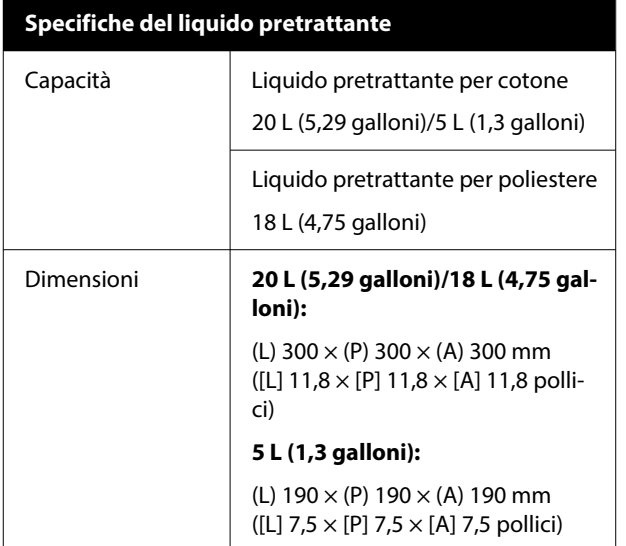

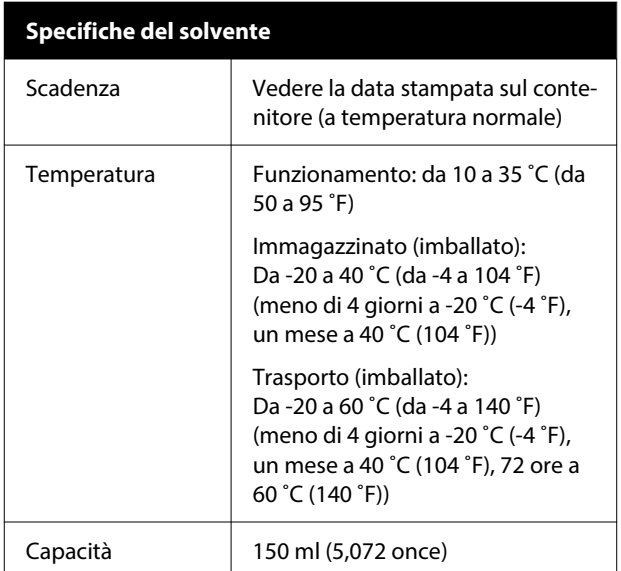